# **Honeywell**

# **Excel CARE Control Icons**

EXCEL

 $Y S$ 

OPEN<sup>™</sup>

 $\overline{M}$  $\overline{E}$ 

**USER GUIDE**

enza de la construction de la construction de la construction de la construction de la construction de la construction de la construction de la construction de la construction de la construction de la construction de la co 74-5577–10 (US)

# **Excel CARE Control Icons**

#### **USER GUIDE**

**Software License Advisory** This document supports software that is proprietary to Honeywell Inc. and/or to third party software vendors. Before software delivery, the end user must execute a software license agreement that governs software use. Software license agreement provisions include limiting use of the software to equipment furnished, limiting copying, preserving confidentiality, and prohibiting transfer to a third party. Disclosure, use, or reproduction beyond that permitted in the license agreement is prohibited.

74-5577–10 (US) EN2B-0184 GE51 R0404 (Europe)

## **CONTENTS**

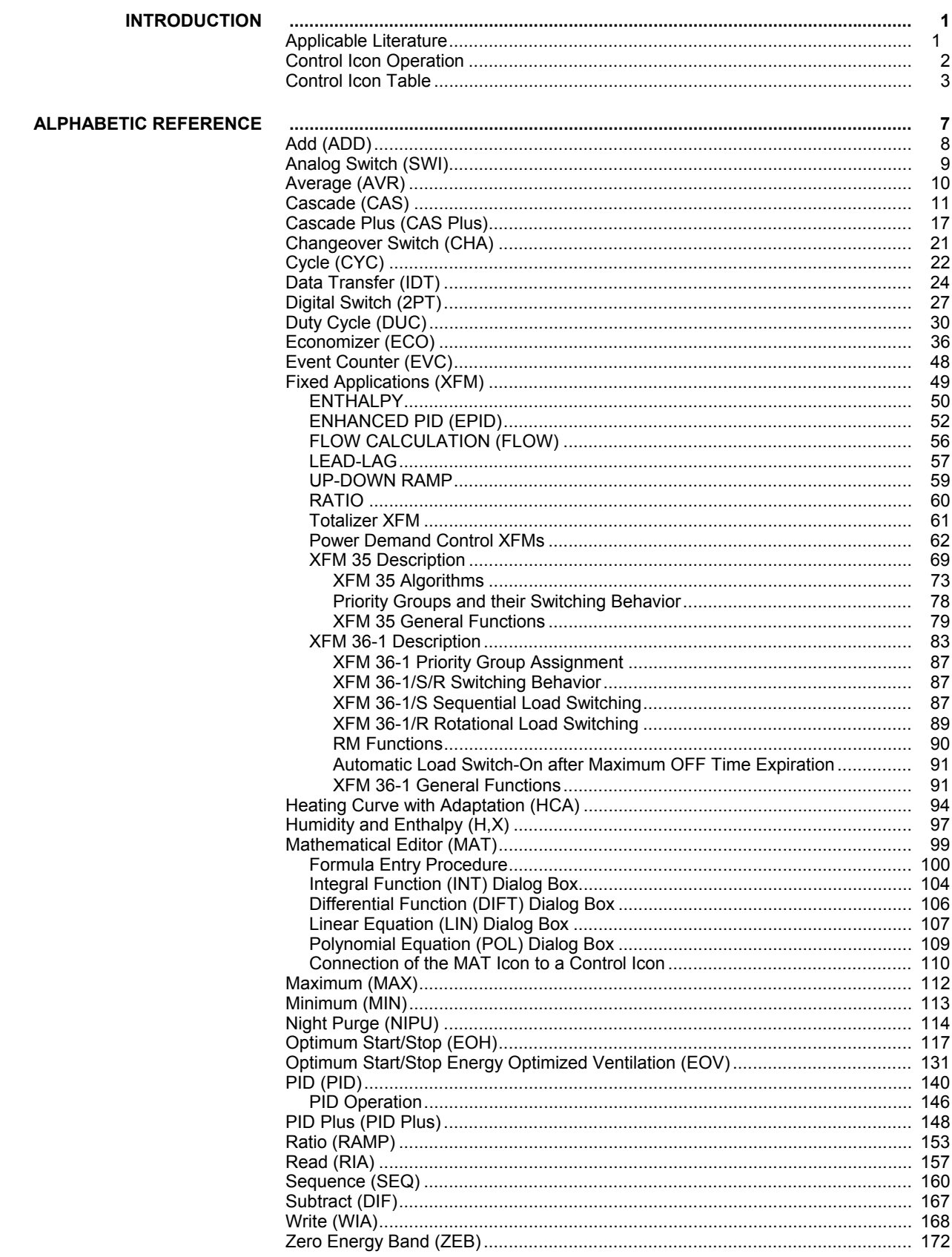

74-5577-10 (US)<br>EN2B-0184 GE51 R0404 (Europe)

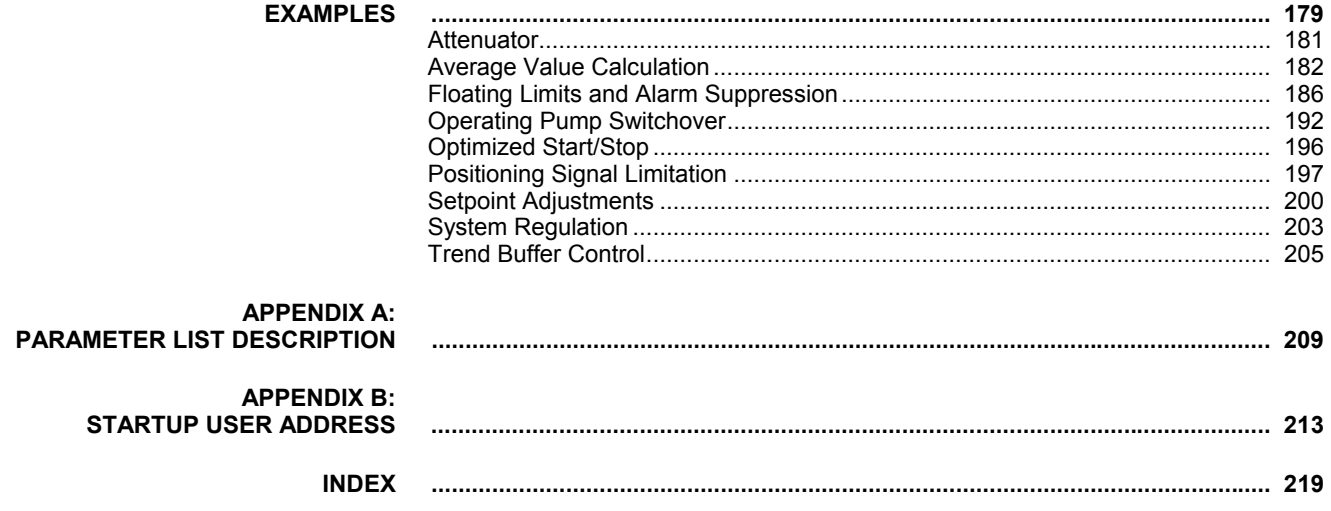

## **INTRODUCTION**

<span id="page-6-0"></span>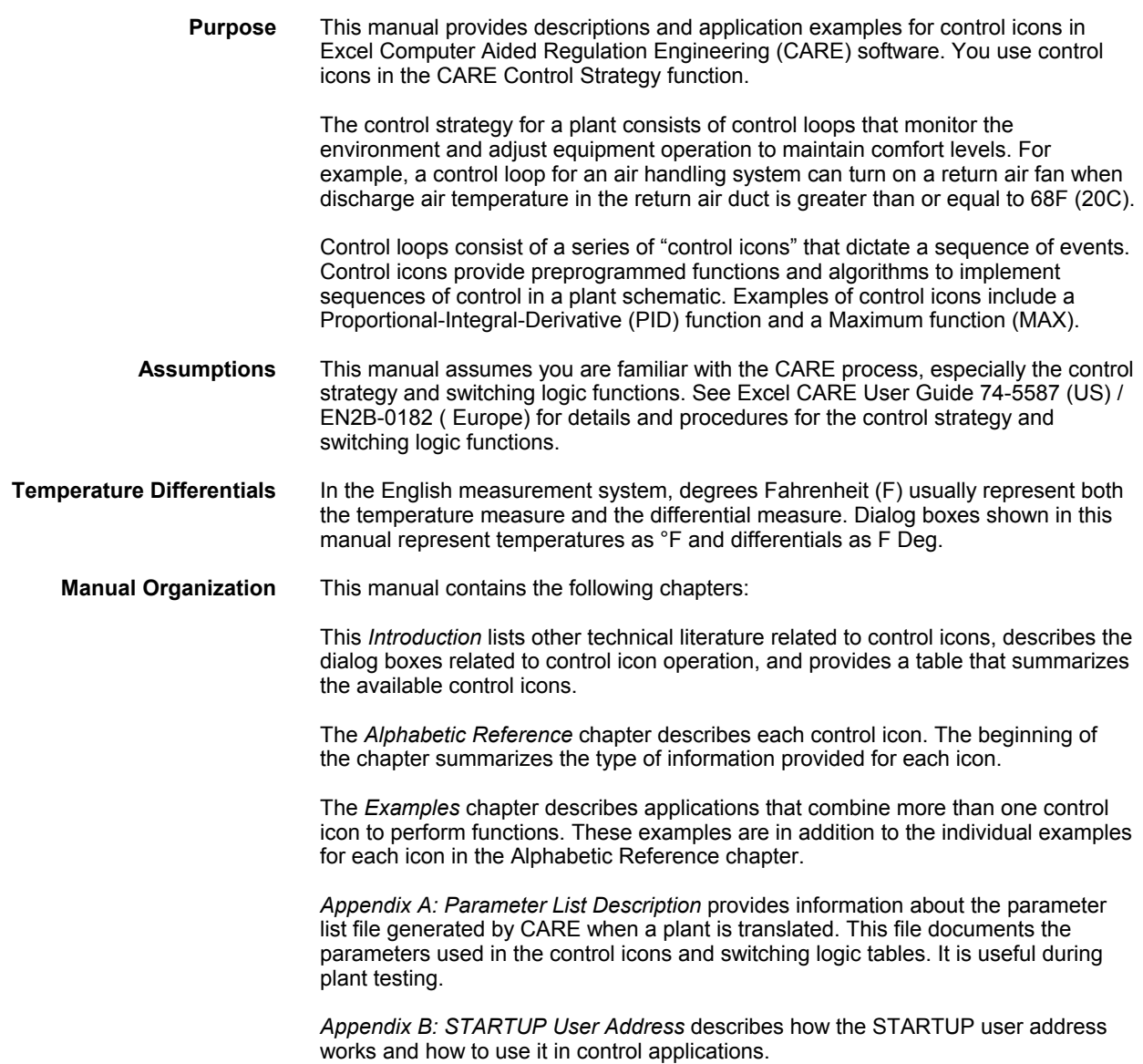

## **Applicable Literature**

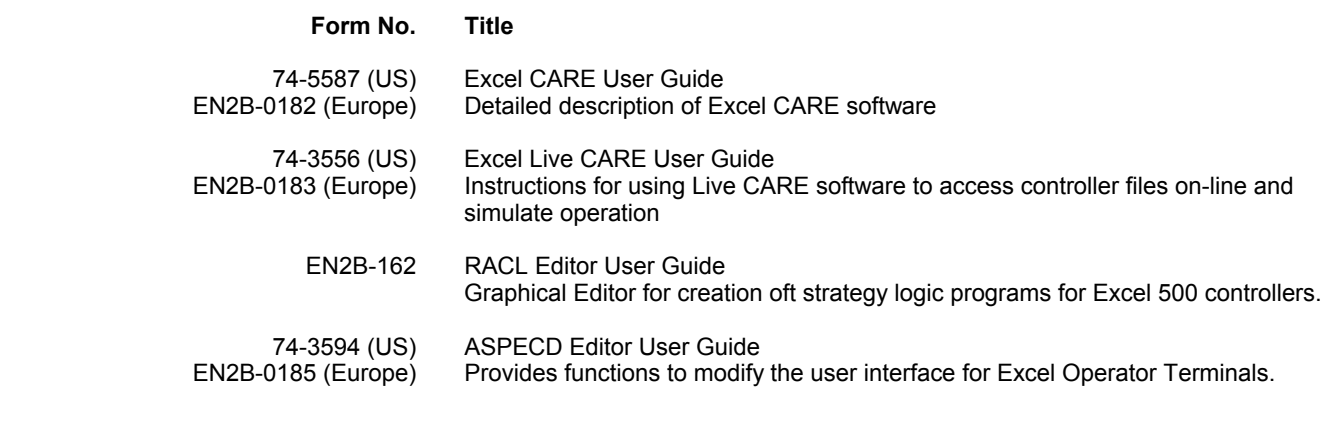

#### **Control Icon Operation**

Each control icon has an I/O dialog box that defines its input(s) and output(s). In addition, some control icons have an internal parameters dialog box that defines parameter values that govern the function of the control icon.

<span id="page-7-0"></span>**Internal Parameters Dialog Box** When you first place a control icon in the Control Strategy work space, the internal parameters dialog box, if any, displays. For example, for the PID icon, the following internal parameters dialog box displays:

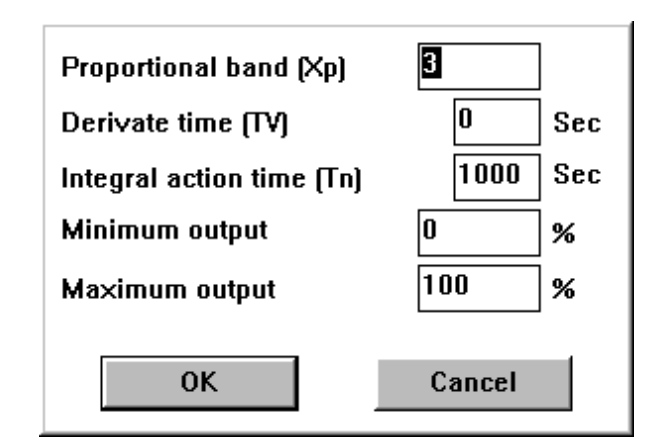

There are always default values for the parameters. You can change any of the default values, as desired.

If you click **Cancel**, the dialog box closes and software does NOT place the control icon in the control strategy.

You can redisplay the internal parameters dialog box at any time by clicking the right-hand mouse button while the cursor is over the control icon in the control strategy.

**I/O Dialog Box** After you place the control icon (and close the internal parameters dialog box, if any), you can click the icon once (left-hand mouse button) to display the I/O dialog box. This dialog box always shows output variables on the left, the control icon in red, and input variables on the right.

For example, the PID icon displays the following dialog box:

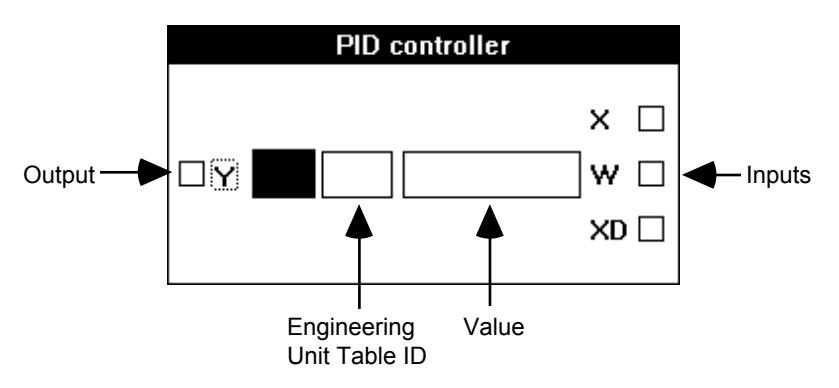

You need to connect the Y, X, and W variables to either physical points, pseudopoints, and/or other control icons. Variables on the left (Y in this case) are always outputs. Variables on the right (X and W in this case) are always inputs. The icon descriptions in the Alphabetic Reference chapter define the types of connection that are valid for each variable.

The two blank rectangles in the dialog box are editing fields where you can enter values instead of point or icon connections. For example, in the PID dialog box, you can type an engineering unit table ID and value for the W variable, instead of connecting W to a point or control icon. For engineering unit, enter the corresponding index number. Appendix E: Engineering Units in Excel CARE User Guide 74-5587 (US) / EN2B-0182 (Europe) lists engineering units and their index numbers.

If a variable does not have editing fields next to it, you cannot type values for a connection; you must connect it to another icon or a point.

#### **Control Icon Table**

These chapter lists icons alphabetically by function name and includes function names, symbols, and short descriptions. Function name is usually the same as the icon name. There are exceptions such as 2PT which is functionally a Digital Switch.

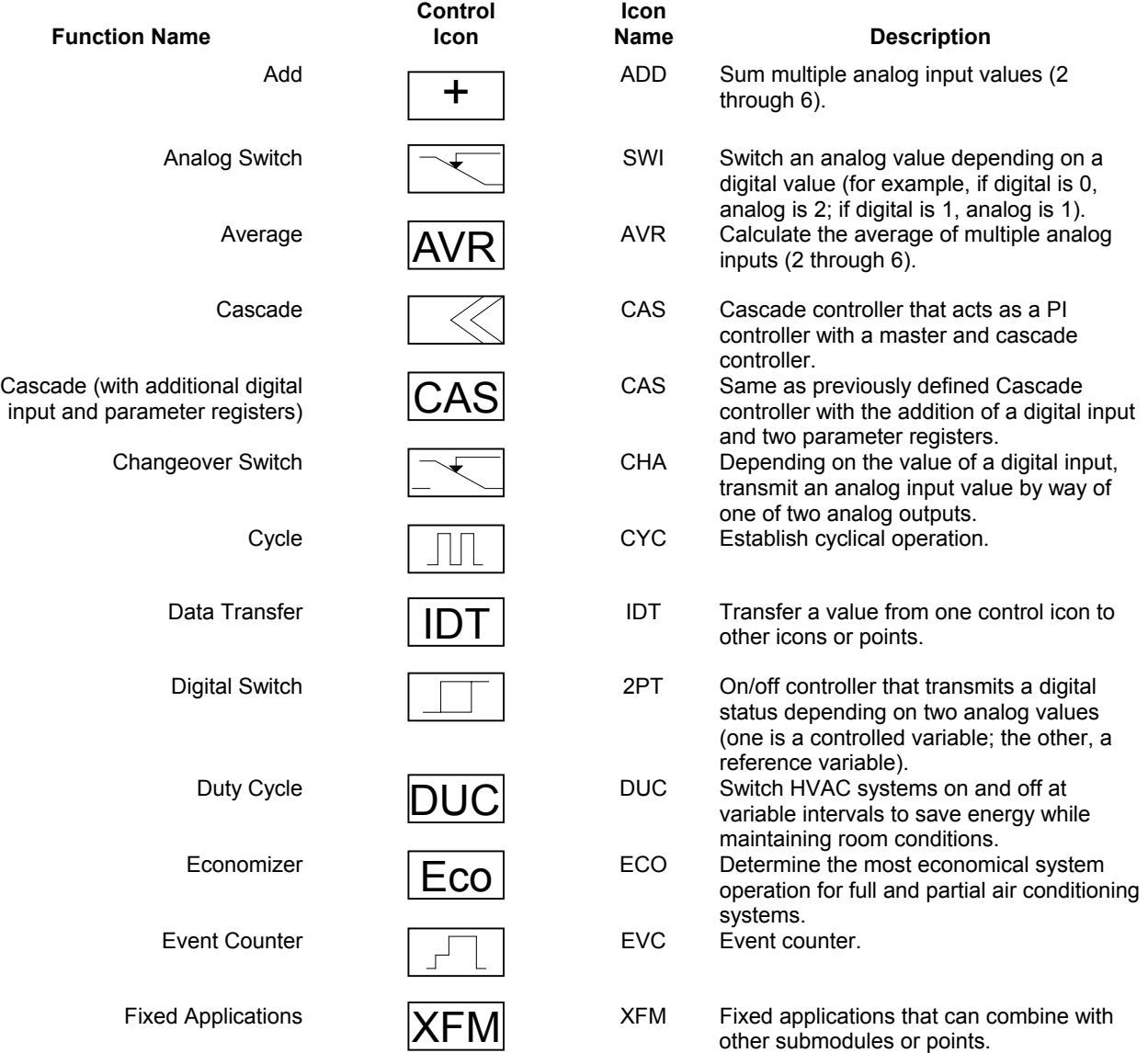

<span id="page-8-0"></span>**See Also** ⇒ Excel CARE User Guide 74-5587 (US) / EN2B-0182 (Europe), Control Strategy chapter, for procedures to place and connect control icons

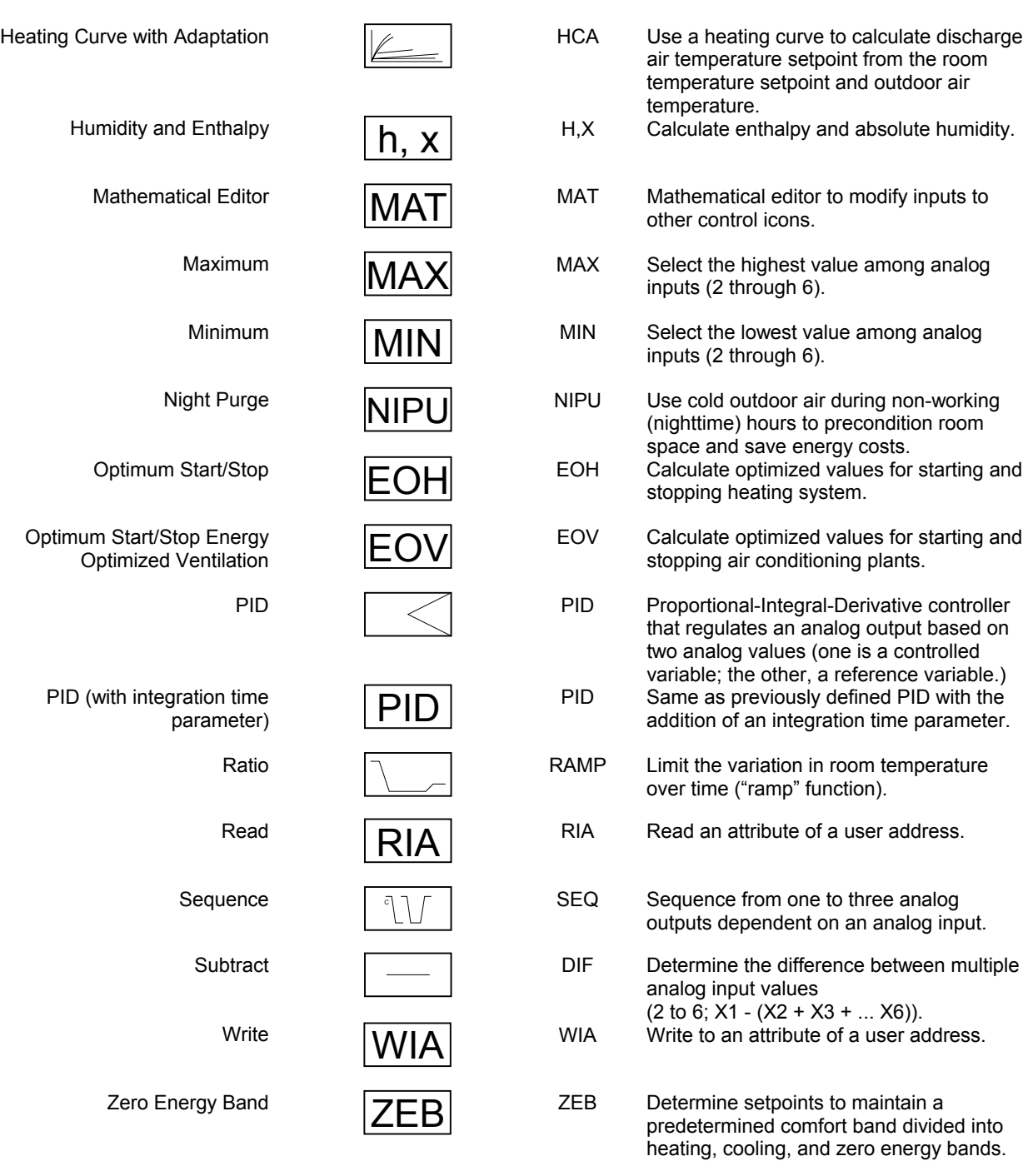

**Datapoints** Datapoints are a technique of transferring information between XFMs when there are not enough of the regular inputs and outputs. Datapoints are pseudopoints that can be written to or read by other XFMs. Create datapoint points by clicking on the Datapoint button after the XFM has been displayed.

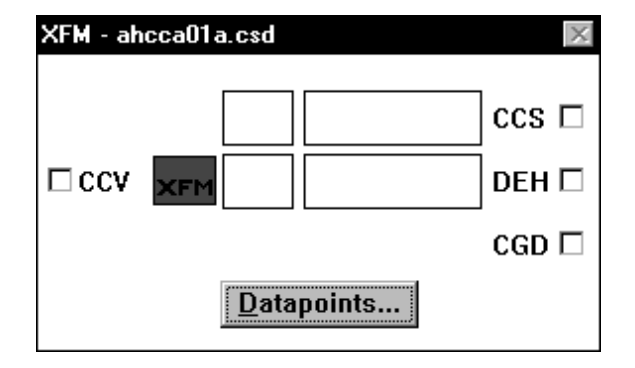

The following figure shows how two XFMs could be wired by a datapoint.

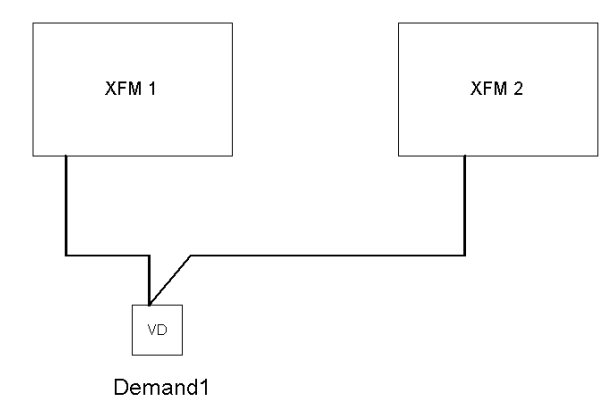

A pseudo digital point Demand1 connects to both XFM 1 and XFM 2 by the use of datapoints.

After clicking on the datapoint button the following screen appears:

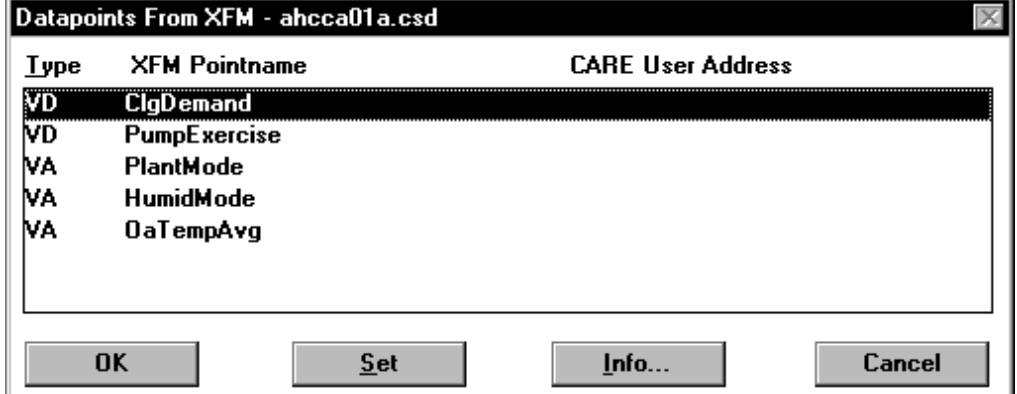

There are two methods of creating the datapoints. One method is by clicking the Set command to automatically create the pseudopoints with the user address as shown in the dialog box. The other method is to click an existing point (pseudo or physical) and then click the point in the dialog box, such as ClgDemand. This selection locates the subject user address (Demand1) next to the desired datapoint. To connect the datapoint to that user address click OK.

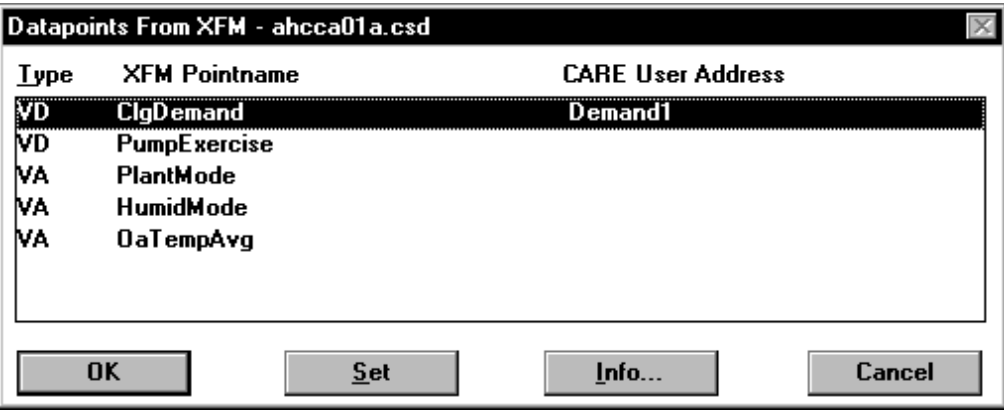

For detailed information see XFMs section in the CONTROL STRATEGY chapter of the CARE USER GUIDE.

## **ALPHABETIC REFERENCE**

<span id="page-12-0"></span>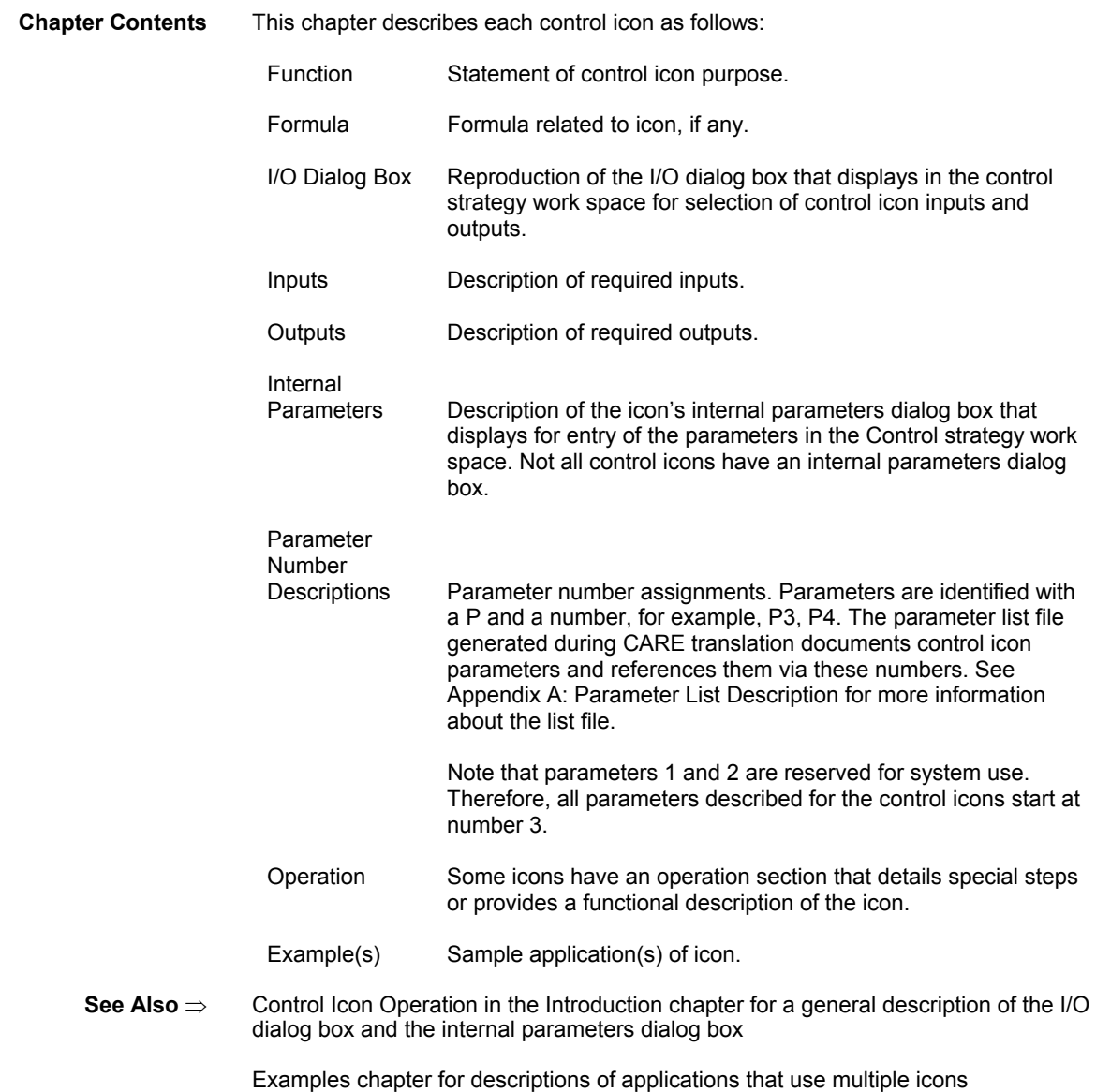

### **Add (ADD)**

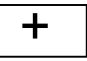

<span id="page-13-0"></span>**Function** Sum multiple analog input values (two through six). **I/O Dialog Box**  $Add = sum of inputs$  $X1$  $x_2 \Box$  $x_3 \Box$  $\Box$ Y  $\times 4$  $\times$ 5  $\Box$  $\times 6$  **Inputs** Two through six analog inputs (X1 through X6). Minimum two inputs. You can enter the first input as a parameter (engineering unit index number and value). **Output** One analog output (Y). **Internal Parameters** None. **Example** See the Examples chapter for a description of how to use the ADD icon in a floating limits and alarm suppression application. Also see the Data Transfer (IDT) section for examples that show how to use ADD with IDT.

### **Analog Switch (SWI)**

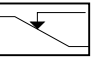

<span id="page-14-0"></span>**Function** Switch an analog value depending on a digital value.

For example:

 $Y = X3$ , if  $XD1 = 0$ .

If  $XD1 = 1$ , set output Y to X2. If  $XD1 = 0$ , set output Y to X3.

**Formula**  $Y = X2$ , if  $XD1 = 1$ .

**I/O Dialog Box**

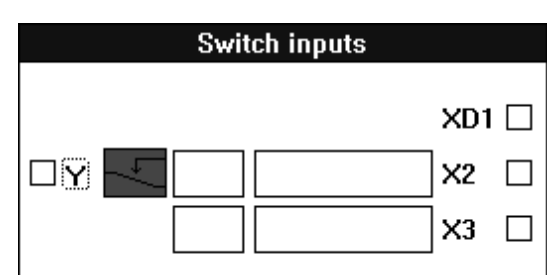

**Inputs** One digital input (XD1). Two analog inputs  $(X2 \nand X3)$ .

> You can enter the two analog inputs as parameters (engineering unit index number and value for each parameter).

**Output** One analog output (Y).

**Internal Parameters** None.

**Parameter Number** 

P3 X2 if X2 is not connected with a point. P4 X3 if X3 is not connected with a point. If X2 is connected with a point, X3 is numbered parameter 4.

**Example** See the Examples chapter in this manual for applications that use the SWI control icon.

> Also see the Digital Conversion note in the Mathematical Editor (MAT) section. You can use SWI to convert a digital point to analog values for use in a mathematical formula.

### **Average (AVR)**

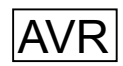

<span id="page-15-0"></span> **Function** Calculate the average of multiple analog inputs (two through six). **I/O Dialog Box**  $AVR = average$  $X1$  $x_2 \square$  $X3$  $\square Y$  AUR  $X4$  $\times$ 5  $\Box$  $\times 6$  **Inputs** Two through six analog inputs (X1 through X6). Minimum two inputs. You can enter the first input as a parameter (engineering unit index number and value). **Output** One analog output (Y). **Internal Parameters** None.

### **Cascade (CAS)**

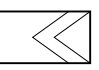

<span id="page-16-0"></span> **Function** Provide both a master Proportional-Integral (PI) controller and a secondary PI controller to handle difficult control sections. The master PI manages the setpoint for the secondary (cascade) PI. The secondary PI provides the setpoint reset schedule which, because of the PI function, can be nonlinear.

CAS operates the same as a PI controller with the addition of a compensation input.

See the Cascade Operation note in this section for more details. Also see the PID section for more details on PID operation.

#### **I/O Dialog Box**

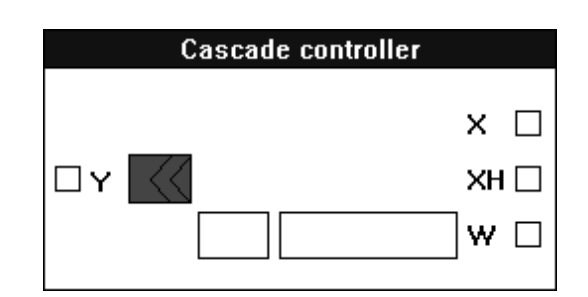

 **Inputs** Three analog inputs, where:

 $X = Master-controlled variable.$ 

XH = Cascade- or auxiliary-controlled variable.

W = Reference variable, also known as setpoint.

You can enter the reference variable as a parameter (engineering unit index number and value).

**Output** One analog output (Y).

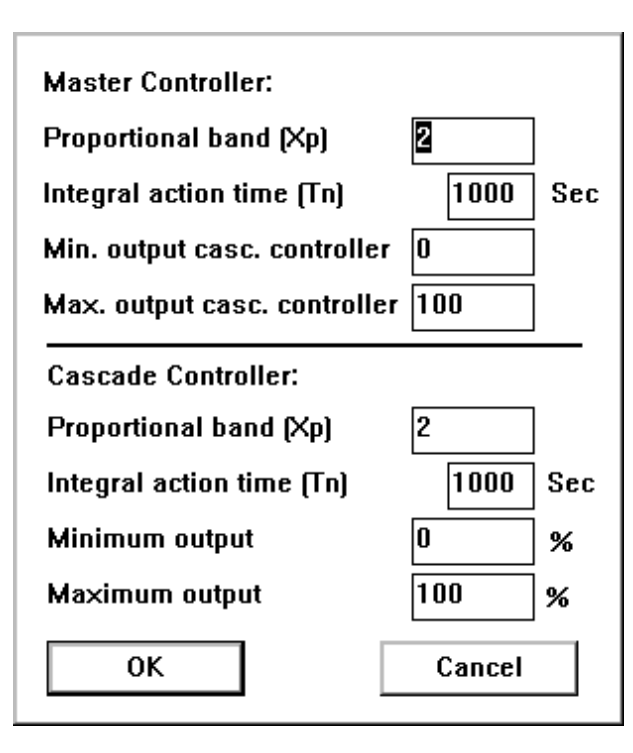

 **Internal Parameters**

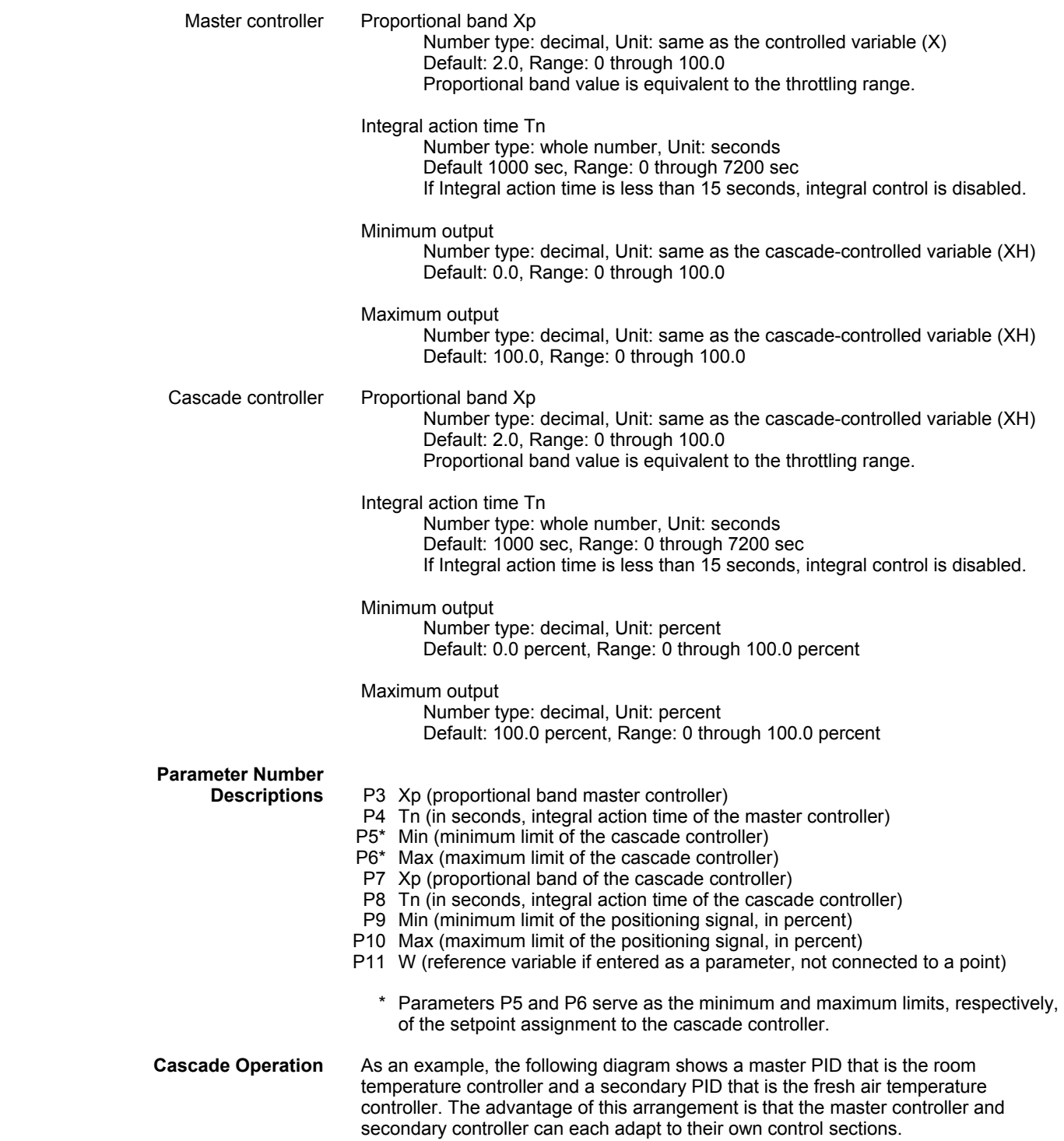

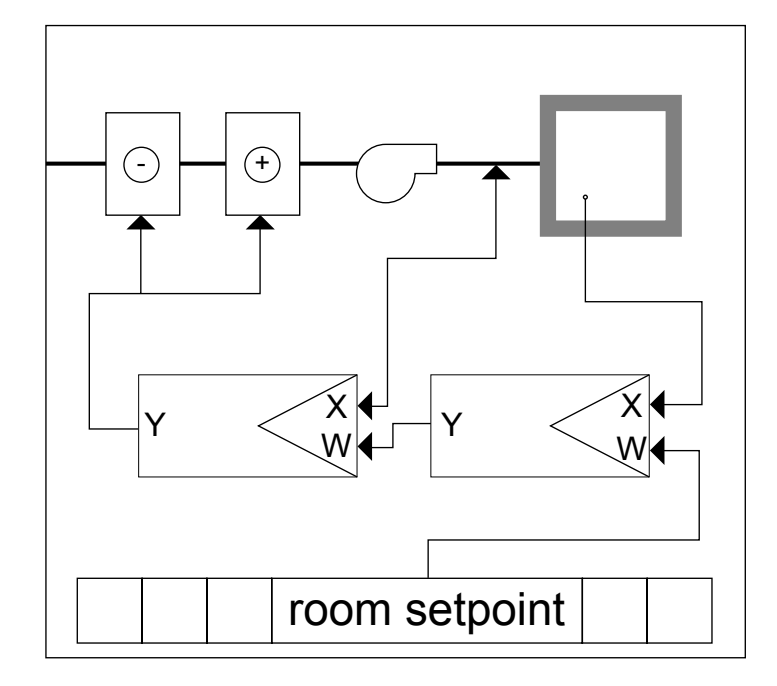

The next diagram illustrates the use of a Cascade controller to perform the same functions. The CAS controller contains two PI controllers in a "cascade" arrangement. The X variable reads the master-controlled variable (room temperature). The XH variable reads the fresh air temperature (auxiliary-controlled variable). The W variable is the room temperature setpoint (reference variable).

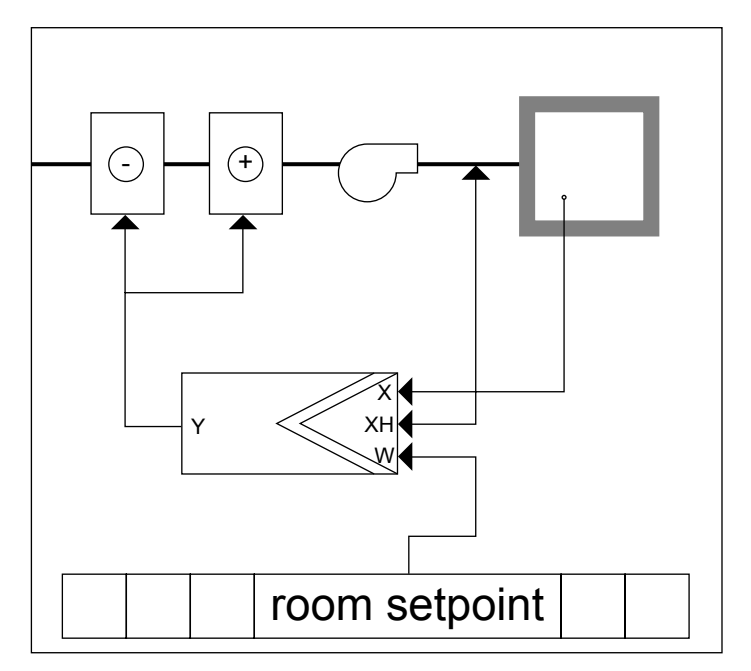

**Setpoint Reset Example** This example shows how to use cascade control to reset a discharge air controller setpoint up to 95F (35C) if room temperature falls below its setpoint to 65F (18C). The submaster controls the controller setpoint. The output of the master controller resets the setpoint of the submaster up and down.

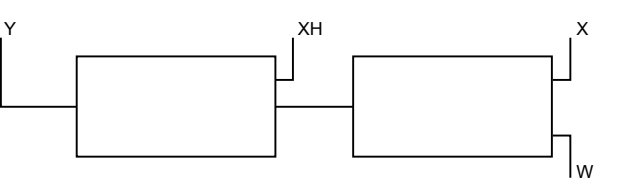

Parameters for the master controller are:

 13 74-5577–10 (US) EN2B-0184 GE51 R0404 (Europe)

Min output =  $68F(20C)$ Max output =  $95F(35C)$ W = 65F (18C) X = ROOM\_TEMP

Parameters for the cascade controller are:

Min output = 0 percent Max output = 100 percent XH = discharge temperature

#### Equipment diagram:

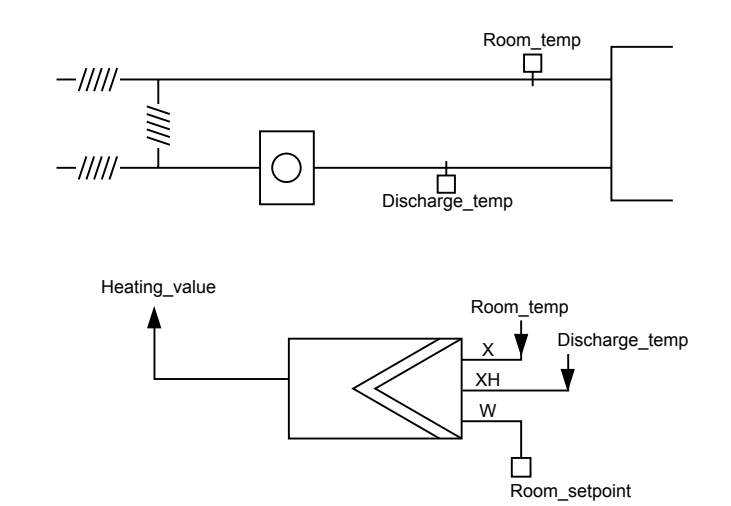

Cascade operation:

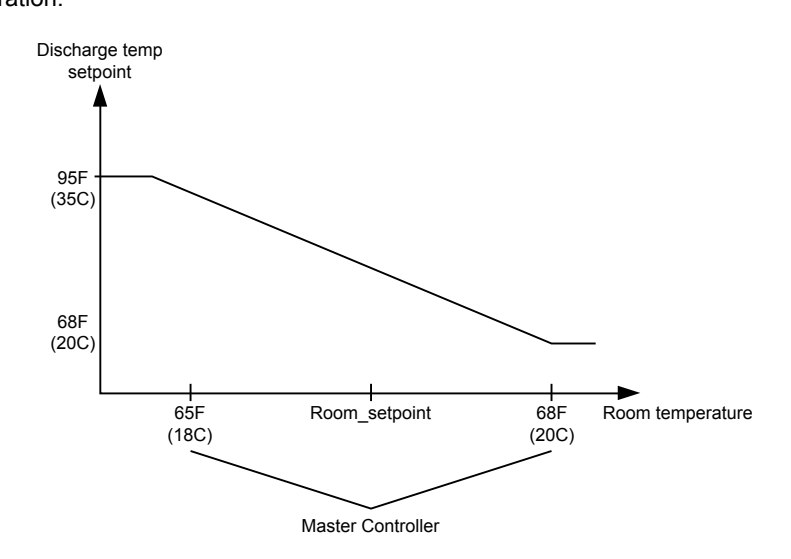

**Direct vs Reverse Acting** The output of the CAS operator is reverse acting. To use in a cooling application, you need a direct-acting output. Use the DIF operator and set the first input to a value of 100.0. This operation reverses the output.

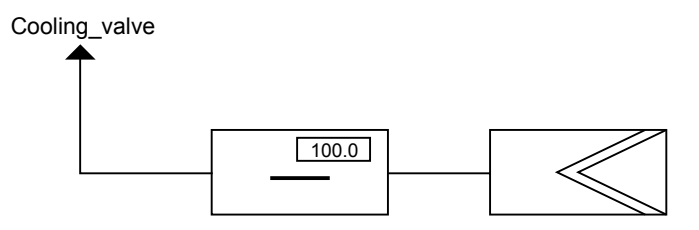

### **Cascade Plus (CAS Plus)**

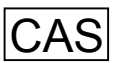

 **Function** Cascade controller that acts as a PI controller with a master and cascade controller.

<span id="page-22-0"></span>**Cascade Differences** This cascade controller (CAS Plus) acts just like the previous cascade controller except that it has an integral action enable/disable input. This new function requires an additional digital input (XD) and two new parameter registers for temporary storage.

> This additional input enables CAS Plus to act as a P controller during plant start-up and then switch on an Integral component after start-up is complete.

#### **I/O Dialog Box**

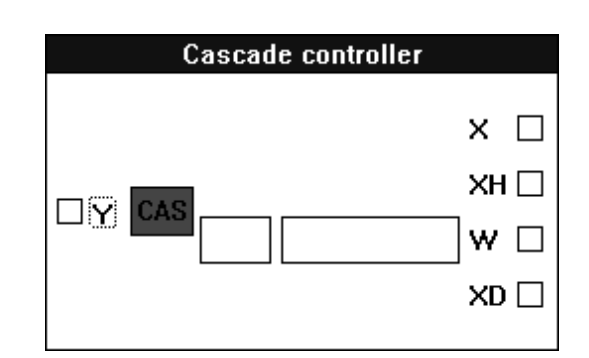

 **Inputs** Three analog inputs, where:

 $X = Master-controlled variable.$ 

XH = Cascade- or auxiliary-controlled variable. W = Reference variable, also known as setpoint

You can enter the reference variable as a parameter (engineering unit index number and value).

One digital input (XD) that enables and disables integral control action. When XD is zero, integral action in the master and cascade controllers is disabled and the associated integral sum is reset. XD must always be connected.

**Outputs** One analog output (Y).

#### **Internal Parameters**

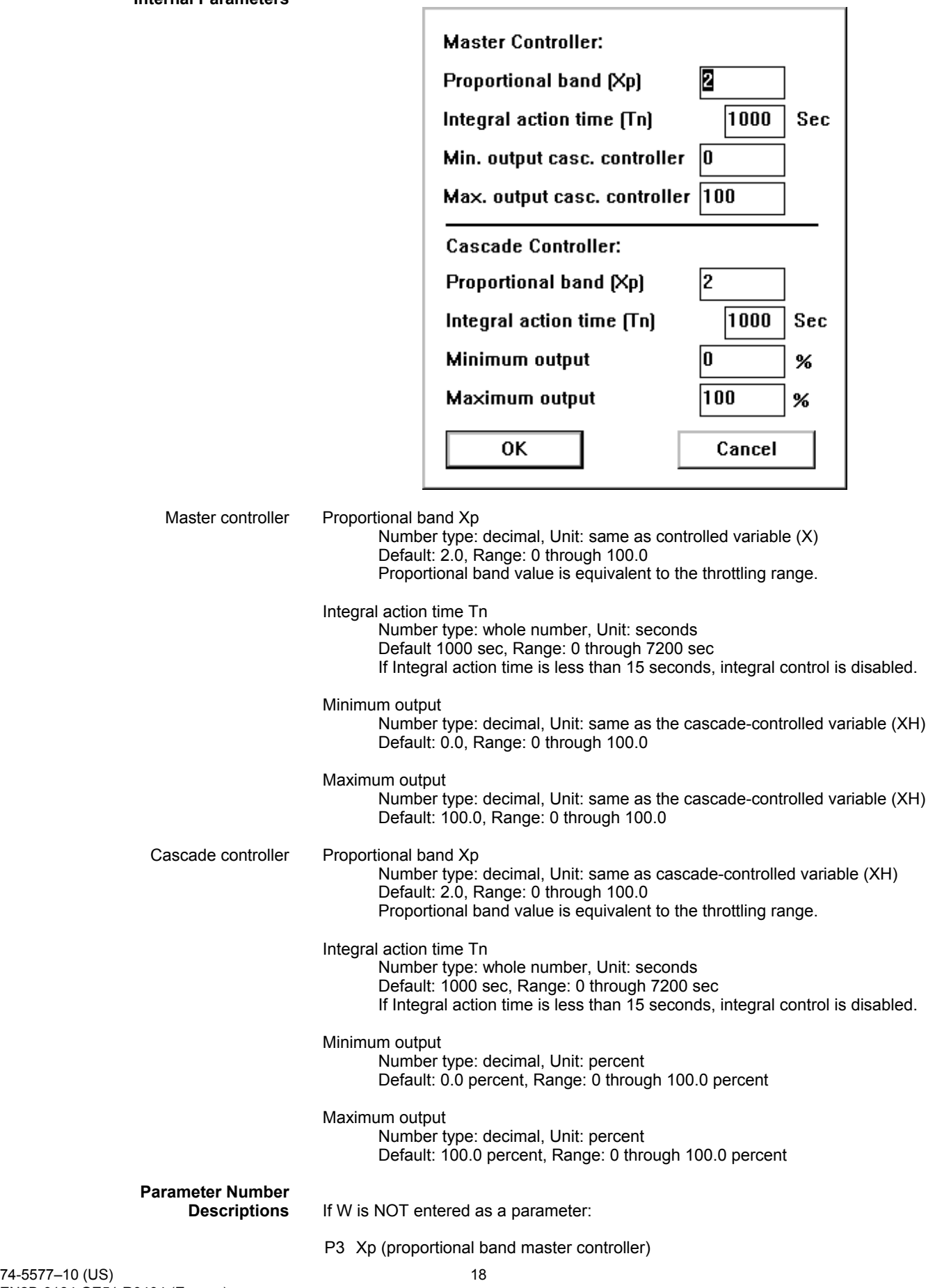

74-5577-10 (US) EN2B-0184 GE51 R0404 (Europe)

- P4 Tn (in seconds, integral action time of the master controller)<br> $P5^*$  Min (minimum limit of the cascade controller)
- Min (minimum limit of the cascade controller)
- P6\* Max (maximum limit of the cascade controller)
- P7 Xp (proportional band of the cascade controller)
- P8 Tn (in seconds, integral action time of the cascade controller)
- P9 Min (minimum limit of the positioning signal, in percent)
- P10 Max (maximum limit of the positioning signal, in percent)
- P11 Actual integral action time of the master controller (in seconds). If XD is zero, P11 is also zero and the master controller acts like a P controller. If XD is one, P11 contains the user-defined value of Tn stored in P4.
- P12 Default integral action time of the cascade controller (in seconds). If XD is zero, P12 is also zero and the cascade controller acts like a P controller. If XD is one, P12 contains the user-defined value of Tn stored in P8.
	- \* Parameters P5 and P6 serve as the minimum and maximum limits, respectively, of the setpoint assignment to the cascade controller.

If W is entered as a parameter:

- P3 Xp (proportional band master controller)
- P4 Tn (in seconds, integral action time of the master controller)
- P5\* Min (minimum limit of the cascade controller)
- P6\* Max (maximum limit of the cascade controller)
- P7 Xp (proportional band of the cascade controller)
- P8 Tn (in seconds, integral action time of the cascade controller)
- P9 Min (minimum limit of the positioning signal, in percent)
- P10 Max (maximum limit of the positioning signal, in percent)
- P11 W (reference variable if entered as a parameter, not connected to a point)
- P12 Actual integral action time of the master controller (in seconds). If XD is zero, P12 is also zero and the master controller acts like a P controller. If XD is one, P12 contains the user-defined value of Tn stored in P4.
- P13 Default integral action time of the cascade controller (in seconds). If XD is zero, P13 is also zero and the cascade controller acts like a P controller. If XD is one, P13 contains the user-defined value of Tn stored in P8.
	- \* Parameters P5 and P6 serve as the minimum and maximum limits, respectively, of the setpoint assignment to the cascade controller.

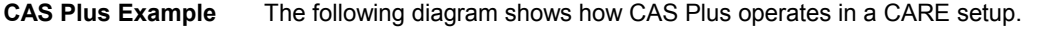

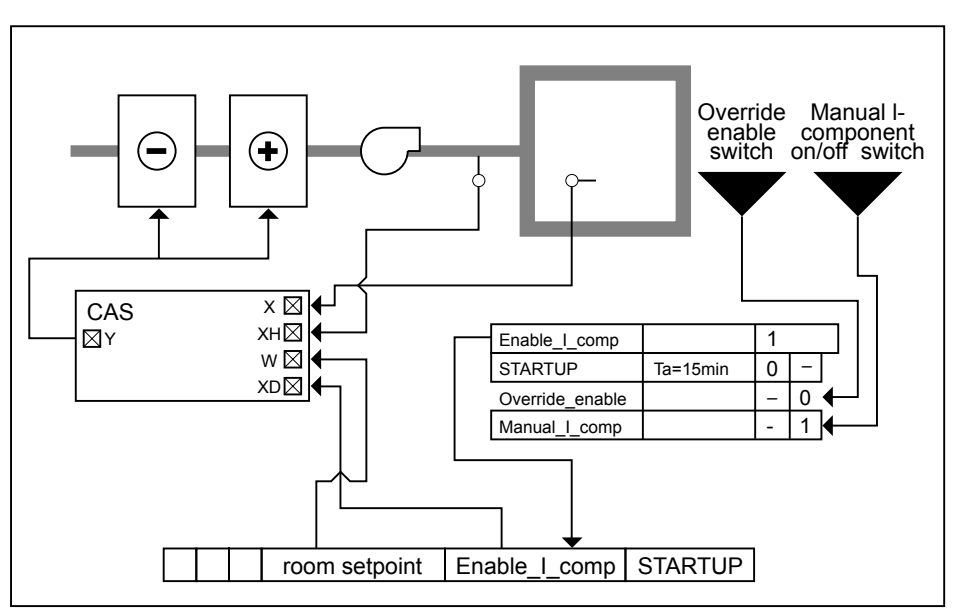

There is an automatic switchover from P control during the start-up phase to PI control during normal operation.

CAS Plus inputs are:

X is the room temperature (master controlled variable) XH is the supply air temperature (auxiliary controled variable) W is the room temperature setpoint ( reference variable).

The switching table sets the digital software point Enable 1 comp according to the following rules:

- Enable the I component 15 minutes after the negative transition of user address STARTUP. Before this transition, the main and auxiliary controllers act as P controllers because the I component is switched to zero by the XD digital input in CAS Plus.
- A manual override in the second column. The override function is active if Override\_enable is 1 (enabled by manual switch). If override is enabled, a user can switch the I component on and off via Manual I Comp no matter what the status is of STARTUP.

See Appendix B: STARTUP User Address for information on how the user address operates. This application works only if STARTUP is set according to the information in Appendix B.

### **Changeover Switch (CHA)**

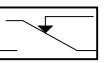

<span id="page-26-0"></span>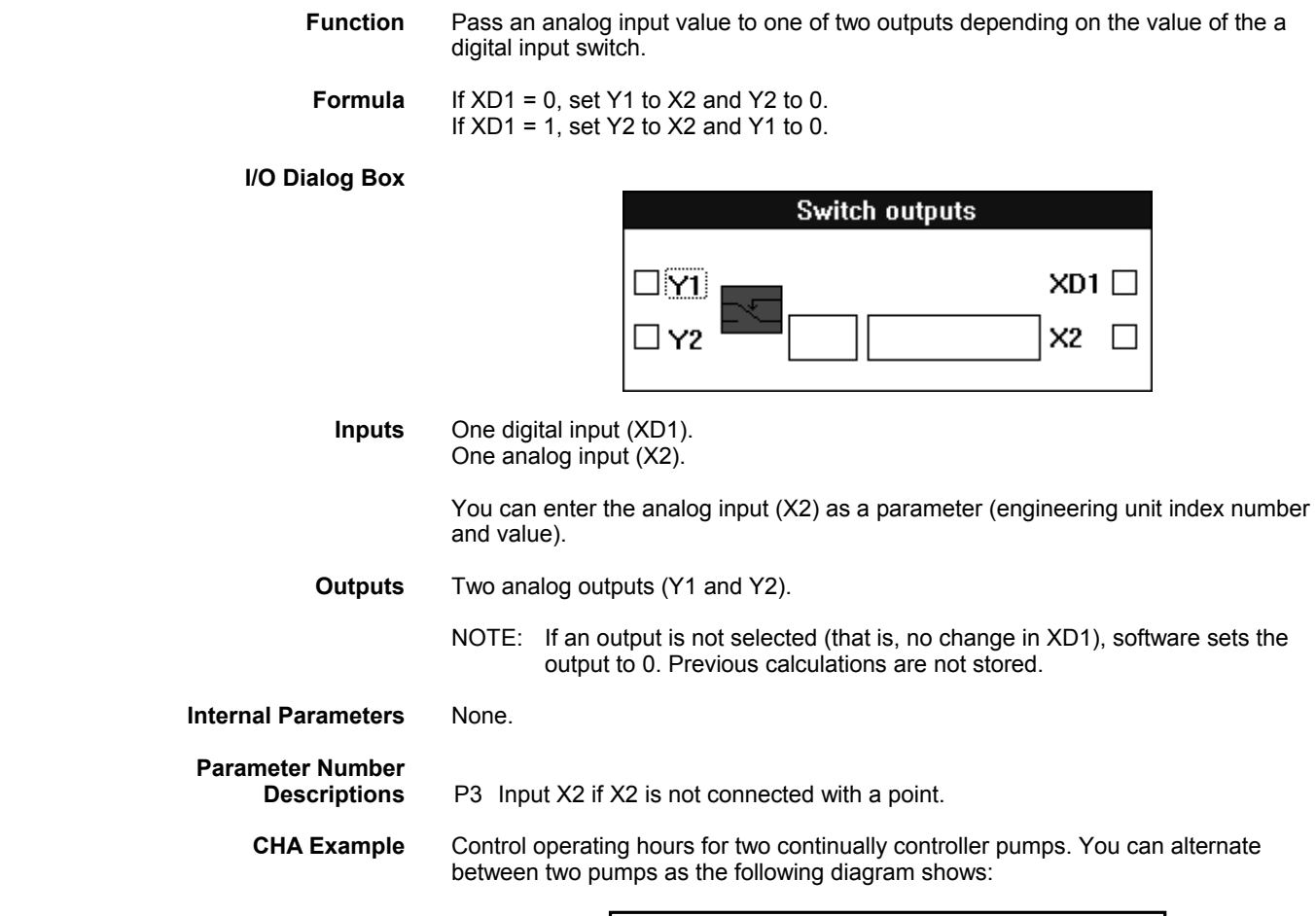

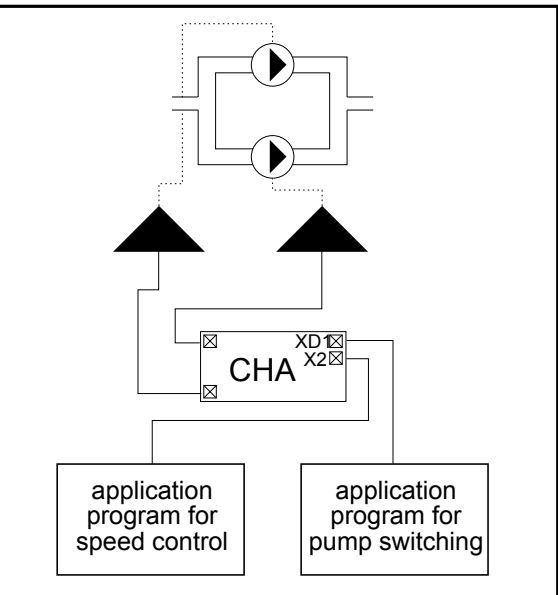

The application programs for speed control and pump switching are control loops with one or more switching tables.

> 21 74-5577–10 (US) EN2B-0184 GE51 R0404 (Europe)

<span id="page-27-0"></span>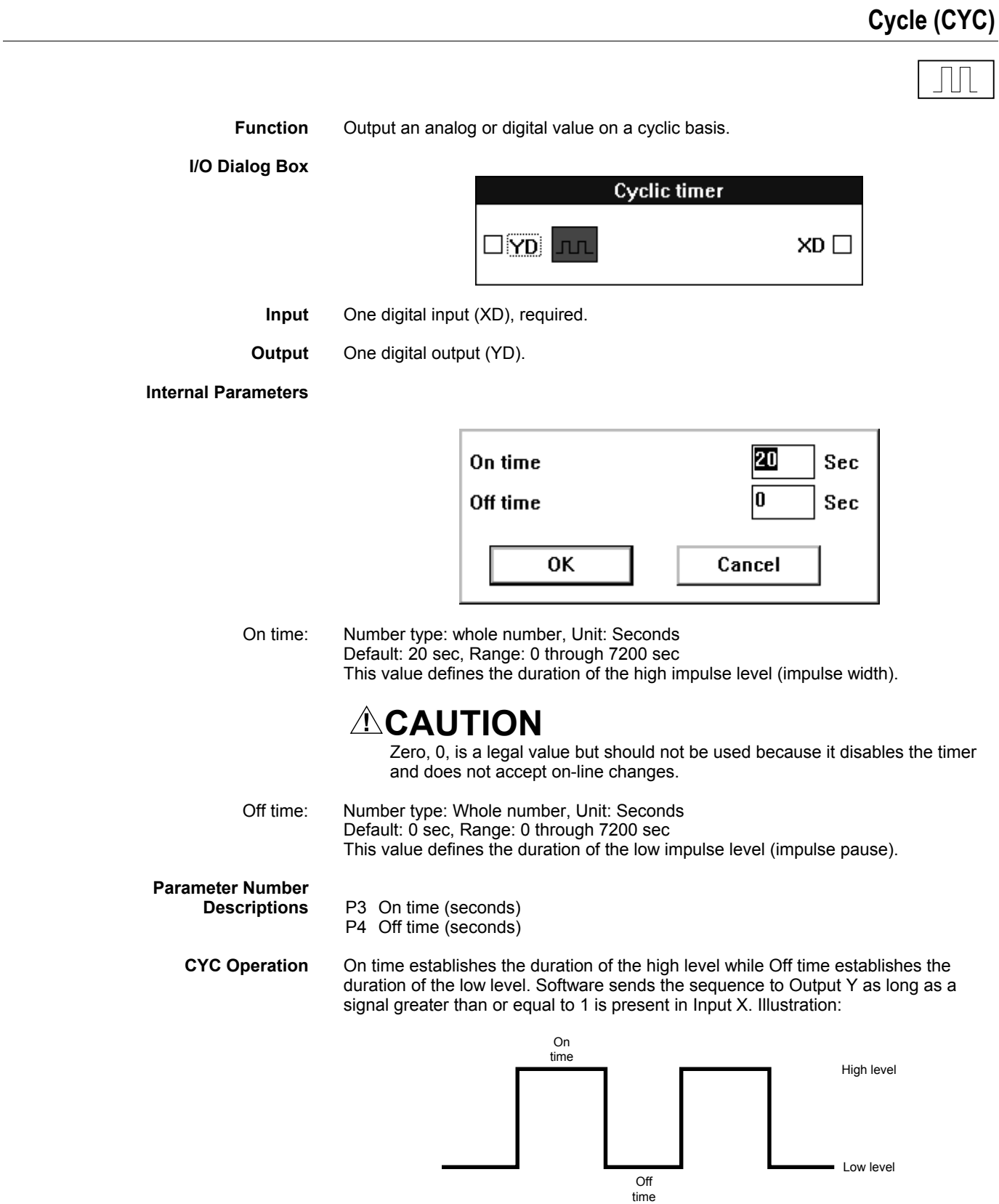

**Output Variations** The output cycles only while the input is 1:

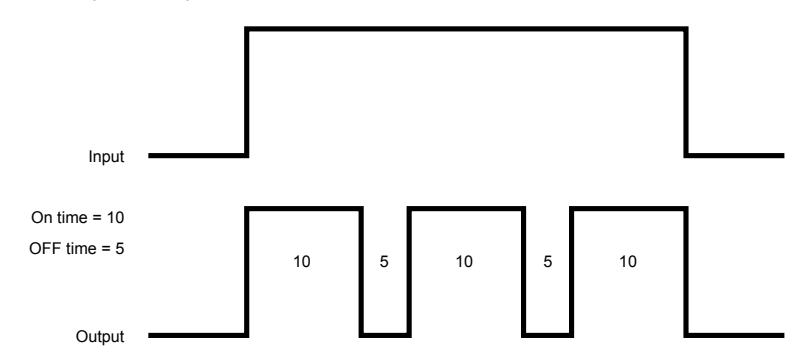

If the OFF time is set to 0, a single positive pulse is generated:

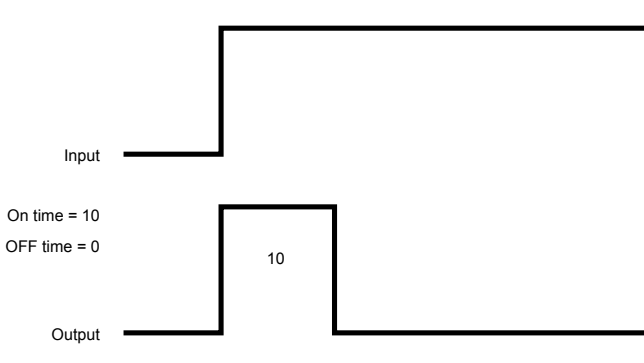

If the ON time is set to 0, a single negative pulse is generated:

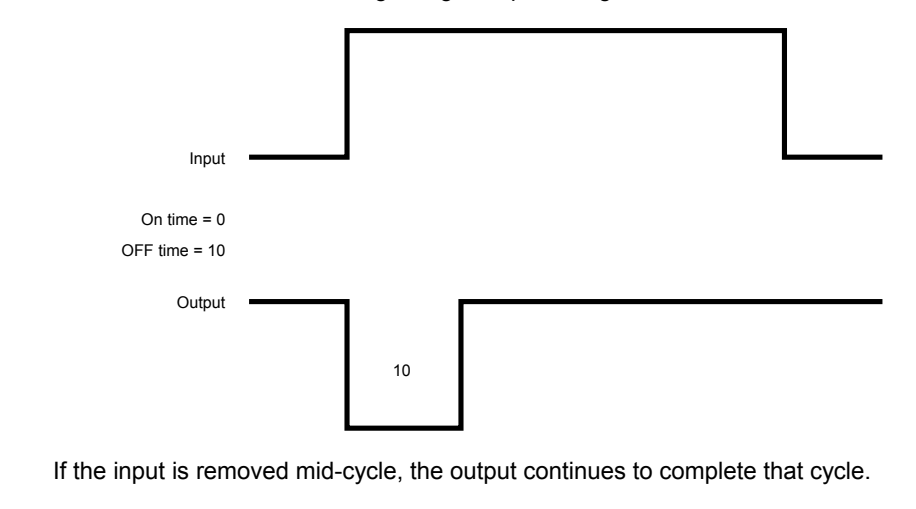

**Cycle Trend Example** In many cases, trend logs include points whose values change frequently. Over a lengthy time interval, these frequent variations in signal exhaust the capacity of the trend buffer.

> See the Examples chapter for details on the use of the CYC icon in controlling output to the trend log (Trend Buffer Control example).

The Examples chapter also describes an average value calculation that uses the CYC icon.

## **Data Transfer (IDT)**

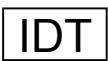

<span id="page-29-0"></span>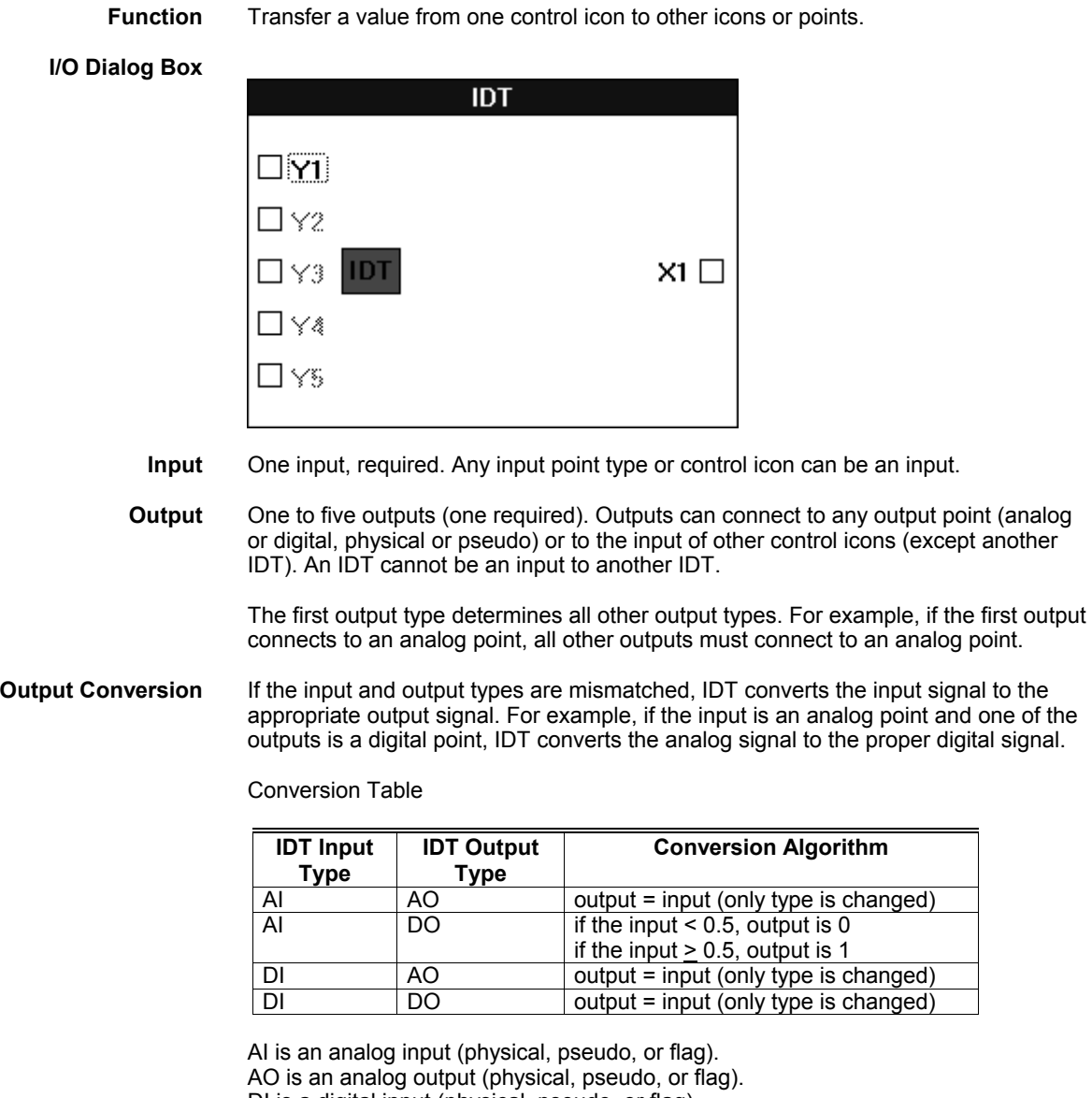

DI is a digital input (physical, pseudo, or flag). DO is a digital output (physical, pseudo, or flag).

#### **Internal Parameters** None.

**IDT Example 1** In applications with multiple pumps, you can use IDT to determine the number of currently running pumps. You cannot use the MAT editor or the ADD icon since they do not process digital points.

> The following diagram shows how to connect the digital points for the pump relays to IDT icons. Each pump requires its own IDT.

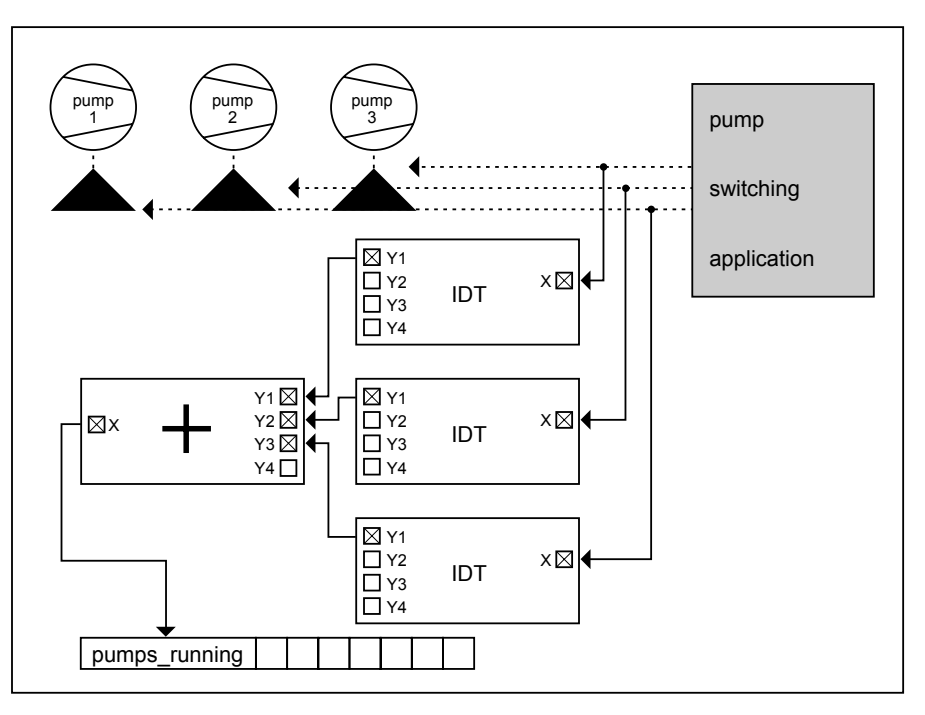

The Y1 output of each IDT connects to an ADD icon that calculates the number of pumps currently running. The ADD output connects to an analog pseudopoint that is available to operator terminals for user display.

**IDT Example 2** In Example 1, there may be an additional requirement to send the ADD output signal not only to one analog point, but also to several analog and digital points. The digital pseudopoints should show if at least one pump is running.

The following diagram shows how this example is accomplished:

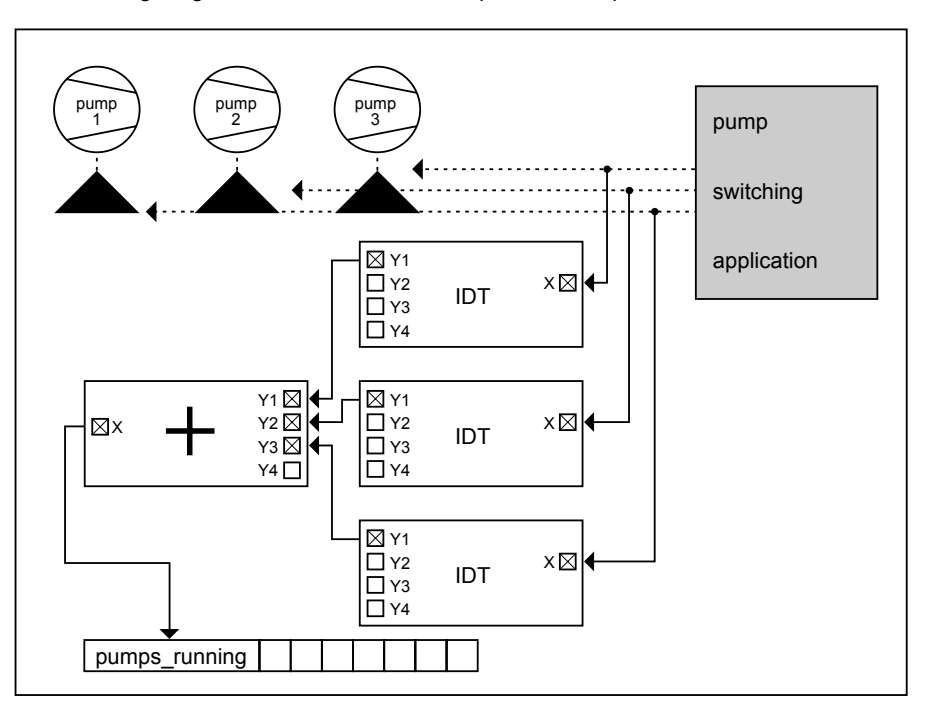

The ADD output now connects to two additional IDT icons to increase the number of connectable analog outputs. One of the additional IDTs outputs to two analog points. The other IDT outputs to two digital pseudopoints. The digital pseudopoints indicate when at least one pump is running.

### **Digital Switch (2PT)**

<span id="page-32-0"></span>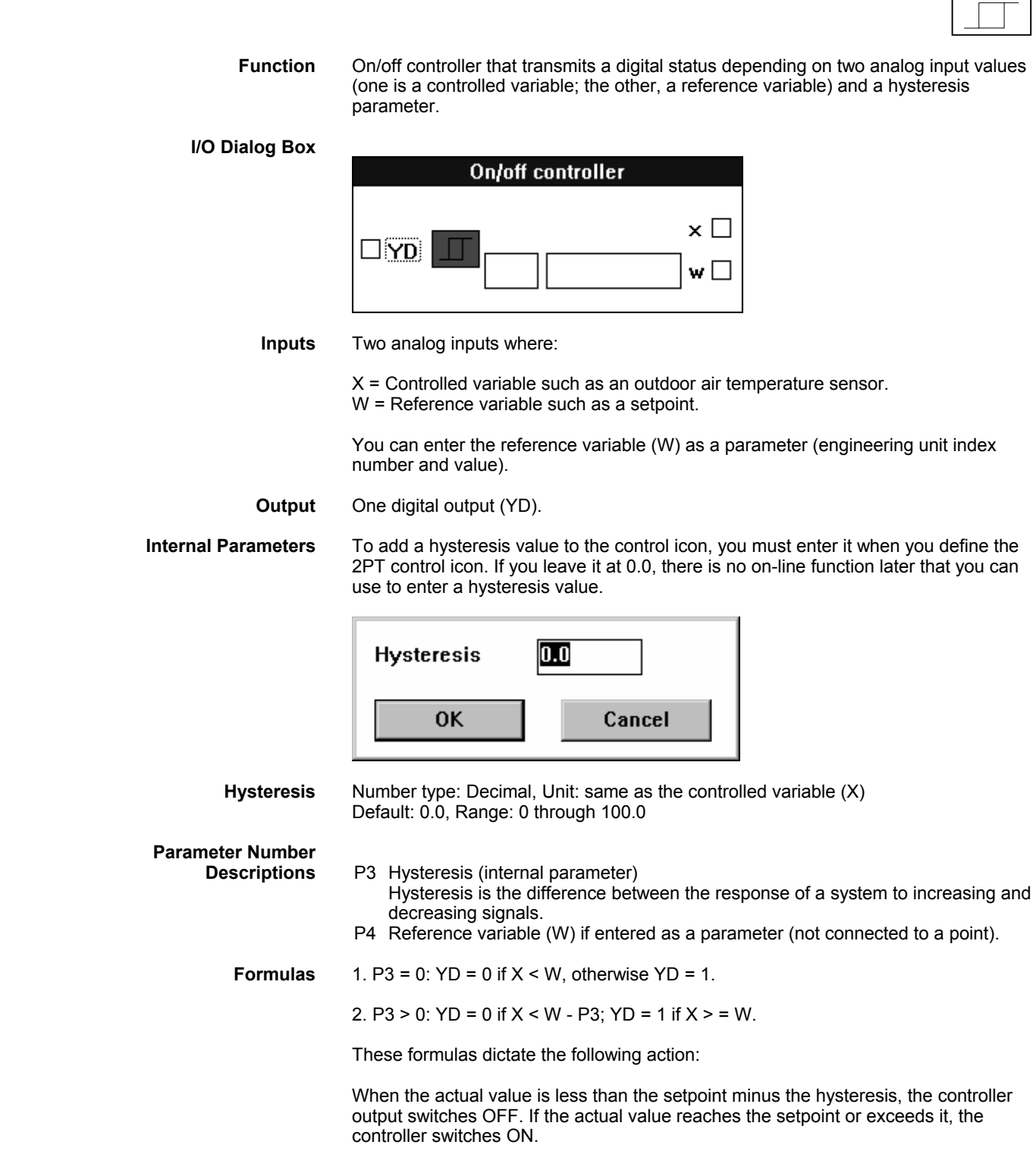

 27 74-5577–10 (US) EN2B-0184 GE51 R0404 (Europe)

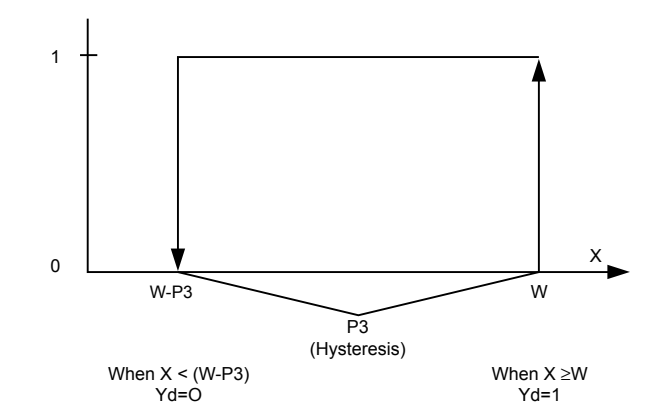

**2PT Example** This example shows how to control a service water storage tank with one sensor. Control action opens the hot water (HW) terminal valve and initiates the release for charging when the actual value of the hot water temperature is less than the setpoint by the amount of the hysteresis. The following diagram illustrates the control strategy (with switching tables) for this example:

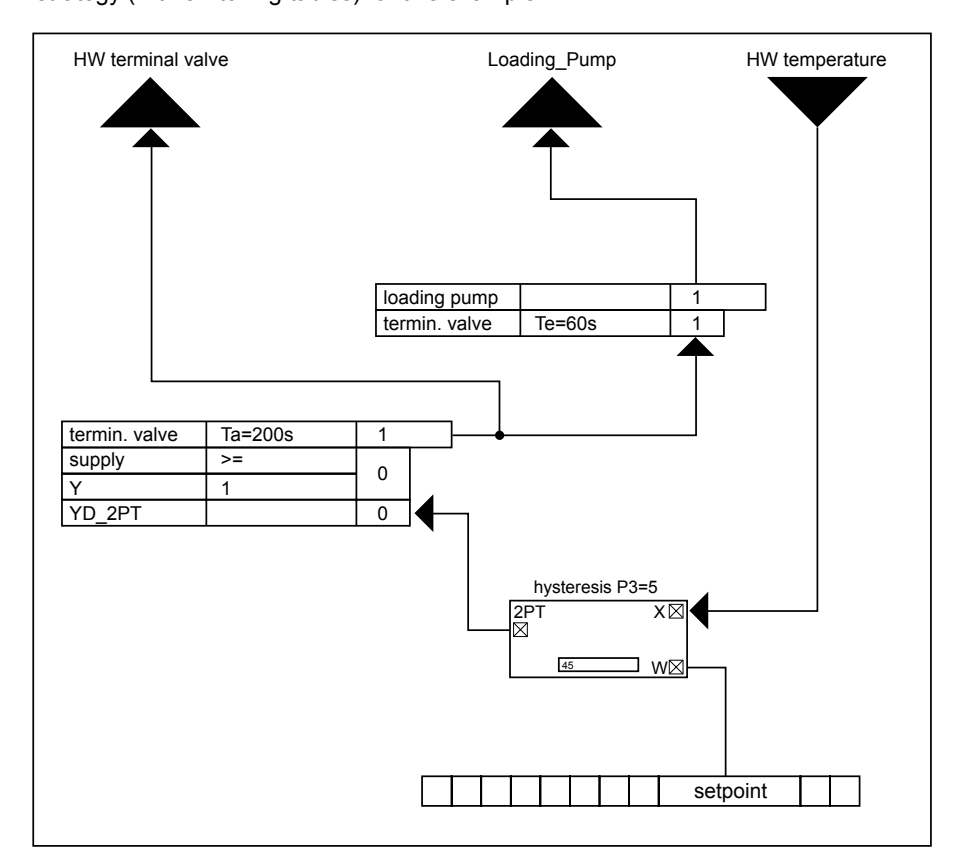

An additional condition is that the common flow temperature of the heat generators is larger than the setpoint plus an increase. This condition is necessary to compensate for piping losses and to prevent the service water storage tank from cooling down because of an excessively low flow temperature, instead of being charged (summer case). This condition is implemented using a switching table that contains a mathematical formula that calculates Y equal to the setpoint plus the increase.

The pump is switched on and the actual charging of the service water storage tank takes place through a switching table beginning exactly when the valve receives the signal for opening for at least 60 seconds (Te=60s). The delayed switch-on of the charging pump prevents the pump from working against the isolation valve. A switch-off delay (Ta=200s) is built into the switching table for the terminal valve.

This extended running switches the pump and valve off with a delay and serves to prevent an accumulation of heat. When the service water storage tank reaches its temperature and no longer sends a demand to the heat generator, a further rise of the flow temperature can occur because of the prolonged heating effect. This energy is sent to the service water storage tank through the delayed charging switch-off. The following diagram illustrates this situation with the service storage tank.

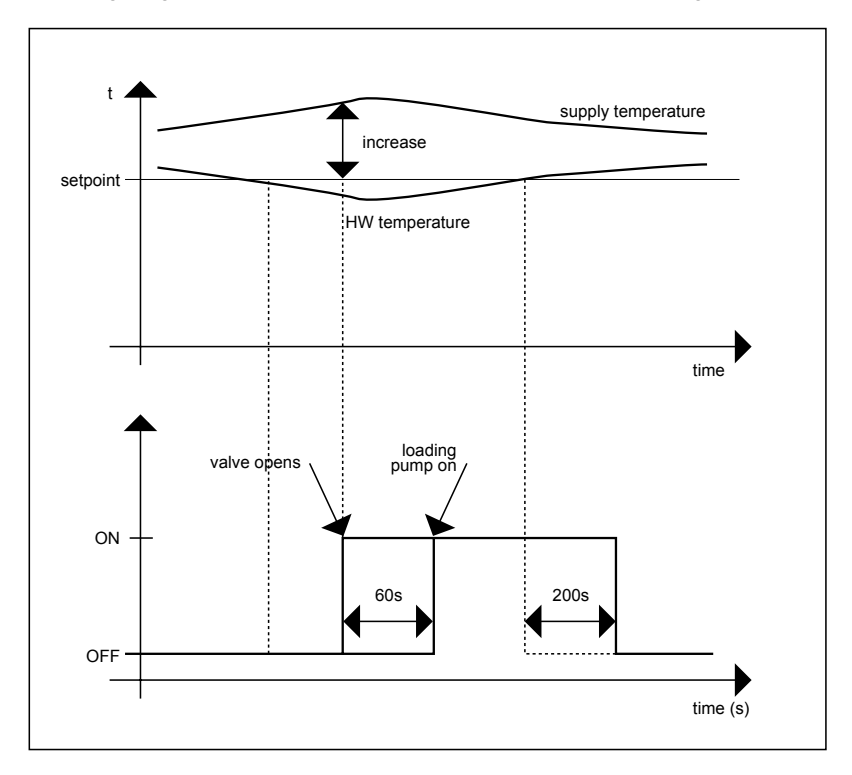

### **Duty Cycle (DUC)**

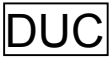

<span id="page-35-0"></span> **Function** Switch HVAC systems on and off at variable intervals to save energy while maintaining room conditions. For example, during normal occupancy, the DUC command switches the building's air conditioning and ventilating systems off at variable intervals, provided that required room conditions exist. DUC switches off fans on a preferential basis.

> A requirement for intermittent operation is that the systems have adequate performance reserves, especially during the transitional seasons. In general, such systems run at partial load when heating and cooing, while the pumps and fans necessary to deliver the heat operate at full capacity.

Intermittent operation reduces running time and thereby saves electricity.

This function applies to heating only, cooling only, and combined heating and cooling systems.

The following diagram illustrates duty cycle operation:

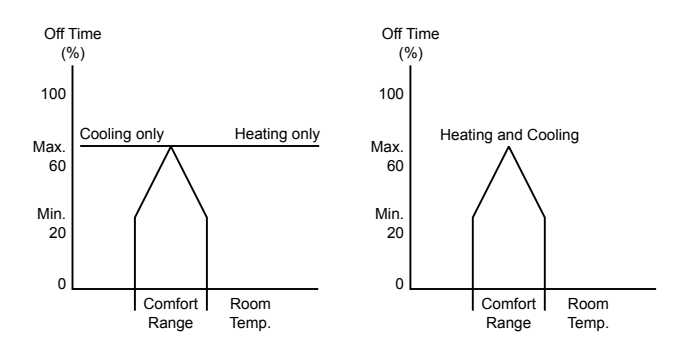

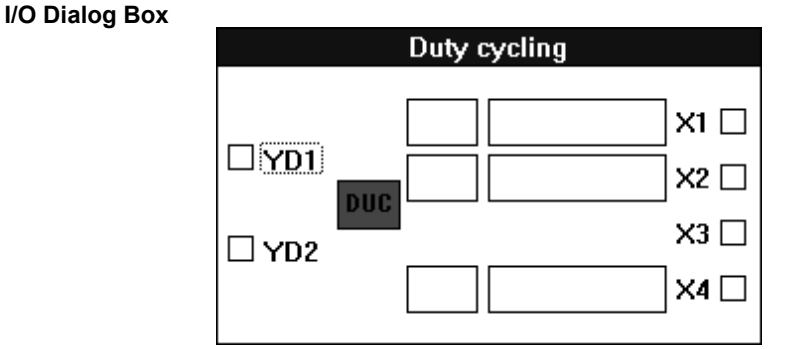

**Inputs** Four analog inputs (X1 through X4), required, where:

X1 = Highest zone temperature

The highest zone temperature indicates a need for cooling. For example, X1 can be a selection of the maximum of all room temperatures in a zone (MAX icon).

- X2 = Lowest zone temperature
	- The lowest zone temperature indicates a need for heating. For example, X2 can be a selection of the minimum of all room temperatures in a zone (MIN icon).

 $X3$  = Fan status 1 = off, 2 = fast (for two-speed fans), 3 = slow (for single-speed fans)

 $X4 =$  Setpoint

You can enter the X1, X2, and X4 input values as parameters (engineering unit index number and value for each parameter).
**Outputs** Two digital outputs, where:

YD1 = Single-stage fan speed 1: 0 = off, 1 = on YD2= Two-stage fan speed 2: 0 = slow, 1 = fast

These outputs can also be heating system pumps.

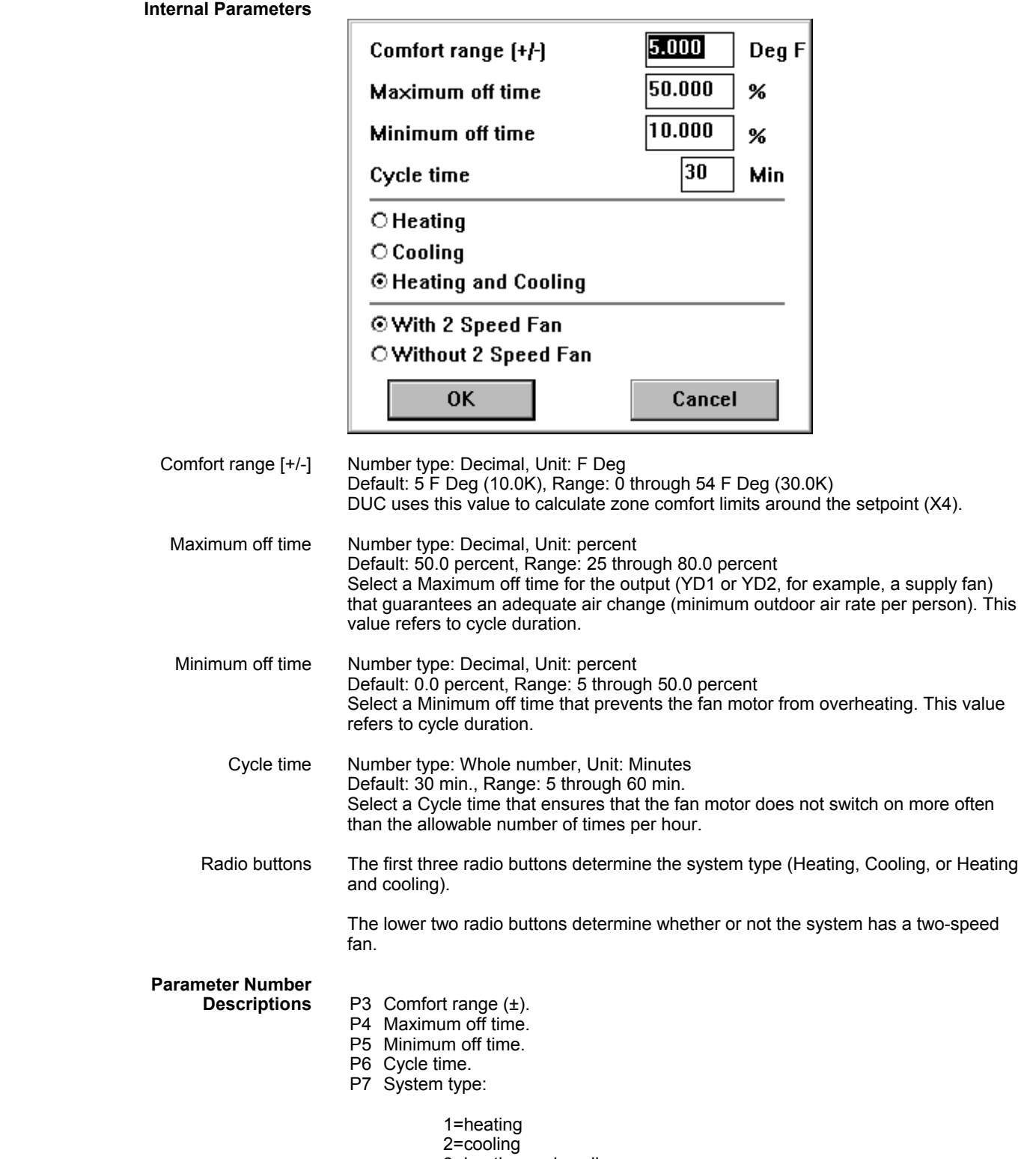

3=heating and cooling

- P8 Fan type: 1=Two-speed fan 0=Single-speed fan
- P9 Highest zone temperature\*
- P10 Lowest zone temperature\*
- P11 Setpoint\*
	- These values are only available in the controller if you enter them as parameters.

**NIPU and DUC Operation** Using both NIPU and DUC in a system can result in command conflicts. You should use switching tables to force NIPU to override DUC commands.

**No Fixed Off Times** DUC does not work with fixed off times. Off time duration varies as a function of the system load within limits you define. The following diagram illustrates how the loadcorrected off-time duration function operates in DUC.

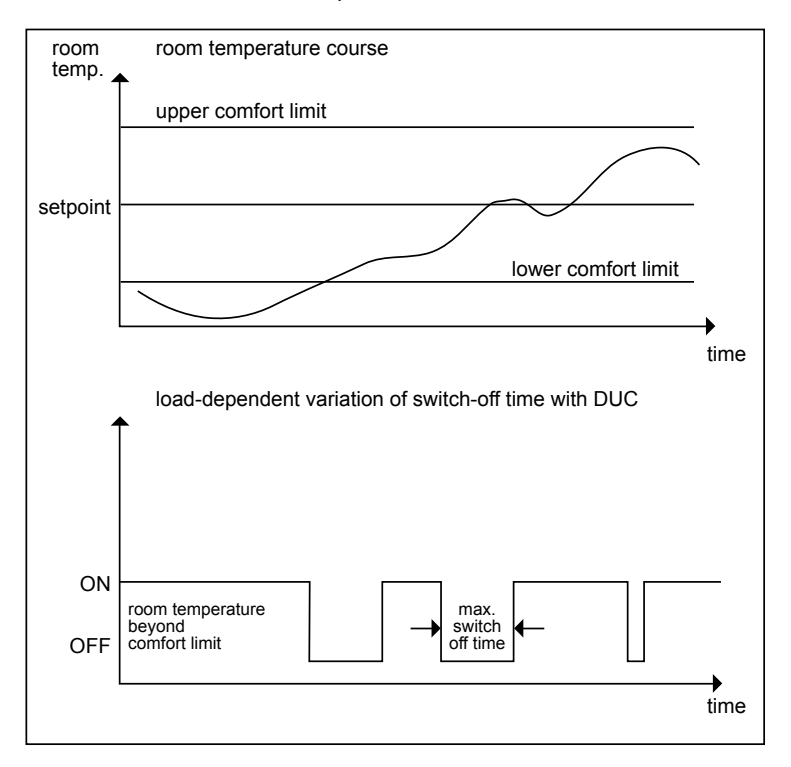

**Off Time Calculation** DUC calculates off time by comparing zone temperatures X1 and X2 with the comfort range (P3). DUC calculates the comfort limits around the setpoint (X4) with the following formulas:

> Upper comfort limit =  $X4 + P3$ (setpoint plus comfort range) Lower comfort limit =  $X4 - P3$ (setpoint minus comfort range)

If the minimum zone temperature (X2) is less than the lower comfort limit or if the maximum zone temperature (X1) is greater than the upper comfort limit, off time is zero. A zero off time lets the system operate without interruption to reach the setpoint as quickly as possible.

If the minimum zone temperature (X2) is equal to the lower comfort limit or if the maximum zone temperature (X1) is equal to the upper comfort limit, DUC cycles the system with minimum off time (P5).

When zone temperature is within the comfort zone limits, DUC continuously calculates off time. Off time is inversely proportional to the deviation of a zone temperature from the setpoint. Off time reaches its maximum (P4) when zone temperature is equal to the setpoint, that is,  $X1 = X2 = X4$ . If  $X1$  is not equal to  $X2$ , DUC sets a shorter off time. The following formula defines this relationship (a straight line y with gradient m through a known point P(x0/y0)):

 $Y = m<sup>*</sup>(X-X0)+y0$  where  $m = y/x$ .

The following example uses this formula to calculate the corresponding equations for the actual off times.

**DUC Example** This example describes off time calculation for the three types of systems (heating, cooling, and heating and cooling). Basic requirements for each system type are the same:

> Highest zone temperature X1 = 73F (23C) Lowest zone temperature  $X2 = 64F(18C)$ Setpoint  $X4 = 68F(20C)$ Temperature difference  $P3 = 7$  F Deg (4K) Maximum off time P4 = 50 percent Minimum off time P5 = 5 percent Cycle time P6 = 60 min Single-stage fan

These values create the following parameters:

Lower comfort limit (LCL) =  $X4 - P3 = 68 - 7 = 61$ Upper comfort limit (UCL) =  $X4 + P3 = 68 + 7 = 75$ Maximum off time in minutes  $(t_{max}) = P4 * P6 = 60 * .50 = 30$  min Minimum off time in minutes  $(t_{min})$  = P5  $*$  P6 = 60  $*$  .05 = 3 min

*Heating System Off Time Calculation*

In heating-only systems, DUC calculates off time exclusively on lowest zone temperature (X2) because heating is only required at the low end of the temperature range.

If temperatures are above the setpoint, the system does not operate and DUC sets off time to the maximum  $(t_{\text{max}})$ .

If the minimum zone temperature is less than the lower comfort limit, off time is zero, that is, the system is never cycled off.

When temperature is between the setpoint and the lower comfort limit, DUC calculates heating off-time,  $t_{off}$ , (YD1 or YD2 = 0) as:

$$
t_{off} = \frac{t_{max} - t_{min}}{X4 - LCL} (X2 - LCL) + t_{min}
$$

$$
= \frac{30 \text{ min} - 3 \text{ min}}{68 - 61} (64 - 61) + 3 \text{ min}
$$

$$
= 14 \text{ min}, 30 \text{ sec}
$$

DUC switches the heating system off 14.5 minutes before the end of the cycle.

The following diagram illustrates off-time calculation for heating systems:

 33 74-5577–10 (US) EN2B-0184 GE51 R0404 (Europe)

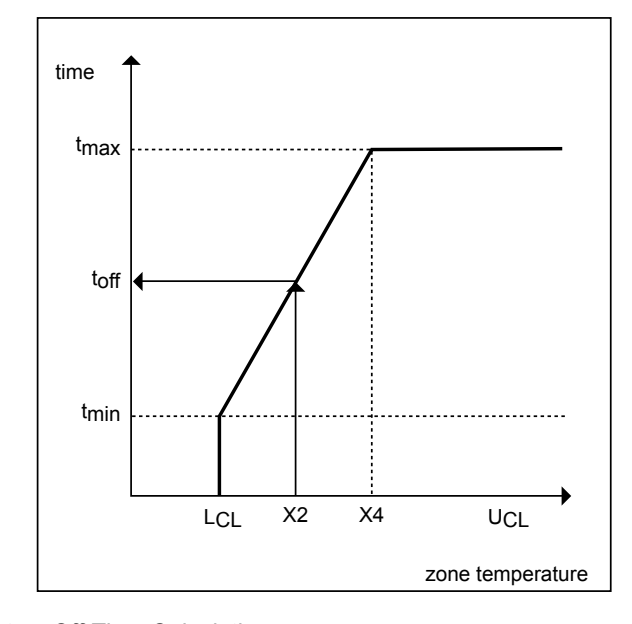

*Cooling System Off Time Calculation*

In cooling-only systems, DUC calculates off time exclusively on highest zone temperature (X1) because cooling is only required at the high end of the temperature range.

If temperatures are below the setpoint, the system does not operate and DUC sets off time to the maximum  $(t_{\text{max}})$ .

If the maximum zone temperature is greater than the upper comfort limit, off time is zero, that is, the system is never cycled off.

When temperature is between the setpoint and the upper comfort limit, DUC calculates cooling off-time,  $t_{off}$ , (YD1 or YD2 = 0) as:

$$
t_{off} = \frac{t_{max} - t_{min}}{X4 - UCL} (X1 - UCL) + t_{min}
$$

$$
= \frac{30 \text{ min} - 3 \text{ min}}{68 - 75} (73 - 75) + 3 \text{ min}
$$

 $= 10$  min, 45 sec

DUC switches the cooling system off 10 minutes, 45 seconds before the end of the cycle.

The following diagram illustrates off-time calculation for cooling systems:

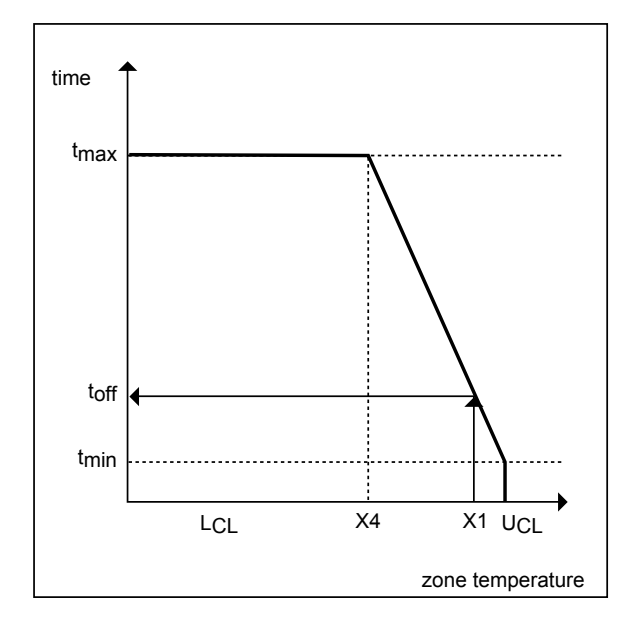

*Heating/Cooling System Off Time Calculation*

In combined heating/cooling systems, if room temperature is outside the comfort range, DUC does not switch off the system.

If room temperature is within the comfort range, DUC calculates two off times. One calculation is the same as for heating-only systems. The other calculation is the same as for cooling-only systems. DUC selected the lower of the two off times for actual off time duration. For example, the off time for the heating system example is 14.5 minutes and the off time for the cooling system example if 10 minutes 45 seconds. So, DUC switches the heating/cooling system off 10 minutes, 45 seconds before the end of the cycle.

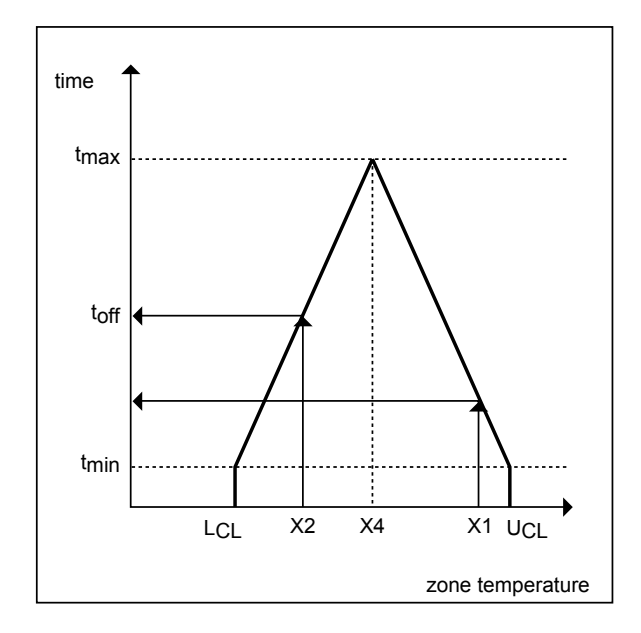

# **Economizer (ECO)**

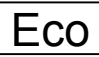

 **Function** Decide on the most economical system operation for full and partial air conditioning systems.

> For a full air conditioning plant, it calculates the control signal (Y output) for energy recovery on the basis of actual outdoor air enthalpy, return air enthalpy, and demand.

In partial air conditioning systems, you can use this control icon for heat recovery with temperature comparison.

ECO makes decisionsbased on the following information:

- Is the system a full or partial air conditioning system? A full system has temperature and humidity control. A partial system has temperature control only.
- Is there mixed air damper operation or heat and humidity recovery using a thermal wheel?
- Which has the higher energy cost: heating or cooling?

#### **I/O Dialog Box**

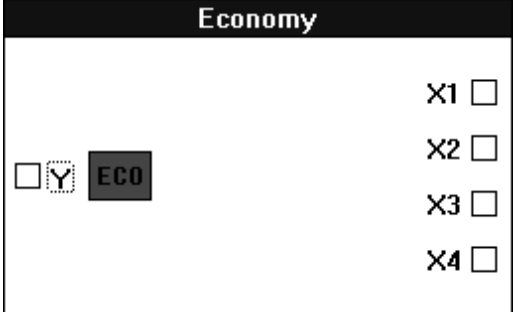

 **Inputs** Four analog inputs (X1 through X4), where:

- X1 = Temperature controller (-58F through 122F [-50C through +50C]), for example, the output of a PID that controls basic temperature.
- X2 = Humidity controller (-50 through +50 percent rh), for example, the output of a PID that controls humidity. This input is optional.
- X3 = Outdoor air enthalpy/temperature
- X4 = Return air enthalpy/temperature

X1 and X2 expects these inputs from direct-acting controllers, that is, controllers that react to a deviation with a change of the positioning signal in the same direction.

X3 and X4 must be the same type of input, either both temperature or both enthalpy. You can use an H, X control icon to calculate outdoor air and return air enthalpy.

**Output** One analog output, Y (0 through 100 percent).

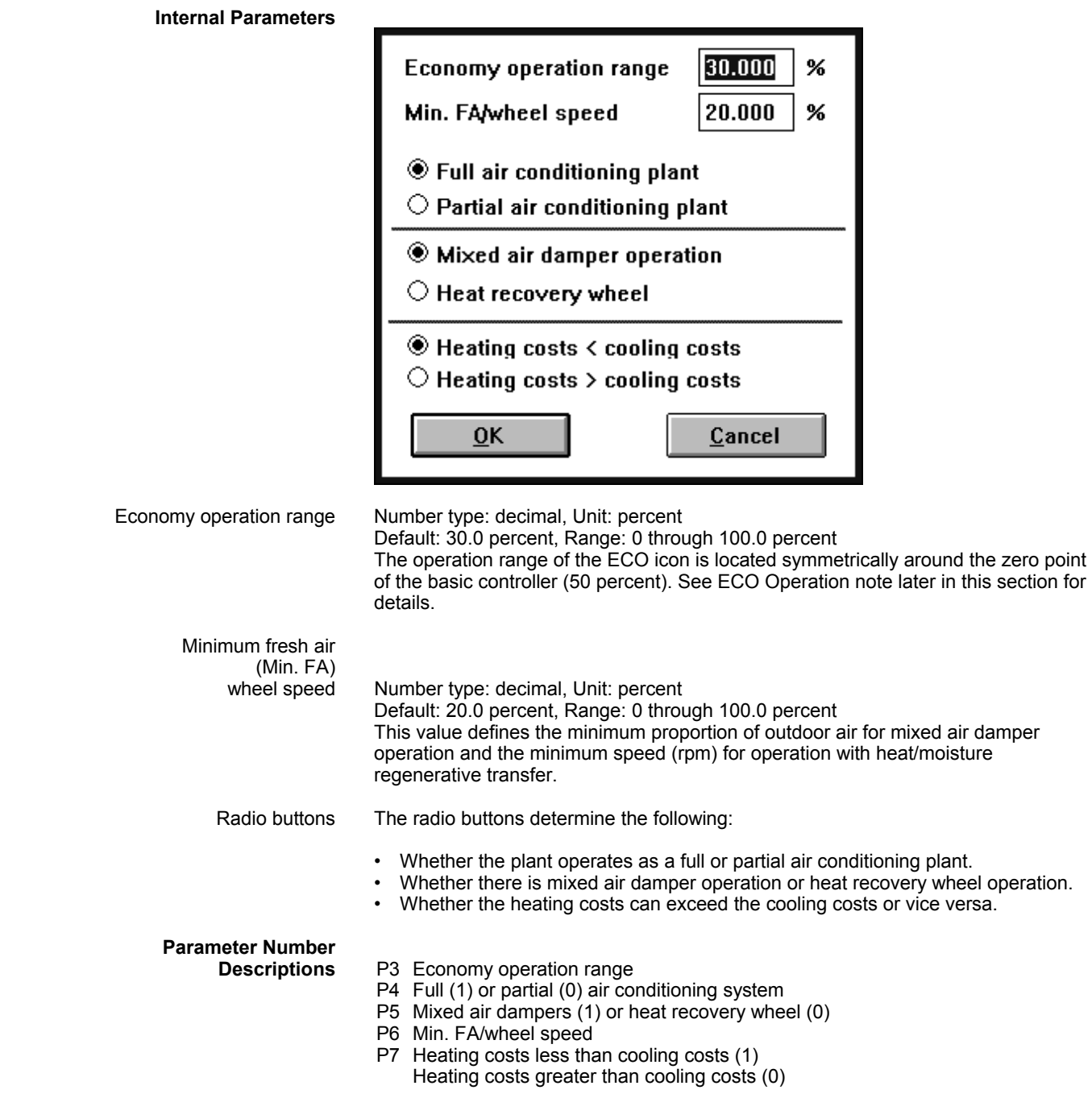

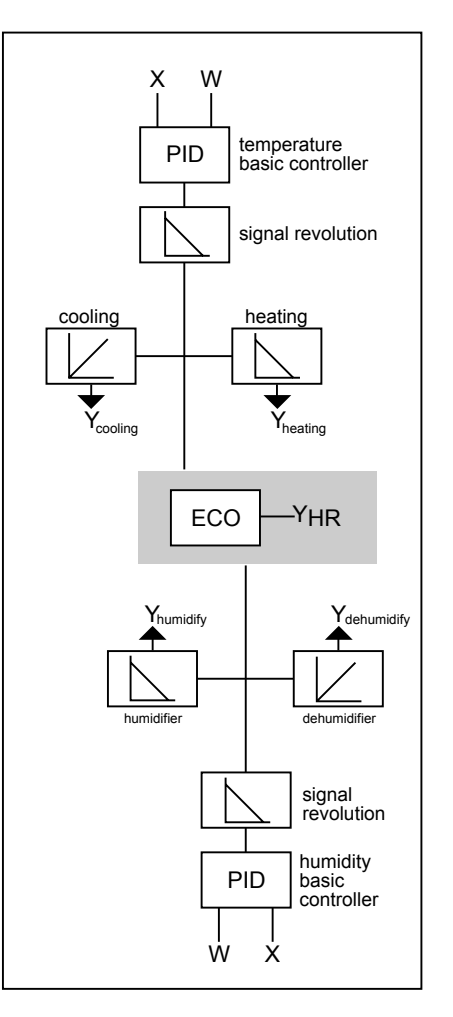

The ECO control icon is composed of six internal modules:

- 1. Heating or cooling need
- 2. Humidify or dehumidify need
- 3. Characteristic curve positioning
- 4. Temperature recovery need
- 5. Moisture recovery need
- 6. Energy selection logic

### The following diagram illustrates the relationships between the modules.

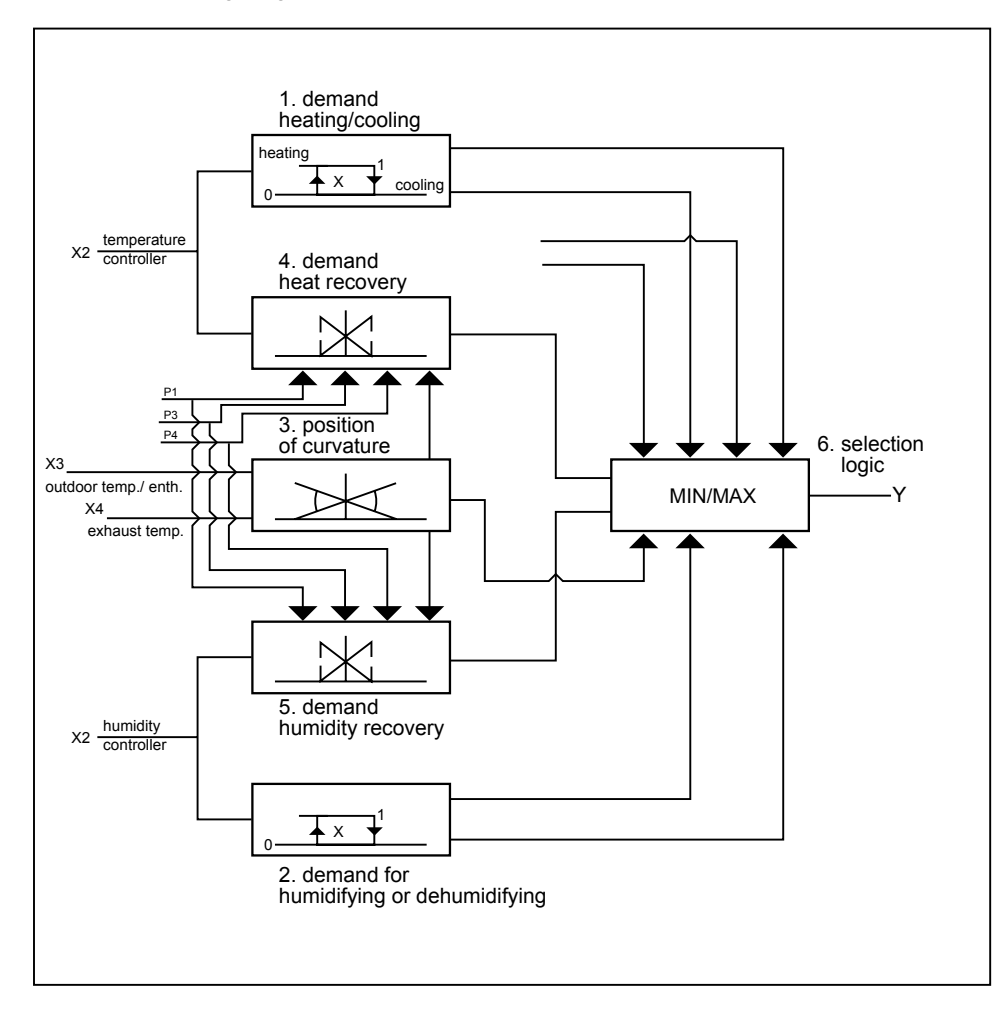

#### *Module 1 Heating/Cooling*

Based on the positioning signal from the basic temperature controller (X1), this module decides whether there is a need for heating or cooling. To ensure stability for smaller deviations as well, the module establishes a hysteresis symmetrically around the zero point of the basic controller (50 percent). It calculates the amount of hysteresis as follows:

Hysteresis = P3 \* 0.15

In other words, hysteresis is 15 percent of the working range.

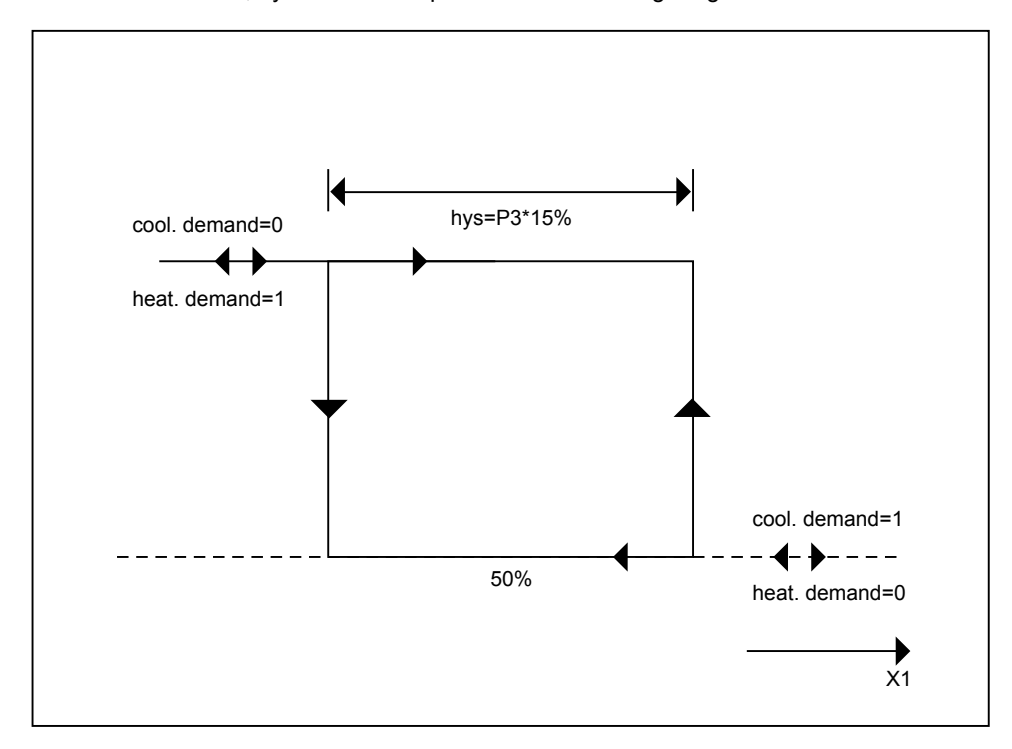

74-5577–10 (US) 40 EN2B-0184 GE51 R0404 (Europe)

#### *Module 2 Humidify/Dehumidify*

Based on the positioning signal from the basic humidity controller (X2), this module decides whether there is a need to humidify or dehumidify. To ensure stability for smaller deviations as well, the module establishes a hysteresis symmetrically around the zero point of the basic controller (50 percent). It calculates the amount of hysteresis in the same way as for Module 1 (15 percent of the working range).

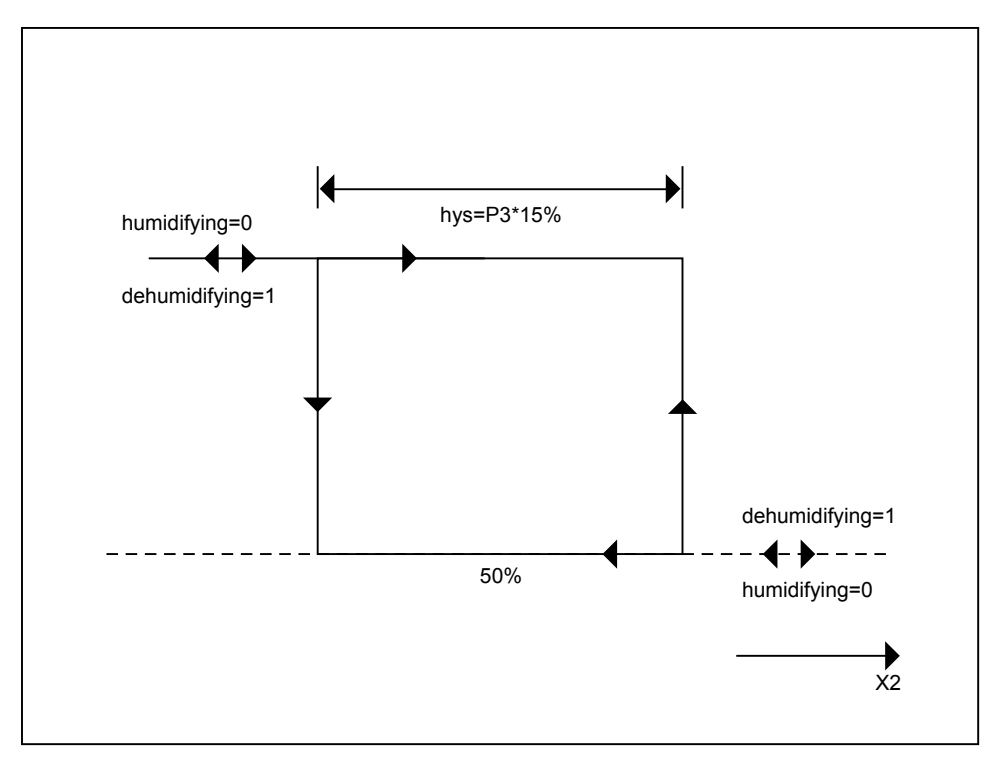

 41 74-5577–10 (US) EN2B-0184 GE51 R0404 (Europe)

#### *Module 3 Characteristic Curve*

This module calculates the position of the characteristic curve of the ECO icon on the basis of outdoor air enthalpy and return air enthalpy in full air conditioning systems, or on the basis of outdoor air temperature and return air temperature in partial air conditioning systems. The following conditions apply:

Gradient of the characteristic curve is positive if:

hAL > hAbL in full air conditioning systems tAL > tAbL in partial air conditioning systems

Gradient of the characteristic curve is negative if:

hAL < hAbL in full air conditioning systems tAL < tAbL in partial air conditioning systems

Where:

hAL is outdoor air enthalpy hAbL is return air enthalpy tAL is outdoor air temperature tAbL is return air temperature

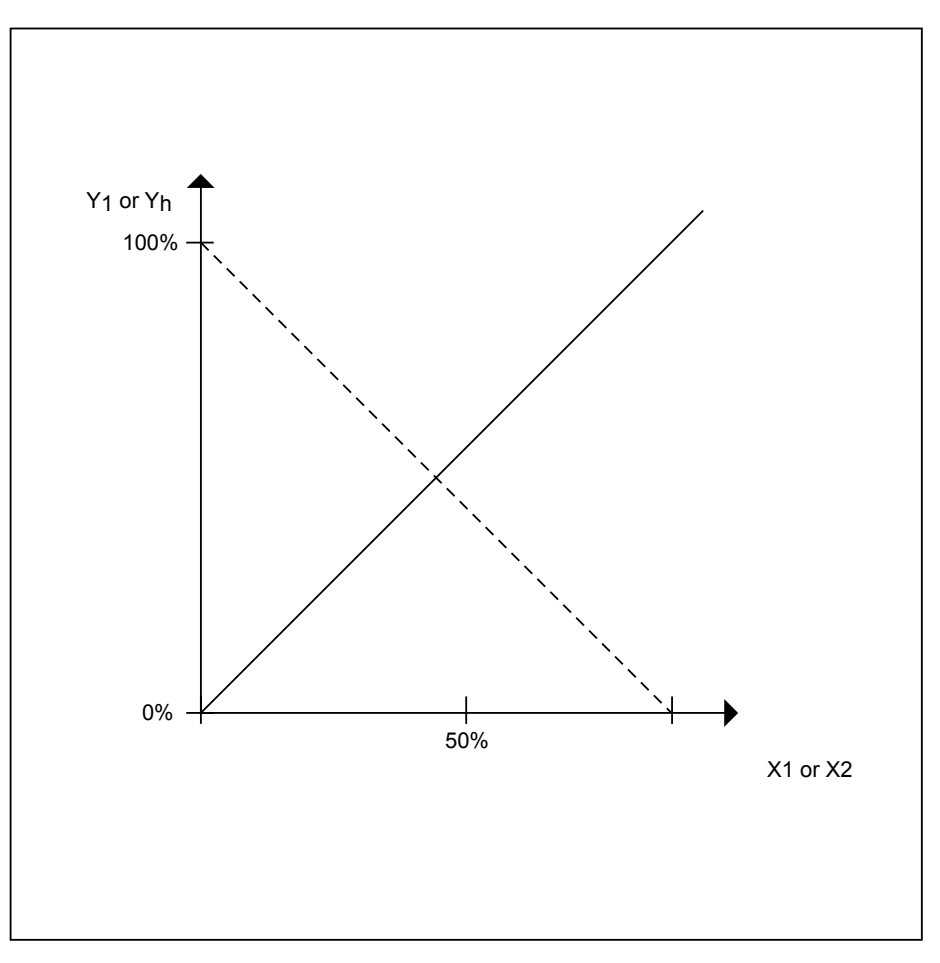

74-5577–10 (US) 42 EN2B-0184 GE51 R0404 (Europe)

#### *Module 4 Temperature Recovery*

This module calculates a continuous positioning signal (YT) from the basic temperature controller (X1). If there are no limitations (that is, P4 is zero), the module outputs a positioning signal (YT) from 0 to 100 percent.

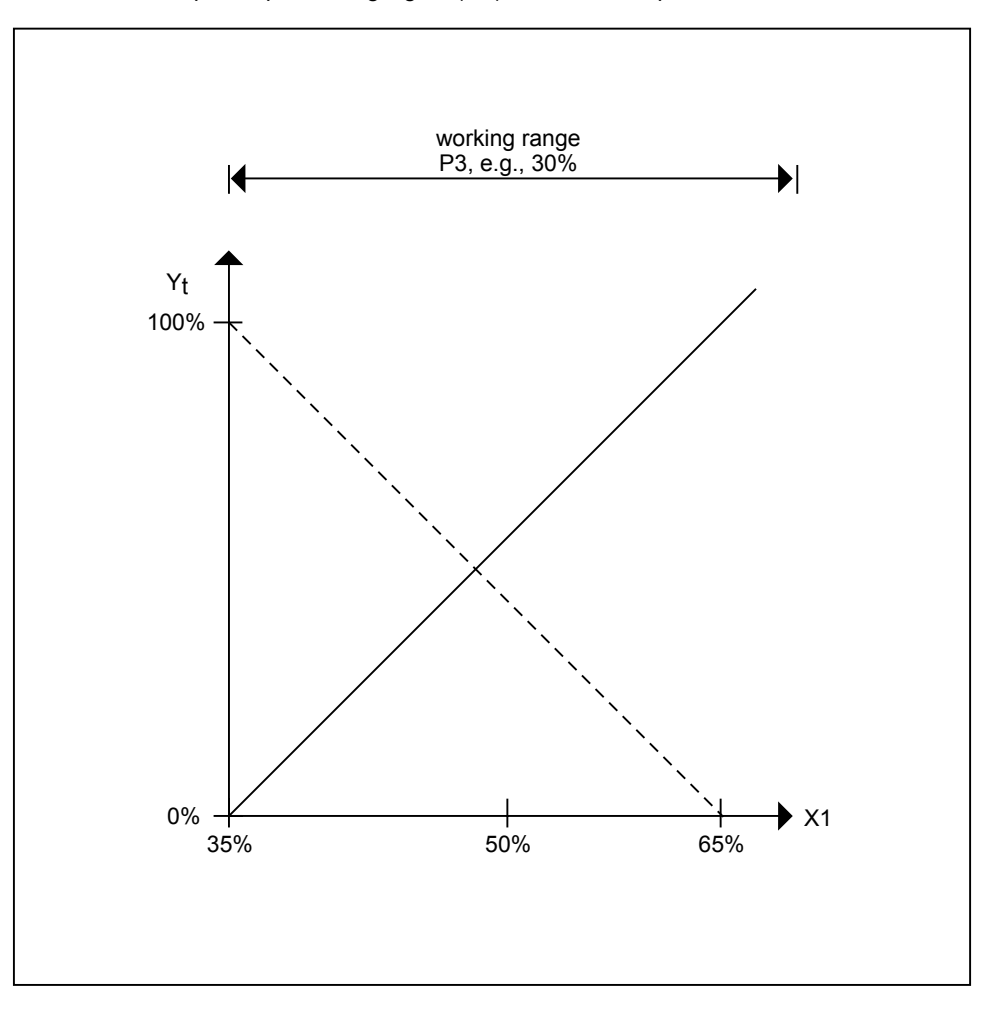

If there is a limitation, the module converts it into a maximum limitation with mixed air damper operation and into a minimum limitation with regenerative transfer operation. Depending on the position of the characteristic curve from Module 3, the positioning signal is direct-acting or reverse-acting. ECO uses the maximum limit for the direct control of mixing, return, and fresh air dampers that operate with one motor.

### Maximum limitation with mixed air damper operation:

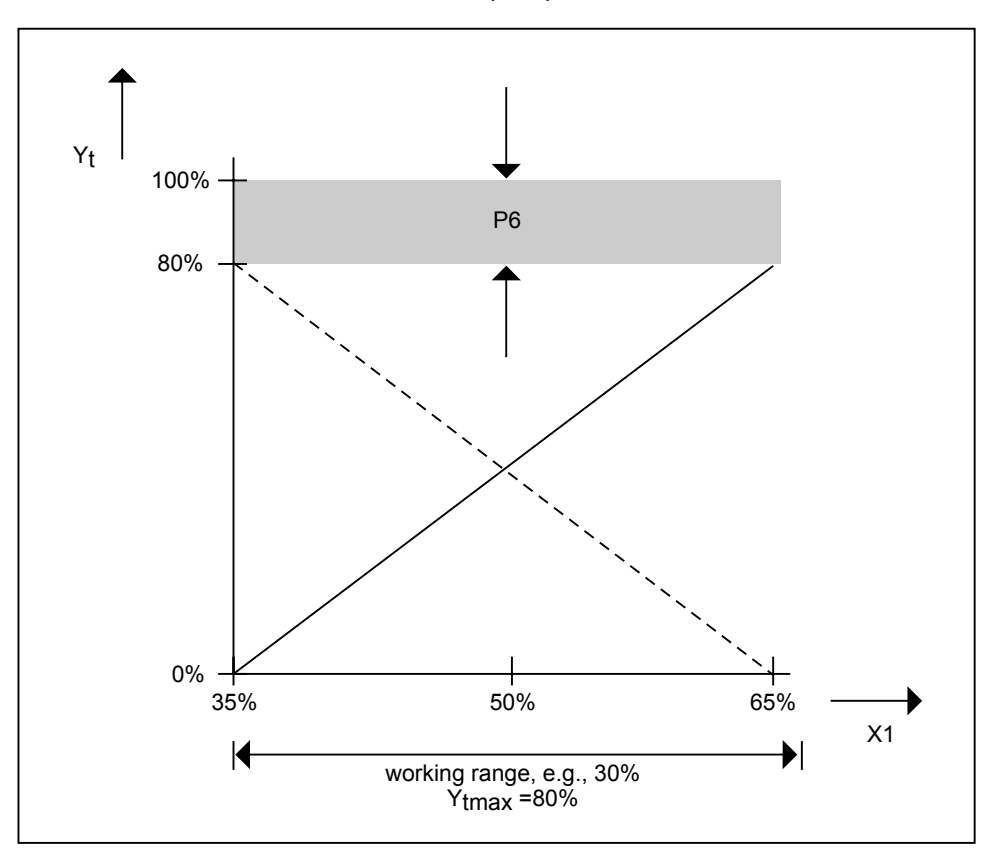

Direct acting signal has a solid line. Reverse-acting signal has a dashed line.

#### Minimum limitation with regenerative transfer operation:

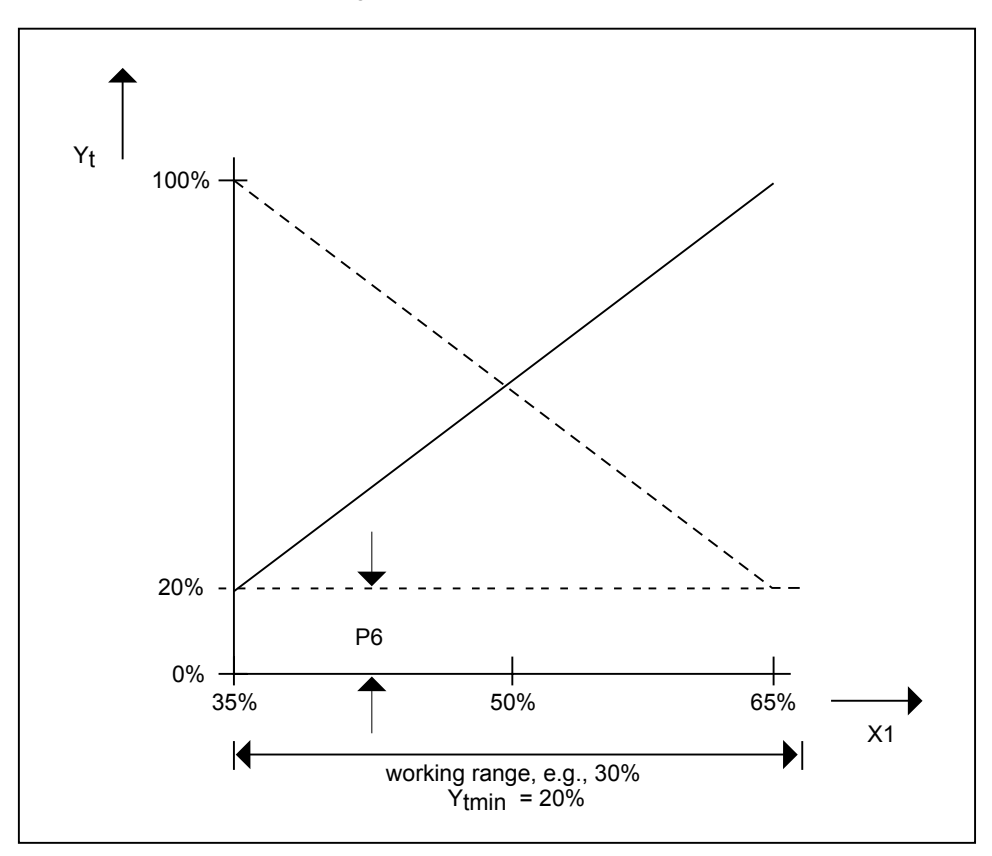

#### *Module 5 Moisture Recovery*

This module functions the same as Module 4 except that it calculates a signal from the humidity controller (X2). The module outputs continuous positioning signal YF.

#### *Module 6 Selection Logic*

This module evaluates the results from Modules 1 through 5 and decides whether to transmit positioning signal YT or YF to output Y of the ECO control icon. The following table summarizes module logic.

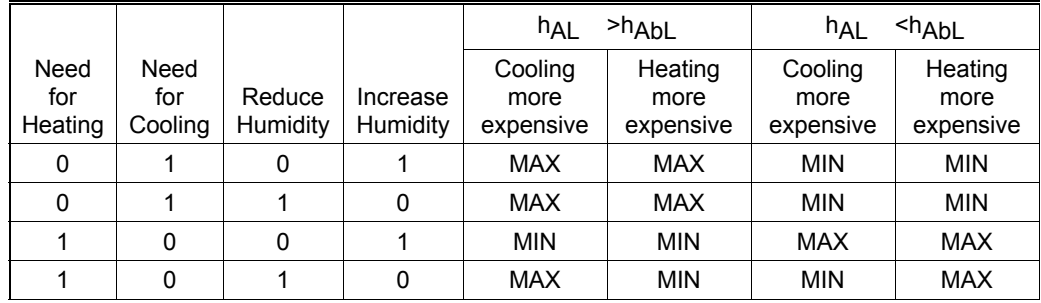

A zero in the table indicates no need. A one indicates a need.

MAX indicates selection of the maximum of either the YT or YF signal for the Y signal.

MIN indicates selection of the minimum of either the YT or YF signal for the Y signal.

In a partial air conditioning system (only temperature control), this module just sends the YT signal from Module 4 to output Y.

The following diagrams illustrate table output (MIN and MAX for temperature and humidity).

MAX Temperature Controller (hAL > hAbL) and MAX Humidity Controller (hAL > hAbL)

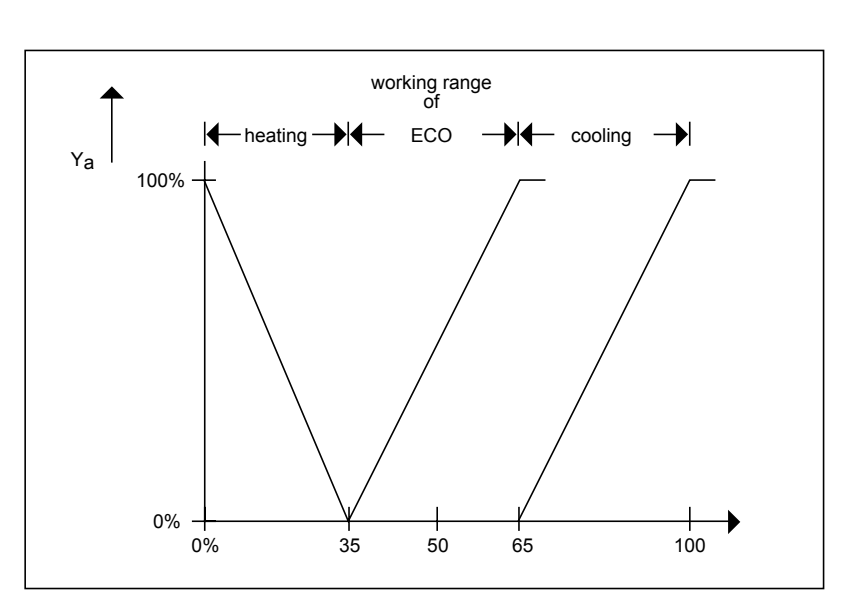

MIN Temperature Controller (hAL < hAbL) and MIN Humidity Controller (hAL < hAbL)

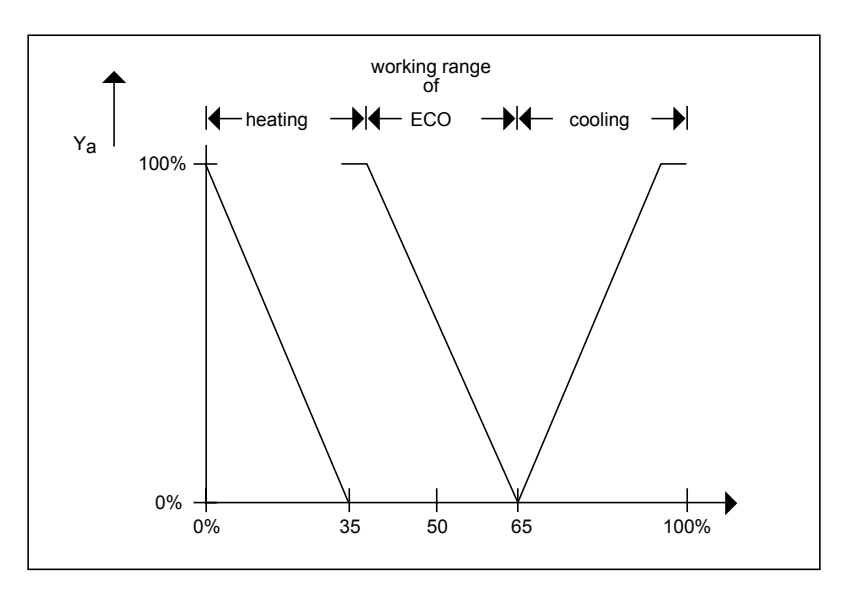

**ECO Example** The following diagram illustrates the use of the ECO control icon in a complete control loop.

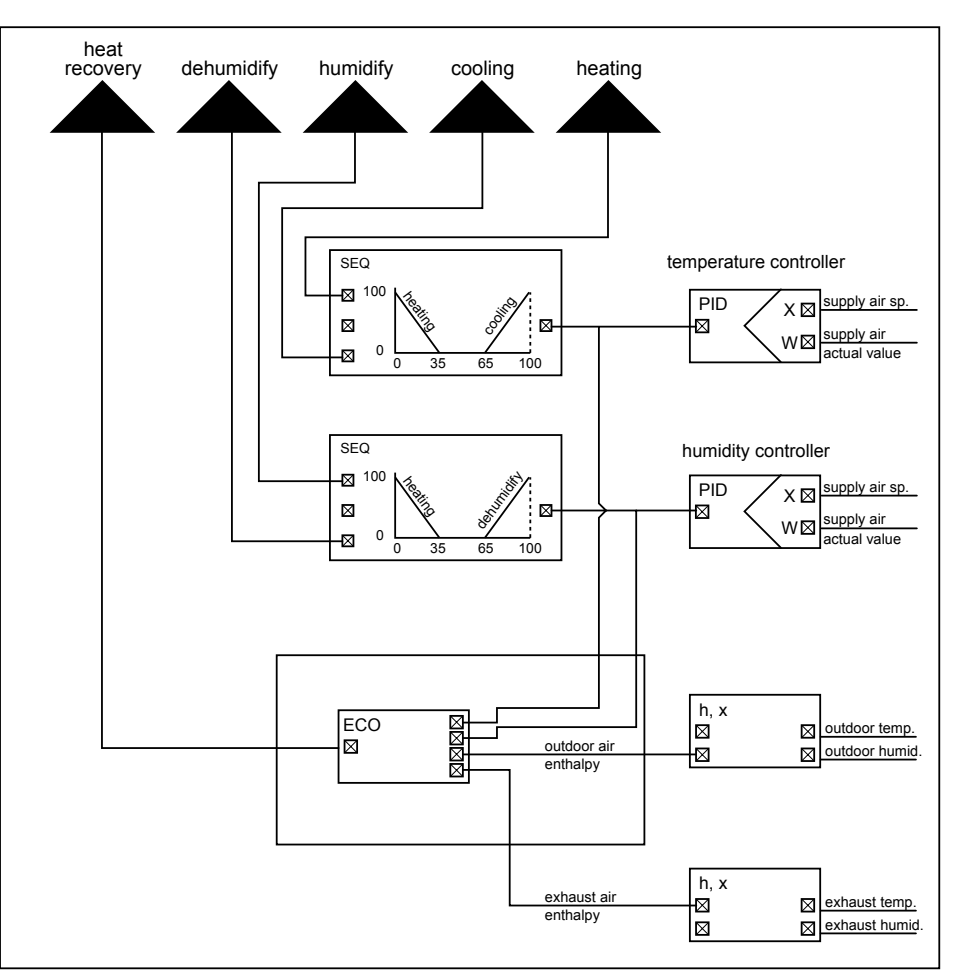

Note that the control loop must reverse the outputs from the temperature and humidity controllers before they connect to the ECO icon. The PID controllers reverse the outputs with the reversed connection of the controlled and reference variable.

# **Event Counter (EVC)**

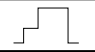

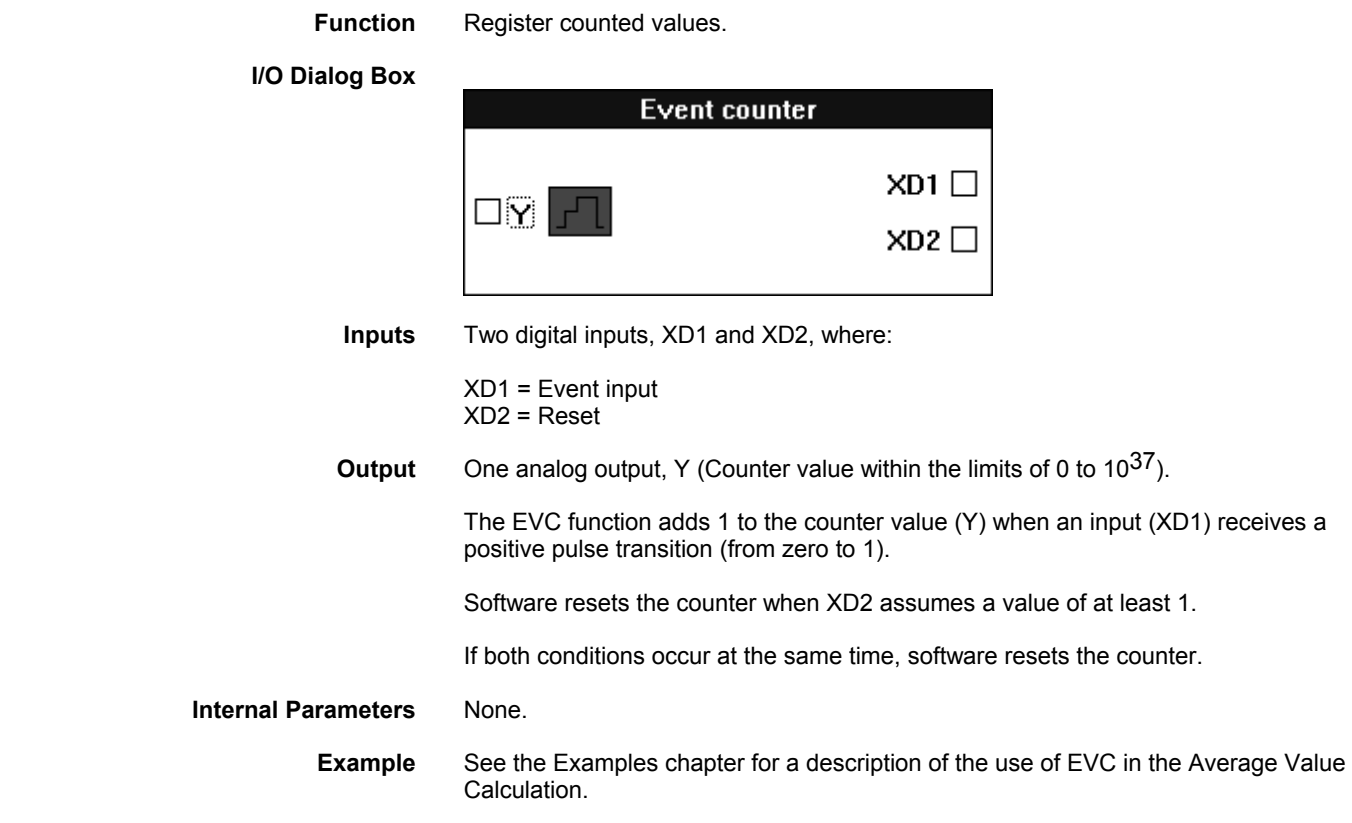

# **Fixed Applications (XFM)**

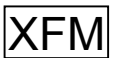

 **Function** Extended Function Modules (XFMs) are applications (or subprograms) that can combine with other control icons, subprograms, or points to provide additional control strategy functionality.

> When you select and place the XFM icon from the Control Strategy tool bar, the Load submodules dialog box displays with a list of subprograms from the XFM library.

### **Dialog Box**

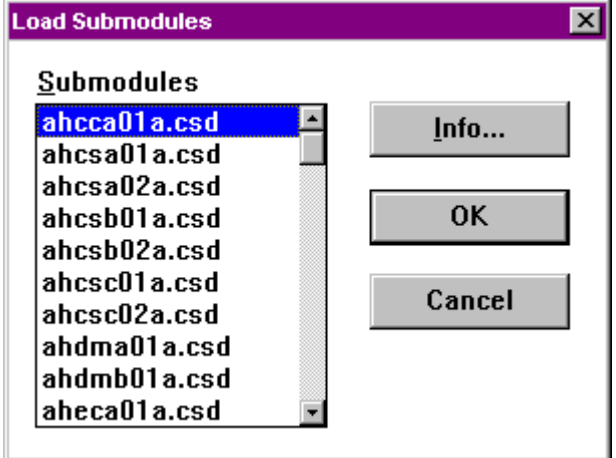

### **Subprogram List**

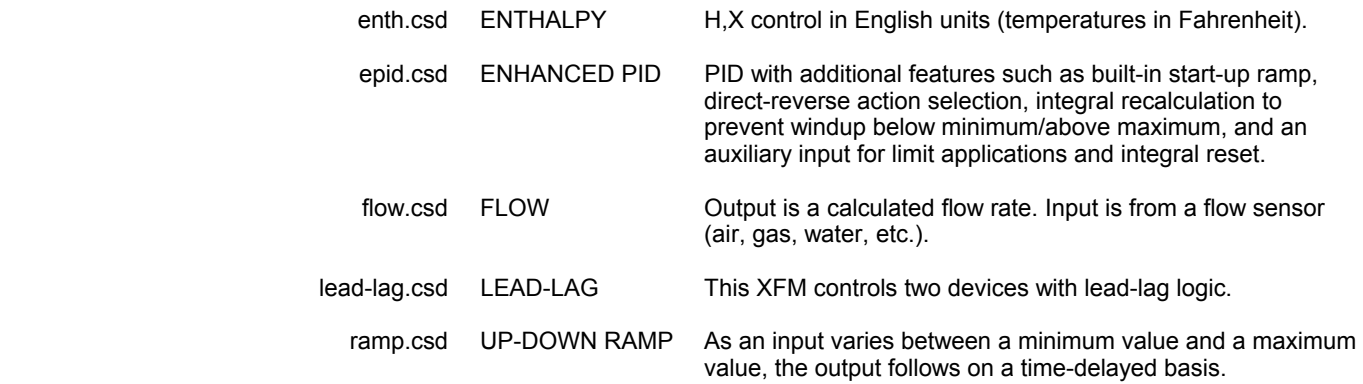

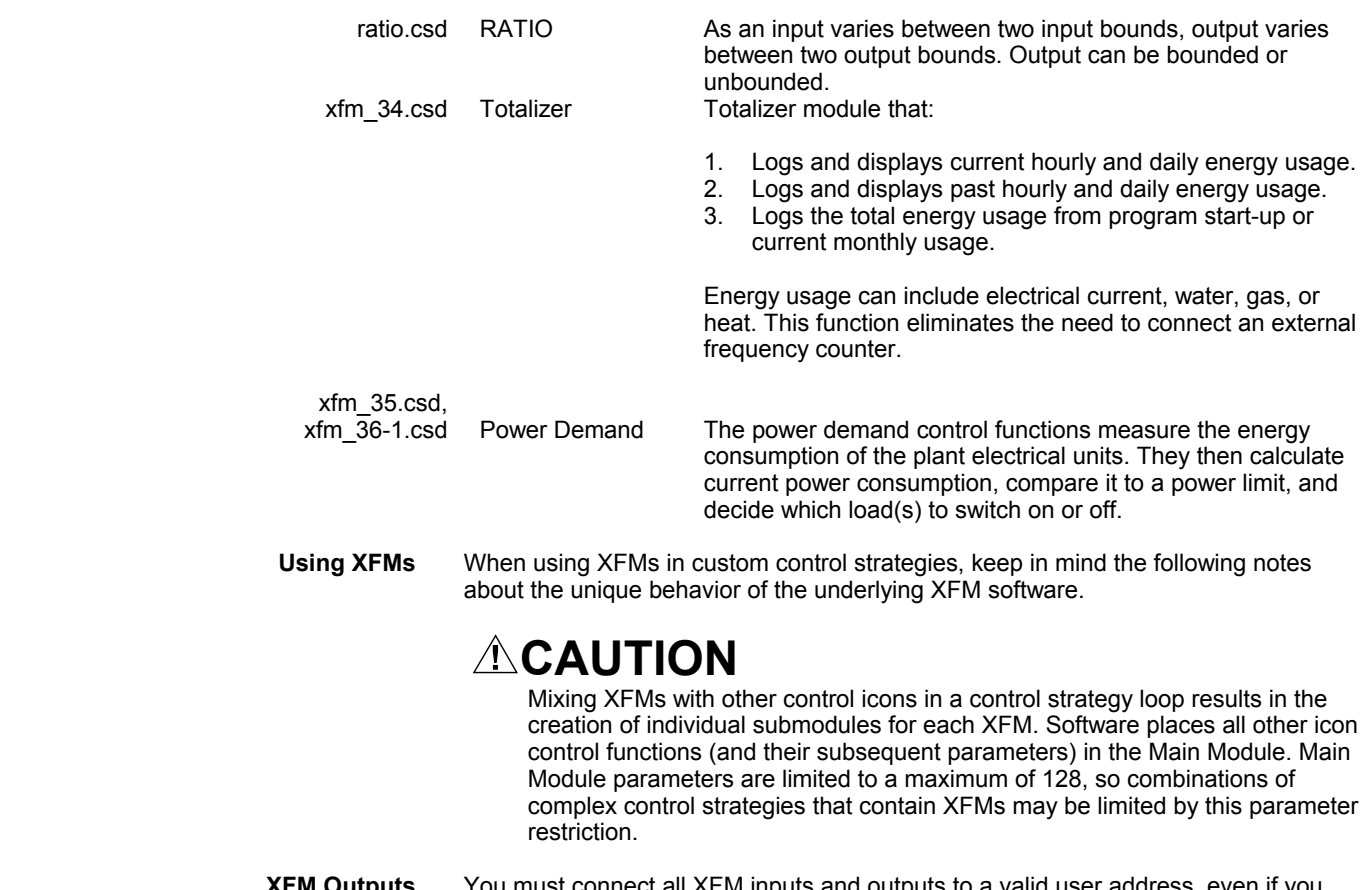

 **XFM Outputs** You must connect all XFM inputs and outputs to a valid user address, even if you are not using the output in the control strategy. Valid user addresses can include flag points (internal user addresses) or pseudopoints.

# **ENTHALPY**

**Function** Calculate enthalpy and humidity ratio based on temperature and relative humidity. This function operates in a similar way to H,X control, except that the XFM works in English units (temperatures in Fahrenheit) rather than metric units (temperatures in Celsius).

## **I/O Dialog Box**

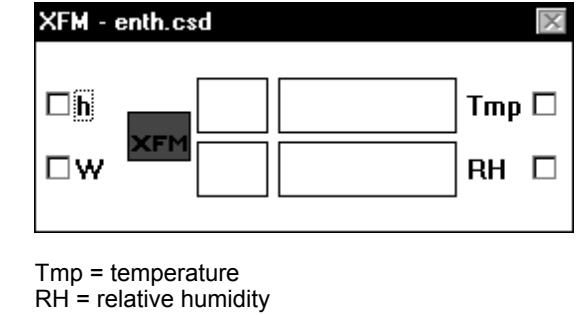

**Inputs** 

**Outputs** h = enthalpy W = humidity ratio

### **Internal Parameters**

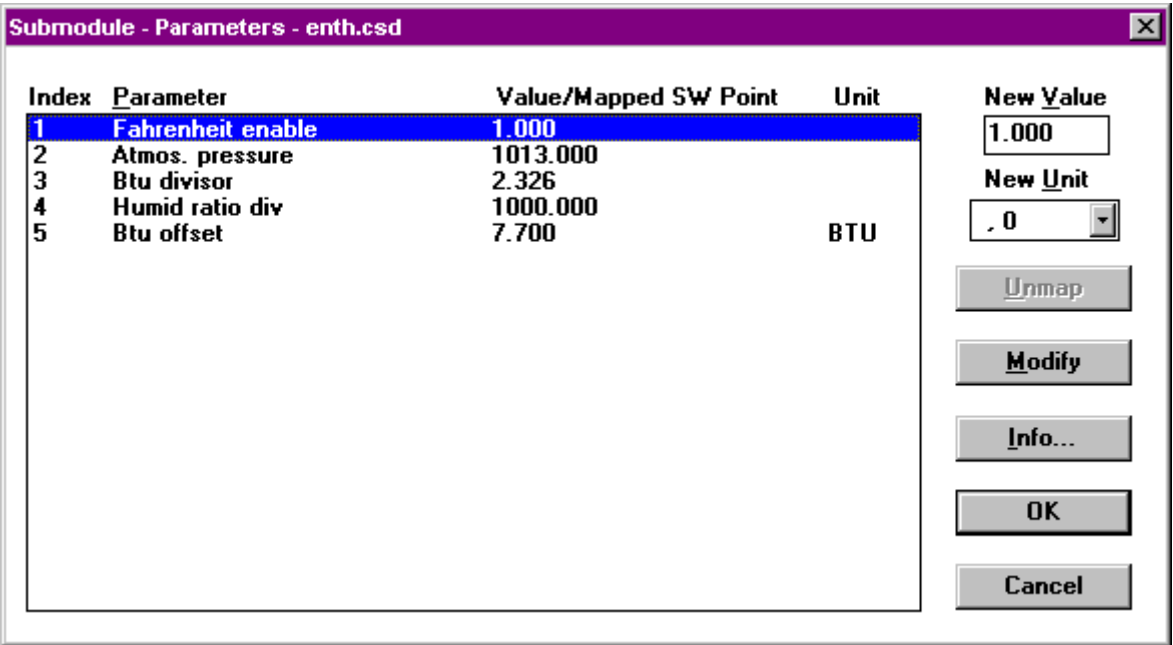

Set Parameter P1= 1 to enable Fahrenheit temperature. Set P1=0 for Celsius.

Parameter P2 is atmospheric pressure in millibars. Sea level pressure = 14.7 psi = 1013 millibars. Adjust for higher altitudes.

P3 = 2.326. Divide into kJ/kg to get BTU/lb.

P4= 1000. Divide into g/kg to get lb/lb (humidity ratio). Set to 0.143 to get grains/lb.

P5= 7.7 BTU conversion offset. Add to BTU/lb to get enthalpy.

## **ENHANCED PID (EPID)**

**Function** Standard PID function with additional features such as built-in start-up ramp, directreverse action selection, integral recalculation to prevent windup below minimum/above maximum, and an auxiliary input for limit applications and integral reset.

> The following diagram compares the system response characteristics of the PID versus the EPID.

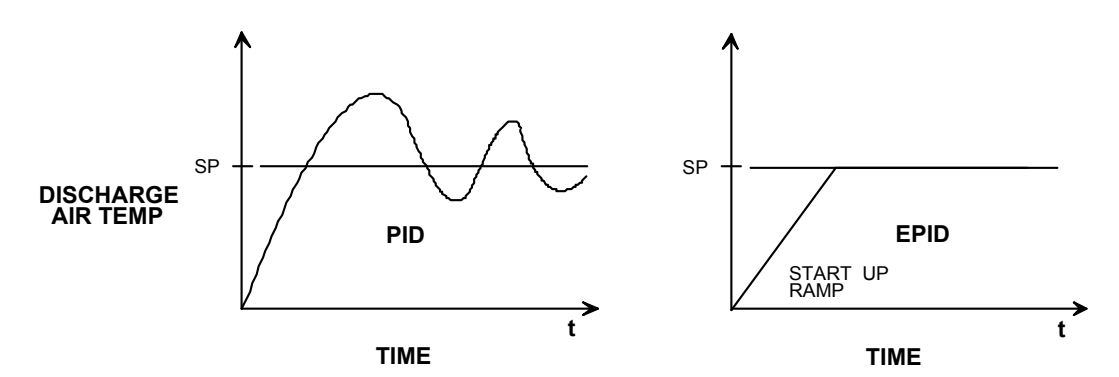

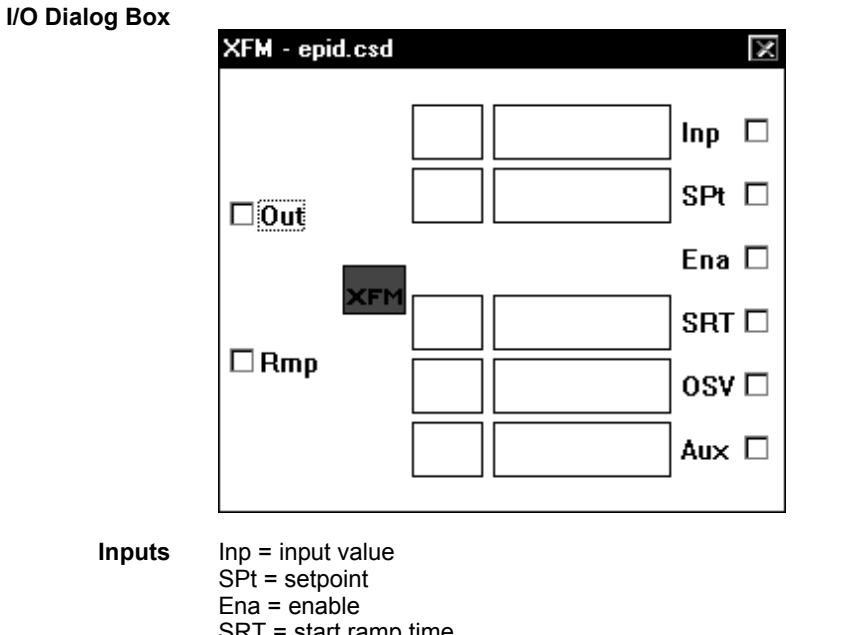

SRT = start ramp time

- OSV = output start value
- Aux = auxiliary input

When the enable input (Ena) is turned on, the EPID output starts at the desired output start value (OSV) and changes slowly as needed to bring the controlled variable (Inp) to its setpoint (SPt). Start-up ramp time (SRT) controls the rate of change of the output during the start-up period. Specifically, SRT is the minimum amount of time it takes for the output to go from the output start value to either 0 or 100 percent. The auxiliary input (Aux) is primarily intended for applications where EPID is used for high or low limit applications.

When the enable input is off, the EPID output is set to the OSV.

**Outputs** Out = output (Parameter P1 controls action of output, 0 = direct action, 1 = reverse action) Rmp = start ramp value (0-100 pct)

The output start value input controls the initial value of the output at the beginning of the start ramp period. This value is also present at the output when the enable input is off.

The ramp output goes from 0 to 100 during the start-up ramp period. (Provided for diagnostic use, if desired.)

The start ramp time input sets the duration of the start ramp by controlling the value of internal Parameter P7. You should not directly set the value of P7. If you enter a value for SRT in CARE, software creates an M0 parameter.

The integral component is not saved directly. Instead, the proportional and derivative values are used to determine what the integral component should be to produce the current output value. If the output falls to minimum or rises to maximum or is overridden by the auxiliary input, the integral component is calculated so that it is consistent with the actual output.

The following diagram illustrates the two outputs, OUT and RMP, of EPID.

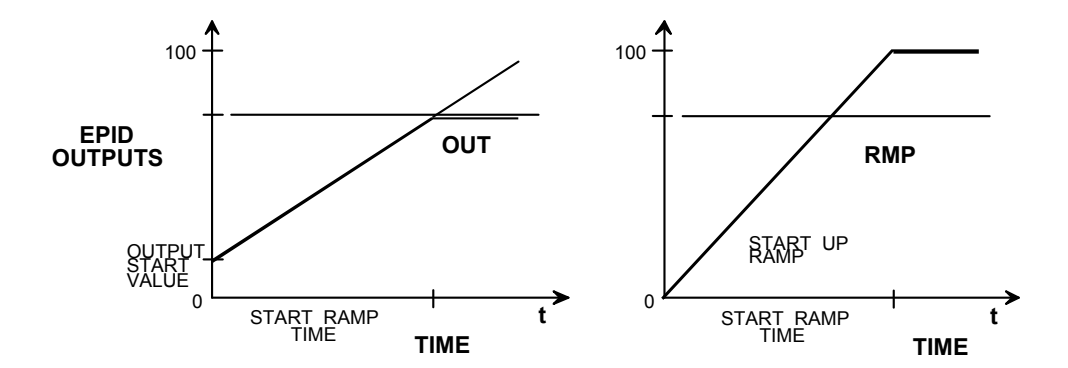

- **Example 1** EPID can control a variable speed drive to maintain duct static pressure. The OSV is set to 25 percent and the SRT is set to 180 seconds. When enabled, the drive starts at 25 percent and slowly increases toward 100 percent taking at least 180 seconds to do so. If duct static rises (as it should), it might take less time to arrive at setpoint.
- **Example 2** EPID can control a heating coil valve, mixing dampers, and a cooling coil valve in sequence. The SRT is set to 300 seconds and the OSV is set to 33 percent (assuming equal split in the sequencing setup) so that, on start-up, all valves and dampers are closed. Then the output can slowly ramp toward 0 percent on a call for heating or toward 100 percent on a call for cooling. It takes at least 300 seconds to fall from 33 percent to 0 percent on a call for heating or to rise from 33 percent to 100 percent on a call for cooling. Since the cooling side traverses two parts or the sequencing range, only half the SRT is seen by the damper or valve. Keep this in mind when using sequencing.

**Aux Input Function** The auxiliary input, Aux, can prevent integral windup when EPID is used in a limit application. In this case, you pass a control signal from some other PID controller through the EPID before going to the controlled device. This control signal passes through unchanged unless the EPID input rises above its setpoint on a high limit or falls below its setpoint on a low limit. The auxiliary input mode parameter must be set correctly depending on whether the EPID is reverse- or direct-acting and on whether it is imposing a high or low limit. If this parameter is set to  $+1$ , then the auxiliary signal is maximized with the internal PID signal. If the parameter is a -1, then the auxiliary signal is minimized with the internal PID signal. A parameter value of zero causes the auxiliary input value to be ignored.

> For direct-acting low limit and reverse-acting high limit, set P8 to -1. For reverseacting low limit or direct-acting high limit, set P8 to +1.

**Example 3** The following diagram is an example of a heating discharge air temperature reverseacting low limit application.

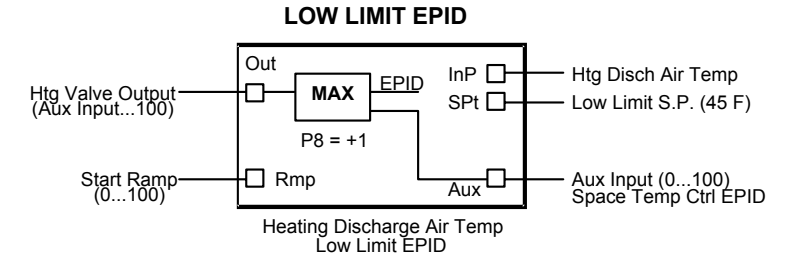

Sequence The space temperature sensor modulates the heating coil control valve to maintain space temperature setpoint. A heating coil discharge air temperature low limit controller prevents the heating coil discharge temperature from falling below 45F.

**Example 4** The following diagram is an example of a duct static pressure discharge reverseacting high limit application.

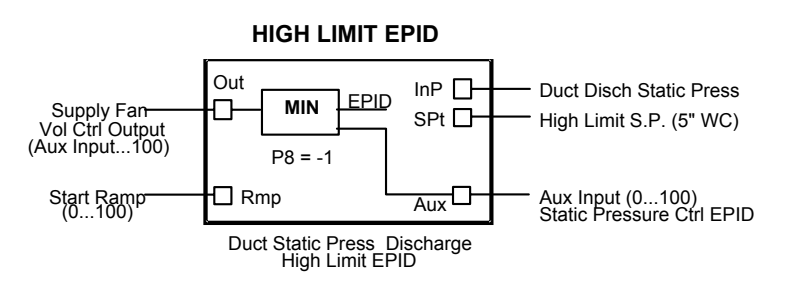

Sequence The static pressure sensor located two-thirds down the longest duct run modulates the supply fan air volume to maintain duct static pressure. A duct discharge static pressure high limit controller prevents the supply fan discharge static pressure from rising above the high limit setpoint (5 in. wc).

#### **Internal Parameters**

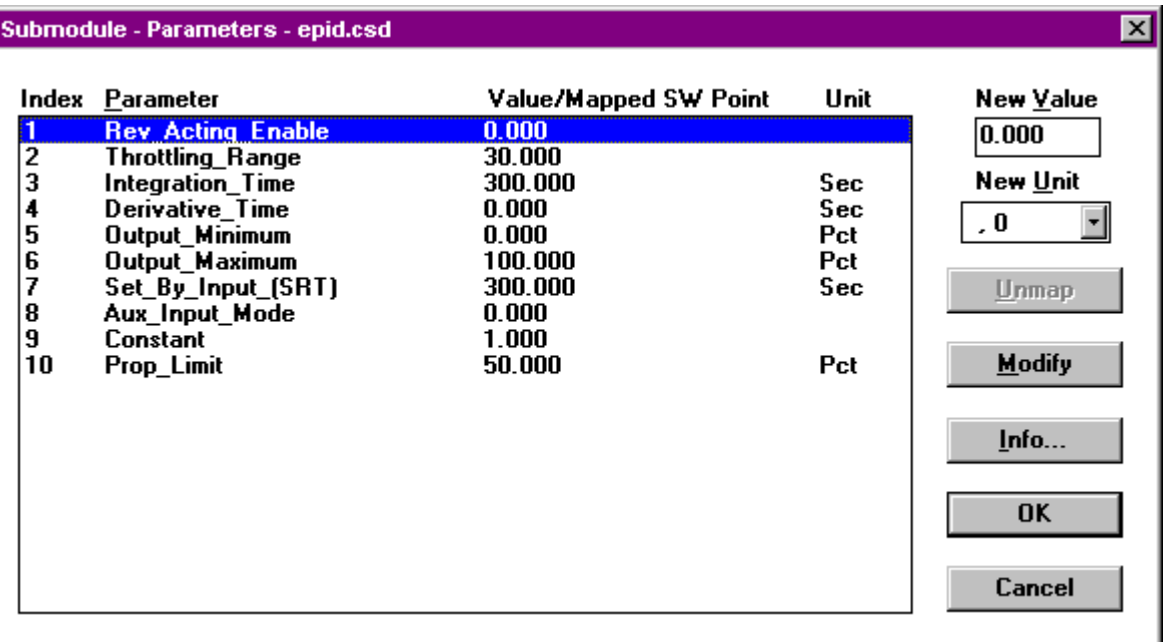

P1=0 for direct action; P1=1 for reverse action.

Set P3 to 0 to eliminate integral control. Set P4 to 0 to eliminate derivative control.

# **FLOW CALCULATION (FLOW)**

Function Output a flow rate calculated from a flow sensor or transmitter (air, gas, water flow, etc). **I/O Dialog Box** XFM - flow.csd ⊠ In  $\square$ ⊟ Out **Input** The input, In, comes from a flow sensor (air, gas, water, etc). The input can be direct reading (that is, in actual engineering units [PSI, INW, etc]) or generic (0-100 PCT). For inputs that read in actual engineering units, P2 and P3 must be equal (OK to leave default values). For generic inputs, set P2 equal to the actual sensor range (that is, the value in engineering units that produces 100 percent at the input). The input can be linear or nonlinear. If nonlinear, FLOW linearizes it by taking the square root. The square root function parameters are optimized to produce accurate results for input values between 0.003 and 5000.0. For linear sensors, the square root can be disabled. **Output** Calculated flow rate (CFM, GPM, etc). You can set a parameter value (internal parameters dialog box) so that the output is set to zero if the flow calculations fall below this value. You can use this feature to produce a zero output when the associated system is off.

### **Internal Parameters**

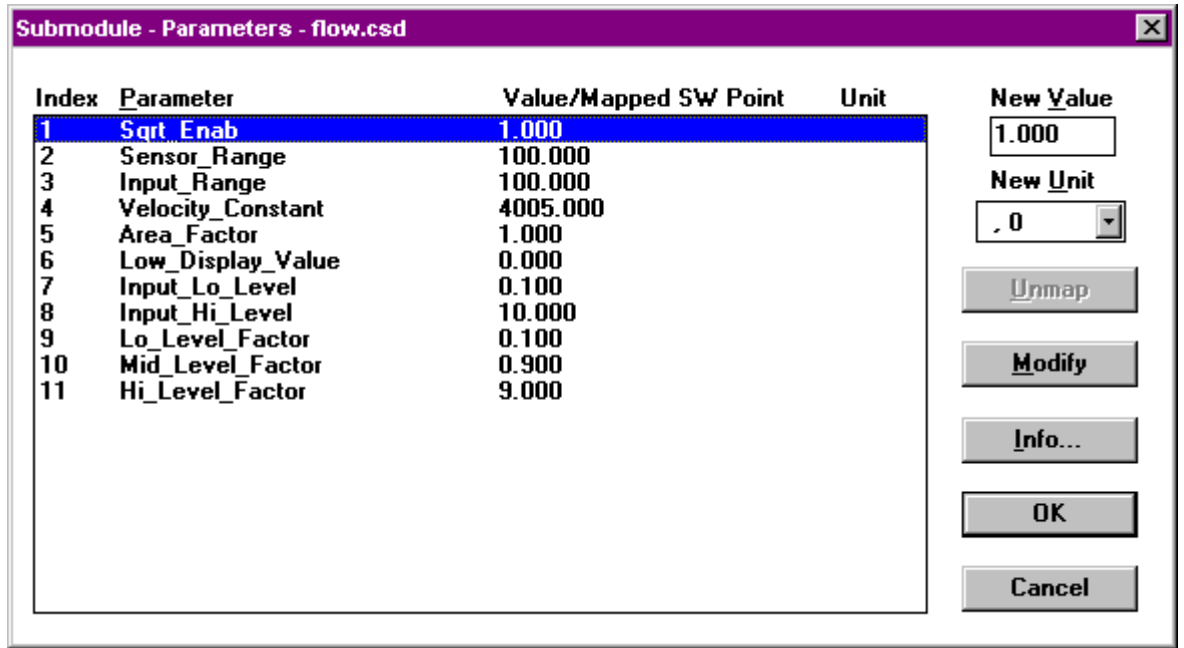

P1=1 to enable square root, 0 to disable.

Input signals can be in actual engineering units or generic (0-100 percent type). For inputs that read in actual engineering units, P2 and P3 must be equal (OK to leave default values). For generic inputs, set P2 equal to the actual sensor range (that is, the value in engineering units that produces 100 percent at the input).

The default velocity constant P4=4005 is for pitot tube type air flow sensors. Use proper value for type of sensor used. For linear sensors, set this value to 1.

Set the area factor P5 to the duct or pipe cross-sectional area to read flow. Some linear sensors may be calibrated in flow units. For those sensors, set P5 to 1.

If desired, set P6 to about 5 percent of the maximum expected flow so that the output is zero when the flow value is very low, for example, when the associated system is off.

NOTE: For direct reading inputs, P2 and P3 must be equal (OK to use defaults).

To set up a nonlinear sensor with direct reading input value:

- Make sure the velocity constant  $(P4)$  is correct. The default value is for pitot tube type air flow sensors.
- Set the area factor (P5) to the duct or pipe cross-sectional area.
- If desired, set the low display value (P6) to about 5 percent of the maximum
- expected output so that the output reads zero when the associated system is off. • For other parameters, use default values.

To set up a nonlinear sensor with generic (0-100 percent) input value, proceed as in the previous paragraph for nonlinear direct-reading sensors except set sensor range (P2) to the actual range of the input sensor (that is, the sensor value that produces 100 percent at the input).

To set up a linear sensor with direct reading input value:

- Set the velocity constant (P4) to 1.
- Set the area factor (P5) to the duct or pipe cross-sectional area if the sensor is calibrated for velocity, or set P5 to 1 if the sensor is calibrated for flow.
- Set the square root enable (P1) to 0.
- If desired, set the low display value (P6) to about 5 percent of the maximum expected output so that the output reads zero when the associated system is off.
- For other parameters, use default values.
- To set up a linear sensor with generic (0-100 percent) input value:

Proceed as in the previous paragraph for linear direct reading sensors except set sensor range (P2) to the actual range of the input sensor.

## **LEAD-LAG**

#### **Function** This XFM controls two devices with lead-lag logic.

#### **I/O Dialog Box**

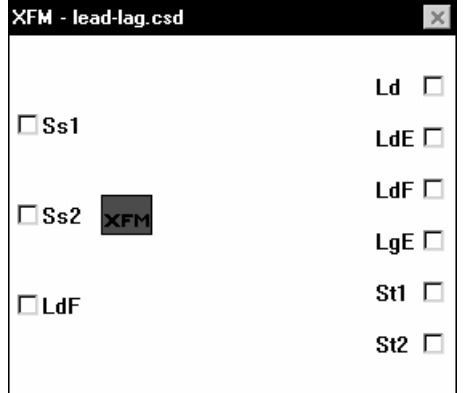

- **Inputs** Ld Lead Device, 0 for first device, 1 for second
	- LdE Lead Device Enable, 1 to Enable, 0 to Disable
	- LdF Lead Device Failure, 0 is normal, 1 is failed
	- LgE Lag Device Enable, 1 to Enable, 0 to Disable
	- St1 Device 1 Status, 1 is On, 0 is Off
	- St2 Device 2 Status, same as St1

The lead enable input point, LdE, is a connection to a digital signal calling for start-up of the lead device. A value of 1 turns the lead device on. A value of 0 turns it off.

The lag enable input point, LgE, is a similar connection for turning on and off the lag device. The connection should be made from an operator calling for the lag device to be either on or off.

**Outputs** Ss1 Device 1 Start/Stop Ss2 Device 2 Start/Stop LdF Lead Device Failure

> The point LdF indicates lead device failure. It is meant to be passed back into this submodule or put through some other logic, then passed back into the submodule. If the devices being controlled by this submodule are stand-alone or are meant to be backed up individually you can pass the output LdF directly to the input LdF through a VD point. If the devices are part of a system which is to fail if any component in the system fails, there will be several module calls to the submodule and you will need to look at all of these LdF points and create one new VD point to pass back into the appropriate submodules.

> When the LdE point is turned on, the lead device is started and a timer delay is initiated. Time is set at Parameter P1. If any time after this time expires, the lead device status is not true, the LdF point turns on. If the Ld point is changed while the LdE is on, the LdF is reset to False and a new time delay is initiated. When the LdE is turned Off, the Ss points that were on continue to run for the time set at Parameter P2.

#### **Internal Parameters**

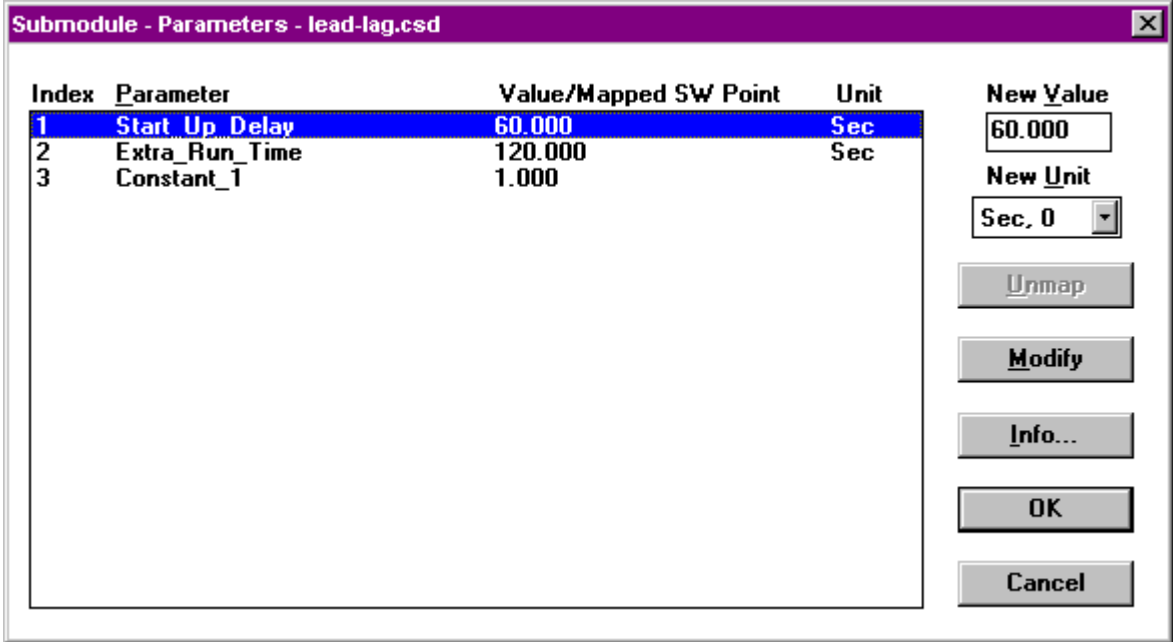

# **UP-DOWN RAMP**

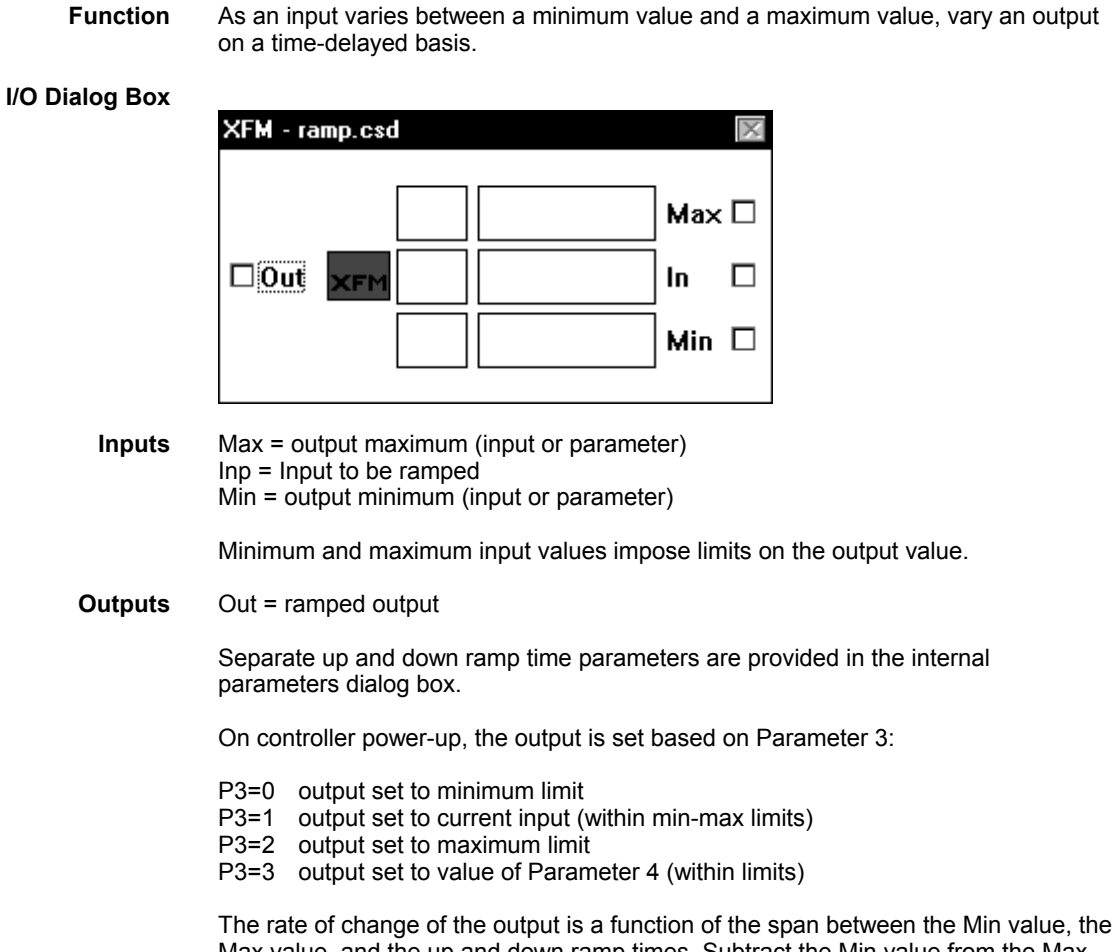

Max value, and the up and down ramp times. Subtract the Min value from the Max value and divide the result by the appropriate ramp time to determine the rate of change. To select a particular rate of change, first establish the desired Min and Max limits, then divide the difference between these two limits by the desired rate of change to get the up or down ramp parameter values.

#### **Internal Parameters**

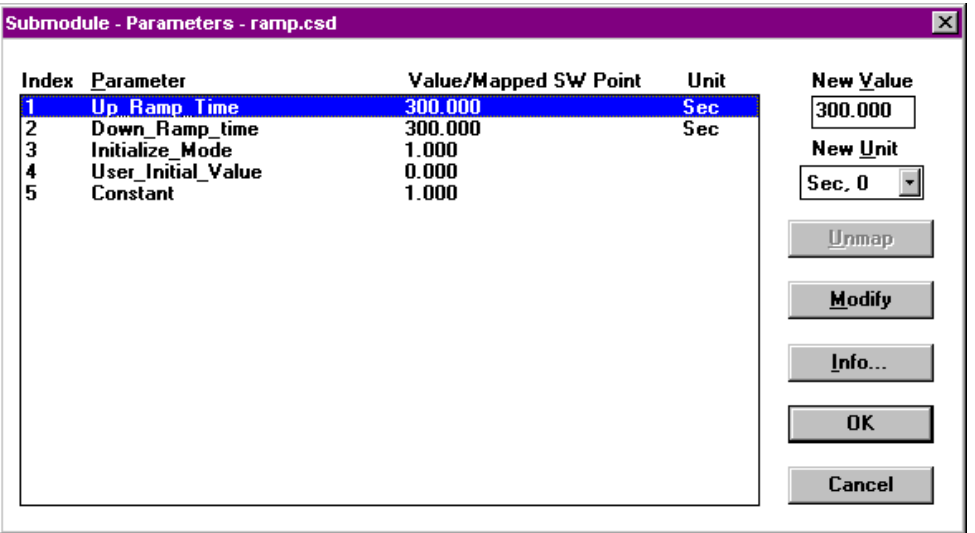

# **RATIO**

**Function** Perform a linear translation on a single input value from one scale to another. As an input varies between two input bounds (IB1 and IB2), vary an output between two output bounds (OB1 and OB2).

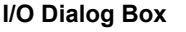

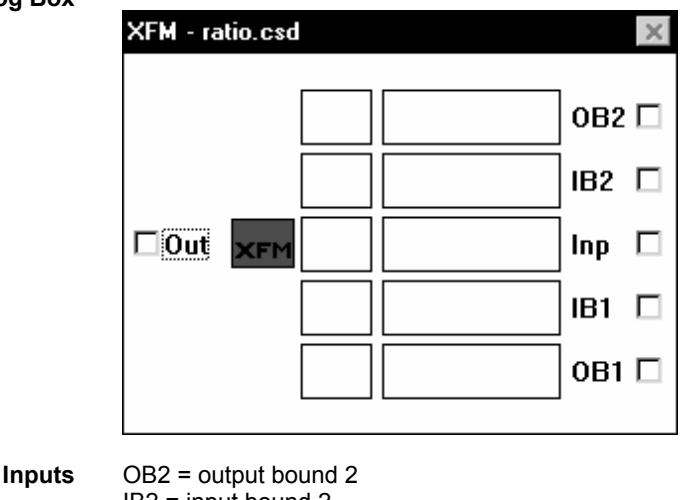

IB2 = input bound 2  $Inp = Input$ IB1 = input bound 1 OB1 = output bound 1

**Outputs** Out = output

As the input, Inp, varies between input bound 1 (IB1) and input bound 2 (IB2), the output, Out,varies between output bound 1 (OB1) and output bound 2 (OB2) respectively. A parameter in the internal parameters dialog box (Index 1) allows the selection of either a bounded or unbounded output.

When the input value is the same as IB1, the output value is the same as the value of OB1. When the input value is the same as IB2, the output value is the same as the value of OB2. The input and output bound values can be either inputs or parameters. These bound values can be positive or negative, and there is no requirement that any bound be greater than or less than any other bound.

The following diagram compares bounded and unbounded Ratio outputs.

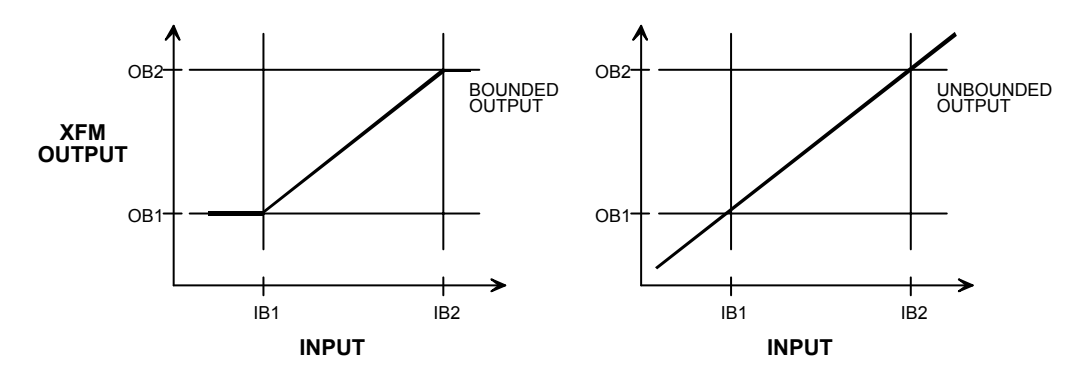

#### **Internal Parameters**

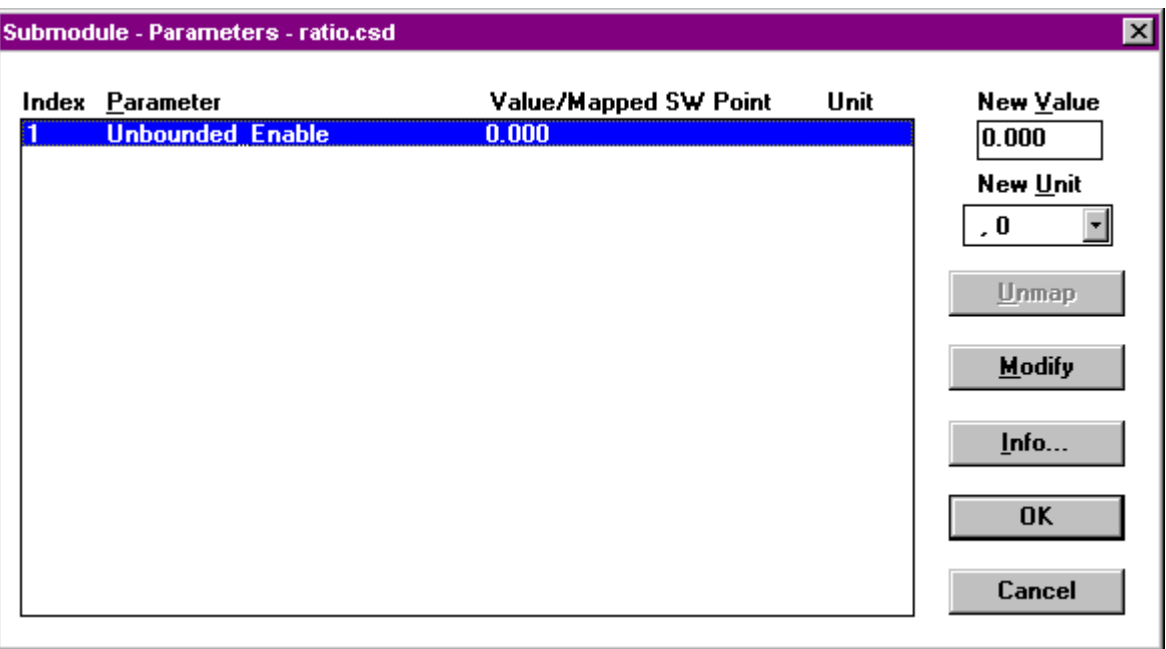

Set Parameter 1 to 0 for bounded output. Set Parameter 1 to 1 for unbounded output.

If OB1 and OB2 are set to the same value, then the output will equal this value. If IB1 and IB2 are set to the same value, then the output will equal OB2.

# **Totalizer XFM**

**Function** The totalizer module:

- 1. Displays and outputs current hourly and daily energy usage.
- 2. Stores, displays, and outputs past hourly, daily, and monthly energy usage.
- 3. Displays total energy usage from program start-up and current monthly usage.

Energy usage can include electrical current, water, gas, or heat. This function eliminates the need to connect an external frequency counter.

### **I/O Dialog Box**

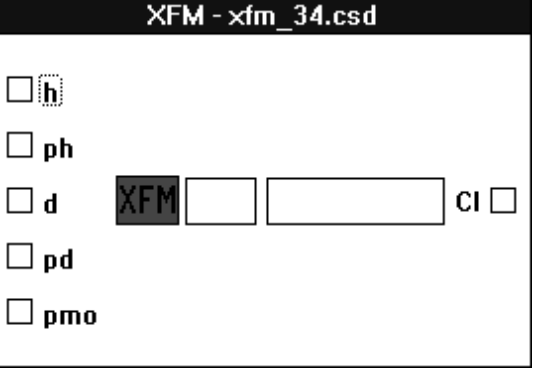

**Inputs** CI = Counter Input (Totalizer input from controller)

The Counter Input requires one point without graphic of the fast totalizer type.

**Outputs** Five outputs:

h = Current hourly consumption ph = Past hourly consumption d = Current daily consumption pd = Past daily consumption pmo = Past monthly consumption

The outputs require creation of five user addresses of the type pseudo analog.

#### **Internal Parameters**

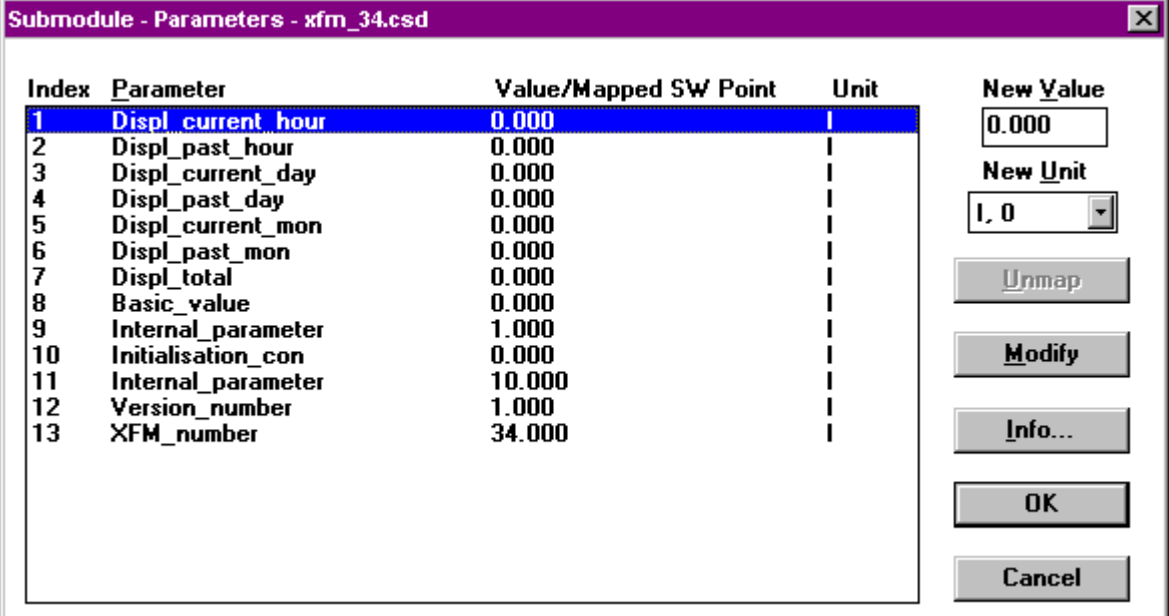

- P1 = Displ\_current\_hour\* (Current hourly consumption)
- P2 = Displ\_past\_hour\* = (Past hourly consumption)
- P3 = Displ\_current\_day\* = (Current daily consumption)
- $P4 = \text{Displ}$  past day\* = (Past daily consumption)
- $P5 = Displ\_current\_mon^* =$  (Current monthly consumption)
- $P6 =$  Displ\_past\_mon\* = (Past monthy consumption)
- P7 = Displ\_total\* = (Total consumption since startup)
- P8 = Basic\_value = (Counter value at totalizer start point)
- P9 = Internal\_parameter = (No user entry)
- P10 = Initialization\_con\*\* = (Initialization of total consumption)
- P11 = Internal\_parameter = (No user entry)
- P12 = Version\_number\*
- P13 = XFM\_number\*

\* Read-only parameters

Set P10 to 1 to cause the value of P7 to be reset to the value of P8 (the basic value)

## **Power Demand Control XFMs**

**Function** The power demand control functions measure the energy consumption of the plant electrical units. They then calculate current power consumption, compare it to a power limit, and decide which loads to switch on or off.

> Power demand control consists of four XFMs: XFM 35, XFM 36-1, XFM 36-1S and XMF 36-1R. Many load switching behaviors are available because multiple XFM 36- 1, XFM 35-1S and XFM 36-IRs with various parameter settings can connect to a single XFM 35.

XFM 35 is the strategy program. It takes in the totalizer point values, applies them to the chosen algorithm, and outputs control signals to the XFM 36-1/S/R single-stage load programs in each of up to three priority groups. Each priority group can contain up to 50 single-stage load programs (XFM 36-1/S/Rs) connected in a loop.

NOTE: Although 50 XFM 36-1/S/Rs are allowed, controller cycle time will be long with large numbers of XFM 36-1s. Use the smaller XFM 36-1R or XFM 36- 1S to use less controller memory and cycle time. A total of 127 XFMs are allowed in a controller.

The following diagram illustrates the principal connections of XFM 35 and multiple XFM 36-1/S/Rs:

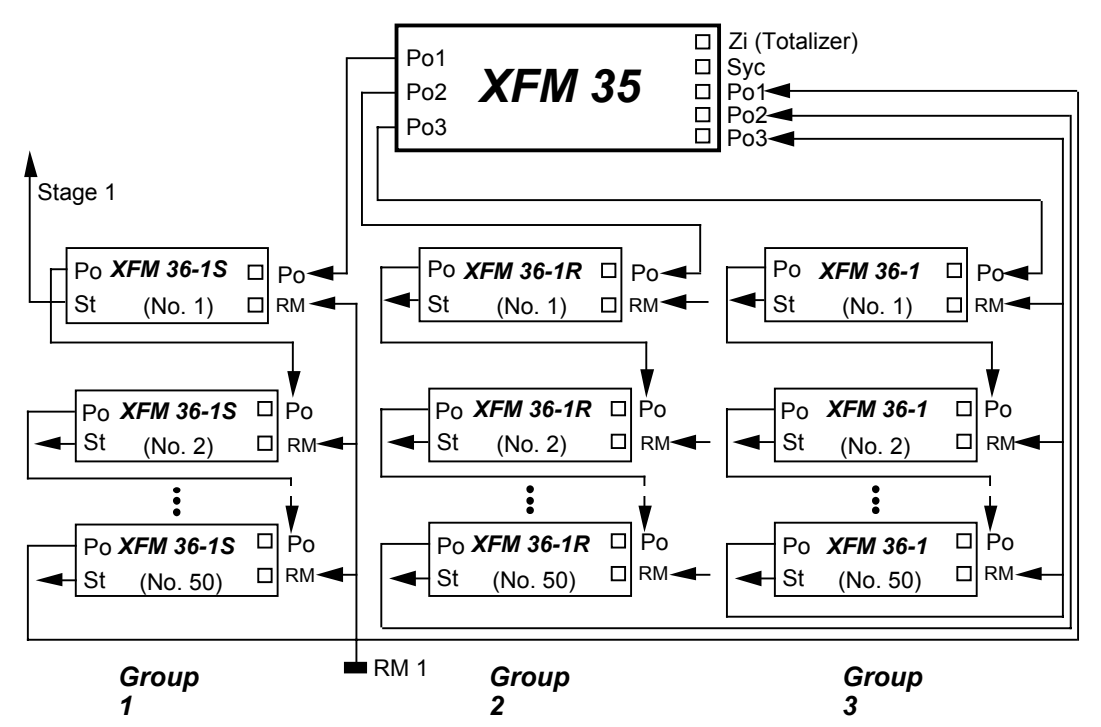

The principle of operation is that XFM 35 implements the desired algorithm and then outputs the actual kW shed/restore values to the XFM 36-1/S/Rs. A positive kW value is a command to restore loads totaling that much kW. A negative kW value is a command to shed loads of that much kW. The kW shed/restore values can appear at output Po1, Po2, or Po3.

Po1 is the output for priority group 1. It has the lowest priority and is shed first. Po2 loads are shed next and Po3 loads are shed last.

Each sheddable load is controlled by an XFM 36-1/S/R. The XFM 36-1/S/Rs are connected in the CARE control strategy in a series string. For priority group 1, for example, XFM 35 output Po1 is connected to the Po input of the first XFM 36- 1/S/R. The Po output of the first XFM 36-1/S/R is then connected to the Po output of the second XFM 36-1/S/R. The Po output of the second XFM 36-1/S/R is then connected to the Po input of the third XFM 36-1/S/R. Up to 50 XFM 36-1s can be connected in a string this manner. To complete priority group 1, the Po output of the last XFM 36-1/S/R must be connected to the Po1 input of XFM 35. The XFM 36-1/S/Rs for priority groups 2 and 3 are connected similarly to XFM 35 Po2 and Po3 inputs and outputs. In any group, the sequential load with the highest load number (parameter 14) is shed first.

In basic system operation, XFM 35 outputs 0 kW to Po1, 2, or 3 if no loads are to be shed or restored. However, if, for example, 500 kW must be shed in a system where all loads are ON, -500 kW will be output from XFM 35 PO1. The first XFM 36-1/S/R will shed its load of, for example, 150 kW, and the remaining kW (-350) is output to the PO input of the second XFM 36-1/S/R. The process continues until a total of 500 kW is shed, or the remaining kW to be shed value is output into the XFM 35 PO1 input. XFM 35 then outputs that value to its PO2 output, and the priority group 2 XFM 36-1/S/Rs shed their loads as explained above. If necessary, the process continues through the priority 3 loads. The order in which loads are shed within a group depends primarily on whether a sequential or rotational strategy exists for that group. Refer to the XFM 36-1/S/R section for more detail.

For load restoration, XFM 35 outputs positive values up to the value set by parameter five every 1/10th of the interval set by parameter 10. Priority group 3 loads are restored first if they are available for restoration, followed by loads in priority groups 2 and 1. For any priority group, Shed/Restore action is either *sequential* or *rotational* based on the XFM parameter or the actual XFMs that are chosen.

XFM 36-1 can provide either sequential or rotational control. XFM 36-1S provides only *sequential* control and XFM 36-1R provides only *rotational* control. **Never mix sequential and rotational XFM 36s in the same group.**

XFM 36-1/S/Rs St output is the start/stop (ON/OFF) signal to its load. XFM 36- 1/S/R will respond immediately to a positive or negative value into its PO input unless one of its interval timers or the RM input prevents it.

To accomplish power demand, XFM 35 and XFM 36-1/S/R must exchange more data than only the kW values that are transferred via the Po connections. Because the number of XFM inputs and outputs are limited, data is exchanged via datapoints. Datapoints are pseudo points which can be written to or read by XFM 35 and all the XFM 36-1/S/Rs in the power demand program. CARE user addresses are assigned in special datapoint dialog boxes that are accessed from the XFM I/O dialog boxes by clicking on the **Datapoints** button.

The following figure shows all the inputs and outputs of power-demand XFMs (XFM 35, 36-1, 36-1R and 36-1S.) Datapoints are shown without any connection lines. Note that some data points contain the priority group number (1, 2, or 3) within the user address. In XFM 35, these are part of the preassigned XFM point names. In XFM 36-1/S/Rs, the preassigned XFM pointnames do not contain priority group numbers because it is not known in which group the XFM 36-1/S/R will be located. Therefore, some XFM 36-1/S/R preassigned pointnames must be edited (in the datapoint dialog box) with the priority group number to which the XFM 36-1/S/R belongs.

## *CARE CONTROL ICONS ALPHABETIC REFERENCE*

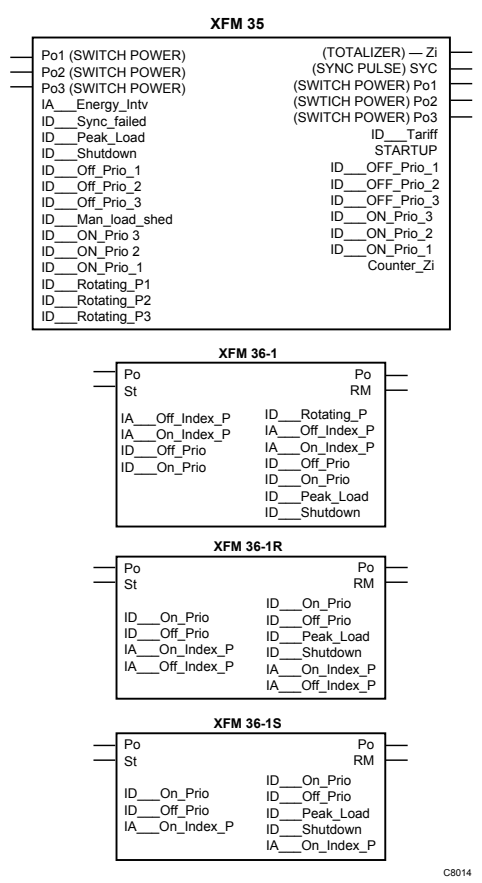

 $65$  74-5577–10 (US) EN2B-0184 GE51 R0404 (Europe) The following figure shows a small power demand program with three priority groups each with three loads. Note that the "1" has been added to certain user addresses in the first priority group. Likewise, 2 and 3 are added to the appropriate user addresses in the second and third priority groups, respectively.

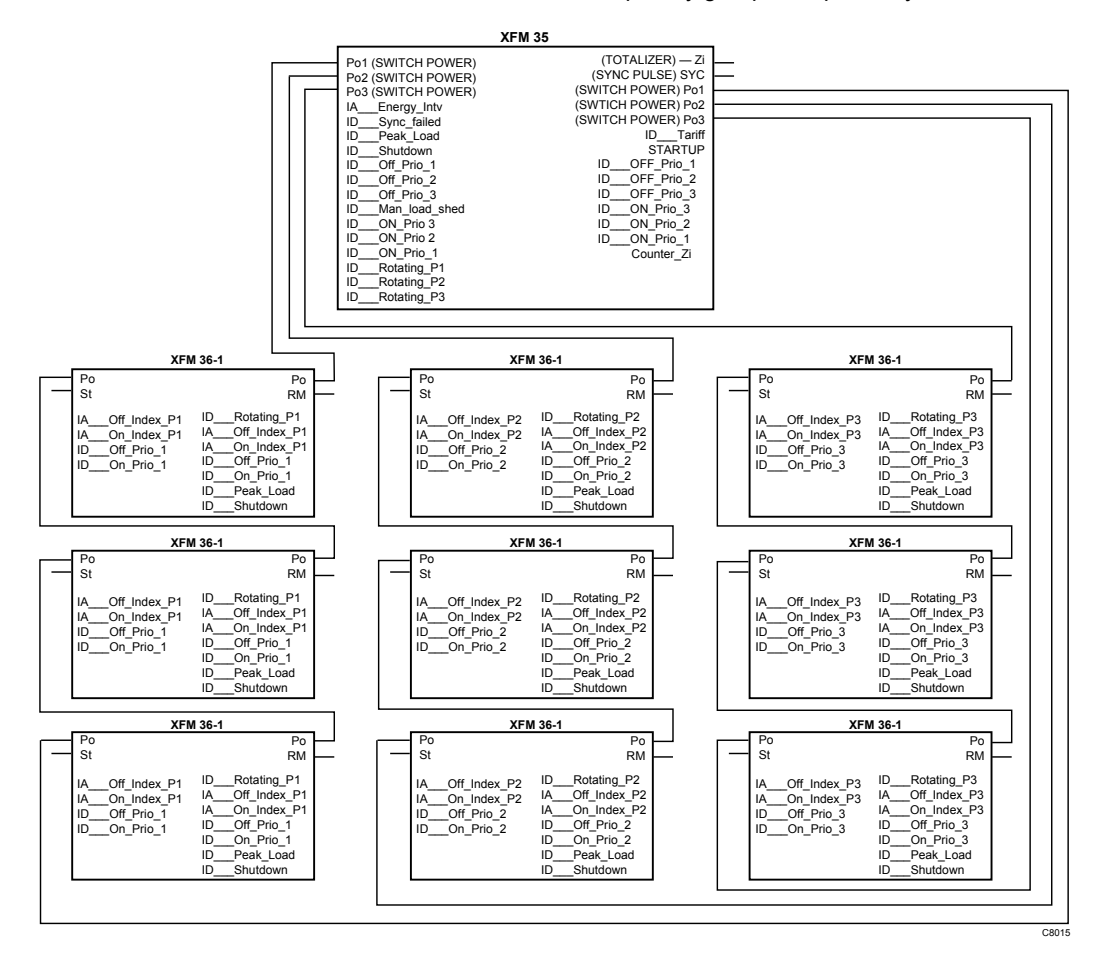
The following diagram shows an example of how datapoint ID On Prio 2 exchanges data between the XFMs.

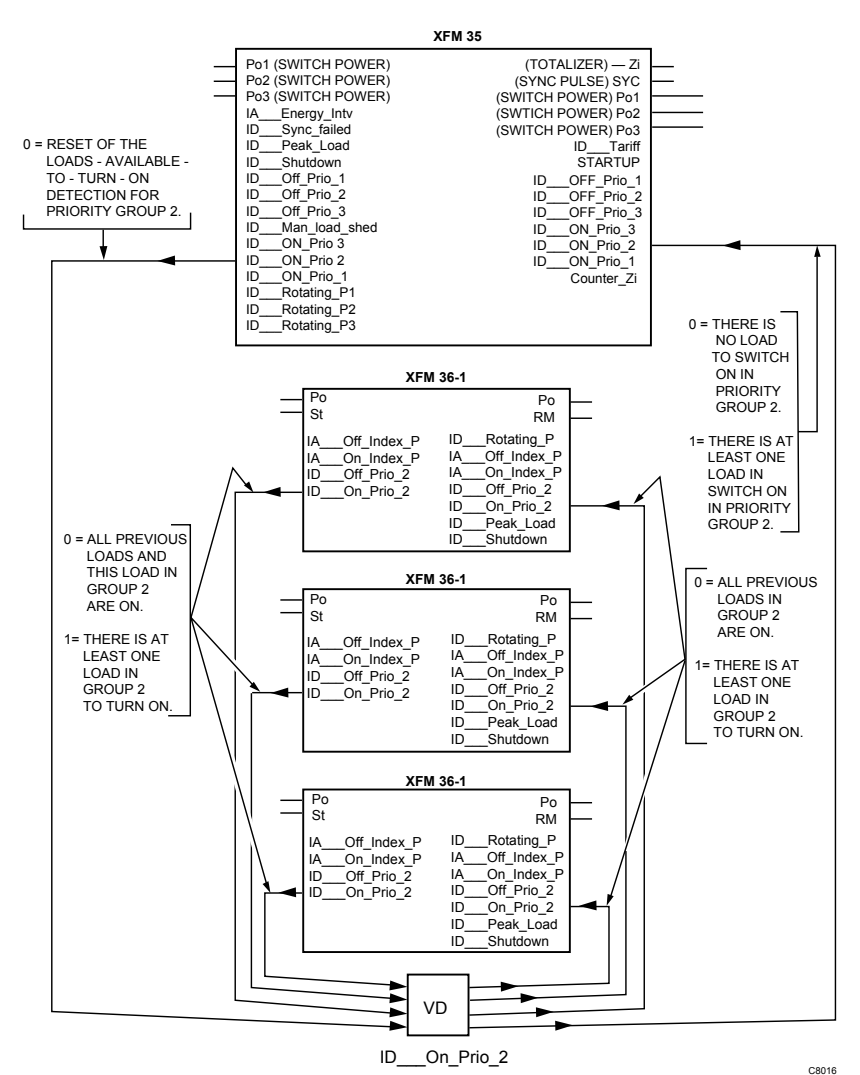

The value of ID\_\_\_On\_Prio\_2 tells XFM 35 if there are any loads that can be restored (turned on) in priority group 2. If not,  $XFM$  35 will not send out a positive kW value on output Po2, but send it to Po1. (If ID On Prio\_1 is 1.)

To explain data exchange operation, start at the output of XFM 35. (There is no real starting point because the controller implements the XFMs in a cyclic manner.) XFM 35 writes a 0 to ID\_\_\_On\_Prio\_2 to reset it. The first XFM 36-1 will write a 1 to the datapoint, otherwise it writes a 0. Assuming that a 1 was written to the datapoint, the second XFM 36-1 to execute after XFM 35 reads ID On Prio 2. If the XFM 36-1 has a load that can be turned ON, the XFM 36-1 will read the 1. The value of 1 tells XFM 36-1 to write a 1 to the datapoint, whether or not the XFM 36-1 to execute has a load that can be turned on. This is to prevent the second XFM from erasing the 1 generated by the first XFM. The third XFM 36-1 (and subsequent XFMs in larger programs) work the same as the second XFM 36-1.

After all the XFM 36-1s write to the ID On Prio 2 datapoint, XFM 35 reads it. If XFM 35 has to restore some loads, it will read inputs  $ID \_\_On\_\mathrm{Prio}\_1$ , ID On Prio 2 and ID On Prio 3. If all are 1. it will restore loads i On Prio 2 and ID On Prio 3. If all are 1, it will restore loads in priority group 3 first, then group  $\overline{2}$  and then group 1. If any ID  $\overline{2}$  On Prio datapoint is 0, XFM 35 will not send a restore signal (positive kW value) to its corresponding Po output.

The other datapoints exchange data among the XFMs in a similar way. The datapoints IA \_\_\_Off\_Index\_P and IA \_\_\_On\_Index\_P, however, do not exchange data with XFM 35, only XFM 36-1s. Use the datapoint tables in each XFM section to determine what information is being exchanged by each datapoint.

A few datapoints are not used for exchanging data among the two XFMs. ID\_\_\_Tariff, for example, can be commanded to allow switching between demand limit setpoints. ID Man load shed is a datapoint that can be set up as an alarm point to warn the user that all sheddable loads have been shed and the power limit is still being exceeded. The user should manually shed other loads to avoid demand charges. The datapoints are explained in the XFM sections.

Because synchronizing the reads and writes of the datapoints is very important to the correct operation of a power demand program, **all XFMs of the power demand program must reside in one controller**. To switch loads in other controllers, the St output command and the RM feedback input, if used, should communicate globally to those points in the other controller.

The following diagram shows the connection of XFM 35 and multiple XFM 36- 1/S/Rs where the first XFM 36-1 (No. 1) in priority Group 3 controls a load connected to another controller via user addresses St1 and RM1. Communication between the local and global user addresses is via the C-Bus.

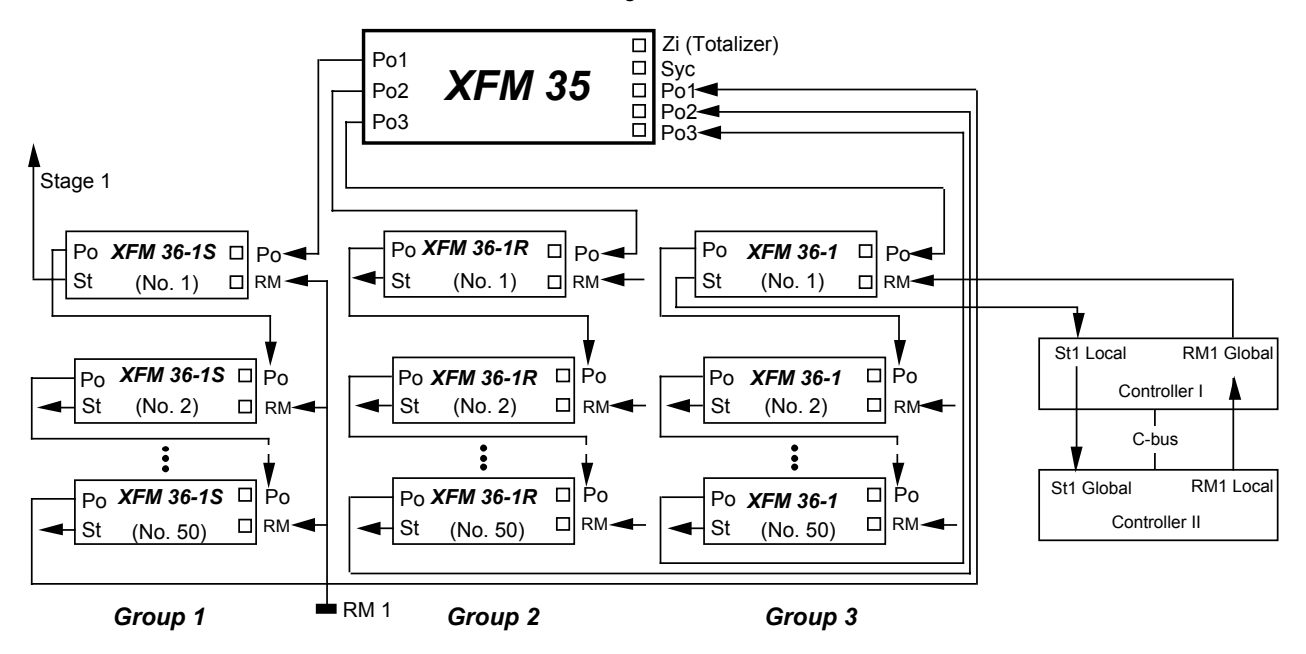

- **Features** Three algorithms, Sliding Window, Ideal Curve, and Extrapolation, for power measurement and calculation
	- Three priority load groups
	- Rotating or sequential switching of loads in a group<br>• Two power limits, use as required (for example, by t
	- Two power limits, use as required (for example, by the Time Program)
	- Automatic treatment of synchronization and power failure
	- Automatic restart after power failure
	- Control of parameter changes and start-up (proper integration of parameter modifications)
	- Load communication via the C-Bus

#### **XFM 35 Description**

**Purpose** XFM 35 is a strategy program for maximum load optimization. It controls a maximum of three priority groups of loads. Each priority group can contain up to 50 singlestage load programs (XFM 36-1/S/Rs) connected in a loop.

After you place XFM 35 in a control strategy, bring up its I/O dialog box.

#### **XFM 35 I/O Dialog Box**

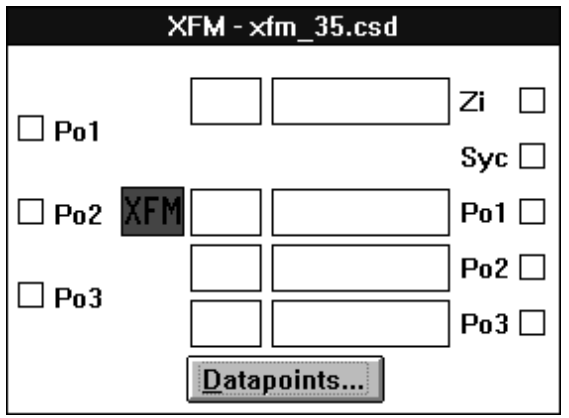

#### **I/O Descriptions** Inputs:

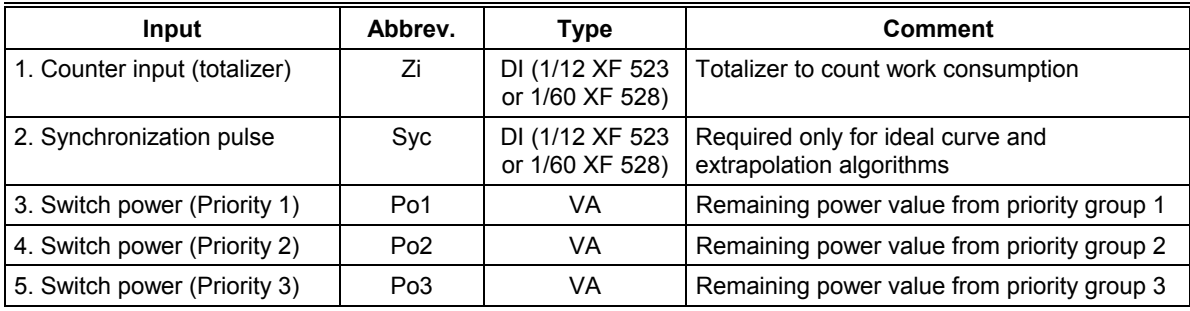

#### Outputs:

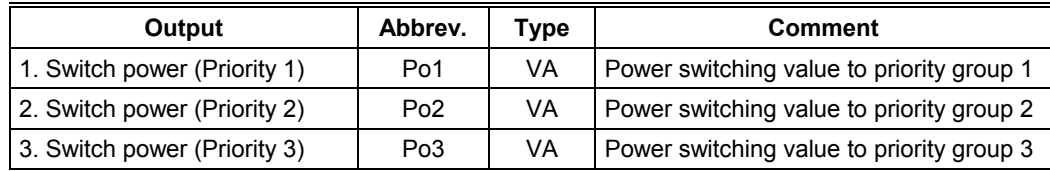

#### **Type** abbreviations:

DI: Digital input VA: Virtual (pseudo) analog

**Datapoints Button** Click the **Datapoints** button to display the datapoints dialog box for XFM 35. Click on Set for each of the XFM pointnames. CARE automatically creates user addresses with the same names. Later sections describe how to use these points depending on operation desired. The table following the dialog box summarizes user address types and functions.

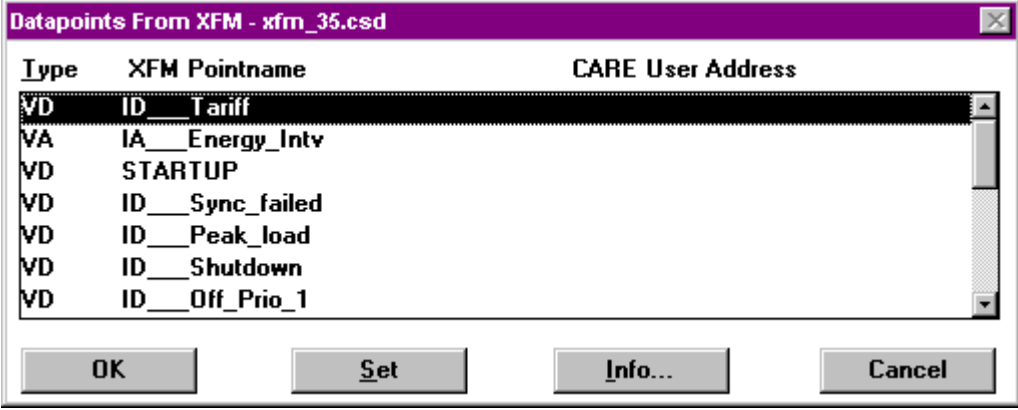

The Counter Zi, last pointname is handled differently from the other pointnames. After hightlighting Counter\_Zi, click on the totalizer point in the schematic.

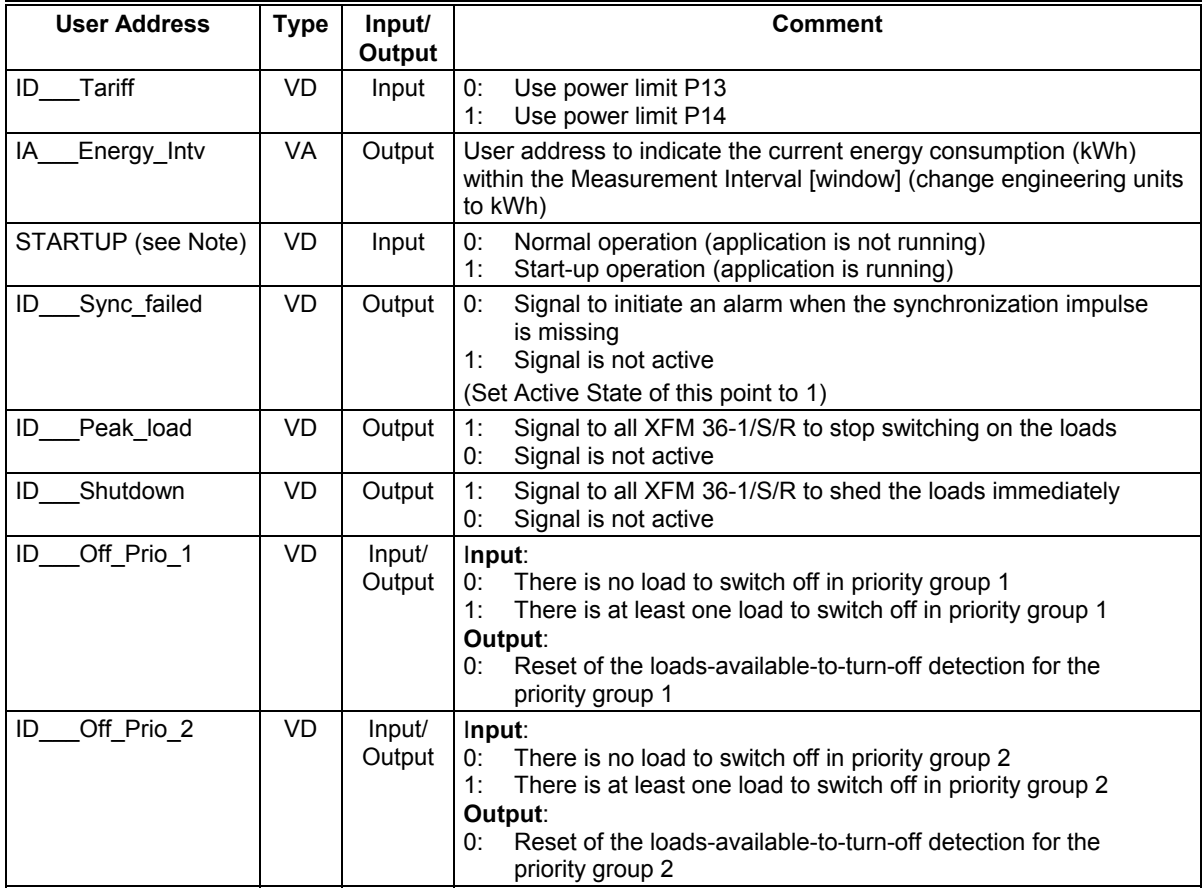

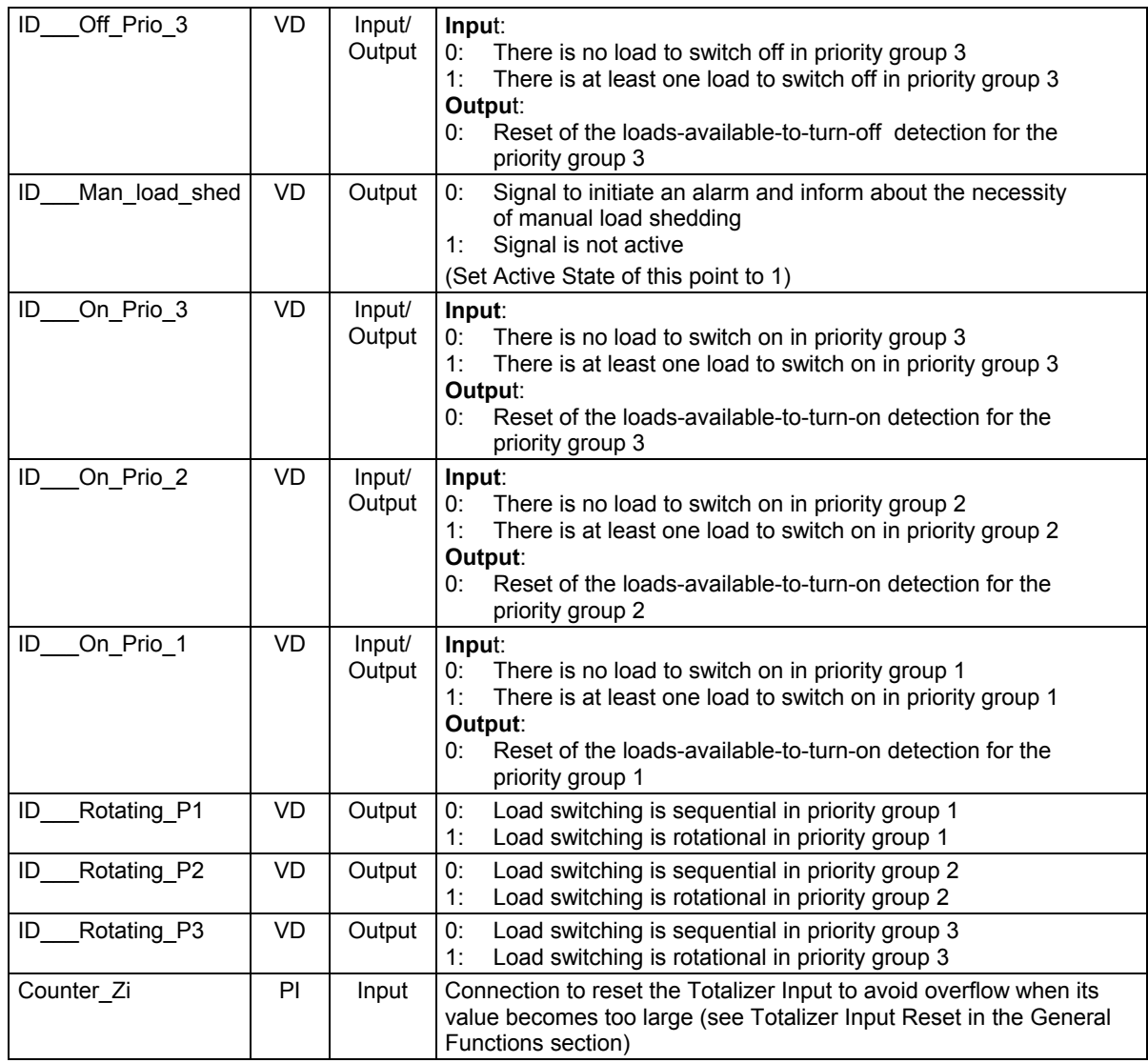

NOTE: You must assign the STARTUP user address to the user address for the CARE STARTUP point.

Type abbreviations:

DI: Digital input VA: Virtual (pseudo) analog VD: Virtual (pseudo) digital PI: Physical input

**XFM 35 Internal Parameters** The XFM 35 internal parameters dialog box lists parameters that control program functions. Later sections describe how to use these parameters depending on operation desired. The table following the dialog box summarizes parameter types, functions, default values, setting range, and engineering units. (The dialog box values and engineering units are not necessarily the defaults.)

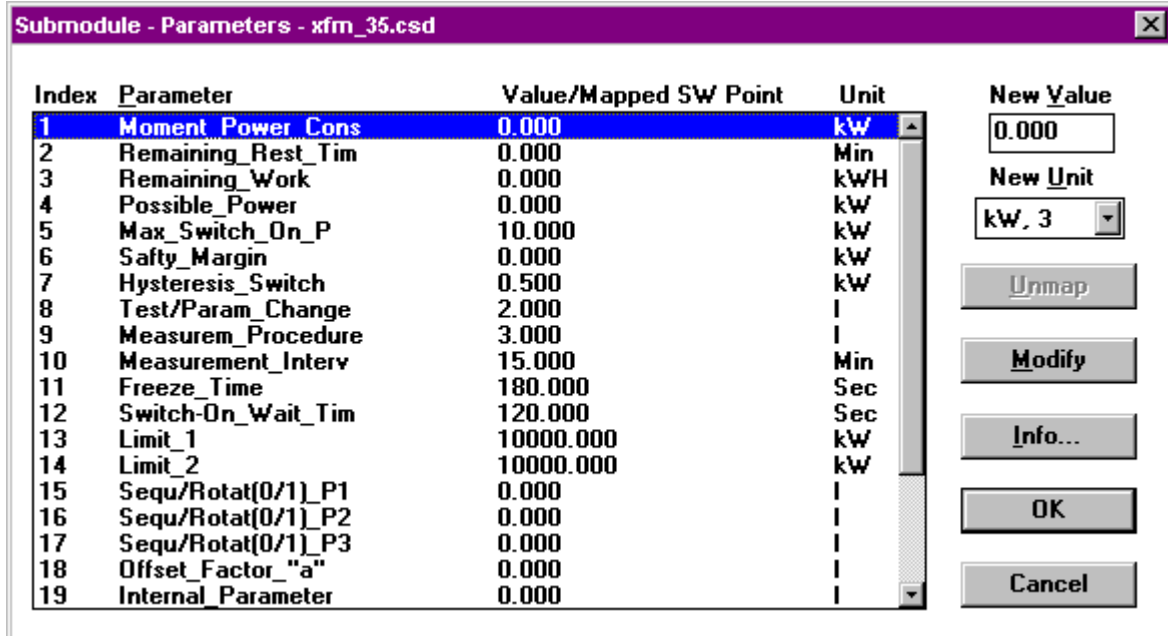

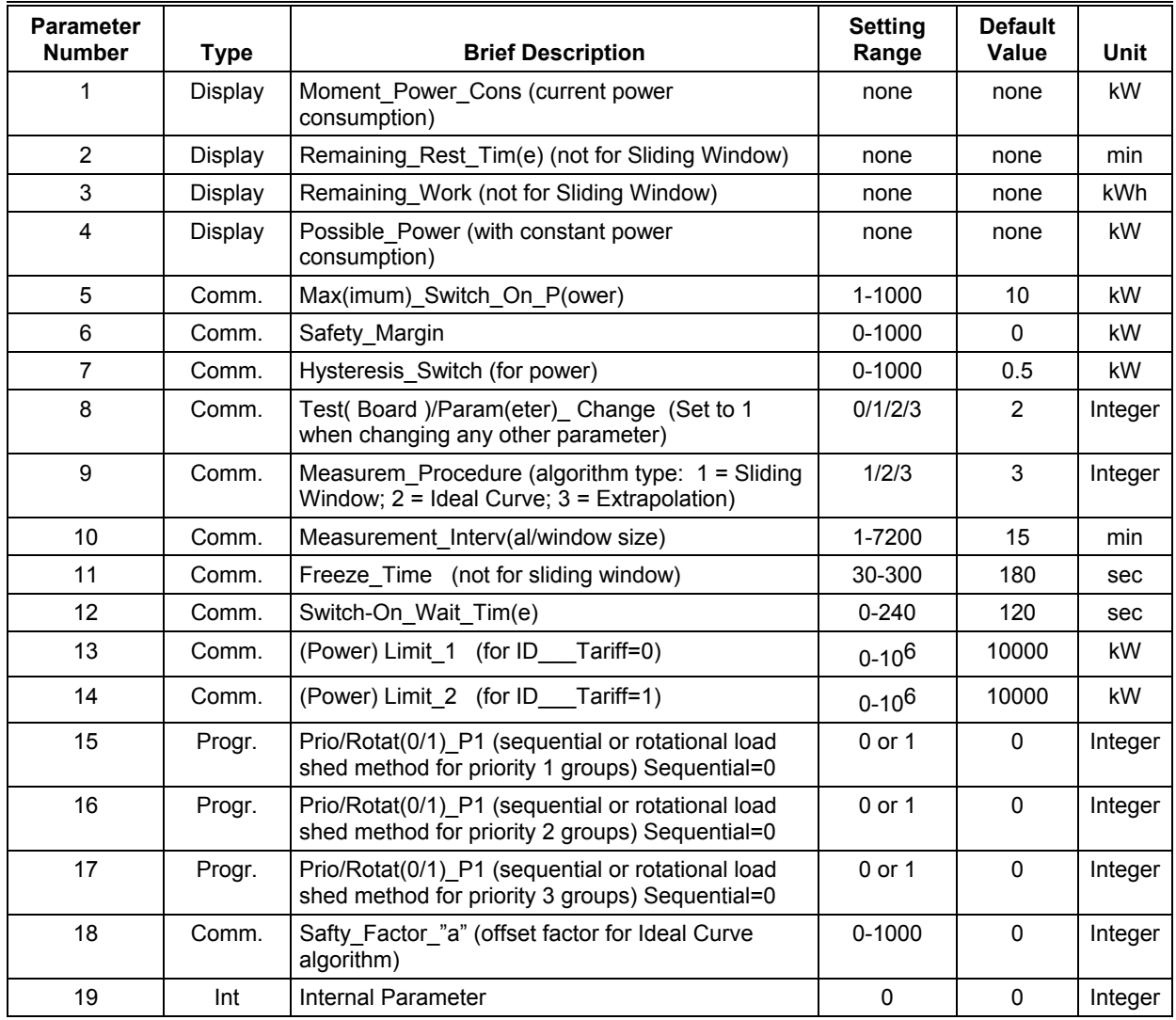

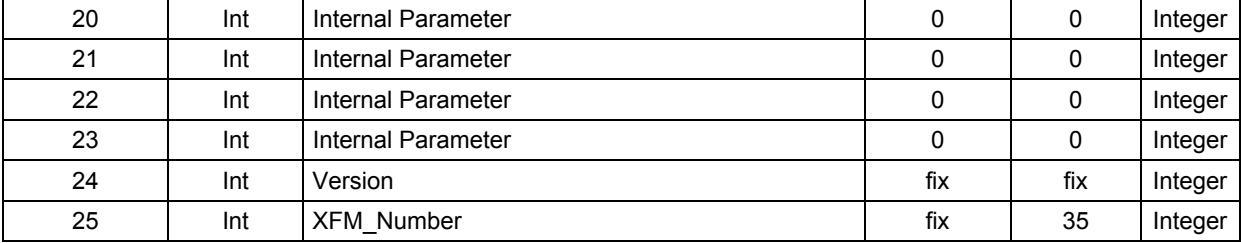

Type abbreviations:

*Display* indicates the program´s internal calculated values.

*Comm.* is used by a commissioning engineer to set or adjust specific plant values.

*Progr.* can be preset by the programming engineer (using CARE) and revised by the commissioning engineer.

Int is an internal parameter that you must not modify.

#### **XFM 35 Algorithms**

XFM 35 provides three measurement and calculation algorithms (Sliding Window, Ideal Curve, and Extrapolation) that you can select as required. To select an algorithm, set Parameter P9 to the values 1 (Sliding Window), 2 (Ideal Curve), or 3 (Extrapolation).

Each algorithm measures the current power consumption, compares it to a power limit (Parameter P13 or P14), and calculates a power value for the XFM 36-1/S/R single-stage load control programs. A positive power value switches ON a load. A negative value switches OFF one or several loads. The maximum switch-on parameter (P5) limits the power value from an algorithm.

Each algorithm samples the gradient of energy used and calculates the power to be switched. Sampling occurs 10 times per measurement interval or window time frame (Parameter P10).

**Sliding Window Algorithm** The Sliding Window algorithm provides a simple, but useful, control of the power peak without the need for synchronization pulses. The Sliding Window algorithm is used primarily in the US.

> Using a sliding time axis, the algorithm stores the increasing, measured power value (at the first XFM 35 input [Zi]) every tenth of the window time frame (1/10 of Parameter P10). The following diagram illustrates this technique.

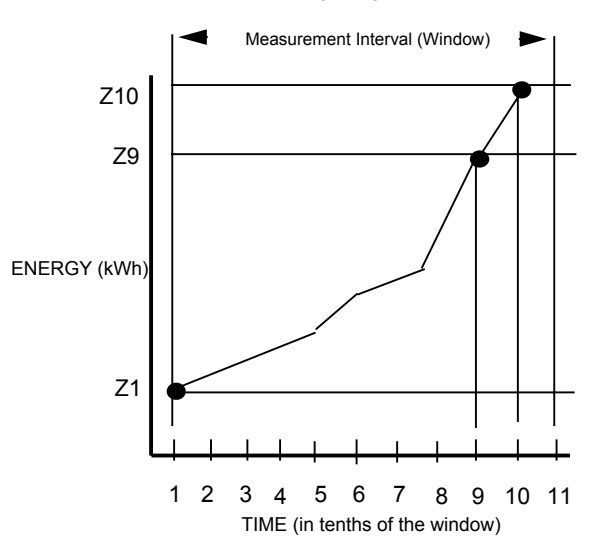

 73 74-5577–10 (US) EN2B-0184 GE51 R0404 (Europe)

The algorithm uses the measured energy values ( $Z_1 Z_{10}$ , and  $Z_{11}$ ) to calculate current power consumption (Parameter P4), and finally the power value to be shed or restored by the XFM 36- 1/S/R loads (P4 minus P1). (This algorithm does not use display Parameters P2 and P3. Therefore, their values remain zero at run-time.)

Current power consumption (P1) is calculated by taking the energy (kWh) used in the last 1/10 of the window  $(210 - 29)$  and dividing by the time (in hours) of that 1/10 of the window  $(t_{10} - t_9)$ .

Possible power (kW) consumption (P4) is the average power **allowed** in the next 1/10 of the window (t<sub>11</sub> - t<sub>10</sub>). It is determined by first calculating the remaining energy in kWh that may be consumed in the next 1/10 of the window without exceeding the demand limit setpoint. To calculate the remaining energy, subtract the energy (kWh) already used in the previous 9/10 of the window (Z<sub>10</sub> - Z<sub>1</sub>) from the amount of energy allowed for a whole window (limit setpoint P13 or P14 [kW] times window [hours]). To determine the possible power (the rate of consumption that will result in consuming the remaining energy), the remaining energy is divided by the time  $\lim_{h \to 0}$  hours] of 1/10 of a window.

**Example 1**: Window = 1/4 hour (15 minutes) Limit setpoint = 600 kW  $Z_1 = 45$  kWh  $Z_9$  = 165 kWh  $Z_{10}$  = 181 kWh

Datapoint user address IA Energy Intv indicates the current energy used so far within the sliding window (equal to  $\overline{Z_{10}}$  minus  $Z_1$  in the previous diagram). The General Functions subsection explains the other Datapoint user addresses used in this algorithm.

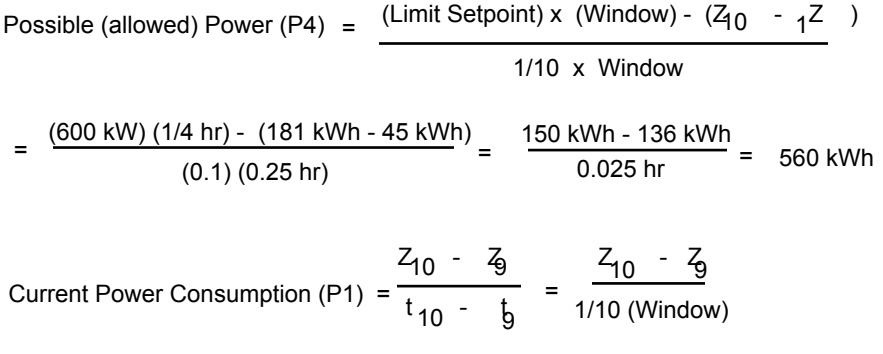

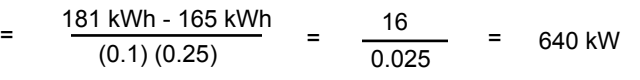

The power value to be switched =  $P4 - P1 = 560$  kW - 640 kW = -80 kW.

Therefore, a -80 will be sent out to the Po outputs of XFM 35 to have the XFM 36- 1/S/Rs shed 80 kW of loads.

Parameter 6 provides a safety margin between the power limit setpoint (Parameter 13 or 14) and the actual operating setpoint. The value of Parameter 6 is subtracted from the value of Parameter 13 or 14 (whichever is in effect) **before** calculating the possible power P4. Therefore, P6 has a greater effect on the value of the kW to be shed than if it were subtracted from the P4 - P1 calculation.

**Example 2:** Refer to Example 1, except for the following: P6 = 40 kW

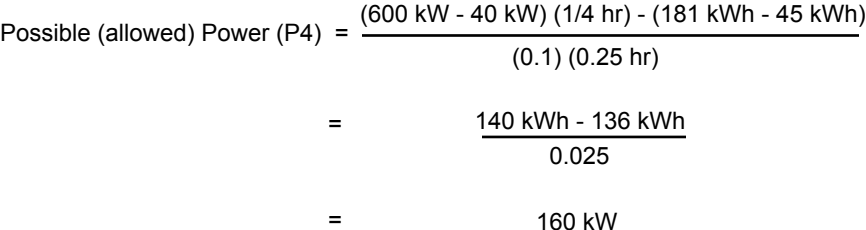

Power to be switched = P4 - P1 = 160 kW - 640 kW = - 480 kW

NOTE: This example shows that a value of 40 for P6 causes more than a 40 kW difference in the shed signal to XFM 36-1/S/R. It is not trying to suggest that P6 introduces instability or wild shedding and restoration of loads. Obviously, if the P6 value were in the algorithm for a period of time, the system would settle out with the lower demand setpoint.

Example 2 demonstrates a principle that is inherent to the Sliding Window algorithm. All the necessary shedding (and restoring) to stay below the limit setpoint, must always occur in the last calculation interval (in XFM 35, the last 1/10 of the window [measurement interval]).

Where there are enough sheddable loads (at least 25 percent of the total load), shed and restore activity should be stable and under control. However, when there is a lot of activity, (changes in the kW consumption) and only a small percentage of loads are sheddable, control may be lost. This can be attributed to the inability to shed loads that may be held ON by the minimum on-time function or the RM override input of XFM 36-1/S/R.

Select the Sliding Window algorithm by setting Parameter P9 to the value 1.

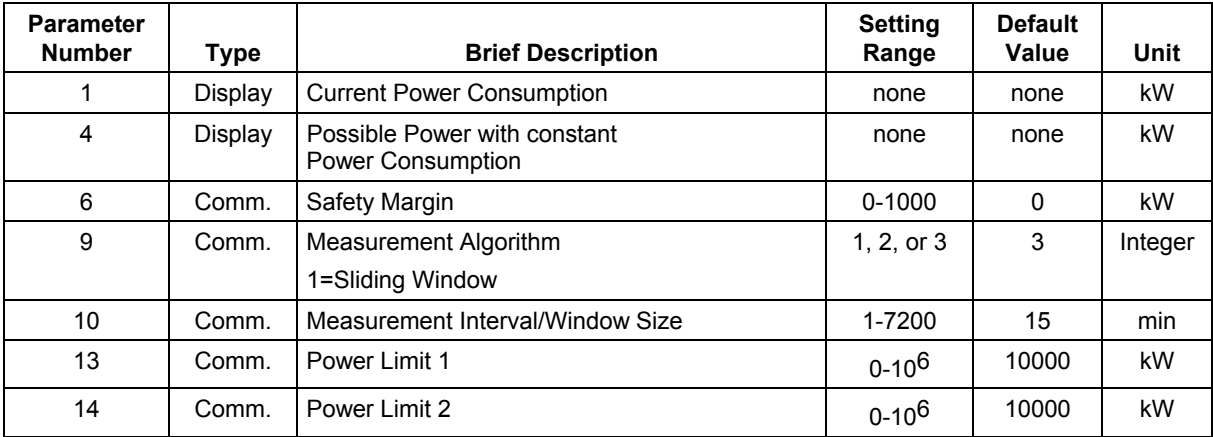

The following table lists the Sliding Window algorithm parameters.

Refer to the General Functions subsection for more parameter details.

**Ideal Curve Algorithm** The Ideal Curve algorithm measures the increasing work and calculates the power to be switched within a fixed measurement interval (Parameter P10). This algorithm is used mainly in Europe.

> Two synchronization pulses, received at XFM 35's second input (Syc), determine the start and finish of the measurement interval. The local electric company provides the synchronization pulses. An agreement with the electric company about energy consumption determines that consumed energy in a time interval (measurement interval Parameter P10) shall not exceed a limit value that is the product of power limit P13 or P14 and (P10)/60 in hours.

The following diagram shows measured power over runtime. The Ideal Curve algorithm plots energy consumption along the power limit slope (Ideal Curve). The algorithm uses three measured values ( $Z_0$ ,  $Z_6$ , and  $Z_7$ ) to calculate the power

value to reach the ideal curve in Z<sub>8</sub>, Z<sub>d</sub> (the desired measurement value of power<br>at the end of the measurement interval).

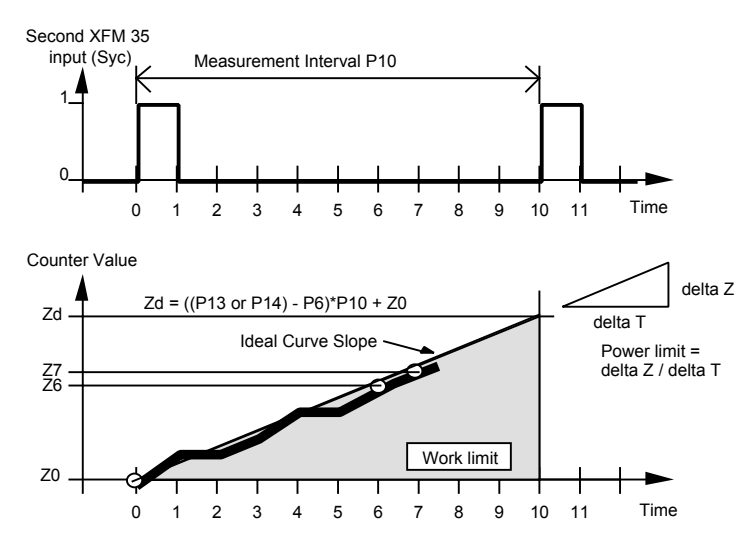

Select the Ideal Curve algorithm by setting Parameter P9 to the value 2.

A safety margin parameter (P6) provides a secure margin between the current power peak (Parameter P1) and the possible power (Parameter P4).

The algorithm uses an offset factor (P18) to amplify the power setpoint (possible power that displays in Parameter P4) at the beginning of every measurement interval. The effect of the offset factor lessens as time passes and disappears by the end of the measurement interval.

The internal user address IA\_\_\_Energy\_Intv indicates the current energy consumed (equal to  $Z_7$  -  $Z_0$  in the previous diagram) during the measurement interval. The General Functions subsection explains the other internal user addresses and parameters used in this algorithm.

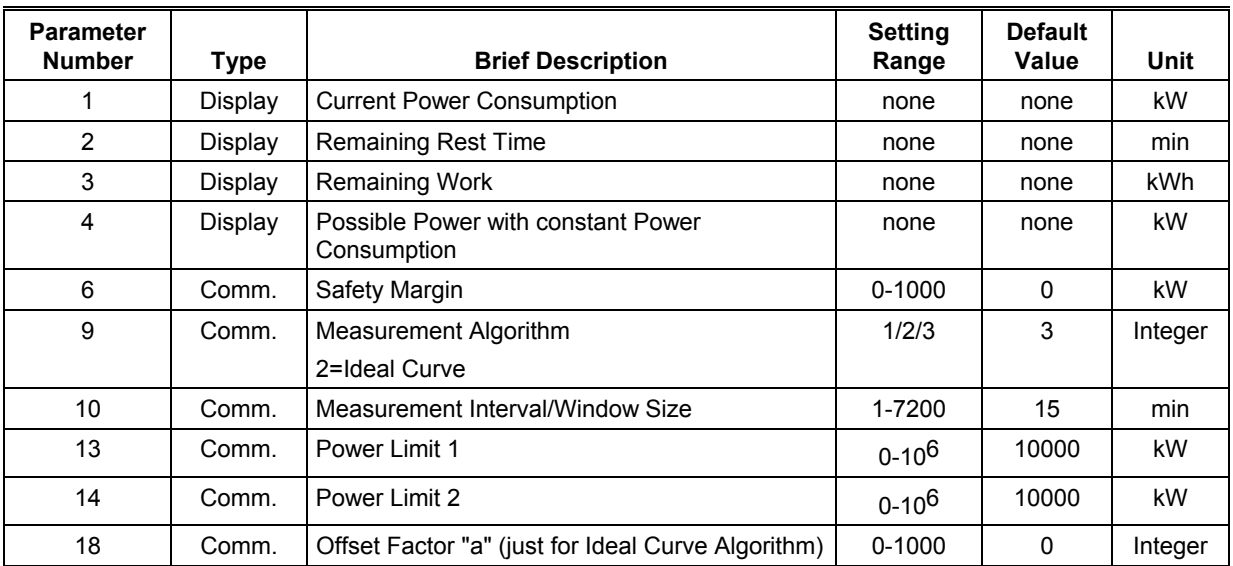

The following table lists the Ideal Curve algorithm parameters.

**Extrapolation Algorithm** The Extrapolation algorithm measures the increase in energy consumption and calculates the power to be switched within a fixed measurement interval (Parameter P10). This algorithm is used mainly in Europe.

Two synchronization pulses, received XFM 35's second input (Syc), determine the start and finish of the measurement interval. A local electricity company provides the synchronization pulses. An agreement with an electricity company about energy consumption determines that consumed energy in a time interval (measurement interval Parameter P10) shall not exceed a limit value that is the product of power limit P13 or P14 and (P10)/60 in hours.

The Extrapolation algorithm uses three measurement points to calculate the power to be switched by the loads. The following diagram shows the power value at the 7th sample in the measurement interval as a desired slope to reach the energy limit  $Z_{d}$ . The algorithm uses work values  $Z_0$ ,  $Z_6$ , and  $Z_7$  to calculate desired slope.

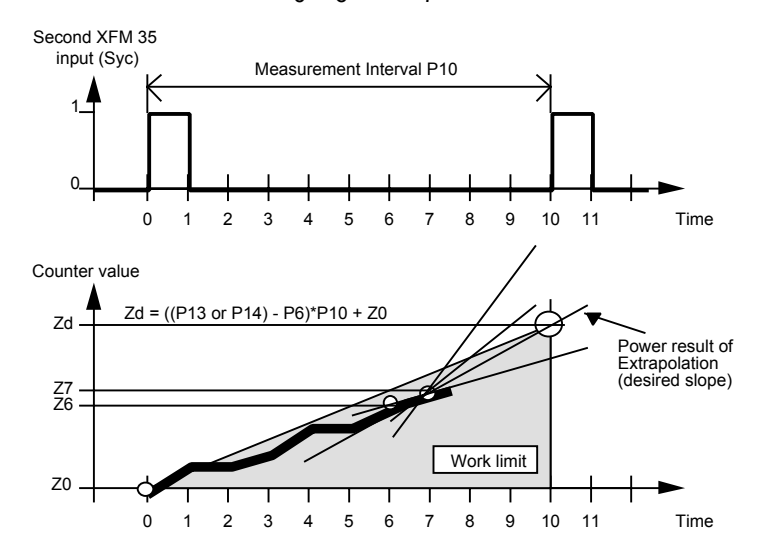

Select the Extrapolation algorithm by setting Parameter P9 to the value 3.

A safety margin parameter (P6) provides a secure margin between the current power peak (Parameter P1) and the possible power (Parameter P4).

The internal user address IA\_\_\_Energy\_Intv indicates current energy consumed (equal to  $Z_7$  -  $Z_0$  in the previous diagram) during the measurement interval. The General Functions subsection explains the other internal user addresses and parameters used in this algorithm.

The following table lists parameters used for the extrapolation algorithm.

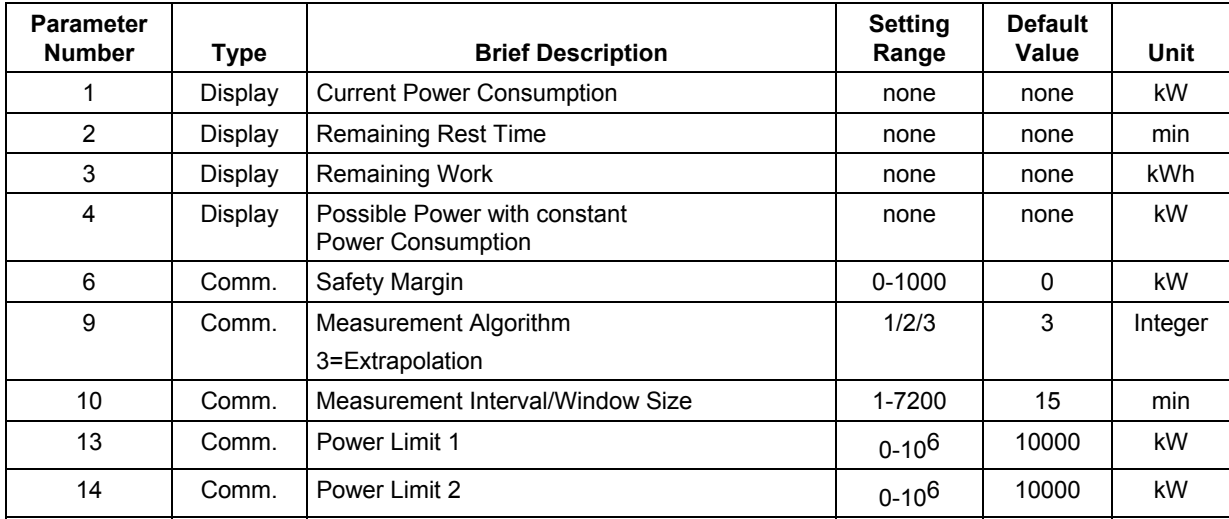

#### **Priority Groups and their Switching Behavior**

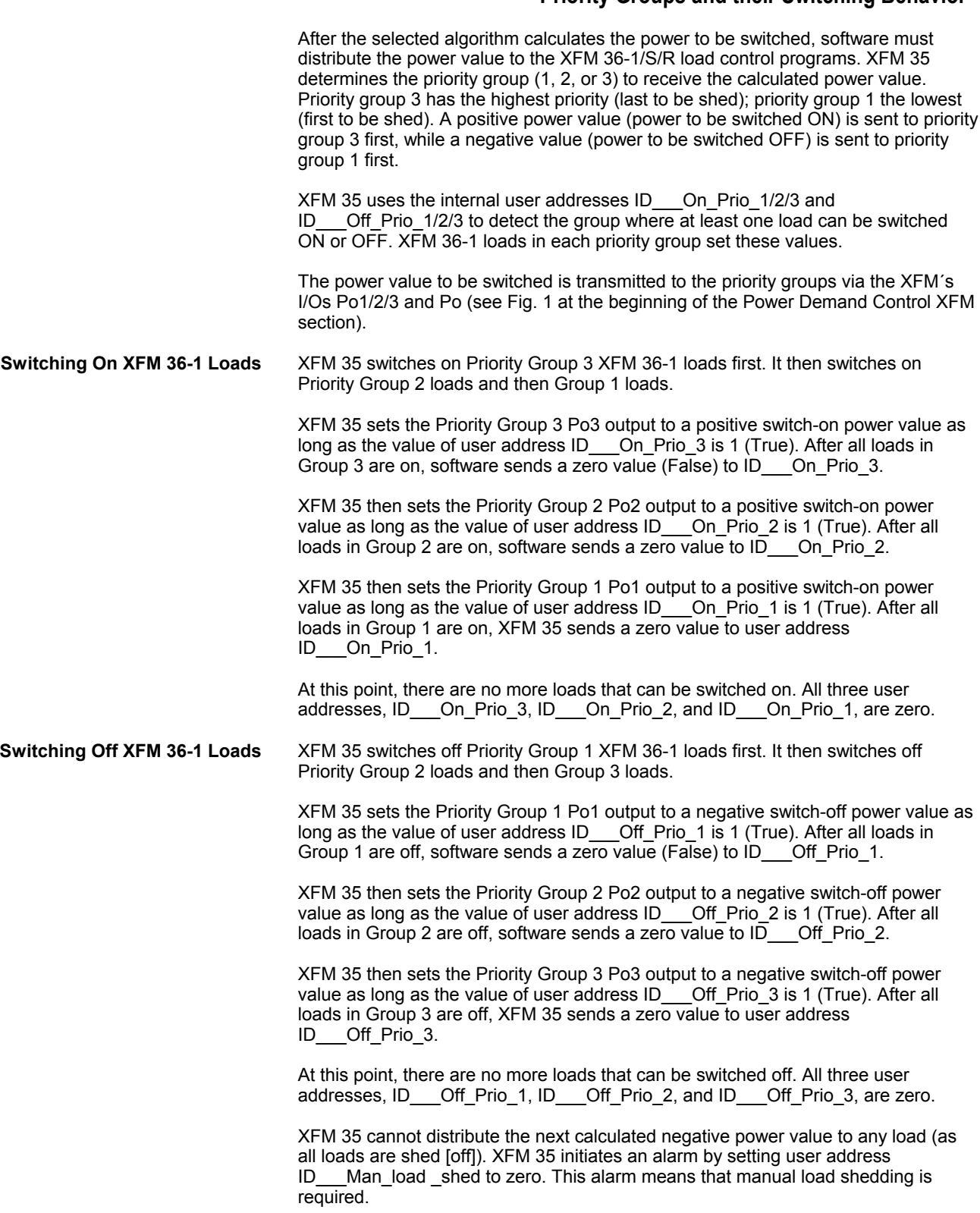

#### *CARE CONTROL ICONS ALPHABETIC REFERENCE*

#### **XFM 35 General Functions**

The strategy for the maximum load optimization program (XFM 35) includes general functions to provide stability, special features, and power control alarms . These functions have a high priority in making the final decisions about load switching. Functions include:

- Shed/Restore value limitation
- Start-up after a power failure (Ideal Curve and Extrapolation only)
- Parameter modification at run-time
- Freeze time function (Ideal Curve and Extrapolation only)
- Switch-on wait time
- Power limit setpoint switchover
- Switching behavior of loads in a priority group (sequential or rotational)
- Synchronization pulse loss
- Manual load shed required message
- Peak load notification (Ideal Curve and Extrapolation only)
- Shutdown of loads ((Ideal Curve and Extrapolation only)
- Totalizer input reset (Counter\_Zi)

## **Shed/Restore Value Limitation**<br>*(Output Po1/2/3)*

The selected algorithm calculates a power value to be switched by the loads. Parameter P5 (maximum switch-on power value) limits this power value .

To avoid frequent cycling of loads, software does not transmit power values near zero to the XFM 36-1 loads. A hysteresis parameter (P7) creates a deadband between -P7 and +P7. A calculated power value within the deadband -P7 and +P7 sets the XFM 35 output (Po1/2/3) to zero. Outside the interval the switch-on values are limited by P5 and then transmitted to Po1/2/3.

The following table lists the parameters used for the limitation of the power value.

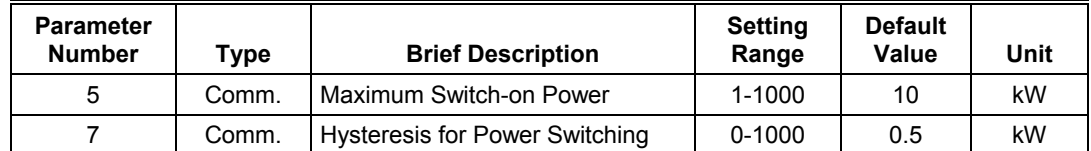

## **Start-up After a Power Failure (Ideal Curve and**

**Extrapolation only)** If a power failure occurs, XFM 35 uses the following strategy to start up the calculations of the power values:

- 1. A shutdown message is sent to all the XFM 36-1 loads. They are switched off by setting the user address ID Shutdown to the value 1 after the power supply returns.
- 2. On the next program cycle, the shutdown message is gone and XFM 35 starts to switch on the loads with the maximum switch-on power value set in Parameter P5 every calculation sample until a synchronization pulse is received.
- 3. After receipt of this pulse, power calculations continue normally.

This start-up procedure is not valid for the sliding window algorithm. The sliding window algorithm uses the power values that were measured before the power failure occurred for the calculations after the power failure.

**Parameter Modifications at Run-time** 

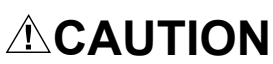

DO NOT modify Parameters P5 to P18 during power calculations. Improper power calculations may result.

Using the Sliding Window algorithm, parameter modifications are introduced into the calculations when a sample occurs (every tenth of Parameter P10). Using the other two algorithms, Ideal Curve and Extrapolation, the parameter modifications are introduced into the calculation at the beginning of a measurement interval (after receiving a synchronization pulse).

**After one or more parameters (P5 to P18) have been modified, Parameter P8 must be set to 1.** This tells the calculation algorithm that parameters have been modified to include them in a coordinated manner. When the time arrives to include the modifications, the calculation algorithm writes the value 2 to Parameter P8, registers the modifications and resets P8 to 0 to show that the modified parameter values are now in use.

Parameter P8 can be used as a Test Board parameter by setting it to 3. In this operating mode, the maximum switch-on power value P5 is transmitted to the loads every calculation interval (sample) until all loads are switched on. To return to the normal operating mode, the user must reset the Parameter P8 to 0.

The following table lists the parameters used for the parameter modification at runtime function.

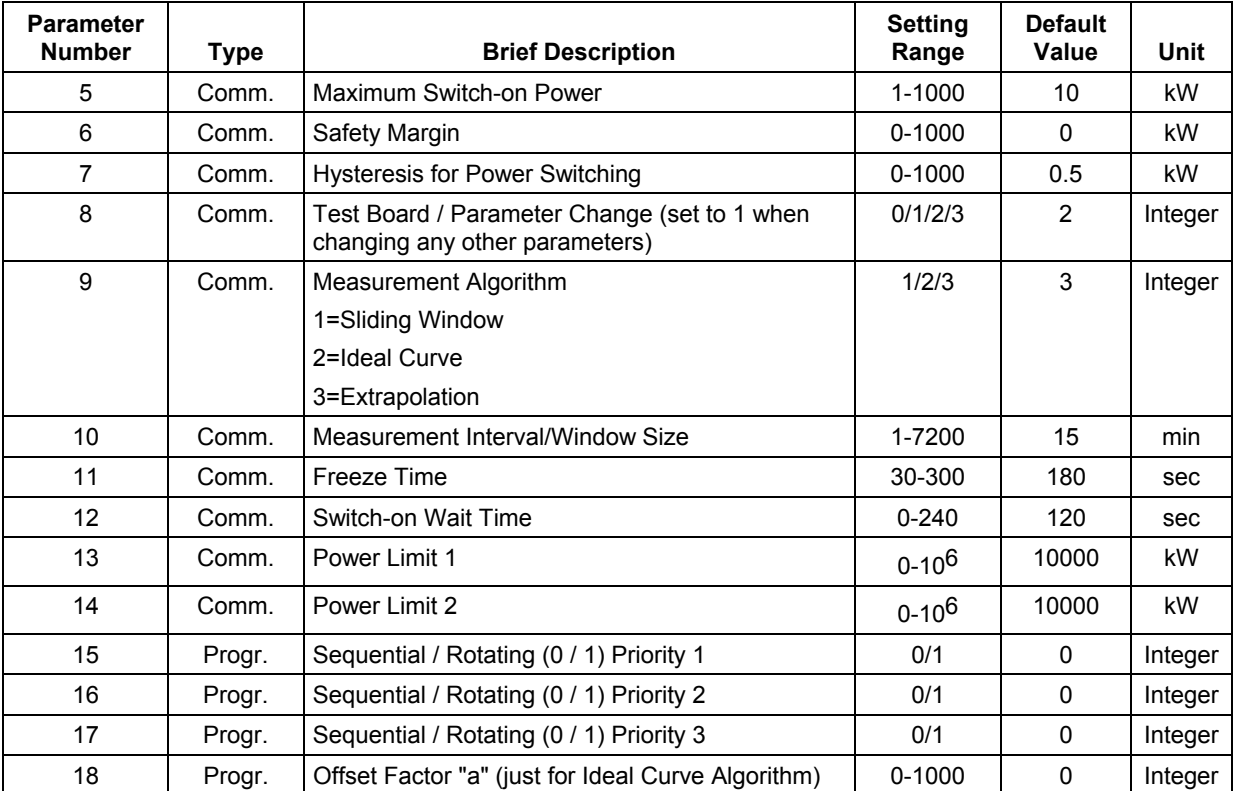

#### **Freeze Time Function (Ideal Curve and**

**Extrapolation only)** The freeze time function (only for the Ideal Curve and Extrapolation algorithms) is initiated at the beginning of every measurement interval (window) and ends after the time set in Parameter P11 has elapsed. During the freeze time, no power value to switch the loads (to the output Po1/2/3) is issued, but the calculation algorithm continues to run normally.

> This function is used to prevent incorrect (too early) load switching at the beginning of every measurement interval. The minimum duration of the freeze time (minimum value of Parameter P11) is preset to 30 seconds and should not be set to a value less than 30 seconds at run time.

The following tables describes the parameter used for the freeze time function.

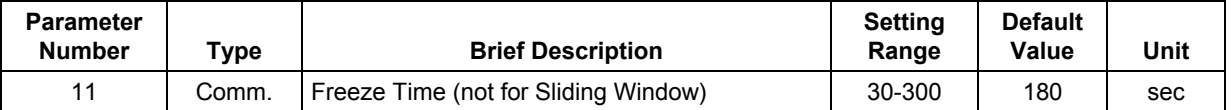

**Switch-on Wait Time** The switch-on wait time function is valid for all power calculation algorithms and is initiated by the transition of the calculated switching power from a negative to a positive value. Parameter P12 sets the duration of the switch-on wait time.

> This function provides controlled switching ON of loads after the calculation procedure makes a transition from shedding loads to restoring loads.

The following table describes the parameter used for the switch-on wait time.

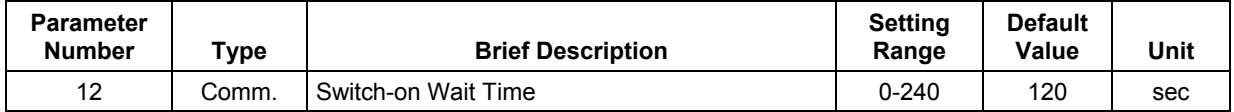

# **Power Limit Setpoint**

Either of two power limit (demand) setpoint values (Parameter P13 or P14) can be used depending on the value (0 or 1) of the internal user address ID\_\_\_Tariff. The value 0 at ID Tariff switches the power limit setpoint Parameter P13 to the power calculation algorithm, while the value 1 switches Parameter P14.

A simple application for this switchover function is a Time Program that uses ID Tariff to switch between power limit Parameters P13 and P14, depending on the time of day.

The following table lists parameters used for the power limit switchover function.

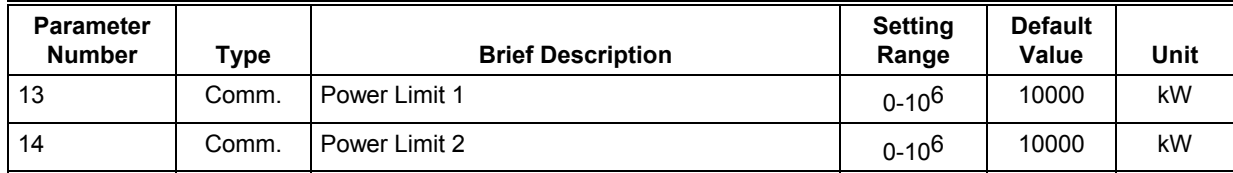

# **Switching Behavior of**

**Loads in a Priority Group** You can select one of two switching behaviors for each priority group by setting the Parameters P15 for group 1, P16 for group 2, and P17 for group 3.

> The first switching behavior (P15/16/17 is set to 0) is the sequential switching of loads according to the load number (P14 of XFM 36-1) of a load XFM 36-1 within a priority group. Load number 1 is switched on at first and the loads number 2. 3, - 50 are switched on in a group 1/2/3. **The switched-on load with the highest number is switched off and shed first. Make sure that loads are numbered accordingly (Parameter 14 in XFM 36-1.)**

The second switching behavior (P15/16/17 is set to 1) is the rotating switching of loads according to their measured times of being On or Off. The load that has been switched off for the longest time is switched on at first. The load that has been switched on for the longest time is switched off at first.

The settings of Parameters P15, P16 and P17 are transmitted to every load via the appropriate internal user addresses ID\_\_\_Rotating\_P1, ID\_\_\_Rotating\_P2 and ID\_\_\_Rotating\_P1.

The following table lists parameters used for the switching behavior of the loads.

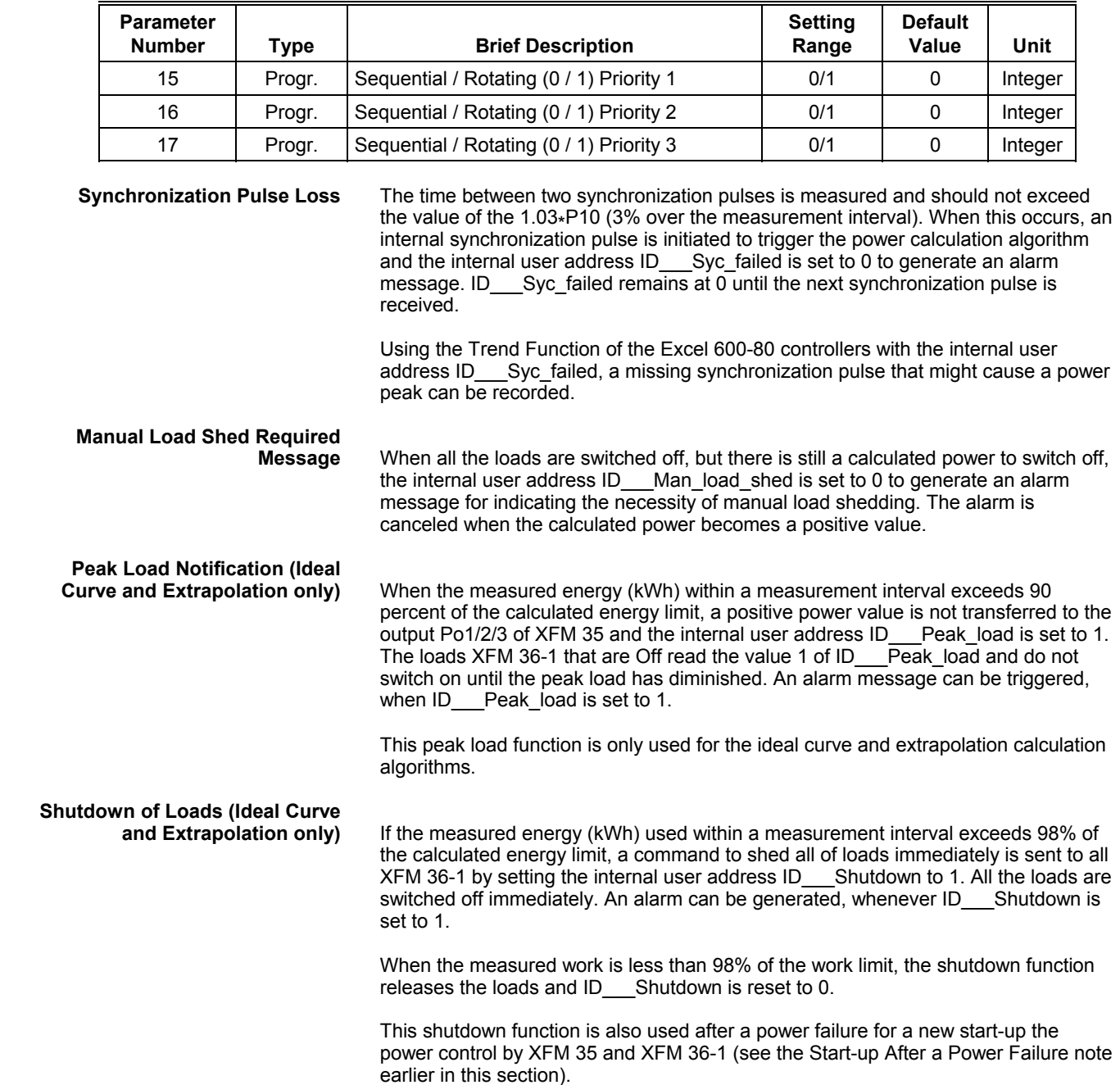

# **Totalizer Input Reset**

The Totalizer Counter Zi transmits the rising, measured kWh value to the first XFM 35 input Zi. Totalizer Counter\_Zi is reset to zero when a limit (internal constant<br>value) of 10<sup>6</sup> kWh has been exceeded. This reset also resets all the internal archives of past kWh values (past samples) to their values minus the value of<br>Counter\_Zi that is nearest to 10<sup>6</sup> kWh. This reset of the Totalizer input Counter\_Zi and the archives of past kWh values provide a correct power calculation and avoids any overflow of internal registers for increasing kWh values. The datapoint with pointname Counter\_Zi is needed to bring the totalizer point value into the XFM a second time to implement the next strategy.

#### **XFM 36-1 Description**

**Purpose** XFM 36-1, 36-1S and 36-1R are single-stage load programs. A priority group of XFM 36-1 programs can do either *sequential* or *rotational* load control. A priority group of XFM 36-1S programs can do sequential load control and a group of XFM 36-1R programs do load control. XFM 36-1S and 36-1R use less memory and cycle time than 36-1. XFM 35 controls a maximum of three priority groups of loads. Each priority group can contain up to 50 single-stage load programs (XFM 36-1, 36-1S and 36-1R) connected in a loop.

#### **Features** Minimum ON and OFF times for proper switching operations

- Automatic switch-on of loads after the maximum OFF time has elapsed
- Real-time display of important parameters
- Automatic detection of switching procedure (rotational or sequential) for XFM 36- 1 only.
- Feedback input (RM) for correct measurement of minimum ON/OFF times or additional load control by other modules
- Manual operating mode of load switching, if desired
- Remote control of a load via the C-Bus, if desired

After you place an XFM 36-1, 36-1S or 36-1R in a control strategy, bring up its I/O Dialog box.

#### **XFM 36 I/O Dialog Box**

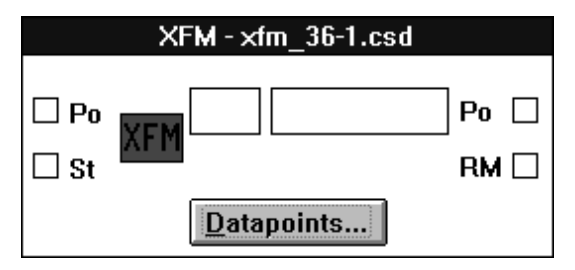

XFM 36-1S and 36-1R I/O dialog boxes are the same except for the title.

#### **I/O Descriptions** Inputs:

**Input Abbrev. Type Comment** 1. Power to switch **Po** Po VA Power switching value from previous XFM 36-1 or from XFM 35 2. Feedback message RM | DI (1/12 XF 523) or 1/60 XF 528) Load status feedback or additional load control by other program

Outputs:

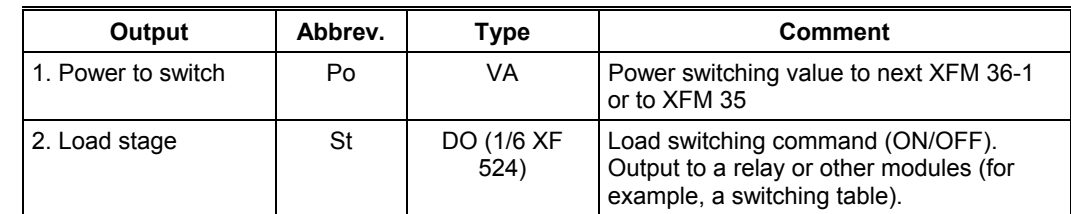

**Type** abbreviations:

DI: Digital input VA: Virtual (pseudo) analog DO: Digital output

**Datapoints Button** Click this button to display the Datapoints dialog box for XFM 36-1, 36-1S or 36-1R. Click on Set for each XFM Pointname. CARE automatically creates user addresses with the same names. Edit the user names that require a priority group member (1, 2, or 3.). Later sections describe how to use these points depending on operation desired. The table following the dialog box summarizes user address types and functions.

**Datapoints from XFM 36 I/O Dialog Box**

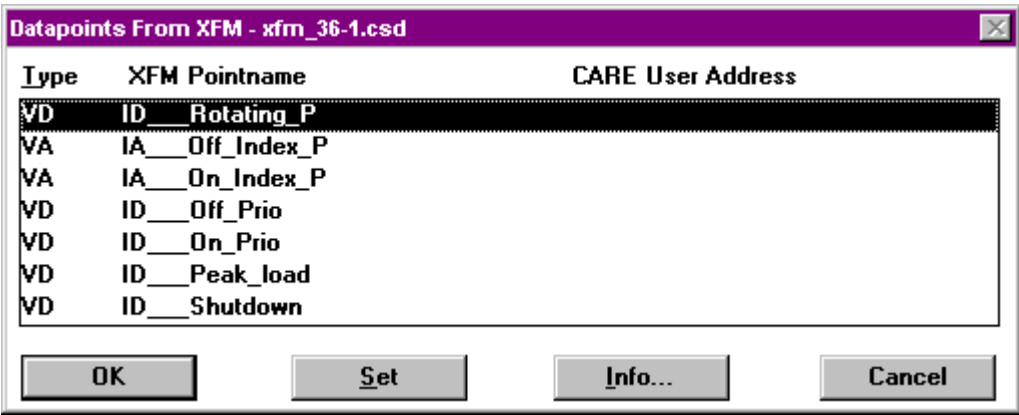

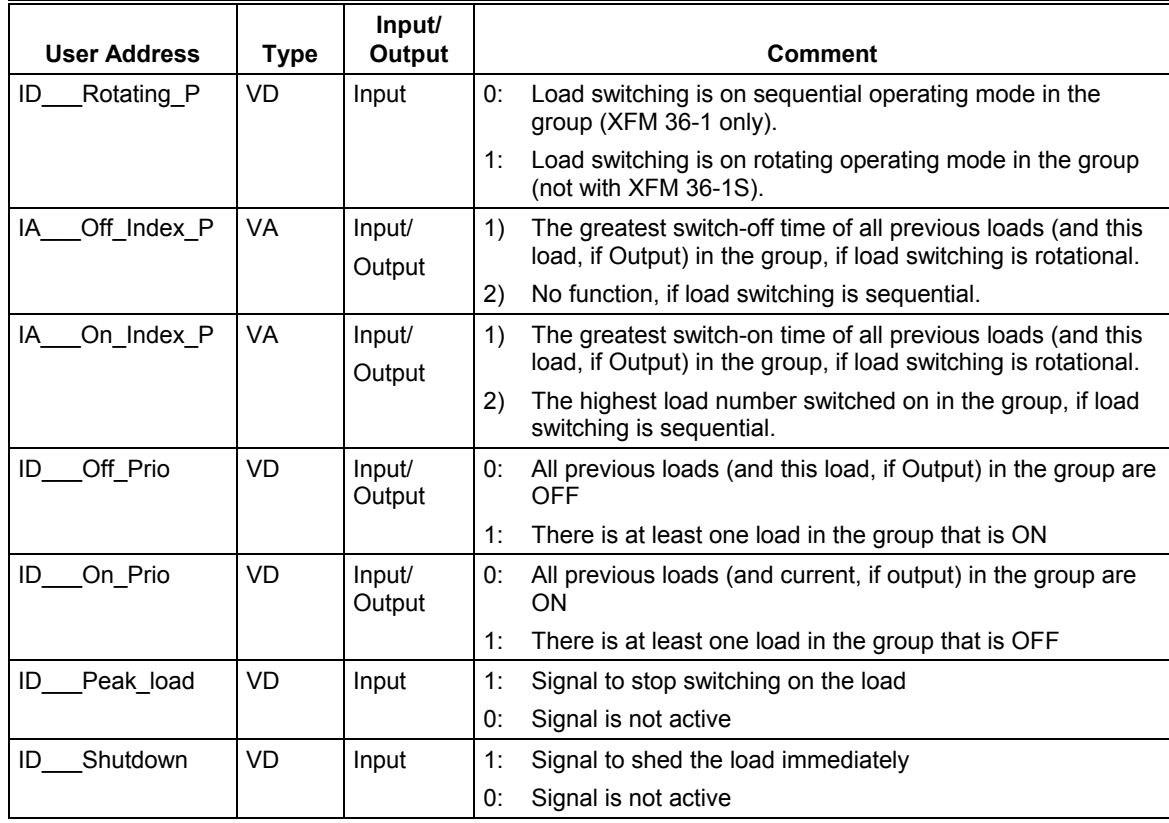

Type abbreviations:

VA: Virtual (pseudo) analog VD: Virtual (pseudo) digital

**XFM 36 Internal Parameters** The XFM 36-1, 36-1S, and 36-1R internal parameters dialog box lists parameters that control program functions. Later sections describe how to use these parameters depending on operation desired. The table following the dialog box summarizes parameter types, functions, default values and engineering units. (The dialog box values and entering units are not necessarily the defaults.)

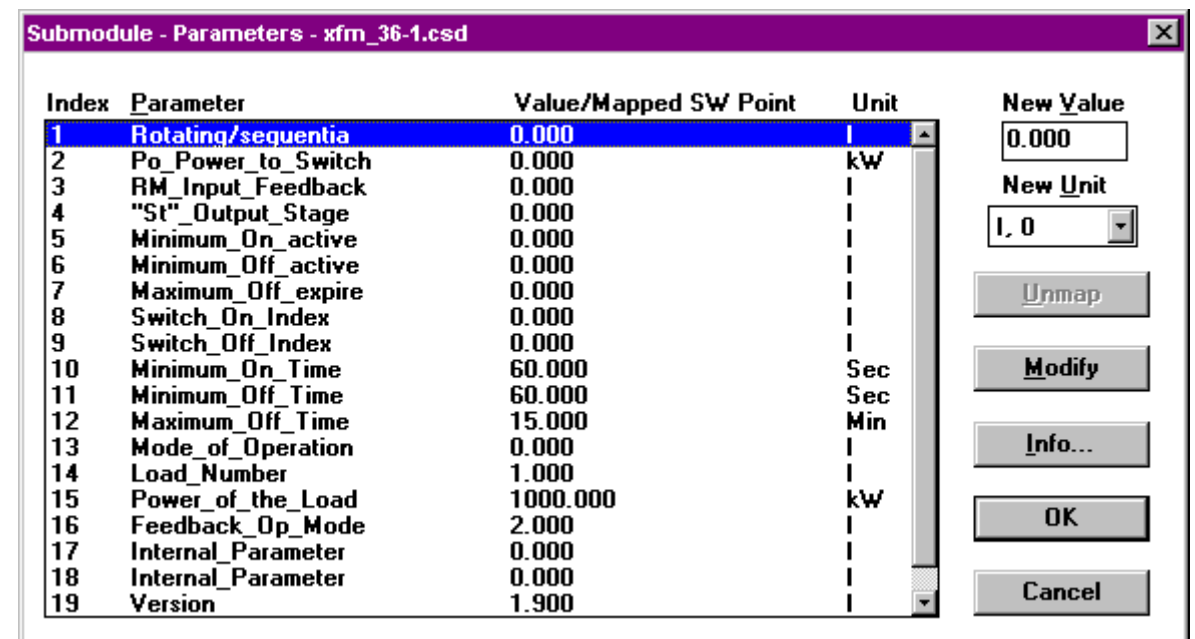

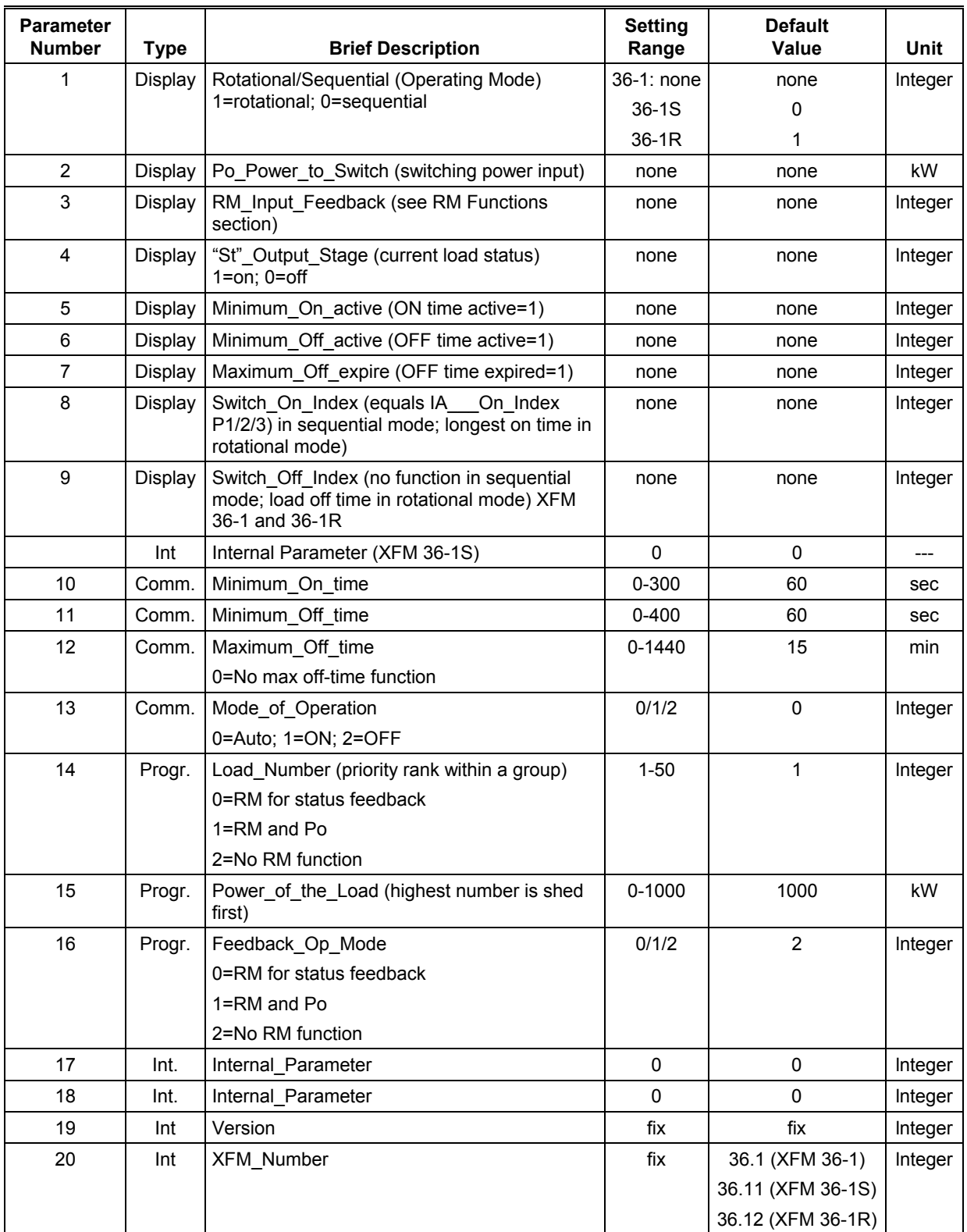

Type abbreviations:

*Display* indicates the program´s internal calculated values.

*Comm.* is used by a commissioning engineer to set or adjust specific plant values.

*Progr.* can be preset by the programming engineer (using CARE) and revised by the commissioning engineer.

*Int* is an internal parameter that you must not modify.

#### **XFM 36-1 Priority Group Assignment**

A maximum of 50 XFM 36-1s, 36-1Ss and 36-1Rs can connect to one another in a group. XFM 36-1s, 36-1Ss and 36-1Rs connect to one another via the Po inputs and outputs. In other words, the Po output of one XFM 36-1/S/R is the input to another XFM 36-1/S/R.

You assign a group of XFM 36-1/S/Rs to a priority group by selecting XFM 35 input Po1, Po2, or Po3 as the recipient of the Po output from the last (lowest load number) XFM 36-1 in the group and the corresponding XFM 35 Po output as the input to the Po of the first (highest load number) XFM 36-1 of the group. For example, if you select the Po2 input and output of the XFM 35, the group becomes Priority Group 2.

#### **XFM 36-1/S/R Switching Behavior**

The Po corrections carry the power values that each XFM 36-1/S/R uses to change the status of its load (ON or OFF). A positive power value switches on (restores) the load; a negative value switches it off (sheds it).

Several conditions in addition to the Po value (the first input) determine the final command (ON/OFF) to the load output St. The command is sent to the first output St of XFM 36-1/S/R. These conditions are explained in the following sections, including the General Functions section.

#### **XFM 36-1/S Sequential Load Switching**

In the sequential mode, each load in a priority group has a fixed rank. Low-ranking loads are shed first while high-ranking loads are shed last. Load 1 is the highest ranking load and is shed last and restored first. The highest load number is the lowest rank. It is shed first and restored last.

The following drawing shows how a group of seven loads responds to restore and shed commands.

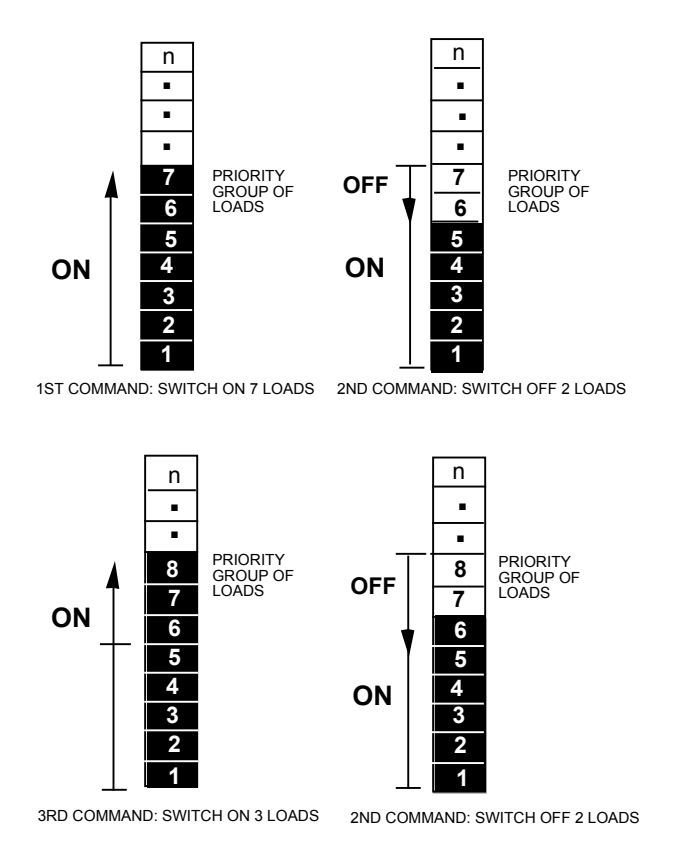

You select the sequential mode of load switching in each priority group by setting Parameters P15 (for Group 1), P16 (for Group 2) and P17 (for Group 3) in XFM 35 to zero. XFM 35 passes these parameters to each XFM 36-1 via the corresponding user addresses ID Rotating P1, ID Rotating P2, and ID Rotating P3. The user address is not required if only XFM 36-1S is in the priority group.

The sequential mode switches an XFM 36-1/S load depending on its rank in the group (Parameter P14 [Load Number]). User address IA\_\_\_On\_Index\_P1/2/3 contains the rank of the load that was the last load ON. For example, if IA On Index P3 is equal to 6, there are six loads that are ON in Group 3. Loads are turned ON starting with Load Number 1. The second XFM 36-1/S input, RM, and the general functions within this XFM make the final decision to switch on the load. The next load to switch on is the XFM 36-1/S with its Parameter P14 equal to 7. The next load to switch off in this example is the one with P14 equal to 5.

User address IA Cff Index P1/2/3 has no function in sequential load switching and therefore is not used .

The criteria for sequential switching ON a load are as follows:

- The XFM 36-1/S is in automatic operating mode (Parameter P13 = 0).
- Parameter P15/16/17 in XFM 35 is 0 and the corresponding user address ID\_\_\_Rotating\_P1/2/3 is 0 (ID\_\_\_Rotating\_P1/P2/P3 is not required for groups
- with XFM 361S.) The power value at the first input Po is positive and equal to or greater than the load power Parameter P15 of the XFM 36-1/S.
- The value of the user address IA\_\_\_On\_Index\_P1/2/3 is equal to the XFM 36-1/S load number set in P14 minus 1 (for example,  $\overline{X}$ FM 36-1/S is in the first priority group; the value of IA\_\_\_On\_Index\_P1 is 7; and the load number Parameter P14 is 8).
- The minimum OFF time (Parameter P11 of the XFM 36-1/S) has expired.
- If Parameter P16 of the XFM 36-1 is 1/S, input RM must also equal 1 (see the RM Functions description later in this section for details).
- User addresses ID  $\overline{\phantom{a}}$  Peak load and ID Shutdown are 0 (that is, the peak load and shutdown functions are not active).

The criteria for sequential switching OFF a load are as follows:

- The XFM 36-1/S is in automatic operating mode (Parameter P13 = 0).
	- Parameter P15/16/17 in XFM 35 is 0 and the corresponding user address ID\_\_\_Rotating\_P1/2/3 is 0.(ID\_\_\_Rotating\_P1/P2/P3 is not required for groups with  $XFM$  361 $S$ .)
- The power value at the first input Po of the XFM 36-1/S is negative.
- The value of the user address IA On Index P1/2/3 is equal to the XFM 36-1/S load number set in P14 (for example, XFM 36-1/S is in the second priority group; the value of IA\_\_\_On\_Index\_P2 is 7; and the load number Parameter P14 is 7).
- The minimum ON time (Parameter P10 of the XFM 36-1/S) has expired.

The following table lists the parameters used for sequential switching:

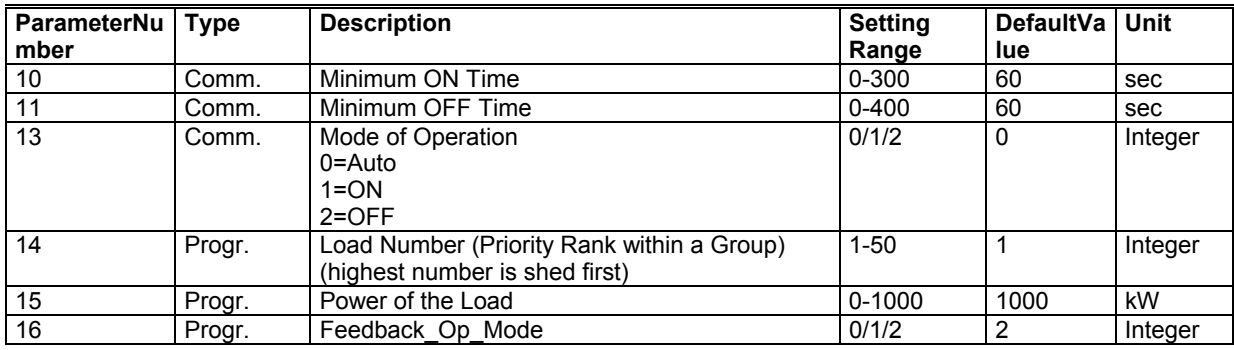

#### **XFM 36-1/R Rotational Load Switching**

In rotational mode, each load in a priority group is switched ON or OFF depending on the amount of time the load has been OFF or ON, respectively. The load that has been OFF the longest is turned ON first. The load that has been ON the longest is turned OFF first. Excluding the effects of the Maximum Off Time function, the RM input and manual override on the loads, shed and restore action resembles true rotational or circular action as pictured below.

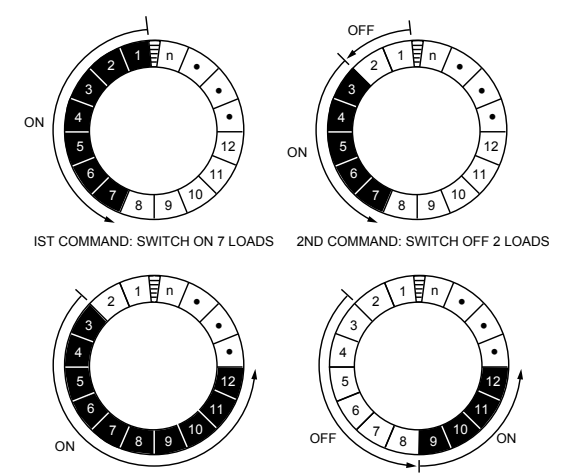

3RD COMMAND: SWITCH ON 5 LOADS 3RD COMMAND: SWITCH OFF 6 LOADS

You select the rotational mode of load switching in each priority group by setting Parameters P15 (for Group 1), P16 (for Group 2) and P17 (for Group 3) in XFM 35 to one. XFM 35 passes these parameters to each XFM 36-1 via the corresponding user addresses ID Rotating P1, ID Rotating P2, and ID Rotating P3. The user address is not required if only XFM 36-1R is used in the priority group.

The rotational mode switches an XFM 36-1/R load independent of its rank in the group (Parameter P14 [Load Number]). Each XFM 36-1/R in a group counts the duration (in seconds) of its ON status and stores it in Parameter P8. It stores its OFF status in Parameter 9.The maximum value of all P8s in a priority group is stored in user address IA Qn Index P1/2/3. The maximum value of all P9s is

C8017

stored in IA Off Index P1/2/3. The next load that can switch on is the XFM 36-1/R that has the greatest Switch Off Index (P9) value and the next one that can switch off is the XFM 36-1/R that has the greatest Switch On Index (P8) value in the group.

The criteria for rotational switching ON a load are as follows:

- The XFM 36-1/R is in automatic operating mode (Parameter P13 = 0).
- Parameter P15/16/17 in XFM 35 is 0 and user address ID\_\_\_Rotating\_P1/2/3 is 1. (ID\_\_\_Rotating\_P1/2/3 is not required for XFM 36-1R.)
- The power value at the first input Po is positive and equal or greater than the load power Parameter P15 of the XFM 36-1/R.
- The value of the user address IA\_\_\_Off\_Index\_P1/2/3 is less than or equal to the XFM 36-1/R switch-off index Parameter P9 (for example, XFM 36-1/R is in the third priority group; the value of IA \_\_\_Off\_Index\_P3 is 105600; and the switch-off index Parameter P9 has the same value 105600).
- The minimum OFF time (Parameter P11 of the XFM 36-1/R) has expired. • If Parameter P16 of the XFM 36-1 is 1, input RM must also be 1 (see the RM
- Functions description later in this section for details).
- User addresses ID\_\_\_Peak\_load and ID\_\_\_Shutdown are 0 (that is, the peak load and shutdown functions are not active).

The criteria for rotational switching OFF a load are as follows:

- The XFM 36-1/R is in automatic operating mode (Parameter P13 = 0).
- Parameter P15/16/17 in XFM 35 is 0 and user address ID\_\_\_Rotating\_P1/2/3 is 1.(ID\_\_\_Rotating\_P1/2/3 is not required for XFM 36-1R.)
- The power value at the first input Po is negative.
- The value of the user address IA\_\_\_On\_Index\_P1/2/3 is less than or equal to the XFM 36-1/R switch-on index Parameter P8 (for example, XFM 36-1/R is in the second priority group; the value of IA On Index P2 is 145265, and the switchon index Parameter P8 has the same value 145265).
- The minimum ON time (Parameter P10 of the XFM 36-1/R) has expired.

The following table lists the parameters used for the rotational switching of loads:

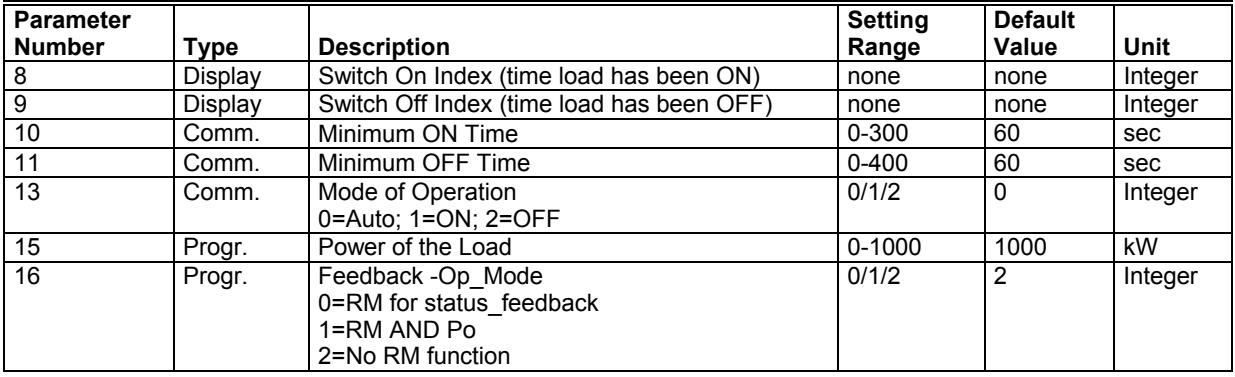

#### **RM Functions**

Parameter P16 determines whether the RM input of XFM 36-1/S/R provides load status feedback, is an additional control to switch on the load, or has no effect at all.

If Parameter P16 is 0, XFM 36-1/S/R uses the RM input to receive the status feedback (ON or OFF) from the load. The input RM initiates the minimum ON or OFF time functions when load status changes from OFF to ON or from ON to OFF, respectively .

If Parameter P16 is 1, XFM 36-1/S/R uses the input RM as a software input for additional load control by another software module. The command (ON or OFF) to the load in the result of Boolean ANDing of the command of the regular XFM 36-1/S/R functions as influenced by the Po input value AND the state of the RM input. XFM 36-1/S/R transfers this switching result (ON/OFF) to the second output St after minimum ON or OFF time elapses.

If Parameter P16 is 2 (default setting), input RM has no function. Connect the RM input to a dummy digital flag to ensure all XFM 36-1/S/R I/Os are connected.

Display Parameter P3 indicates the current status of the second input, RM. A 1 value indicates that RM is ON; a 0 indicates that RM is OFF.

The following table lists the parameters used for the second input RM functions:

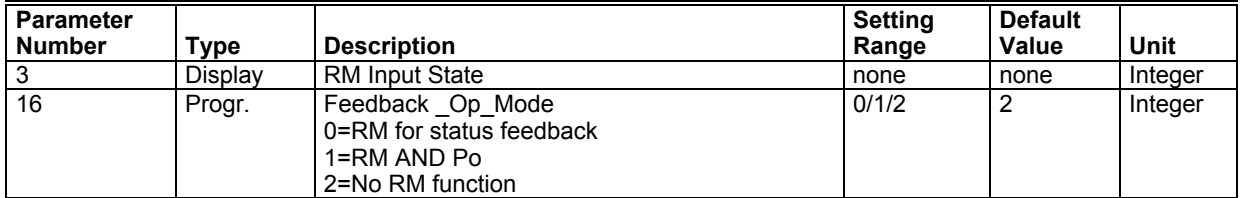

#### **Automatic Load Switch-On after Maximum OFF Time Expiration**

Some electrical loads such as refrigerators or cold-storage houses cannot be switched off for long periods of time or the plants or goods in them may sustain damage. For these loads, Parameter P12 (maximum OFF time) sets a limit time value. Each time an XFM 36-1/S/R switches off the load, a timer starts to measure the time the load is OFF. If the timer exceeds the maximum OFF time (Parameter P12), XFM 36-1/S/R switches on the load for the minimum ON time duration (Parameter P10). The peak load and shutdown functions have absolute priority and can prevent the XFM 36-1/S/R from switching on the unit after exceeding the maximum OFF time.

Display Parameter P7 indicates the expiration of maximum OFF time. Automatic load switch-on after the expiration of Maximum OFF Time sets P7 to 1. Otherwise, P7 is set to 0. When the Maximum OFF time is exceeded,, the load switches on and display Parameter P5 indicates that the minimum ON time ( $P5 = 1$ ), function is now active.

After the minimum ON time, the load will turn OFF (assuming that the power demand system still wants it shed.)

The following table lists parameters used for the automatic switch-on of load after maximum OFF time has expired:

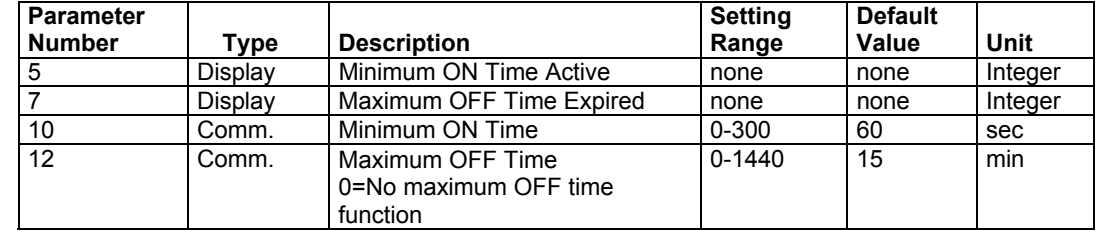

#### **XFM 36-1 General Functions**

XFM 36-1/S/R includes general functions to provide a manual operating mode, stability, special features, and alarm indications. These functions have a high priority in making the final decisions about load switching.

**Manual Operating Mode** You can manually set Parameter P13 of XFM 36-1/S/R to 1, to keep the load always ON. You can set P13 to 2 to keep the load always OFF. These manual settings are useful for test purposes.

> For example, you can set Parameter P13 of load number 1 in the third priority group to 1 and all other Parameters P13 for all of the loads to 2. Parameter P1 of XFM 35 will indicate the current power consumption of Load 1 in the third group.

The manual operating mode is also useful for verifying that the correct CARE state (ACTIVE or PASSIVE) was applied to the load point.

The default setting of Parameter P13 is 0 to allow the XFM 36-1/S/R program to determine load status in the automatic operating mode.

When the override mode ON is selected, the value sent around on Po1, Po2, or Po3 (depending on which priority group the XFM is attached) is not limited to the value set by parameter 5 in XFM 35 as Max\_Switch\_On\_P. This causes the Po value to increase every cycle if there are no loads to shed and results in no shedding of loads until sufficient time has passed to lower the Po value below zero.

The parameter used for the manual operating mode is shown below:

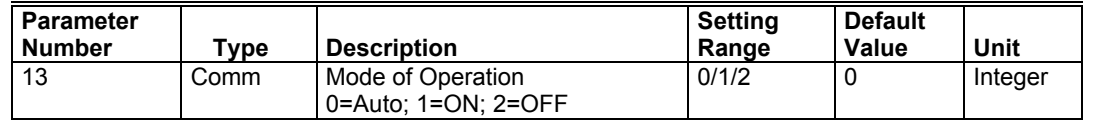

**Minimum ON and OFF Times** Minimum ON and OFF times (Parameters P10 and P11) are used to avoid cycling of loads that may make XFM 35 power control unstable and even damage the load.

> A load change from OFF to ON triggers minimum ON time. A load change from ON to OFF triggers minimum OFF time.

> During minimum ON time (Parameter P10), Display Parameter P5 is set to 1 to indicate that the minimum ON time function is active. The load remains ON even if power control, via Po output, tries to switch off the load. Only the shutdown function (see description on the following pages) can switch off the load during minimum ON time.

> During minimum OFF time (Parameter P11), Display Parameter P6 is set to 1 to indicate that the minimum OFF time function is active. The load remains OFF even if power control, via Po output, tries to switch on the load.

The following table lists the parameters used for the minimum ON and OFF times function:

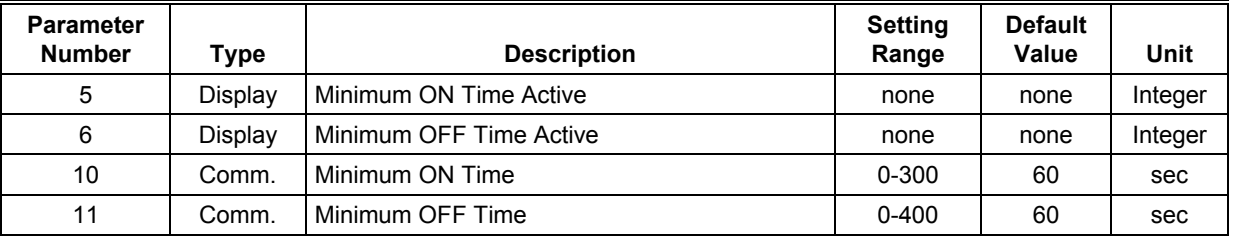

## **Peak Load Function (Ideal Curve and**

**Immediate Load Shedding** 

 **Extrapolation Only)** XFM 35 determines when peak load occurs (see General Functions in the XFM 35 section) and sets user address ID\_\_\_Peak\_load to 1 to notify all XFM 36-1/S/Rs to stop switching on.

When the peak load function is active (ID  $\blacksquare$  Peak load = 1), the load cannot switch from OFF to ON.

**XFM 35 determines when immediate shutdown is necessary (see General** Functions in the XFM 35 section) and sets user address ID Shutdown to 1 to command all XFM 36-1/S/Rs to immediately shed their loads.

When an XFM 36-1/S/R reads a 1 value in ID Shutdown, it switches off its load, regardless of minimum ON time.

After the shutdown command is over (ID Shutdown = 0), each  $XFM 36-1/S/R$ must again receive a positive power value at its Po input before its load is turned ON.

#### **Start-up after a Power Failure** Start-up action after a power failure depends on the type of algorithm in use.

If the Sliding Window algorithm is being used (as described in the XFM 35 section), power calculation continues after the power returns as if there were no interruption. XFM 35 starts to switch ON the loads again as if the power demand program was starting for the first time.

If using the Ideal Curve or Extrapolation algorithms (described in the XFM 35 section), the power calculations are reset and restarted as if the whole system has its first start-up. After the power returns, XFM 36-1/S/R receives a shutdown message from XFM 35 (ID\_\_\_Shutdown = 1) and immediately switches off the load (see General Functions in the XFM 35 section). After the shutdown command is over (ID \_\_Shutdown = 0), each XFM 36-1/S/R must again receive a positive power value at its Po input before its load is turned on.

# **Heating Curve with Adaptation (HCA)**

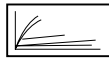

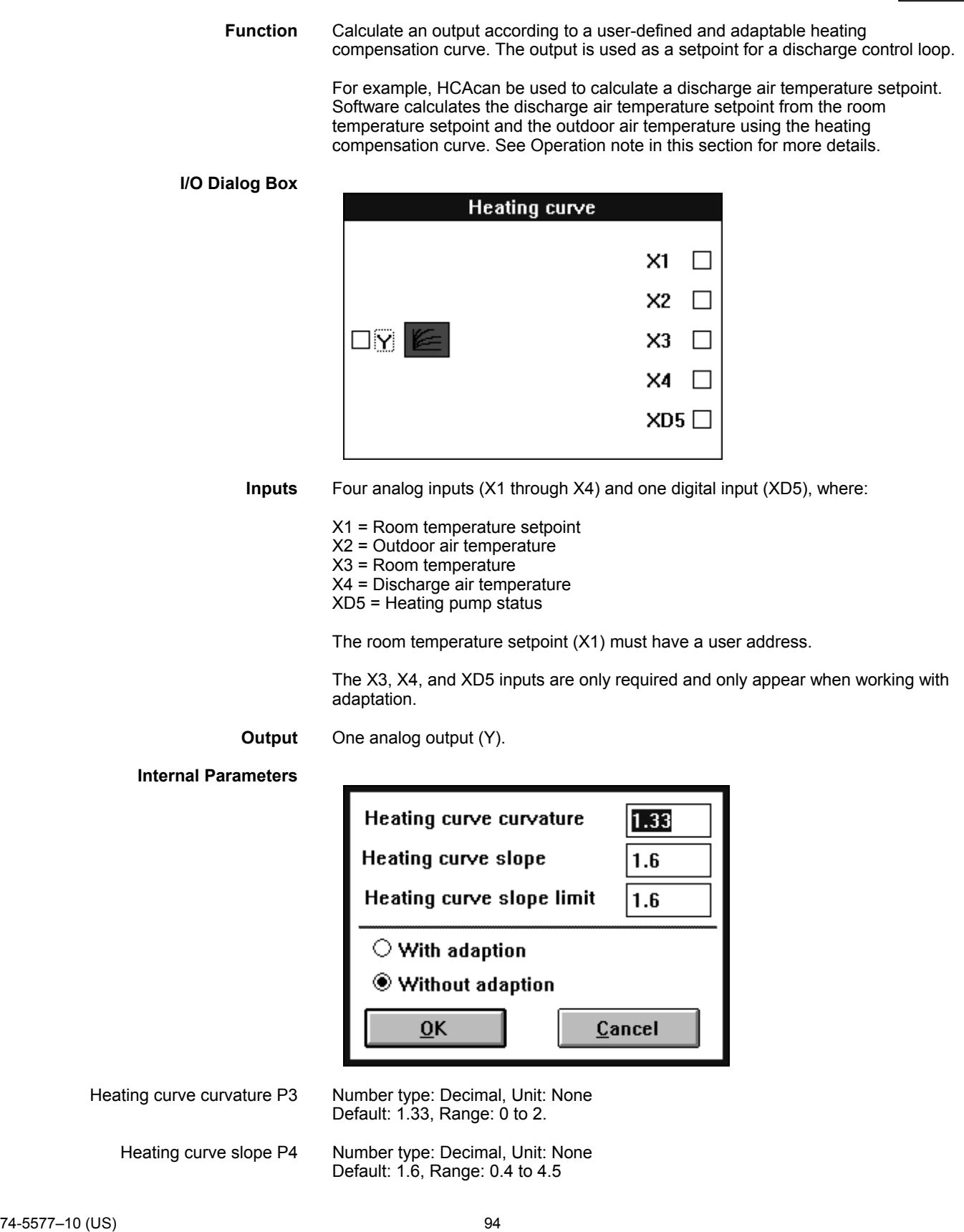

 $74 - 5577 - 10$ EN2B-0184 GE51 R0404 (Europe)

Heating curve slope limit P5 Number type: Decimal, Unit: None Default: 1.6, limits: 0.4 to 4.5

The radio buttons determine whether operation is with or without adaptation.

## **Parameter Number**

**With Adaptation** 

- P1 Heating curve curvature
- P2 Heating curve slope
- P3 Heating curve slope limit
- P4 1 if adaptation is selected

Without Adaptation

- P1 Heating curve curvature
- P2 Heating curve slope

**HCA Operation** HCA is a weather-compensated discharge air temperature calculator, that is, software assigns discharge air temperature setpoints to temperatures by means of a heating curve. If a room temperature sensor is connected, the controller can adapt this heating curve automatically. Control example:

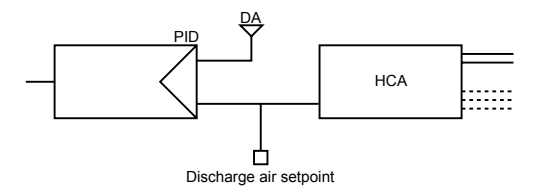

The controller uses parameters to performs several tasks to ensure economic heating. Apart from the basic functions it performs (to control the desired temperature according to a time program), the controller also ensures that certain temperatures are maintained to protect the system or building. Default settings for each parameter are based on years of experience to ensure this safe operation. Adjustments are only necessary in very special cases.

#### *Heating Curve*

The weather-compensated controller requires a heating curve for each heating circuit to determine the correct discharge air temperature setpoint according to outdoor air temperature. The heating curve graph indicates the relationship between outdoor air temperature and associated flow temperature.

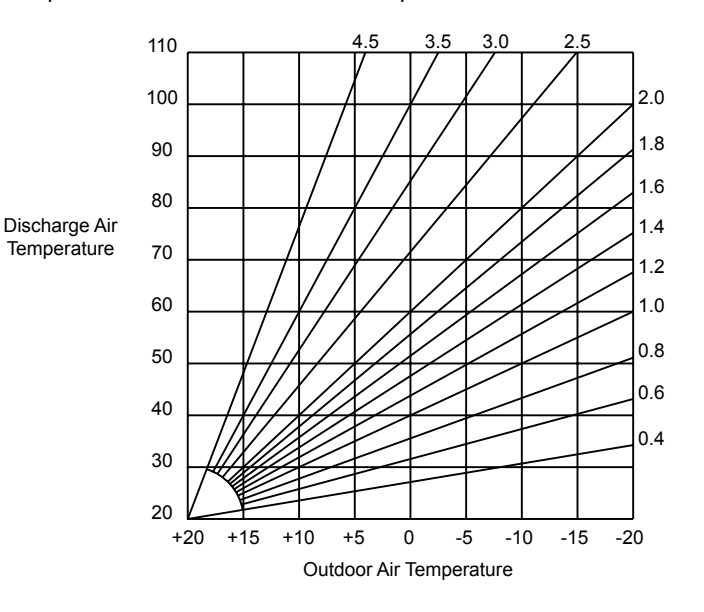

 95 74-5577–10 (US) EN2B-0184 GE51 R0404 (Europe) For radiator heating systems, a heating curve slope 1.6 and curvature 1.33 is the default setting. The higher the curvature value, the more pronounced the curvature. Recommended curvature values :

Floor heating systems 1.1 (with a slope of 0.8 and maximum limit of discharge air temperature set to highest value, for example, 50) Standard radiators or panel-type radiators 1.3 Convectors 1.4 through 1.6

It is important to set the curvature value appropriately for floor heating systems or damage may result when outdoor air temperature is low and discharge air temperatures go too high. A safety thermostat is recommended to switch off the circulating pump if flow temperatures are too high.

For other types of heating systems, reset of the curvature value is not important where high discharge air temperatures cannot cause any damage.

#### *Heating Curve Adaptation*

The controller can use mean values of the room, outdoor air, and discharge air temperatures to automatically and gradually adjust the heating curve.

The controller measures room temperature throughout the day. On the third day, the controller starts correcting the heating curve by adapting it to average room temperature. If the curvature value is too high (for example, 1.6), the discharge air temperature during the first few days may also be too high. Adaptation over a relatively long period of time results in a well-adjusted heating curve.

If you use a sample room to test the adaptation function, make sure there is NO thermostatic radiator valve (where the room sensor is installed). The radiator in the sample room must always be open otherwise automatic adaptation does not function or the results are interpreted incorrectly. Too frequent airing and open windows in the sample room also have a negative effect on the adaptation procedure.

If no room sensor is installed, the controller functions as a weather-compensated controller with the default heating curve setting.

## **Humidity and Enthalpy (H,X)**

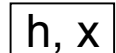

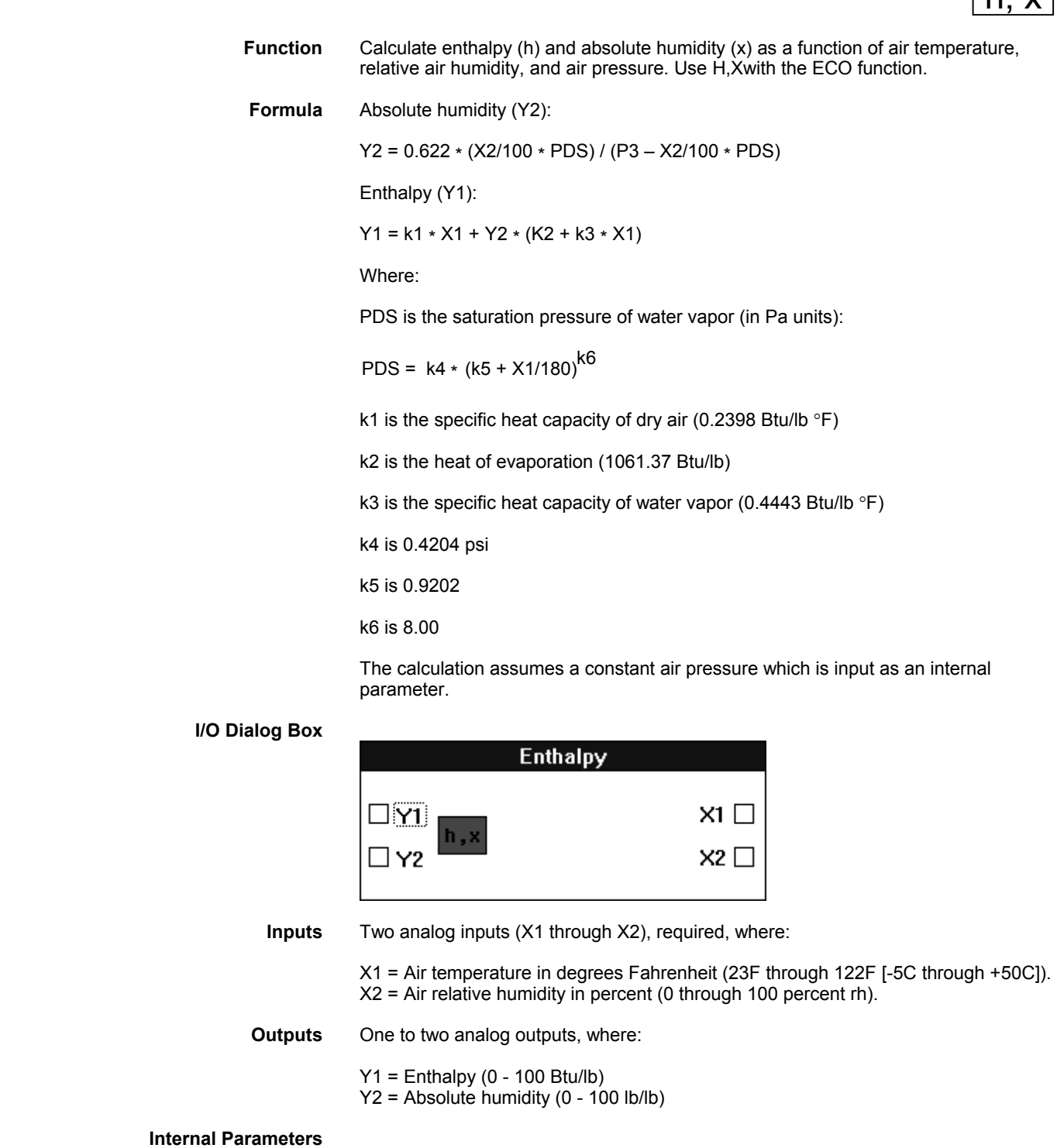

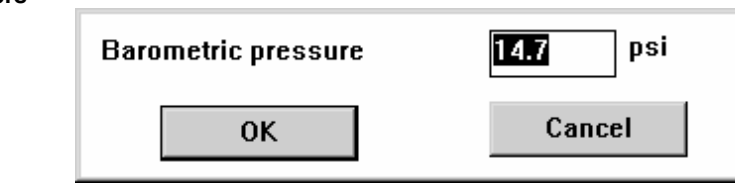

Barometric pressure P3 Number type: Whole number, Unit: psi

 97 74-5577–10 (US) EN2B-0184 GE51 R0404 (Europe)

Default: 14.7 psi Range: 0 through 146 psi

The following diagram illustrates h,x operation:

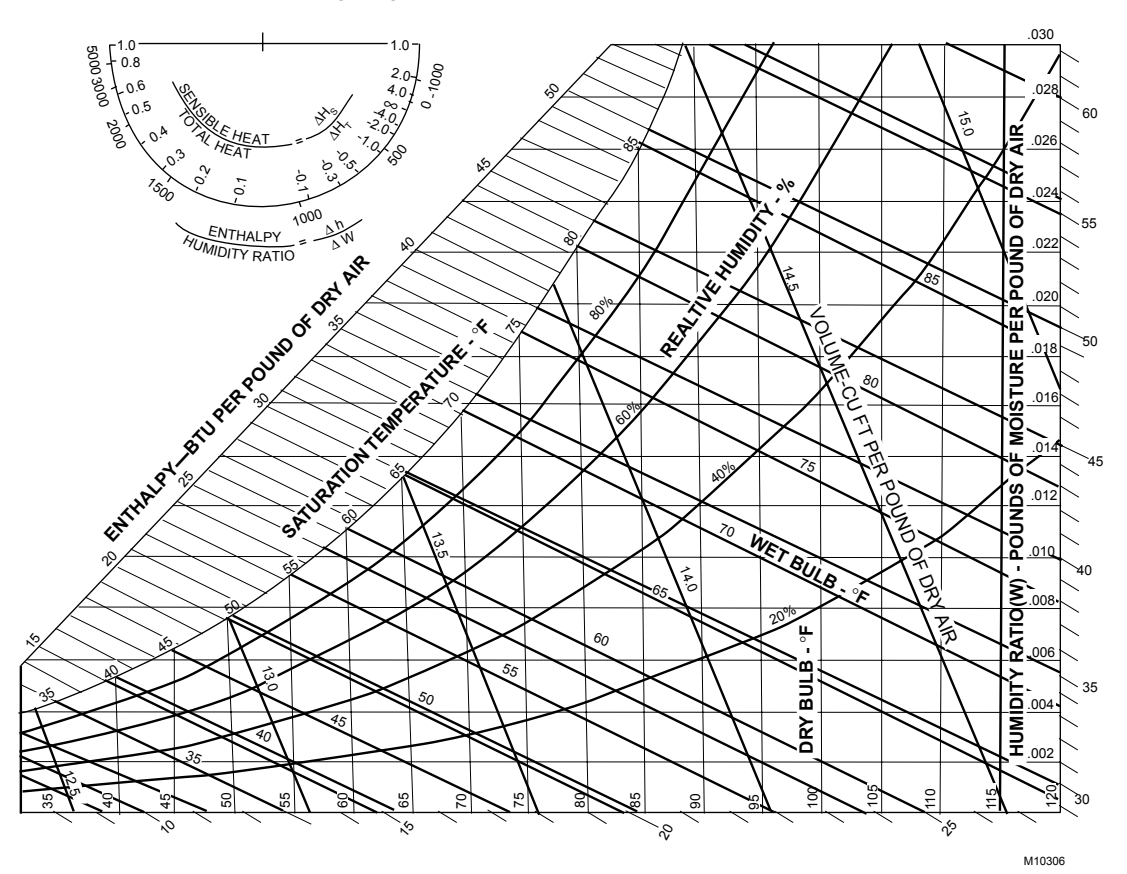

## **Mathematical Editor (MAT)**

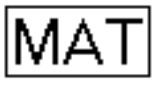

 **Function** Create formulas to modify inputs to other control icons.

When one of the conditions required in the control strategy or the switching logic is not supplied directly from one user address, or a combination of more than one user address is required, you can use a mathematical formula to express this condition.

For example, if inputs are in English units (for example, Fahrenheit), use the MAT editorto convert them to metric units (for example, Celsius).

**Switching Logic Example** In a switching logic table, you can calculate an average temperature and use it to command points on and off:

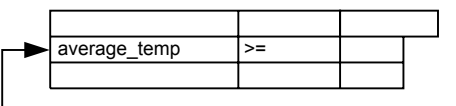

average\_temp=Zone\_temp\_1+Zone\_temp\_2+Zone\_temp\_3/3

**Control Strategy Example** In a control strategy, you can add 10 to a setpoint that inputs to a PID:

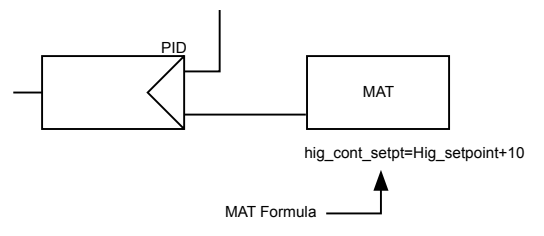

**Other Examples** See the Examples chapter in this manual for examples of MAT control icon use with other control icons.

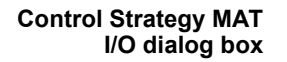

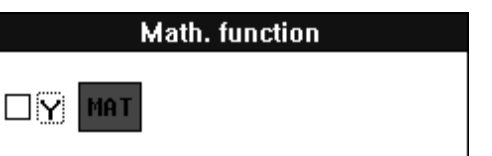

**Input** None. The mathematical editor dialog box controls formula inputs.

**Output** One analog output (Y). You assign a user address to this output point. It is the result of the formula and names the formula.

> You cannot directly connect the output with a user address. To connect the output to the software bar (that is, to output to a pseudopoint), use an IDT operator.

**Formula Names** Formula names apply only to the plant where they are defined. They cannot be duplicated within the controller. When you try to attach the plant, software displays an error message that the name is already used and gives you the option of changing the name. These names do not appear in the controller summary. If you are using several MAT functions in a plant, it is useful to assign Y1, Y2, Y3, etc, so they are easy to remember. The names are case-sensitive (that is, y1 is not the same as Y1).

**Analog Rule** You can only use analog points in a formula. See the Digital Conversion note later in this section for a technique to convert digital point information to analog for use in formulas.

**Formula Example** The following formula calculates the value of a user address called Y by multiplying the value of User address 20 by 4 and then dividing the result by the value of User\_address\_15:

 $Y = 4$  \* User\_address\_20 / User\_address\_15

Formulas can include analog physical points and pseudopoints. Formulas cannot include digital points. See the Digital Conversion note later in this section for a technique to convert digital point information to analog for use in formulas.

The name of the formula in this example is Y.

#### **Formula Entry Procedure**

**Procedure 1.** Select the MAT editor in either the Control strategy or Switching logic window:

 *In the Control strategy function,* click the MAT icon in the list of control icons and place the MAT symbol in one of the rectangles in the Control strategy work space.

 *In the Switching logic function,* click the field in the switching table that has the analog input condition that you want to calculate. The selected field turns light blue. Click the MAT symbol in the list of logic icons.

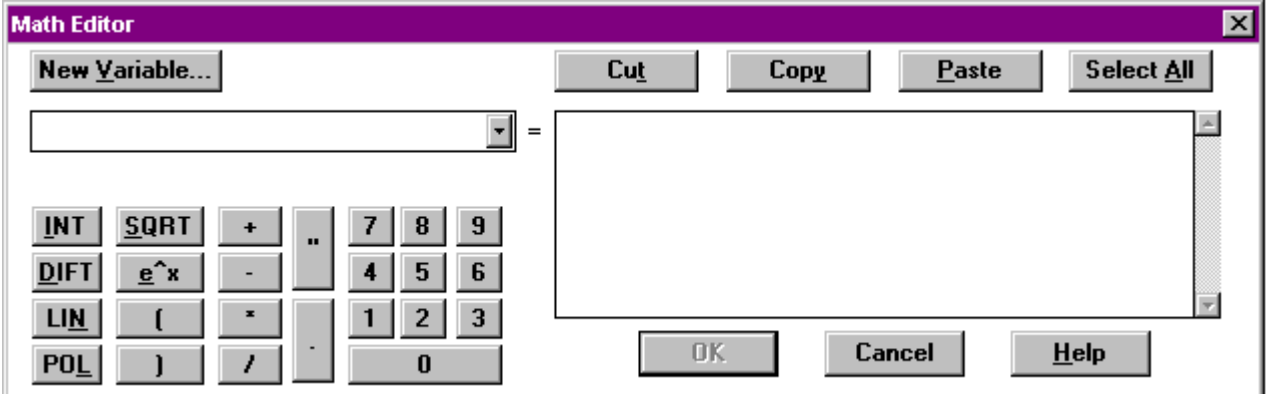

RESULT: The Math Editor dialog box displays.

- **2.** Click New Variable to enter a new formula name, or select an existing formula from the box below New Variable. Click the down arrow in the box to display a list of available variable names. Click one to select it.
	- RESULT: If you enter or select a name that already exists, the formula for that name displays in the box next to the equals, =, sign.

If you click New Variable to enter a new name, the New Variable Name dialog box displays. Type a formula name and click **OK** to continue.

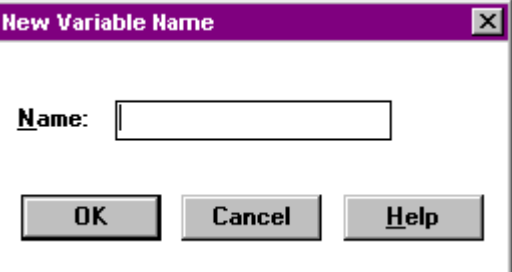

If you type a variable name that already exists in the New Variable Name dialog box, software displays an error message box that says "Duplicate math output name. Names must be unique". Click OK to close the message box and type a different name.

 **3.** Enter (or change) a formula using a combination of the following techniques:

Select a user address from the physical point bar in the Control Strategy or Switching Logic window.

• Type a user address name. If you type a name, you must begin it with double quotes and end it with double quotes so that software knows it is a user address. You can type the quotes or click them in the calculator pad.

When you add a point by clicking it in the physical or software point bar, the Math Editor automatically adds the quotes to the user address name.

- Type a value, for example, 23 or 10. Or, click the desired numbers in the calculator pad in the Math Editor dialog box. Rules:
	- The value can have a maximum of seven digits to the left of the decimal and three digits to the right of the decimal (9,999,999.999).
	- The value must be positive.
	- To enter a decimal, you must use leading zeros, for example, 0.5.
	- To enter a negative number, enclose it in parentheses and subtract it from zero. For example, for a negative 2, multiply 2 by a negative 1:

Y=2\*(0-1)

Select a pseudopoint.

In the Control strategy function, click the desired pseudopoint in the pseudopoint bar at the bottom of the window.

In the Switching logic function:

- Click menu item Software points.
- The list of pseudopoint types displays.
- Click the analog type.
- The Create/select software point dialog box displays.
- Click the desired point from the list. Click **OK**. The pseudopoint address displays in the formula.
- Click **End** in the Create/select software point dialog box to close it.
- Delete or change portions of the formula using one of the following techniques:
	- Highlight a portion of the formula and delete it, type over it, or select a replacement for it (for example, a different user address). To "highlight", press and hold down the left-hand mouse button while dragging the mouse cursor across the desired characters. Release the mouse button. You can now type new values, press the DEL key to erase, or select a different point address or function.
	- Press the DEL key to erase the character to the right of the cursor position.
	- Press the Backspace key to erase the character to the left of the cursor position.
	- Use the Cut, Copy, Paste, and Select All buttons in the dialog box to help create and modify formulas. For example, you can highlight and "Cut" (delete) elements from one formula and then "Paste" those elements into a new formula. Or, you can just highlight and

 101 74-5577–10 (US) EN2B-0184 GE51 R0404 (Europe)

"Copy" the elements to keep them in one formula while you "Paste" them into another formula.

- If you do not highlight part of a formula before clicking Cut or Copy, software displays an error message box saying that "No text (is) selected". If you do not perform a Cut or Copy before selecting Paste, software displays an error message box saying that the "Paste buffer is empty".
- Click desired function from the calculator pad in the dialog box:

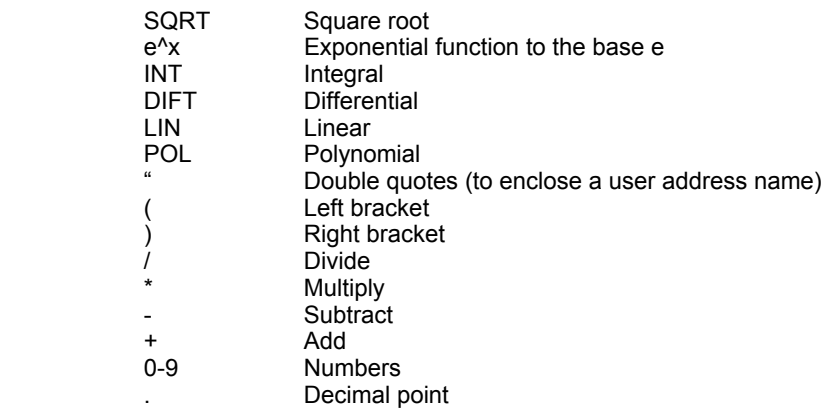

See the Function Hierarchy note for the rules of order that the MAT operator follows in solving a formula.

The SQRT function calculates the square root of an argument. For example, a formula with a square root can look like this:  $y =$ SQRT(2\*x+5). The argument must be in parentheses or brackets if it includes more than one term. The controller calculates the square root function on the basis of the corresponding Taylor series and therefore requires much computer time.

The  $e^{\lambda}x$  function calculates the x power of Euler's number (e = 2.7171) for an argument, for example:  $y = e^x(x^x + 5)$ . The argument must be in parentheses or brackets if it includes more than one term. The controller calculates the logarithm function on the basis of the corresponding Taylor series and therefore requires much computer time.

The INT, DIFT, LIN, and POL functions are complex functions that display a dialog box for further information when you select them. See the Dialog Box sections following this section for details on their operation. You can use only one of these functions in a formula.

- RESULT: As you select and type items, they appear in the Math Editor dialog box.
- **4.** Click **OK** to save a formula and close the dialog box. Or, click **Cancel** to close the dialog box without saving.
	- RESULT: Software checks the formula for errors and displays message boxes if there are any. If there are no errors, software saves the formula.

If you forget to add quotes to a user address, software displays an error message box saying "Missing double quote".

If there are illegal characters in the formula or a user address in the formula, software displays "Illegal character in math expression" or "Illegal character in User Address".

 **5.** In the Switching logic function, the formula is now complete.
In the Control strategy function, you must connect the MAT icon to another icon as an input. See the Connection of the MAT Icon to a Control Icon section for procedure.

**Function Hierarchy** The MAT operator adheres to the typical rules of formula calculation:

First, MAT solves any SQRT, e^x, integral, differential, linear, and polynomial functions in a left to right order unless overridden by brackets.

Next, it performs multiplications (\*), divisions (/), additions (+), and subtractions (-) in this order unless overridden by parentheses or brackets.

**Change Existing Formula** In the Control strategy work space, click the MAT icon using the right-hand mouse button. The Mathematical Editor dialog box displays with the formula. Use the highlight-and-change techniques as explained in the previous procedure to modify formula as desired.

> In the Switching logic work space, click the analog input condition that is the result of a formula. The Mathematical Editor dialog box displays with the formula. Use the highlight-and-change techniques as explained in the previous procedure to modify formula as desired.

**Digital Conversion** To use digital point information in a formula, first convert the data into analog values. The easiest way to do this is to connect the digital point to the XD1 input of the SWI control icon. Set the X2 input of SWI to 1.00. Set the X3 input of SWI to 0.00. Connect the SWI output to an analog flag. The MAT editor can use the analog flag in formulas.

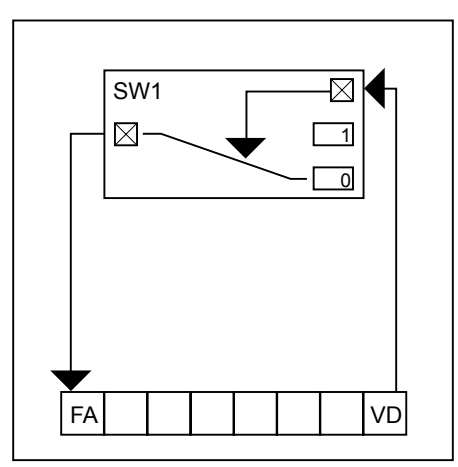

A drawback to this method is that the analog flag is internal only and is not visible to the user.

# **Parameter Number**

Parameters exist for the square root, logarithm, integral, differential, polynomial, and linear functions only. The following list gives parameter numbers for the square root and logarithm functions only. See the appropriate section for the other functions (INT, DIFT, POL, and LIN).

#### SQRT

- P1 Argument x
- P2 Internal parameter
- P3 Internal parameter
- P4 Internal parameter
- P5 Internal parameter
- P6 Internal parameter
- e^x
- P1 Argument x
- P2 Internal parameter
- P3 Internal parameter P4 Internal parameter P5 Internal parameter P6 Internal parameter P7 Internal parameter P8 Internal parameter P9 Internal parameter
- P10 Internal parameter
- P11 Internal parameter

All internal parameters are for software use only.

### **Integral Function (INT) Dialog Box**

**Purpose** Calculate an integral.

**Formula** INT= Lim(to/Ti\*SUM(x))

The summation of user address x multiplied by the quotient from cycle time (to) and reset (integral action) time (Ti). The sum of the integrals is limited dependent on the value of  $Lim$  (-Lim <  $x$  < +Lim).

User address x can be a physical point, pseudopoint, or flag.

**Procedure 1.** Click INT.

RESULT: The integral function dialog box displays. Example with values:

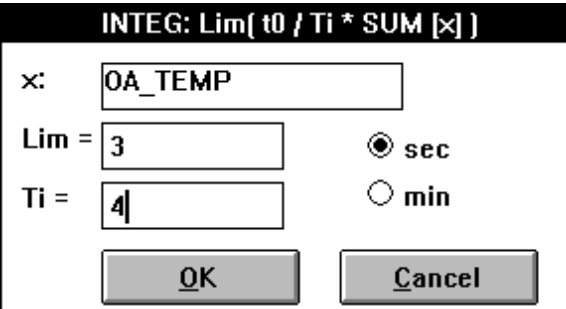

- **2.** Select a user address for the x: value (function variable). Use one of the following methods:
	- Select a user address from the physical point bar in the Control strategy or Switching logic window.
	- Type a user address name.
	- Select a pseudopoint.

In the Control strategy function, click the desired pseudopoint in the pseudopoint bar at the bottom of the window.

In the Switching logic function:

- Click menu item Software points.
- The list of pseudopoint types displays.
- Click the analog type.
- The Create/select software point dialog box displays.
- Click the desired point from the list. Click **OK**.
- The pseudopoint address displays in the formula.
- Click **End** in the Create/select software point dialog box to close it.

RESULT: User address displays in the dialog box.

 **3.** Enter the limit (Lim) and reset time (Ti) values in the editing fields.

- **4.** Click desired engineering unit (seconds or minutes).
- **5.** Click **OK** to close the dialog box and save the formula. Or, to close the dialog box without saving, click **Cancel**.

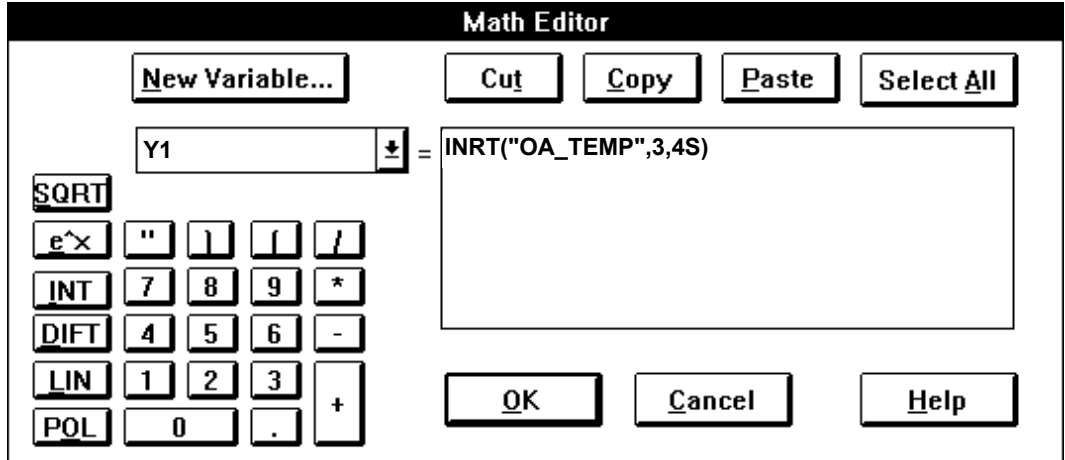

RESULT: If you clicked **OK**, the mathematical editor dialog box displays with the formula. Example:

- **6.** Click **OK** to accept the formula and close the dialog box.
- **7.** If in the Control Strategy, connect the MAT icon to the appropriate icon. See the Connection of the MAT Icon to a Control Icon procedure for details.

#### **Example** See the Examples chapter of this manual for a description of the use of the INT

**Parameter Number** 

**P3** Integral action time (Ti)

function in an Attenuator application.

P4 Limitation (Lim)

## **Differential Function (DIFT) Dialog Box**

**Purpose** Calculate a differential output signal that varies proportionally to change in the input signal.

**Formula** DIFT= Td/t0\*[x(t)-x(t-t0)]

Where:

Td is the proportional constant. x is a user address representing the deviation. x(t) is the actual value of user address x. x(t-t0) is the value of the user address x in the previous cycle.

User address x can be a physical point, pseudopoint, or flag.

### **Procedure 1.** Click DIFT.

RESULT: The differential function dialog box displays.

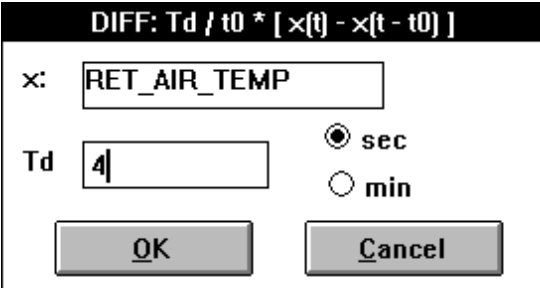

- **2.** Select a user address for the x: value (function variable). Use one of the following methods:
	- Select a user address from the physical point bar in the Control strategy or Switching logic window.
		- Type a user address name.
	- Select a pseudopoint.

In the Control strategy function, click the desired pseudopoint in the pseudopoint bar at the bottom of the window.

In the Switching logic function:

- Click menu item Software points.
- The list of pseudopoint types displays.
- Click the analog type.
- The Create/select software point dialog box displays.
- Click the desired point from the list. Click **OK**.
- The pseudopoint address displays in the formula.
- Click **End** in the Create/select software point dialog box to close it.

RESULT: User address displays in the dialog box.

- **3.** Enter the value for Td in the editing field. Td is a constant that the DIFT function uses to vary the output signal proportionally.
- **4.** Click the desired engineering unit (seconds or minutes).
- **5.** Click **OK**.

Or, to close the dialog box without saving, click **Cancel**.

RESULT: If you click **OK**, the mathematical editor dialog box displays with the formula. Example:

### *CARE CONTROL ICONS ALPHABETIC REFERENCE*

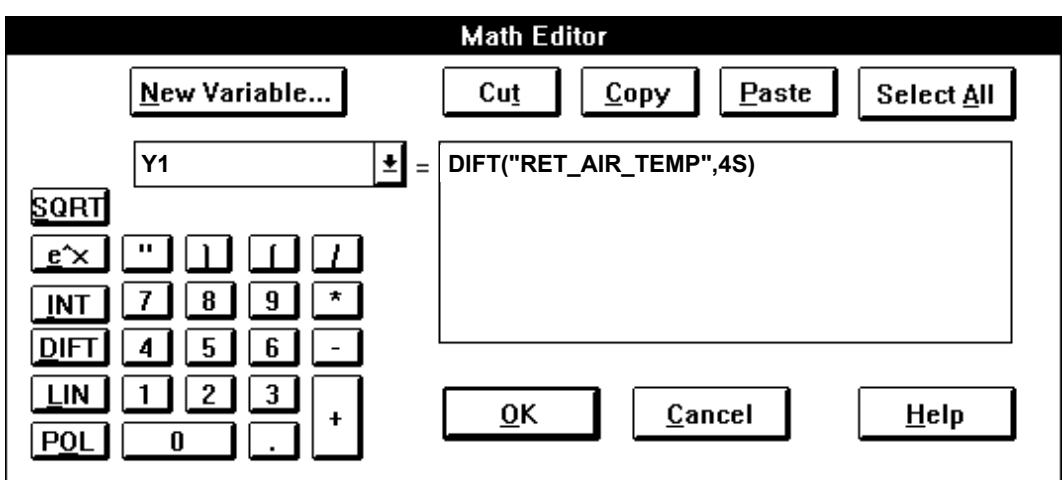

- **6.** Click **OK** to accept the formula and close the dialog box.
- **7.** If in the Control Strategy, connect the MAT icon to the appropriate icon. See the Connection of the MAT Icon to a Control Icon procedure for details.

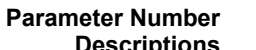

**escriptions** P3 Proportional constant (Td)

## **Linear Equation (LIN) Dialog Box**

**Purpose** Set up a linear function, for example, to weight the values of multiple sensors.

**Formula** LIN= a1 \* x1+a2 \* x2+-.+a7 \* x7

The coefficients a1 through a7 are parameter entries. x1 through x7 are user addresses. They can be flags or analog points (pseudo or physical).

 **Procedure 1.** Click LIN.

RESULT: The linear equation dialog box displays.

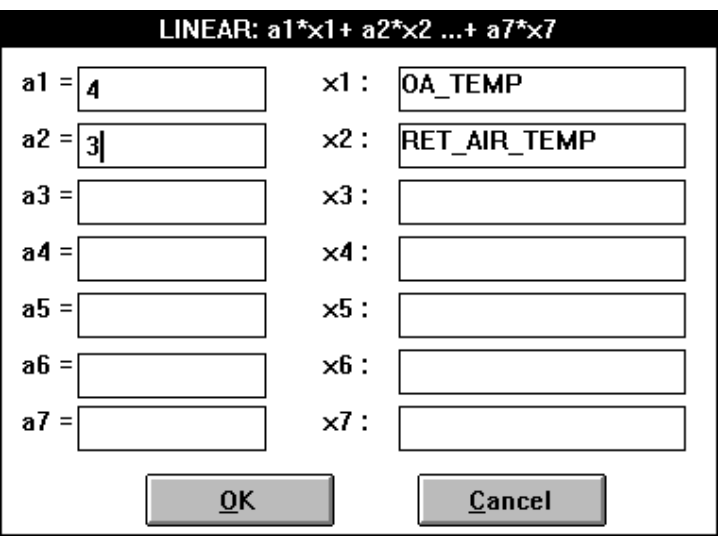

- **2.** Select a point for the x1 through x7 values (function variables). Use one of the following methods:
	- Select a user address from the physical point bar in the Control strategy or Switching logic window.
- Type a user address name.
- Select a pseudopoint.

In the Control strategy function, click the desired pseudopoint in the pseudopoint bar at the bottom of the window.

In the Switching logic function:

- Click menu item Software points.
- The list of pseudopoint types displays.
- Click the analog type.
	- The Create/select software point dialog box displays.
- Click the desired point from the list. Click **OK**.
- The pseudopoint address displays in the formula.
- Click **End** in the Create/select software point dialog box to close it.

RESULT: User address displays in the dialog box.

- **3.** Enter values for the a1 through a7 coefficients in the editing fields. Enter as many as there are user addresses for the x1 through x7 fields.
- **4.** Click **OK**.

Or, to close the dialog box without saving, click **Cancel**.

RESULT: If you click **OK**, the mathematical editor dialog box displays with the formula. Example:

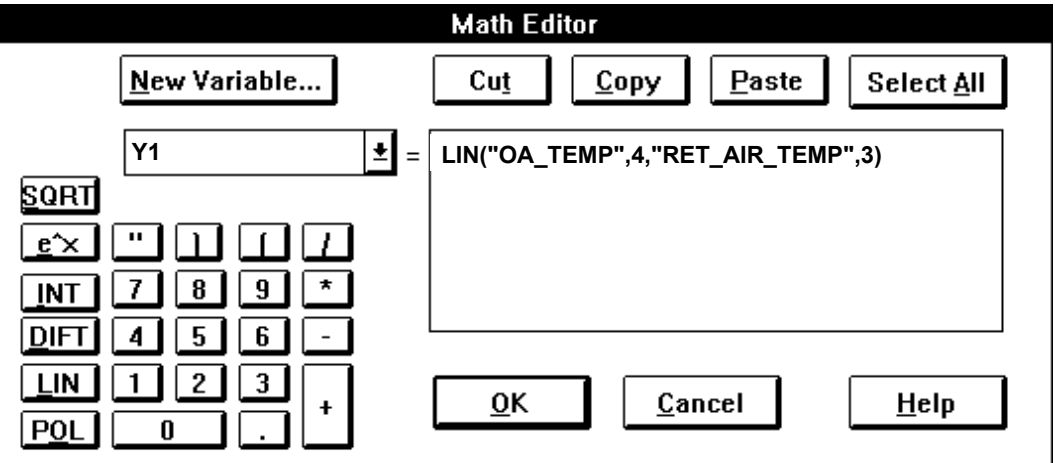

- **5.** Click **OK** to accept the formula and close the dialog box.
- **6.** If in the Control Strategy, connect the MAT icon to the appropriate icon. See the Connection of the MAT Icon to a Control Icon procedure for details.

# **Parameter Number**

- **P3** Coefficient a1 P4 Coefficient a2
- P5 Coefficient a3
- P6 Coefficient a4
- P7 Coefficient a5
- P8 Coefficient a6
- P9 Coefficient a7

**LIN Example** If more than one sensor is in a room, not all the measured temperatures are equally relevant to room comfort. You can use the LIN function to weight the values of the sensors. In this example, there are three sensors with the following weights:

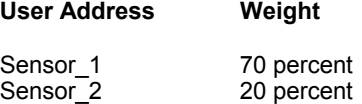

### Sensor 3 10 percent

Set up the LIN function with the following values:

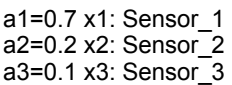

When sensor values are:

Sensor  $1 = 76$ Sensor $\overline{2}$  = 70 Sensor  $3 = 68$ 

The LIN calculation is:

 $0.7 * 76 + 0.2 * 70 + 0.1 * 68 = 53.2 + 14 + 6.8 = 128.0$ 

## **Polynomial Equation (POL) Dialog Box**

**Purpose** Set up a polynomial function.

**Formula** POL= $(x + a1)^*(x + a2)^*(x + a3)^*(x + a4)^*(x + a5)$ 

Where a1 through a5 are parameter entries and x is the user address of an analog point (pseudo or physical) or flag.

**Procedure 1.** Click POL in the top row of the mathematical editor dialog box.

RESULT: The polynomial equation dialog box displays.

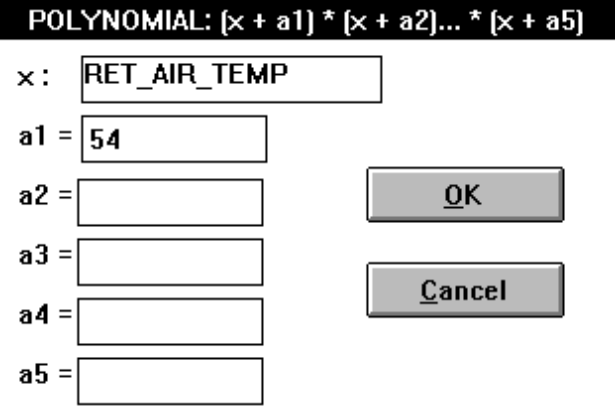

- **2.** Select a pseudopoint for the x: value (function variable). Use one of the following methods:
	- Select a user address from the physical point bar in the Control strategy or Switching logic window.
	- Type a user address name.
	- Select a pseudopoint.

In the Control strategy function, click the desired pseudopoint in the pseudopoint bar at the bottom of the window.

In the Switching logic function:

- Click menu item Software points. The list of pseudopoint types displays.
- Click the analog type.
- The Create/select software point dialog box displays.
- Click the desired point from the list. Click **OK**.

 109 74-5577–10 (US) EN2B-0184 GE51 R0404 (Europe)

- The pseudopoint address displays in the formula.
- Click **End** in the Create/select software point dialog box to close it.
- RESULT: User address displays in the dialog box.
- **3.** Enter a1 through a5 values in the editing fields.
- **4.** Click **OK**.

Or, to close the dialog box without saving, click **Cancel**.

RESULT: If you click **OK**, the mathematical editor dialog box displays with the formula. Example:

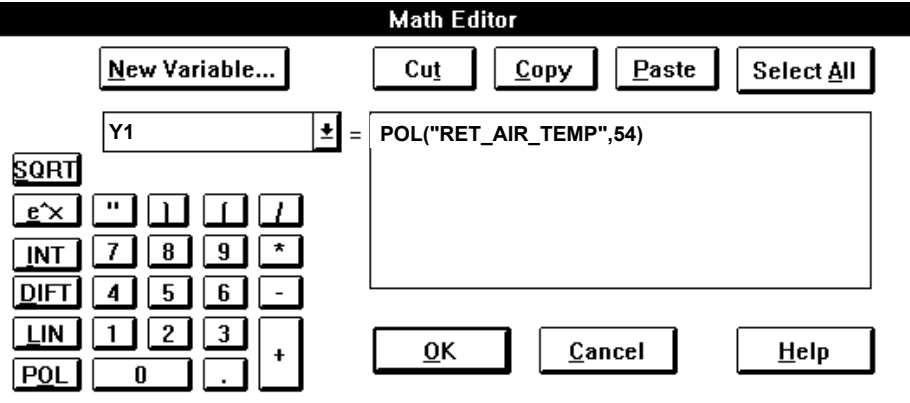

 **5.** Click **OK** to accept the formula and close the dialog box.

 **6.** If in the Control Strategy, connect the MAT icon to the appropriate icon. See the Connection of the MAT Icon to a Control Icon procedure for details.

# **Parameter Number**

**P3** Coefficient a1

- P4 Coefficient a2
- P5 Coefficient a3 P6 Coefficient a4
- 
- P7 Coefficient a5

# **Connection of the MAT Icon to a Control Icon**

**1.** Click on the icon in the Control strategy work space to which the MAT icon should connect.

RESULT: The dialog box for the icon displays.

 **2.** Click the analog input into which the MAT icon should connect.

RESULT: A check mark appears in the check box.

 **3.** Select the MAT icon in the Control strategy work space.

RESULT: The MAT dialog box displays.

 **4.** Click the Y check box to select the output.

RESULT: A check mark appears in the check box.

 **5.** Click the red icon symbol in the icon dialog box on the left.

RESULT: Both dialog boxes close. Both icons turn dark blue.

 **6.** Complete the connection between both icons in the usual way.

RESULT: The MAT control strategy icon turns light blue. The other icon also turns light blue if all input/output connections are done.

# **Maximum (MAX)**

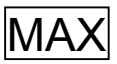

**Function** Output the highest valueamong two through six analog inputs.

For example, in control technology, continuous positioning signals are often calculated using mathematical functions. These functions are defined for the entire set of real numbers, while positioning signals are typically valid only for a subset of numbers, for example, 0 to 100 percent.

You can use the MAX iconto define the minimum output value to a signal. If, for example, a function outputs a value below 0, you can use MAX to select either the function output or 0, whichever is higher.

#### **I/O Dialog Box**

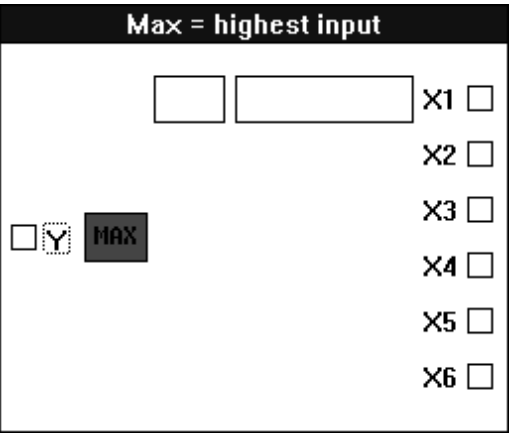

 **Inputs** Two through six analog inputs (X1 through X6). Minimum two inputs.

You can enter the first input as a parameter (engineering unit index number and value).

**Output** One analog output (Y).

**Internal Parameters** None.

**Parameter Number** 

 **Descriptions** None.

**Example** See Positioning Signal Limitation in the Examples chapter for an application that uses the MIN and MAX icons to limit an output signal.

> Also see the Duty Cycle (DUC) section. You can use MAX to calculate an input value for highest zone temperature.

## **Minimum (MIN)**

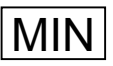

**Function** Output the lowest valueamong two through six analog inputs.

For example, in control technology, continuous positioning signals are often calculated using mathematical functions. These functions are defined for the entire set of real numbers, while positioning signals are typically valid only for a subset of numbers, for example, 0 to 100 percent.

You can use the MIN iconto define the maximum output value to a signal. If, for example, a function outputs a value above 100, you can use MIN to select either the function output or 100, whichever is lower.

#### **I/O Dialog Box**

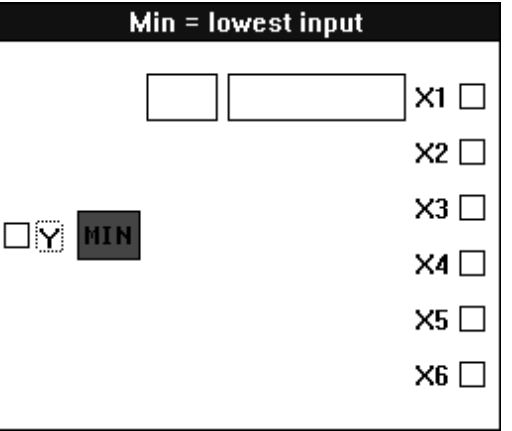

**Inputs** Two through six analog inputs (X1 through X6). Minimum two inputs.

You can enter the first input as a parameter (engineering unit index number and value).

**Output** One analog output (Y).

**Internal Parameters** None.

**Parameter Number Descriptions** None.

**Example** See Positioning Signal Limitation in the Examples chapter for an application that uses the MIN and MAX icons to limit an output signal.

> Also see the Duty Cycle (DUC) section. You can use MIN to calculate an input value for lowest zone temperature.

# **Night Purge (NIPU)**

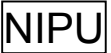

 **Function** Output an on/off value to start and stop ventilation and air conditioning systems to precondition rooms when cold outdoor air is available during non-working hours (usually, nighttime).

> To switch on the air conditioning as late as possible, this function permits room temperature to drop below room temperature setpoint during night cooling. NIPUachieves this action by resetting the room temperature setpoint downward. Minimum outdoor air temperature is limited to prevent damage from excessively cold outdoor air.

#### **I/O Dialog Box**

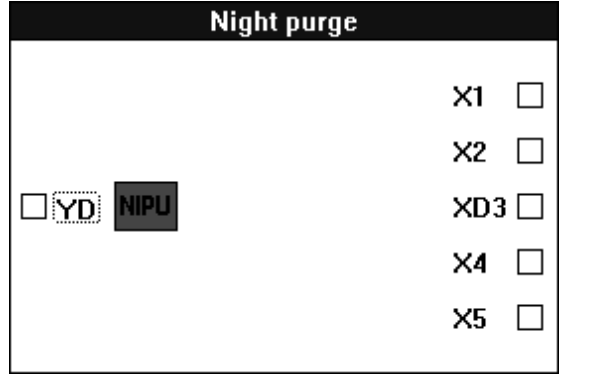

**Example** With an outdoor air temperature at night of 59F (15C), the plant purges the room air with 100 percent outdoor air to enable the cooling function to start as late as possible the following day.

 **Inputs** Four analog inputs (X1, X2, X4, X5), one digital input (XD3) ,where:

- X1 = Room temperature
- X2 = Outdoor air temperature
- $XD3 =$  Night cooling (digital input)  $0 =$  No,  $1 =$  Yes. This value turns night cooling on and off.
- X4 = Room temperature setpoint shift
- $X5$  = Room temperature setpoint
- **Output** One digital output (YD). This output switches to 1 when all the following conditions are met:
	- 1. Room temperature minus outdoor air temperature is greater than the Room/OAT min. differential (value set in the internal parameters dialog box).
	- 2. Room temperature is greater than room temperature setpoint plus room temperature setpoint shift. The value of the shift must be negative.
	- 3. Outdoor air temperature must be greater than the Minimum OAT (value set in the internal parameters dialog box).
	- 4. Input XD3 must equal 1 (night cooling is on).

### The following diagram illustrates switching conditions:

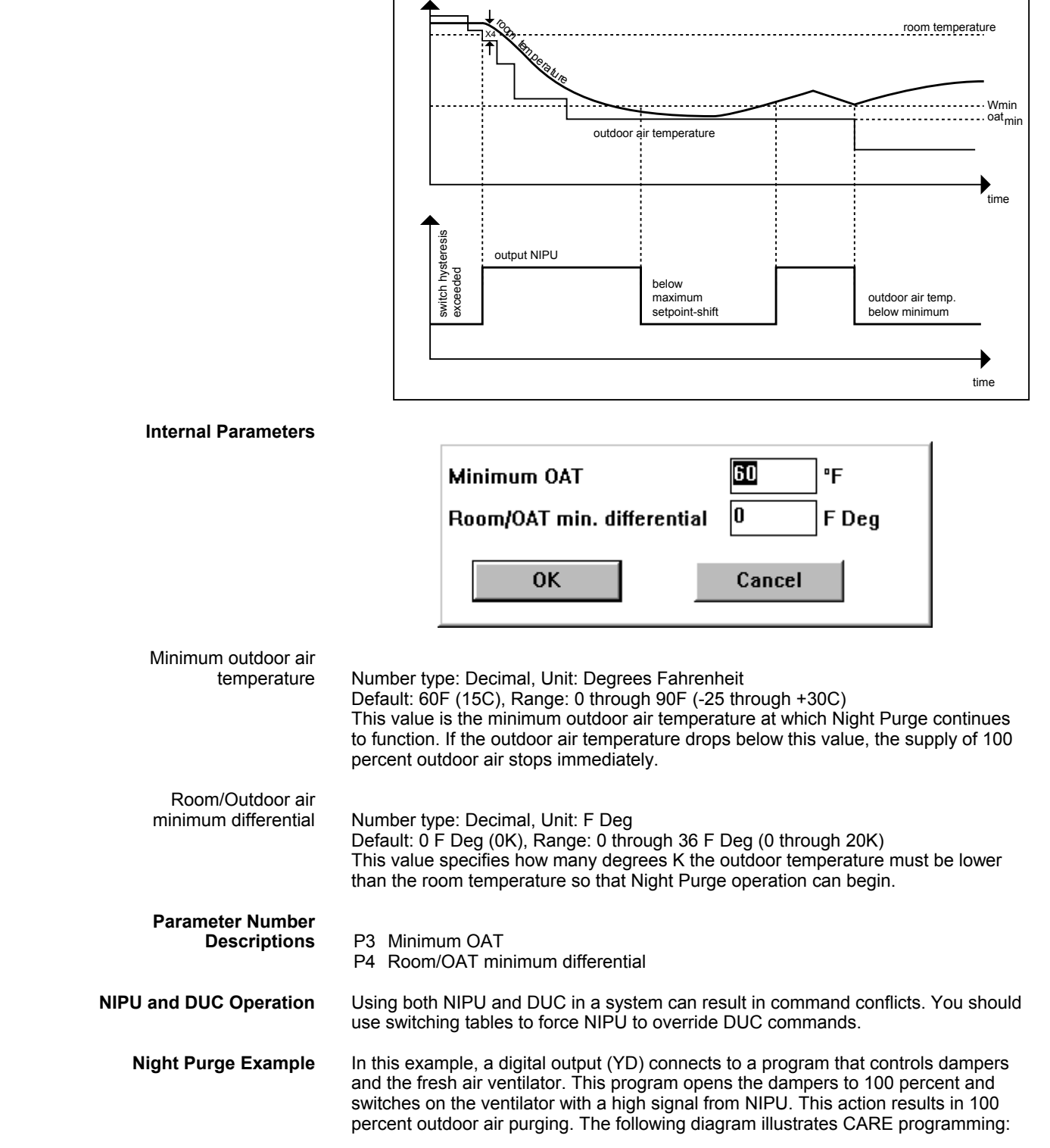

 115 74-5577–10 (US) EN2B-0184 GE51 R0404 (Europe)

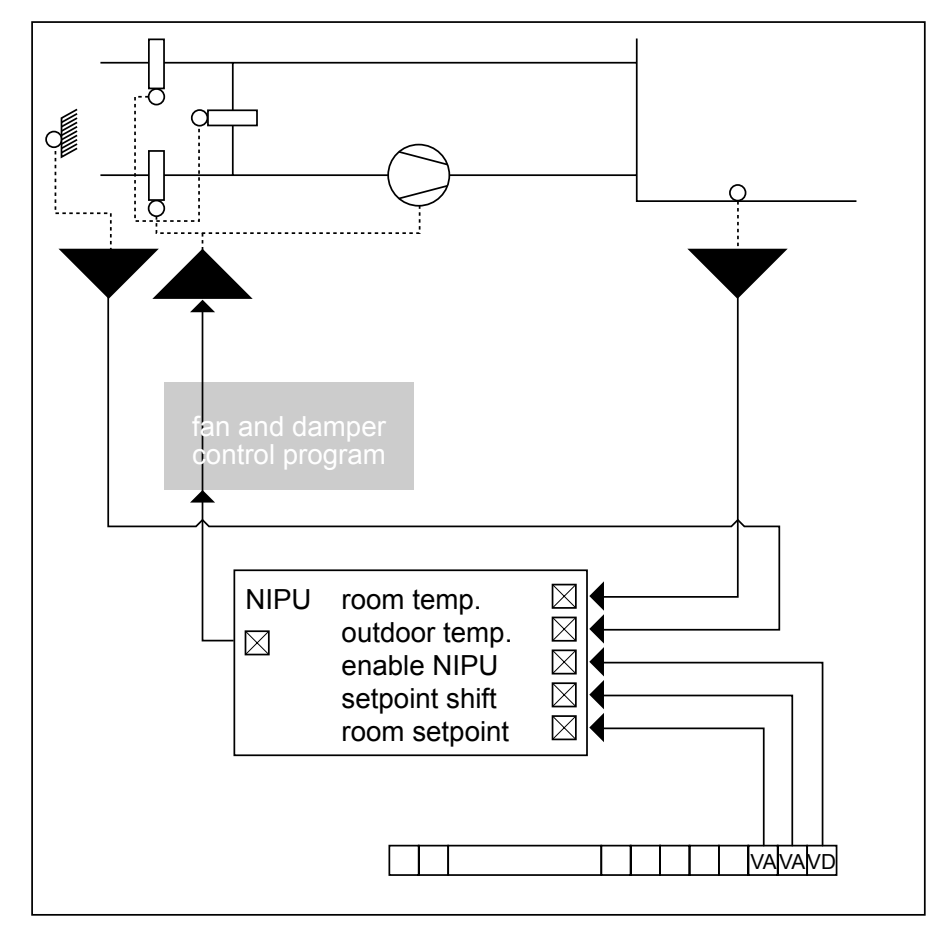

The digital pseudopoint (VD) called Enable NIPU is set by the Time Program in the controller. The Time Program must set it to 1 in the evening (for night cooling on) and to zero in the morning (night cooling off). Because the NIPU has no built-in hysteresis, an independent program for ventilator control (through switch-on delay using switching tables, for example) must perform this function.

# **Optimum Start/Stop (EOH)**

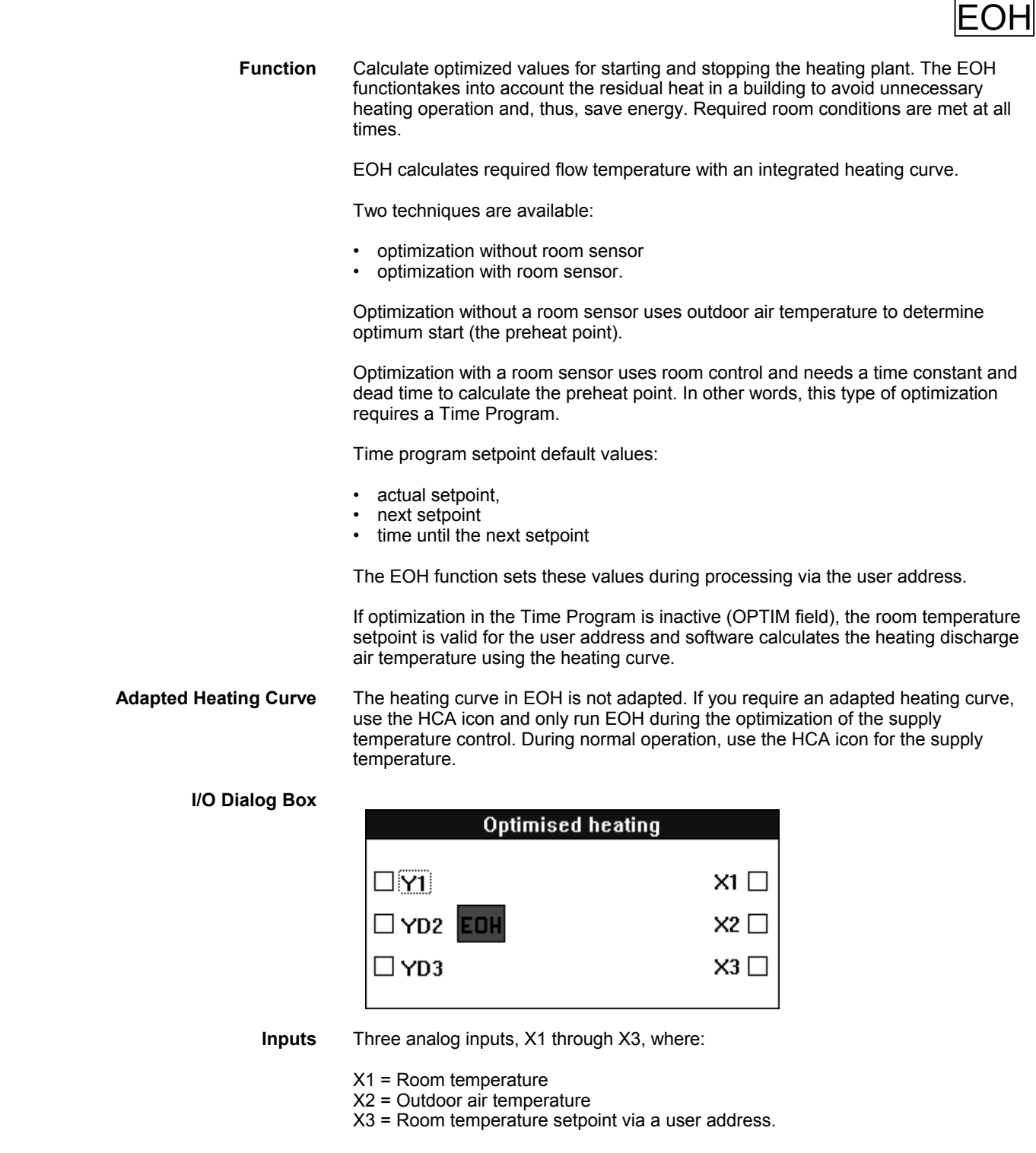

**Must Do** ⇒ The X3 pseudopoint must also be assigned to a time program so that EOH can access occupancy start/stop times. After downloading the program into the controller, you must enable this user address for the Optimum program; it defaults to no. To enable it, enter Yes in the OPTIM column of the time program.

**Outputs** Two digital outputs, one analog output (minimum requirement), where:

 117 74-5577–10 (US) EN2B-0184 GE51 R0404 (Europe) Y1 = Discharge air temperature setpoint for the preheat or optimized off phases.

YD2 = Goes to logic 1, returning to logic 0 at occupation start time.

YD3 = Goes to logic 1 and remains at this value until optimum start time occurs the following day.

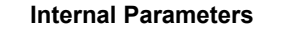

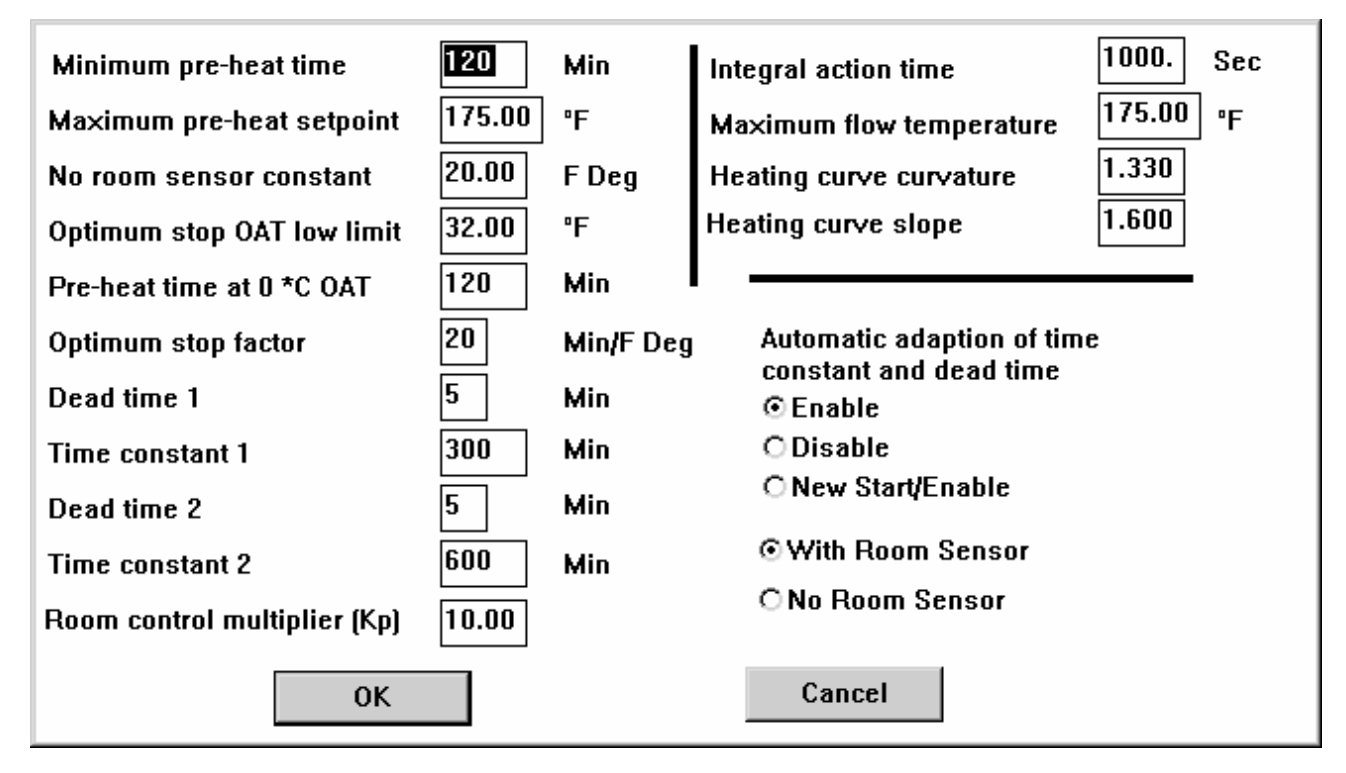

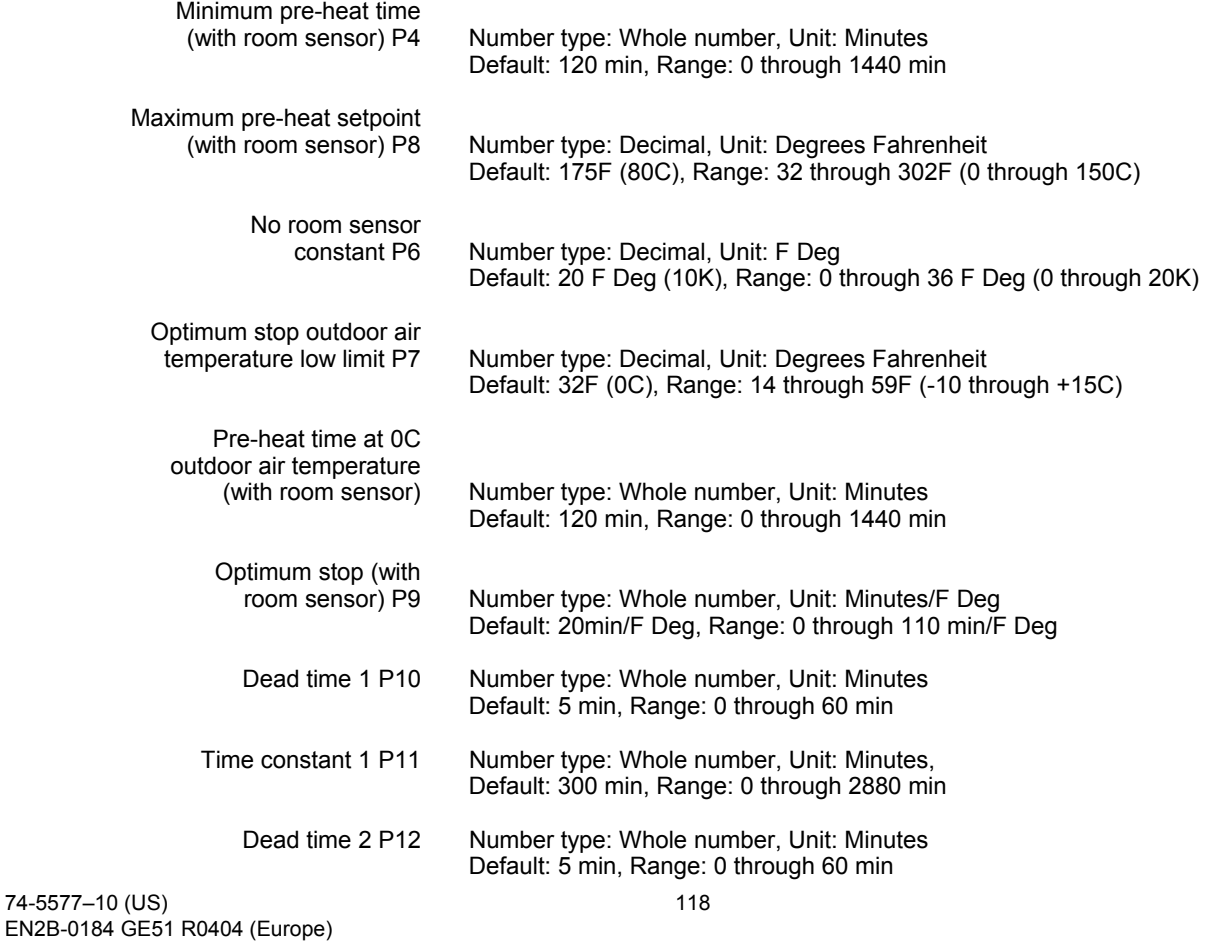

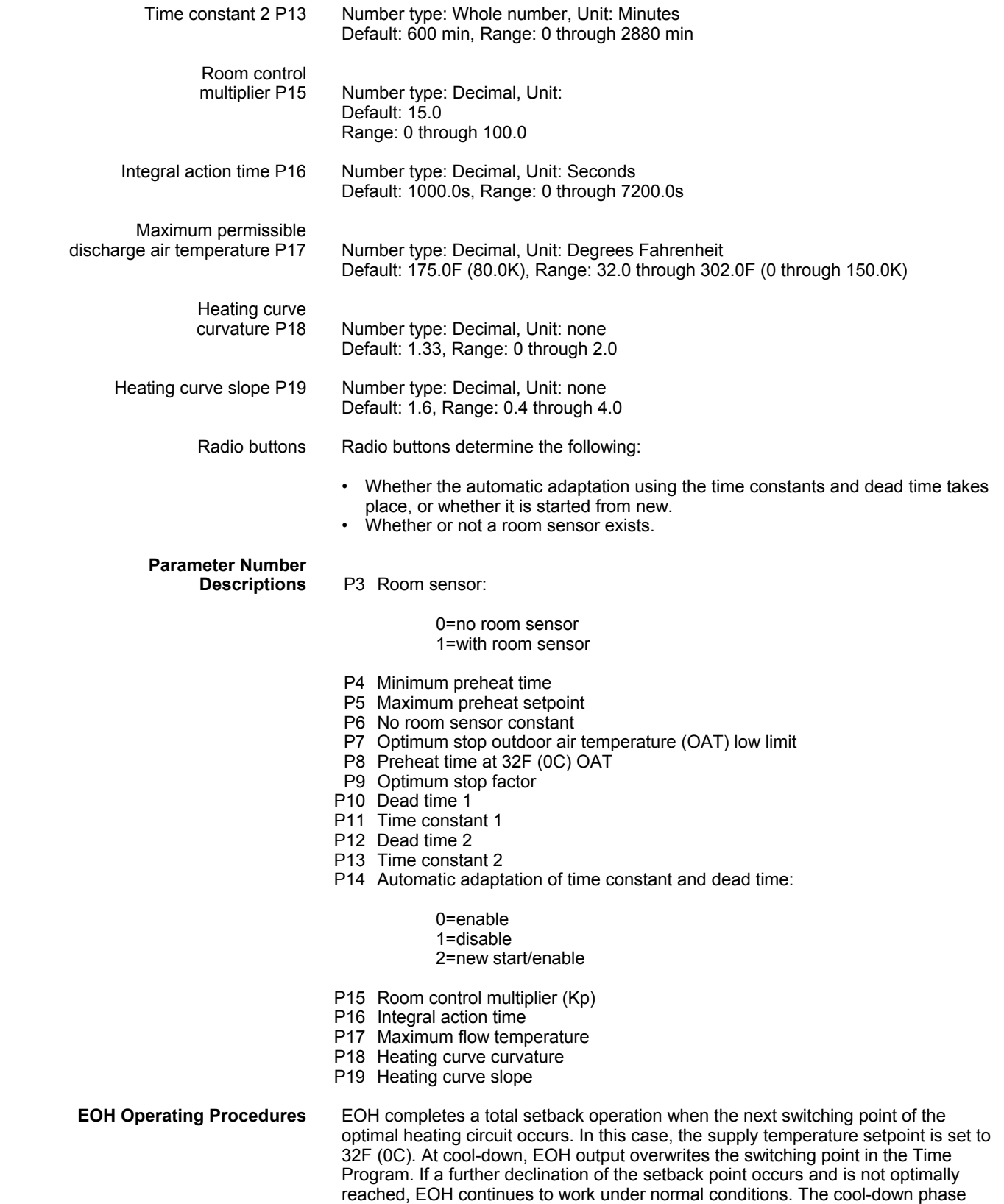

begins exactly as defined in the Time Program. During the cool-down phase, EOH

defines the supply temperature setpoint of the heating curve.

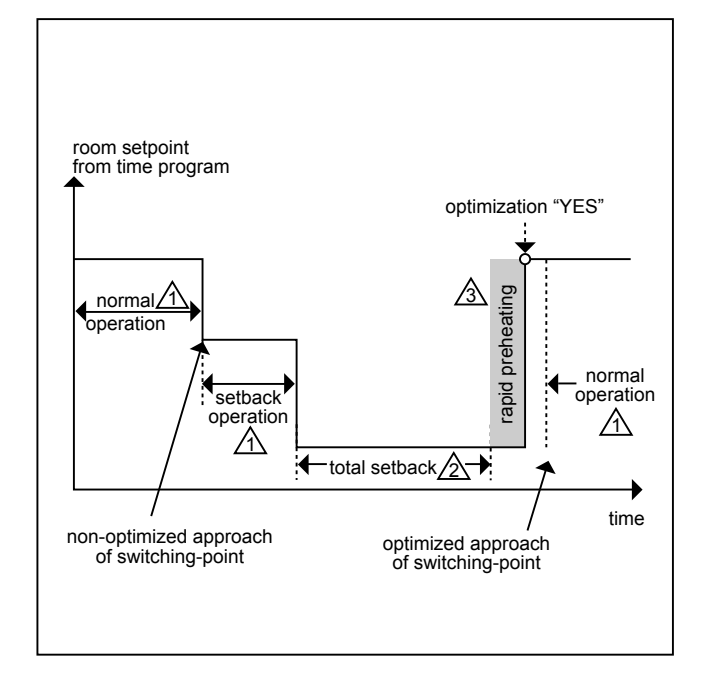

In the figure, the triangle notes refer to the following text:

- 1 Supply temperature from heating curve
- 2 Supply temperature 32F (0C)
- 3 Maximum of supply temperature during rapid preheating.

#### *Heating Optimization WITHOUT Room Sensor*

During preheat time, EOH works with a fixed prescribed increase (P6) of the room temperature setpoint and varies the preheat point as a function of outdoor air temperature. With a minimum outdoor air temperature of 32F, the preheat phase begins 2 hours before reaching the corresponding switch point in the Time Program.

If the outdoor air temperature (X2) is equal to the room temperature setpoint (X3) including the increase (P6), the preheat point is not advanced. If the outdoor air temperature is between these two points, the advance  $(t_VV)$  of the preheat point is calculated on the basis of the following linear equation:

 $t_{VV}$  = (-P8/X3) \* X2 + P8

In other words, preheat time advance is equal to the negative of preheat time divided by room temperature setpoint and multiplied by outdoor air temperature plus preheat time. The value of t $\sqrt{v}$  is limited to a maximum of 48 hours.

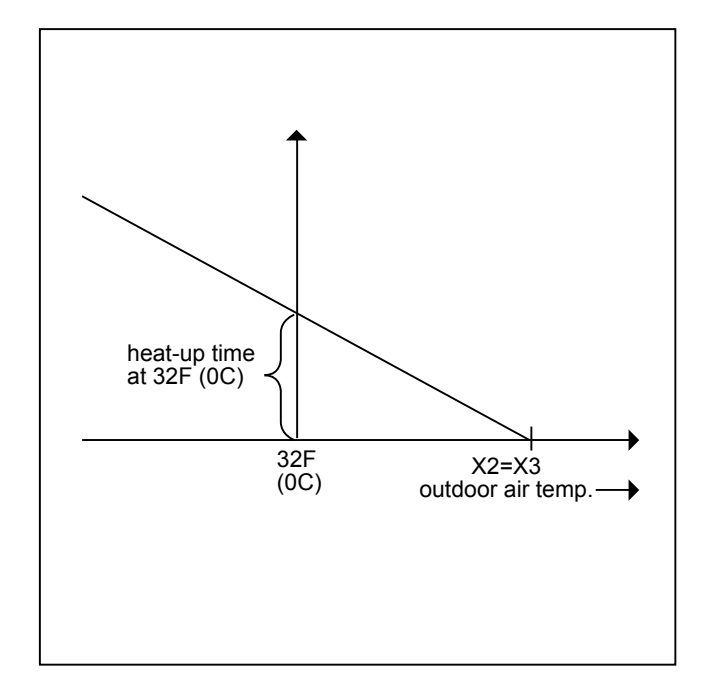

As an example, at 32F (0C):

Preheat time (P8) = 120 min Temperature increase (P6) = 20 F Deg Setpoint  $(X3) = 68F(20C)$ Outdoor air temperature (X2)=

 $t_{VV}$  = (-120 min/20) \* 10 + 120 min

 $t_{\text{VV}}$  = 60 min

The following diagram illustrates this action:

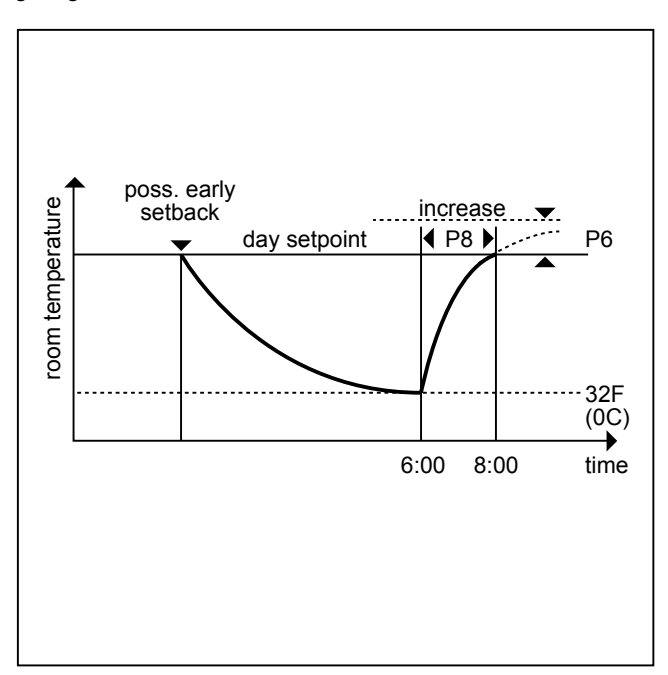

During this preheat phase, EOH transmits a 1 to the output (YD2). You can use this output to determine whether to overwrite the supply temperature setpoint from the normal application program by the flow temperature setpoint (Y1) from EOH.

If the target time point of the switching program occurs in this time, EOH sets output YD2 to logical zero, meaning that the requirements of the normal applications program again apply. EOH calculates the supply temperature setpoint (Y1) in accordance with the heating curve. Parameter P18 provides the curvature. Parameter P19 provides the slope which is displaced in accordance with the room temperature setpoint including the increase. See the HCA Icon section for further explanations of the heating curve.

*Cool-Down Optimization WITHOUT Room Sensor*

In cool-down optimization, EOH only looks at the outdoor air temperature to define the time point for early setback. The maximum advance of the switch-off point is 2 hours. EOH advances the switch-off point of the Time Program by this time interval when the momentary outdoor air temperature (X2) corresponds exactly to the room temperature setpoint of the Time Program (X3). If outdoor air temperature is less than the limit defined by Parameter P7, no early switch-off occurs. Between these two points, EOH uses the following linear interpolation to advance switch-off point t<sub>VV</sub>:

 $t_{VV}$  = 120 min \* (X2 - P7) / (X3 - P7)

The following diagram illustrates this action:

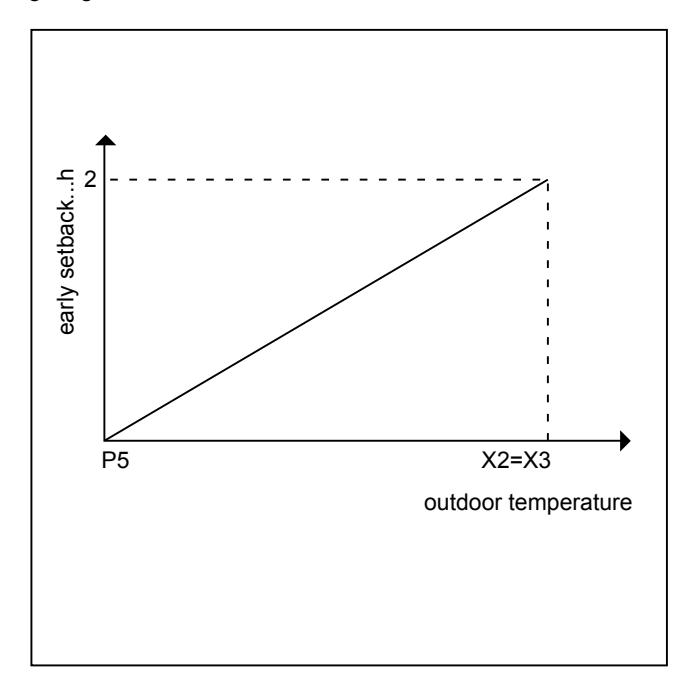

As an example, given the following values:

Outdoor air temperature X2 = 43F (6C) Momentary room temperature setpoint X3 (Time Program value) = 68F (20C) Minimum outdoor air temperature P7 = 32F (0C)

 $t_{VV}$  = 120 min  $*(6 - 0) / (20 - 0)$  $t_{VV}$  = 36 min

During this total setback phase, EOH transmits a 1 to output YD3. This value overwrites the supply temperature setpoint from the normal application program by flow temperature setpoint (Y1) from EOH.

# **ACAUTION**

During the total setback phase, EOH transmits a supply temperature demand of 32F (0C) to Y1. You must implement any freeze protection functions required for the total setback phase outside of EOH.

After the cool-down phase, EOH resets output YD3 to zero so that the normal application program is again in control.

# **ACAUTION**

It is absolutely essential that the switch point for cool-down is the latest possible time point in the Time Program. This precaution prevents premature cool-down and problems with rooms being outside required conditions.

*Heating Optimization with Room Sensor*

EOH can calculate the residual heat in a building and the exact preheat points only if there is a room sensor (X1). With preheat optimization with a room sensor, EOH chooses two alternatives, variable temperature preheat or variable time preheat.

**Variable temperature preheat** fixes preheat time as a constant (Parameter P4, minimum preheat time). The following figure illustrates this alternative:

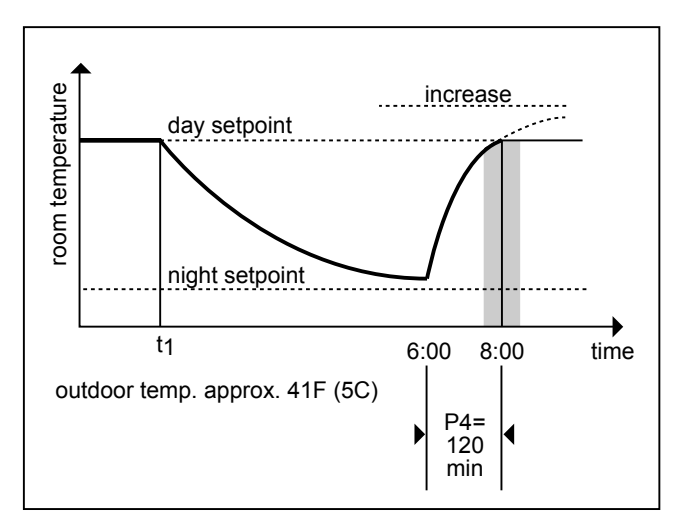

EOH calculates demand flow temperature (output Y1) at the beginning of the preheat phase as a function of outdoor air temperature using a heating curve. If outdoor air temperature changes during the optimization phase, EOH adapts flow setpoint accordingly.

Parameters P18 (curvature) and P19 (Slope) establish the heating curve. Parameter P17 limits the supply temperature demand (Y1) to the maximum permissible supply temperature.

**Variable time preheat** is a transition from variable *temperature* optimization to variable *time* optimization as a function of the maximum allowable supply temperature (P17) and minimum preheat time (P4). If room temperature setpoint is not reached within the prescribed minimum preheat time (P4) even with a maximum supply temperature for the preheat, EOH can displace the preheat time point independently to an earlier time. With this type of optimization, preheat begins at the calculated point in time with the maximum preheat temperature (P5). The next two diagrams illustrate this operation for day and day/night operation.

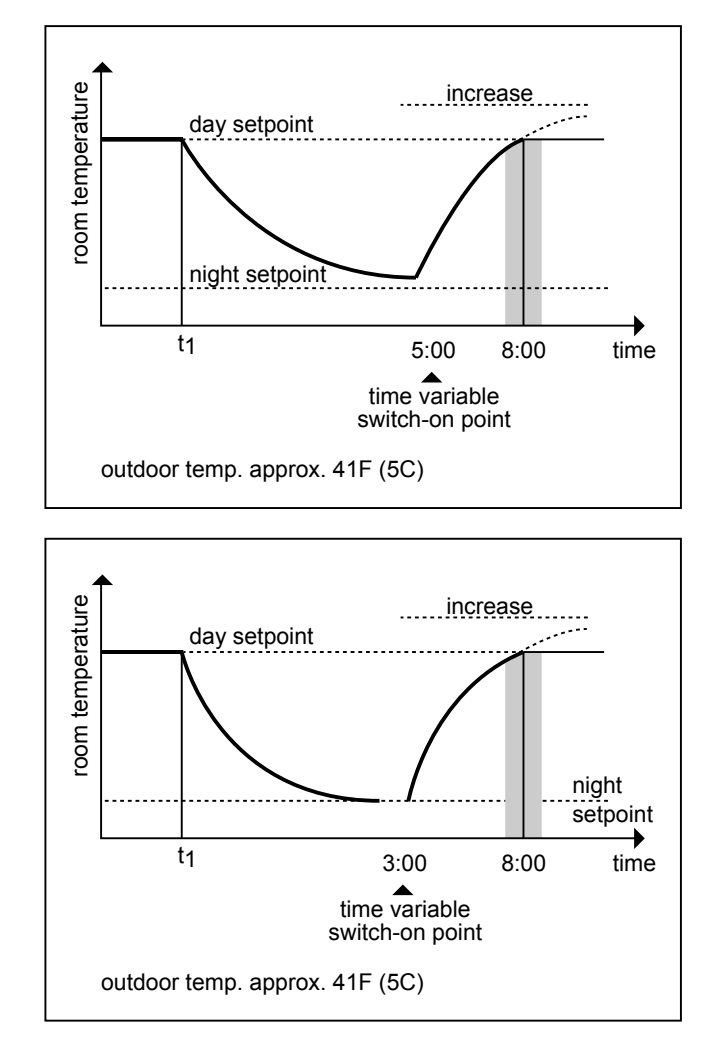

You can influence the type of optimization procedure that EOH uses by adjusting Parameter P4, minimum preheat time. For very small values of P4, for example, zero minutes, EOH only uses the variable time preheat (rapid preheating) because it is never possible to reach the setpoint in zero minutes regardless of maximum supply temperature. Large values of P4, such as several hours, have the opposite effect. Large values cause variable temperature preheat with moderate supply temperatures. During the preheat phase, EOH sends a logical 1 to output YD2. During this time, EOH overwrites supply temperature setpoint in the application program with the flow temperature setpoint (Y1). See previous diagrams.

If room temperature (X1) reaches the setpoint of the Time Program (X3) before the target time point, EOH switches over to room control automatically. You must use an internal PID controller whose integral action time (P16) and room control multiplier (P15) can be set. After reaching the target point, EOH still works a half an hour longer as a room controller. EOH then writes a logical 0 to output YD2 to allow the application program to take control. This extended control by EOH compensates for the cool-down effect from the walls and furniture after a rapid preheating so that an almost constant room temperature is guaranteed with the transfer to temperaturedependent control after ending the preheat optimization.

#### *Cool-Down Optimization WITH Room Sensor*

Cool-down optimization with a room sensor operates with the same principles as without a room sensor but it also takes into account room temperature:

If the room temperature is higher than the setpoint (for example, through isolation, body heat, etc), the characteristic set is steeper causing EOH to switch off heating earlier (maximum 120 minutes).

If room temperature is less than the setpoint, characteristic set is more gradual causing EOH to leave the heating on longer (maximum time is until the switch point set by the Time Program).

EOH calculates preheat time with room sensor  $(t_V \vee R)$  with the following formula:

$$
t_{VVR}
$$
 = (120 min +  $t_{corr}$   $\frac{X2 - P7}{X3 - P7}$ 

Where  $t_{\rm corr}$  equals (X1 - X3)  $*$  P9, in other words, room temperature minus setpoint times optimum stop factor.

If Parameter P9 is zero, the cool-down optimization procedure with room sensor is the same as without a room sensor.

As an example, assume the following values:

Outdoor air temperature X2 = 42F (5.6C) Minimum outdoor air temperature P7 = 32F (0C) Factor for early switch-off P9 = 10 min/FDeg Room temperature X1 = 70F (21.1C) Target room temperature setpoint X3 = 68F (20C)

Advance preheat time with room sensor:

 $t_{\text{VVR}}$  = (120 min + ([70-68] \* 10 min/FDeg))  $\frac{42-32}{68-32}$  $\frac{42-32}{68-32}$ 

t $VVR = 39$  min (without a room sensor t $VV = 36$  min).

During this cool-down phase, EOH transmits a 1 to output YD3. This 1 overwrites the supply temperature setpoint from the application program by the flow temperature setpoint (Y1) from EOH.

At the end of the cool-down phase, EOH sets output YD3 to 0.

If room temperature X1 falls below the setpoint of the Time Program before the target time occurs, EOH switches over to room control automatically. You must use an internal PID controller which integral action time (P16) and room controller multiplier (P15) can be set.

After reaching the target time, EOH still works with the supply temperature setpoint from the heating curve. EOH set output YD2 to logical 0.

When preparing the Time Program, ensure that the switch point for cool-down is always the latest possible time in the Time Program to avoid premature cool-down and room temperatures outside the comfort zone.

#### *Adaptation of Optimization*

EOH calculates the times for the beginning of preheat and cool-down optimization in advance. Because the time for optimized preheat varies from system to system even with the same temperature conditions because of the behavior of the heating system and the building, EOH maintains a "model" of the building. The dead time and time constants for the building determine the dynamic behavior of the model. EOH maintains two models for preheat because it is necessary to distinguish between building characteristics after a short cool-down and after a lengthy cool-down.

Dead time 1 (Parameter P10) and Time constant 1 (Parameter P11) define the first model. This building model applies for a preheat that follows a short cool-down (less than 24 hours).

Dead time 2 (Parameter P12) and Time constant 2 (Parameter P13) define the second model. This building model applies for a preheat that follows a lengthy cooldown (greater than 24 hours).

After a lengthy cool-down phase, the building walls are also cooled down and must be heated if the room is to be heated.

When operating EOH without a room sensor, you must determines dead times and time constants manually.

The following diagram shows how you can determine dead time (Tu) and time constant (Tg) from the building characteristic curve.

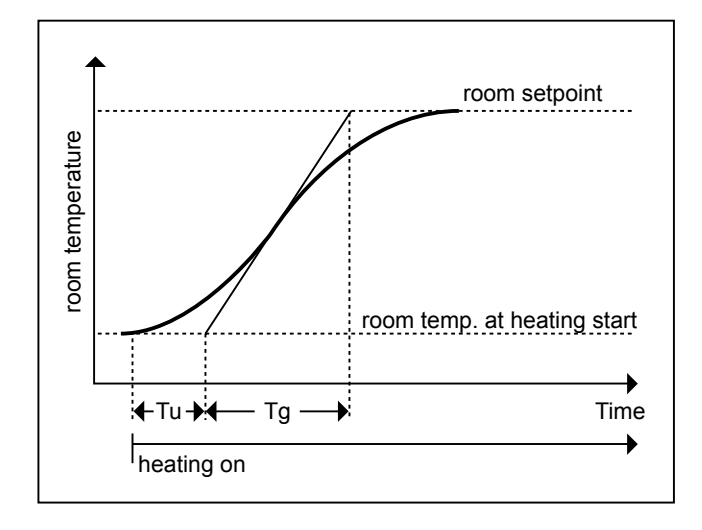

The diagram plots the development of room temperature from heating switch on until it reaches room temperature setpoint. You can draw this type of characteristic curve by recording room temperature (analog input at the Excel controller) and outputting this value to a plotter through an analog output with the characteristic curve 0 through 50 C = 0 through 10V. You need to record separate characteristic curves for preheat after a short cool-down and after a lengthy cool-down.

When operating EOH with a room sensor, you can define dead times and time constants with the corresponding parameters. If you select Disable for adaptation in the internal parameters dialog box (Parameter P14 = 1), these parameters remain valid.

If you select New start for adaptation (Parameter P14 = 2), EOH determines dead time and time constants automatically from actual temperature development during the preheat phase. EOH weights the new values and uses them to correct the old parameter values.

After the first identification of dead times and time constants, EOH automatically switches the mode of operation to Enable (P14 = 0). This mode of operation corresponds to New start, but the weighting of the new values becomes smaller and smaller.

**EOH Operation Example 1** The following schematic diagram illustrates EOH use.

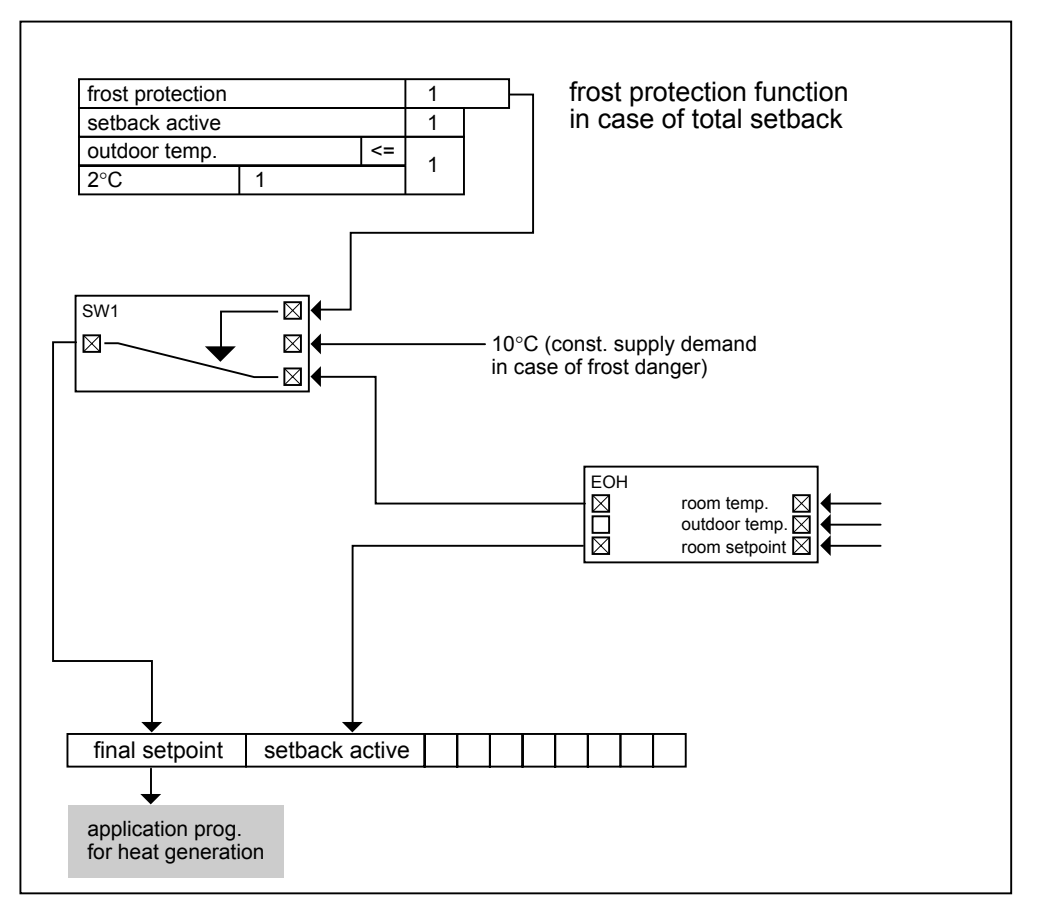

A switching table implements an outdoor air temperature-dependent frost protection function outside of EOH. When outdoor air temperature is less than or equal to 2C (36F), the table sets a constant room temperature setpoint (for example 10C [50F]). The value of the constant is the X2 input parameter of the SWI icon.

Frost protection applies only during the cool-down phase because EOH demands a 0C (32F) flow temperature during this time and the flow temperature setpoint of the application program that is equipped with frost protection is overwritten.

The following flowchart illustrates the logic decisions of this example.

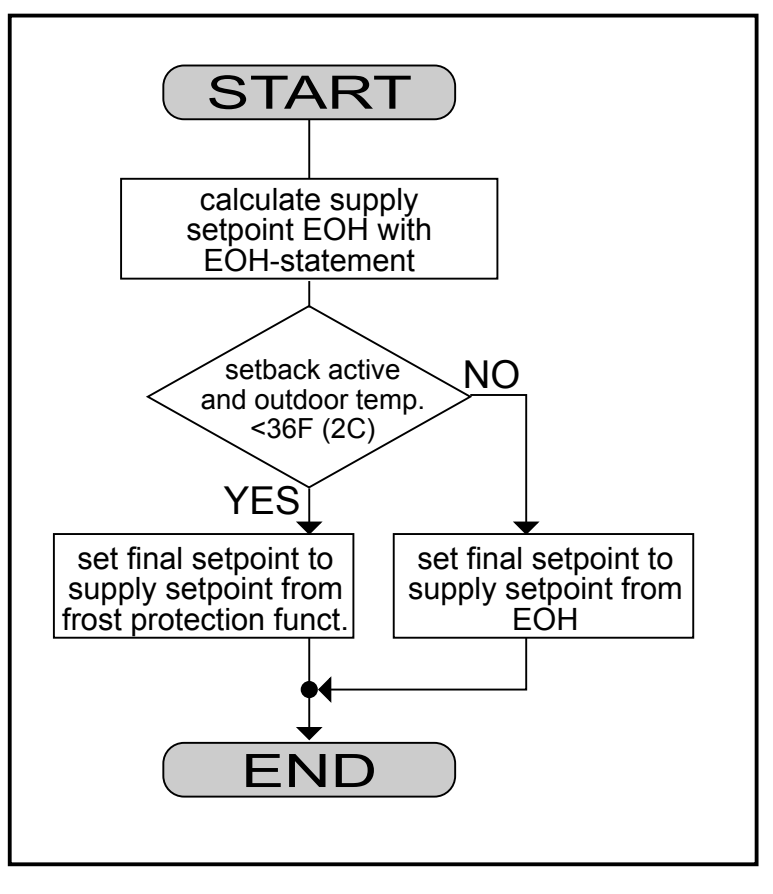

:

**EOH Operation Example 2** The following diagram shows another example of EOH use

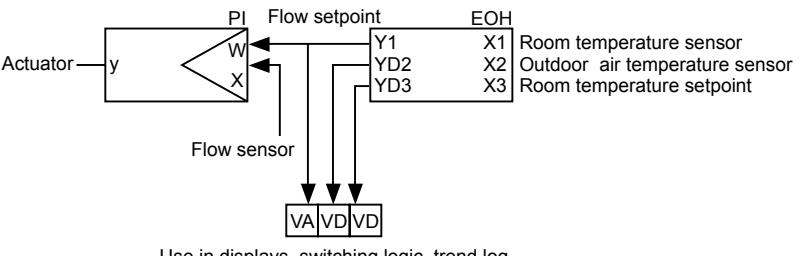

Use in displays, switching logic, trend log

At optimum start, YD2 goes to logic 1 and returns to logic 0 at occupancy start time.

At optimum stop, YD3 goes to logic 1 and remains at this value until optimum start occurs (next day or later).

# **Optimum Start**<br>without a Room Sensor

The following diagram illustrates the calculation of an ON time based on an outdoor air temperature/preheat time at 32F (0C) characteristic:

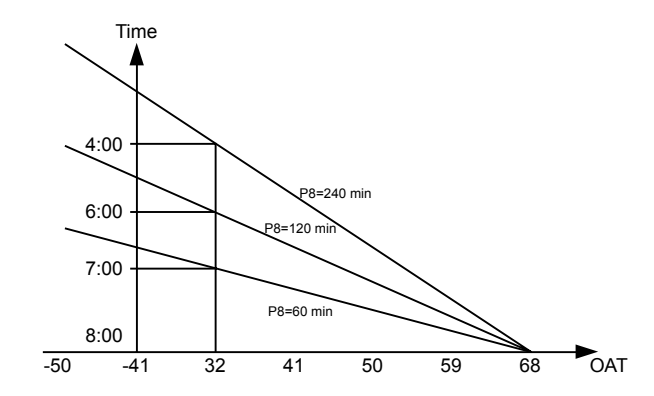

EOH calculates a discharge air setpoint based on the selected outdoor air temperature/discharge air (OAT/DA) schedule (default is 1.6) plus the effect of P8 (parallel shift) and the time program room setpoint it must achieve. During this optimized ON period , the discharge air setpoint varies with the OAT. P5 determines maximum discharge air setpoint.

If the load on the system was so great that even an occupancy start time minus P8 and a maximum discharge air setpoint P5 would be insufficient, then software would calculate an even earlier start time.

P4 minimum preheat time has little or no effect. At occupancy, EOH reverts to a standard outdoor air compensator.

# **Optimum Start**<br>with a Room Sensor

Switch ON time depends on the load on the system:

*Light load*—switch ON time is occupancy start (P4 minimum preheat time) with a corresponding low discharge air setpoint.

*Medium load*—switch ON time is occupancy start minus a value between P4 and P8:

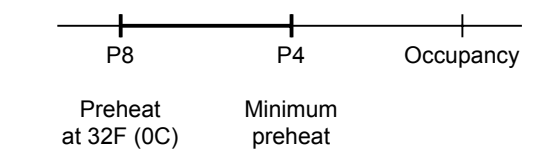

Both the OAT and room temperature have an effect on this switch ON time. Software calculates discharge air setpoint from the OAT/DA characteristic (default 1.6) and further modifies it with room temperature and time program room setpoint.

*Heavy load*—If the load on the system was so great that even an occupancy start time minus P8 and a maximum discharge air setpoint P5 would be insufficient, then software would calculate an even earlier start time.

During the preheat period, the OAT causes the discharge air setpoint to vary. If room temperature rises above the time program setpoint, software resets discharge air setpoint accordingly. At occupancy start. EOH reverts to a standard OAT/DA compensator.

If room temperature is not up to setpoint by occupancy start time, software resets discharge air setpoint up a corresponding amount. This effect on the discharge air setpoint continues for a period of 30 minutes after occupancy start. After this time, EOH reverts to a standard OAT/DA compensator.

# **Optimum Start**

**with Adaptation** EOH software includes HCA functions. For automatic adaptation of the heating curve (discharge air vs. outdoor air):

• Connect a space sensor.

 129 74-5577–10 (US) EN2B-0184 GE51 R0404 (Europe)

- Set space temperature setpoint greater than 64.4F (18C).
- Enable adaptation (P14).
- Ensure the following conditions:
- Average OAT must be less than 59F (15C).
- Adaptation must occur at least three times before you can alter the defaults for the basic setting of the heating curve.

### **Optimum Stop** EOH calculates the optimum stop period based on outdoor air temperature:

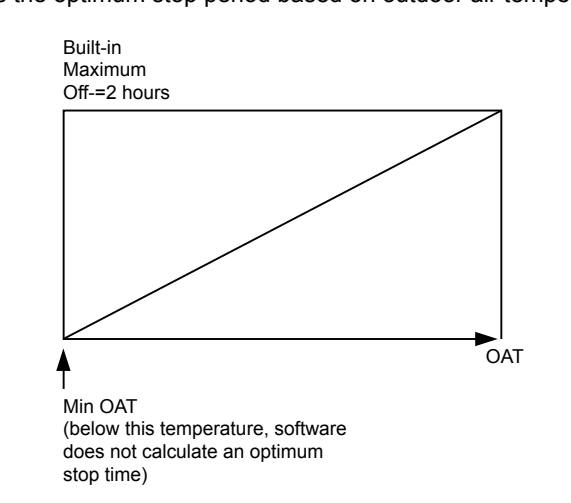

Depending on whether or not a room temperature sensor is connected, software may further modify this optimized stop period, for example:

- Increase if room temperature is greater than room setpoint (maximum 2 hours).
- Decrease if room temperature is less than room setpoint.

At the calculated stop time, software resets discharge air setpoint to zero and changes digital output YD3 to logic 1. YD3 remains at logic 1 until optimum start (next day or later).

# **Optimum Start/Stop Energy Optimized Ventilation (EOV)**

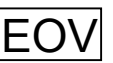

 **Function** Calculate optimized values for starting and stopping air conditioning systems. Systems should start at the latest possible time and should stop as soon as possible to save energy.

There are two modes of EOV operation, heating and cooling.

#### **I/O Dialog Box**

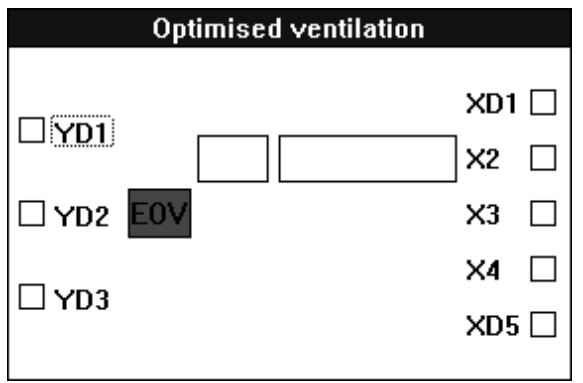

**Inputs** One through five inputs (XD1, X2 through X4, and XD5).

XD1 is the input for the user address associated with the Time Program that controls occupancy. In other words, this user address in the Time Program controls the occupied/unoccupied mode of the system. A logical 1 is occupied; a logical 0 is unoccupied.

X2 is a room temperature setpoint. You can enter X2 as a point or parameter (engineering unit index number and a value).

X3 is the room sensor input.

X4 is the outdoor air temperature (OAT) sensor.

XD5 sets the mode of operation, heating or cooling. Heating is 1; cooling is 0. You can set XD5 from a switching table evaluation of the heating and cooling outputs from ZEB.

**Outputs** One through three digital outputs (YD1 through YD3).

YD1 commands system start-up (1) and shutdown (0). This output is required.

YD2 is logical 1 during system start-up. Otherwise, it is 0.

YD3 is logical 1 during system shutdown. Otherwise, it is 0.

You can use these outputs in conjunction with an increased room temperature setpoint during the preheat phase.

**EOV Example** See the Optimized Start/Stop application in the Examples chapter for a description of how to use EOV with other icons for a complete optimized system.

### **Internal Parameters**

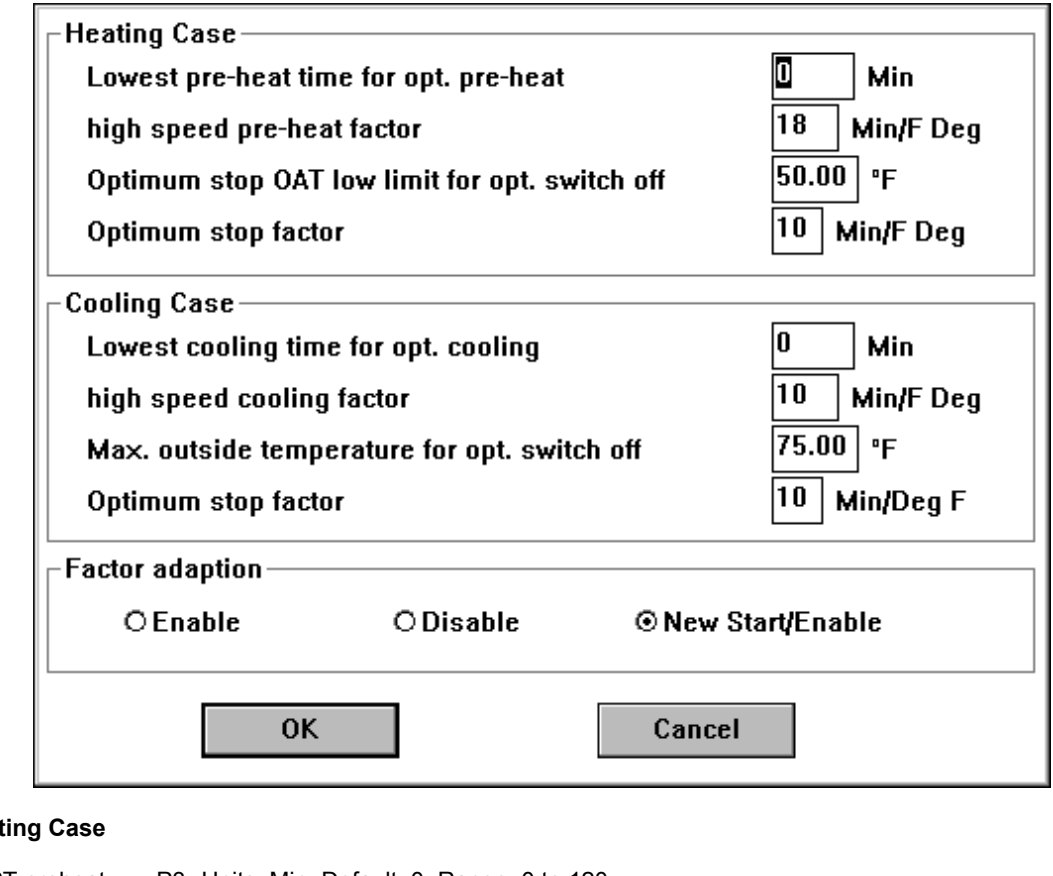

### **Heat**

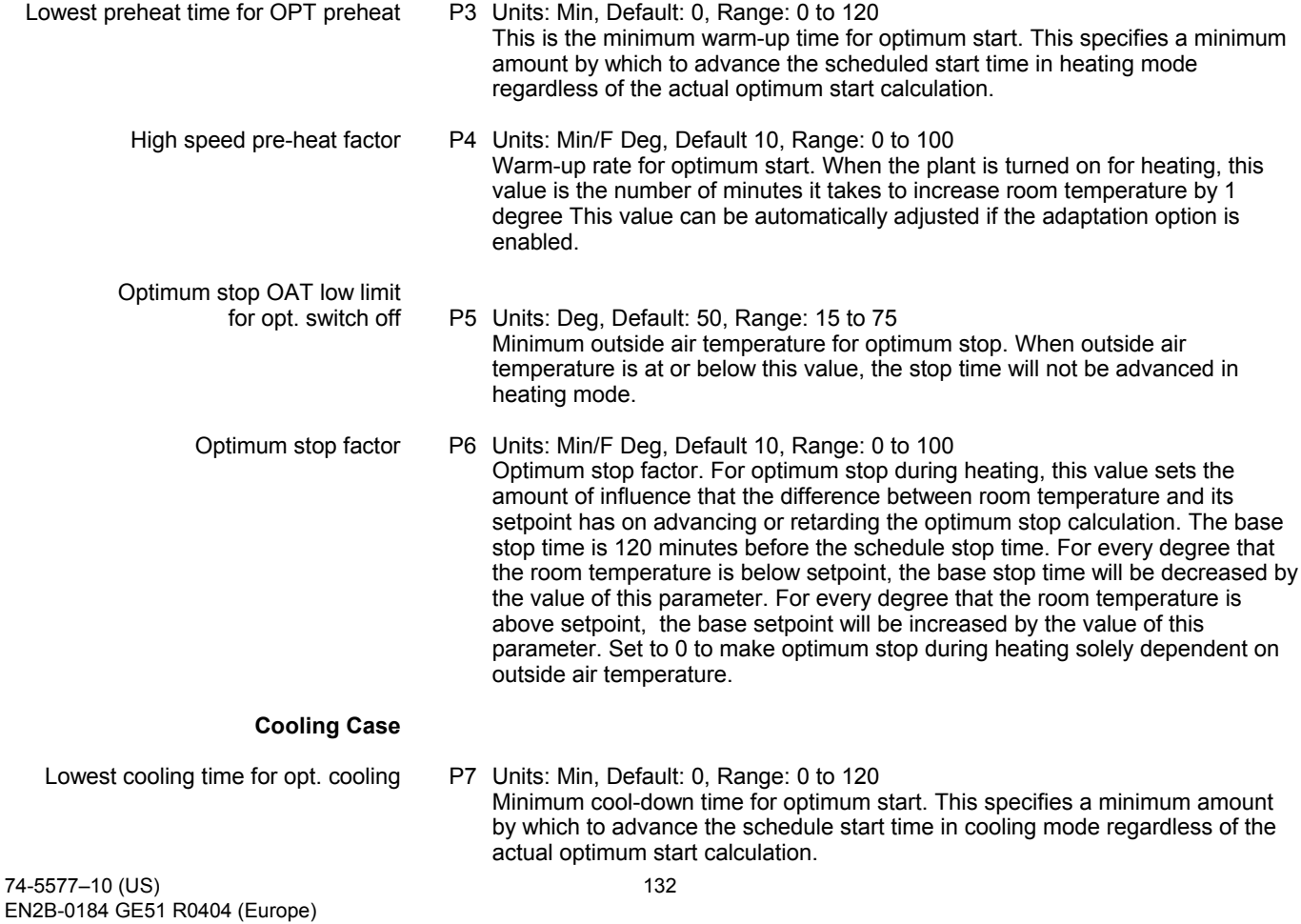

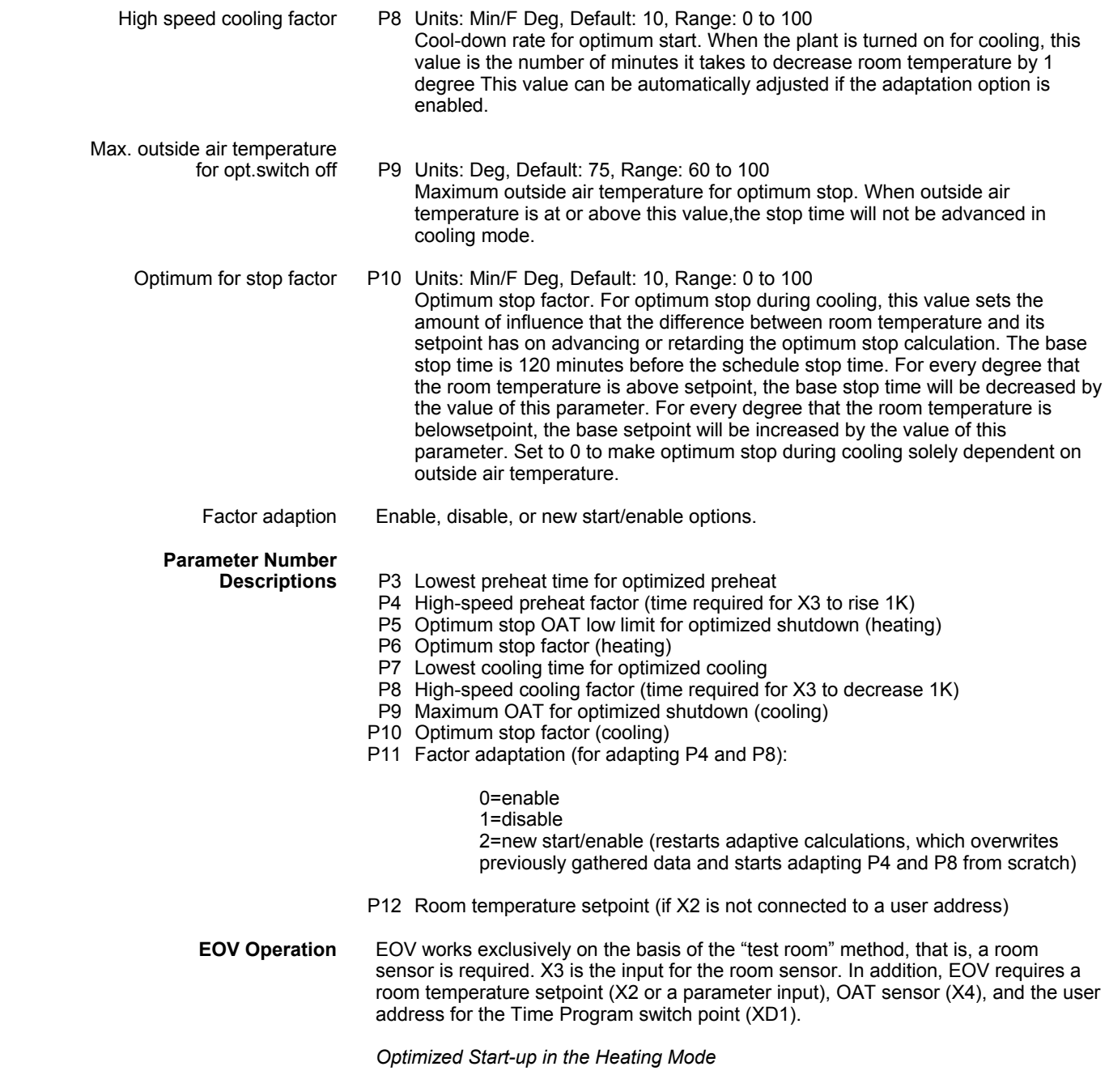

When the system is in heating mode (XD5=1), EOV displaces point switch-on (start-up) by time (tVHE) to guarantee room temperature setpoint is reached by start-up. The displacement of the switch-on point depends on the difference between the room temperature setpoint and actual room temperature. EOV assumes a linear room model.

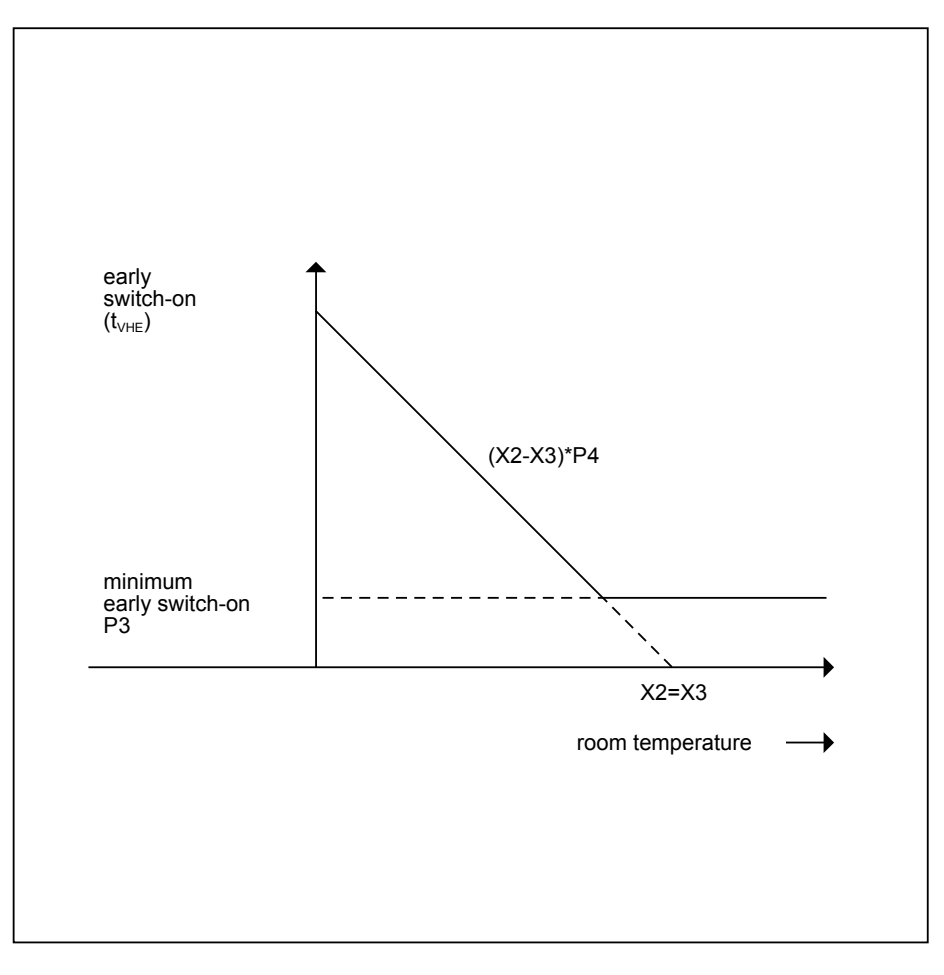

The shortest advancement of start-up is set by Parameter P3 (lowest pre-heat). You must set this parameter to its lowest value so that the calculated start-up point is valid. The parameter's maximum limitation is 1080 min (18 hours).

The minimum limitation of advance time is 0 minutes. When room temperature setpoint corresponds exactly to actual room temperature, system start-up matches the switching point in the Time Program.

Between these two limits, advancement of system start-up  $(t<sub>VHF</sub>)$  is calculated with the following formula:

 $t_{VHF} = (X2 - X3) * P4$ 

In other words, early switch-on time equals room temperature setpoint minus room temperature multiplied by the high-speed preheat factor. The high-speed preheat factor indicates how many minutes the system requires to compensate for a deviation of 1 degree. It must be entered in Parameter P4, but EOV can independently correct it. See *Adaptation of Factors* in this section.

#### *Optimized Shutdown in the Heating Mode*

If the Time Program contains a switch point that shuts the system off while the system is in heating operation (XD5=1), EOV optimizes this switch point, that is, EOV shuts down the system before reaching the switch point so that energy is saved. EOV calculates shutdown advance time (T<sub>VHA</sub>) the same way as EOH, using a linear characteristic curve.

EOV shuts down the system with the maximum time advance if OAT is equal to the room temperature setpoint and room temperature. In this case, EOV guarantees that the room temperature setpoint is closely followed until the switch point is reached in spite of early shutdown as the heat losses from the building are zero because of OAT.

EOV shuts down the system without advance when the actual OAT is less than or equal to the minimum OAT (Parameter P5). Between these limits, EOV calculates advance time (TVHA) as follows:

$$
t_{VHA} = (120 \text{ min} + \frac{X4 - P5}{X2 - P5})
$$

Where  $t_{\text{corr}} = (X3 - X2) * P6$ 

In other words, the correction factor equals room temperature minus setpoint multiplied by the optimum stop factor.

The correction factor changes the slope of the previously defined characteristic curve as a function of the control difference:

If room temperature equals room temperature setpoint, the characteristic curve remains unchanged.

If room temperature is greater than room temperature setpoint, the characteristic curve is steeper and the system is shut down earlier.

If room temperature is less than room temperature setpoint, the characteristic curve is less steep and the system is shut down later.

The following figure illustrates this relationship.

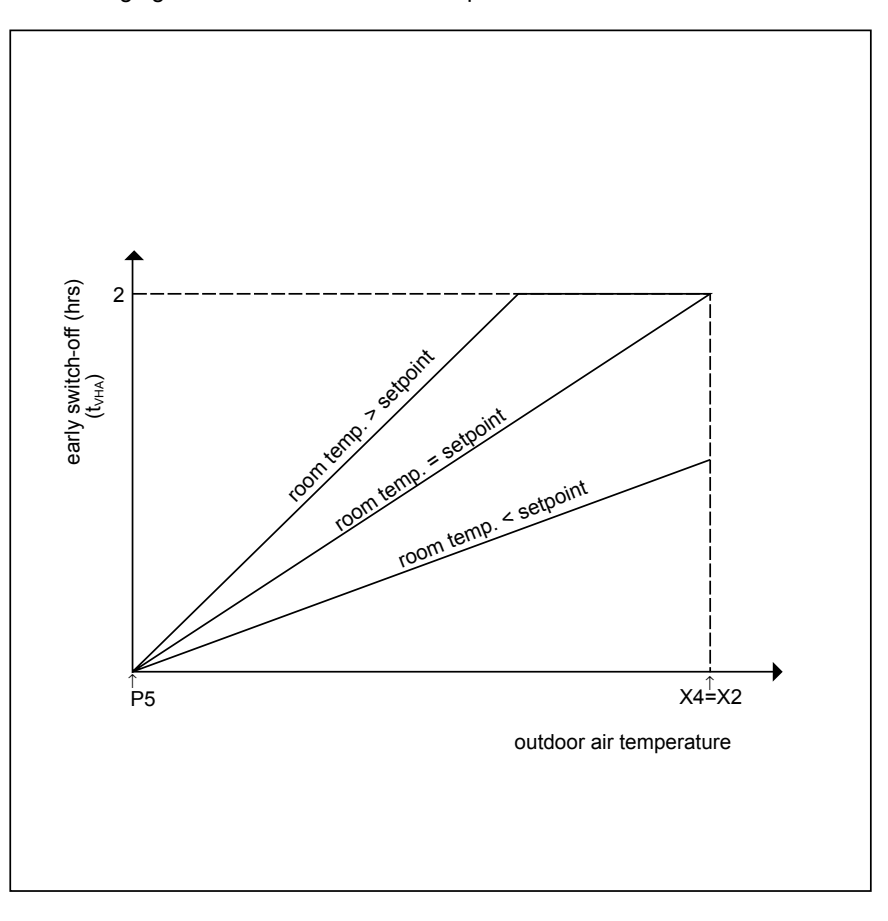

Parameter P6 (optimum stop factor) weights the influence of the control difference on the characteristic curve. If Parameter P6 is zero, EOV calculates early shutdown based on OAT only.

*Optimized Start-up in the Cooling Mode*

When the system is in cooling mode (XD5=0), EOV displaces switch-on point (start-up) by time ( $t_{VKE}$ ) to guarantee room temperature setpoint is reached by start-up. The displacement of the switch-on point depends on the difference between the room temperature setpoint and actual room temperature. EOV assumes a linear room model.

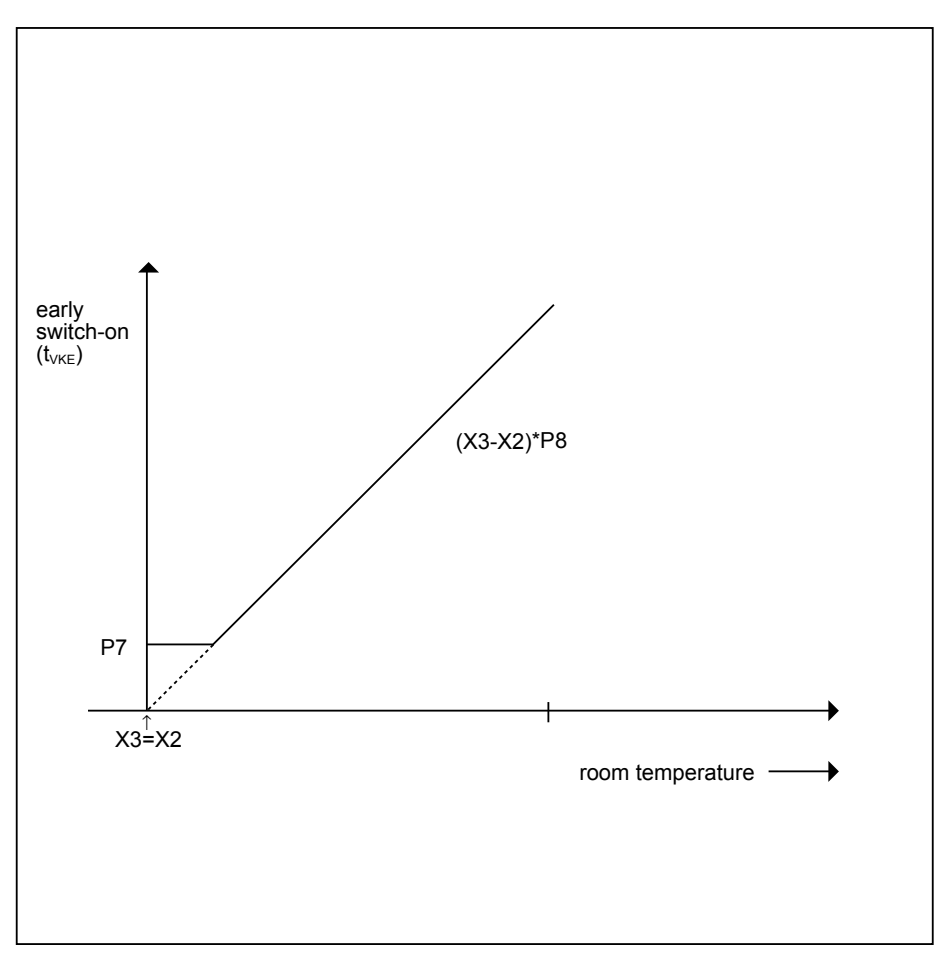

The minimum advancement of start-up is set by Parameter P7 (lowest cooling time for opt. cooling). You must set this parameter to its lowest value so that the calculated start-up point is valid. P7 has a range of 0 to 1080 minutes. The early switch-on time has a maximum limitation of 1080 min (18 hours).

The minimum limitation of advance time is 0 minutes. When room temperature setpoint corresponds exactly to the actual room temperature, and P7 is set to 0, system start-up matches the switching point in the Time Program.

Between these two limits, advancement of system start-up ( $t_V$  $_K$  $_F$ ) is calculated with the following formula:

 $t_{VKE} = (X3 - X2) * P8$ 

In other words, early switch-on time equals room temperature minus room temperature setpoint multiplied by the high-speed cooling factor. The high-speed cooling factor indicates how many minutes the system requires to compensate for a deviation of 1 K. It must be entered in Parameter P8, but EOV can independently correct it. See *Adaptation of Factors* in this section.

#### *Optimized Shutdown in the Cooling Mode*

If the Time Program contains a switch point that shuts the system off while the system is in cooling operation (XD5=0), EOV optimizes this switch point, that is, EOV shuts down the system before reaching the switch point so that energy is saved. EOV calculates shutdown advance time  $(T<sub>VKA</sub>)$  the same way as EOH, using a linear characteristic curve.

EOV shuts down the system with the maximum time advance if OAT is equal to the room temperature setpoint and room temperature. In this case, EOV guarantees that the room temperature setpoint is closely followed until the switch point is reached in spite of early shutdown as the heat losses from the building are zero because of OAT.

EOV shuts down the system without advance when the actual OAT is greater than or equal to the maximum OAT (Parameter P9). Between these limits, EOV calculates advance time  $(T<sub>VKA</sub>)$  as follows:

$$
t_{VKA} = (120 \text{ min} + \frac{1}{60} \frac{X4 - P9}{X2 - P9}
$$

Where  $t_{\text{corr}} = (X2 - X3) * P10$ 

In other words, the correction factor equals setpoint minus room temperature multiplied by the optimum stop factor.

The correction factor changes the slope of the previously defined characteristic curve as a function of the control difference:

If room temperature equals room temperature setpoint, the characteristic curve remains unchanged.

If room temperature is less than room temperature setpoint, the characteristic curve is steeper and the system is shut down earlier.

If room temperature is greater than room temperature setpoint, the characteristic curve is less steep and the system is shut down later.

#### The following figure illustrates this relationship.

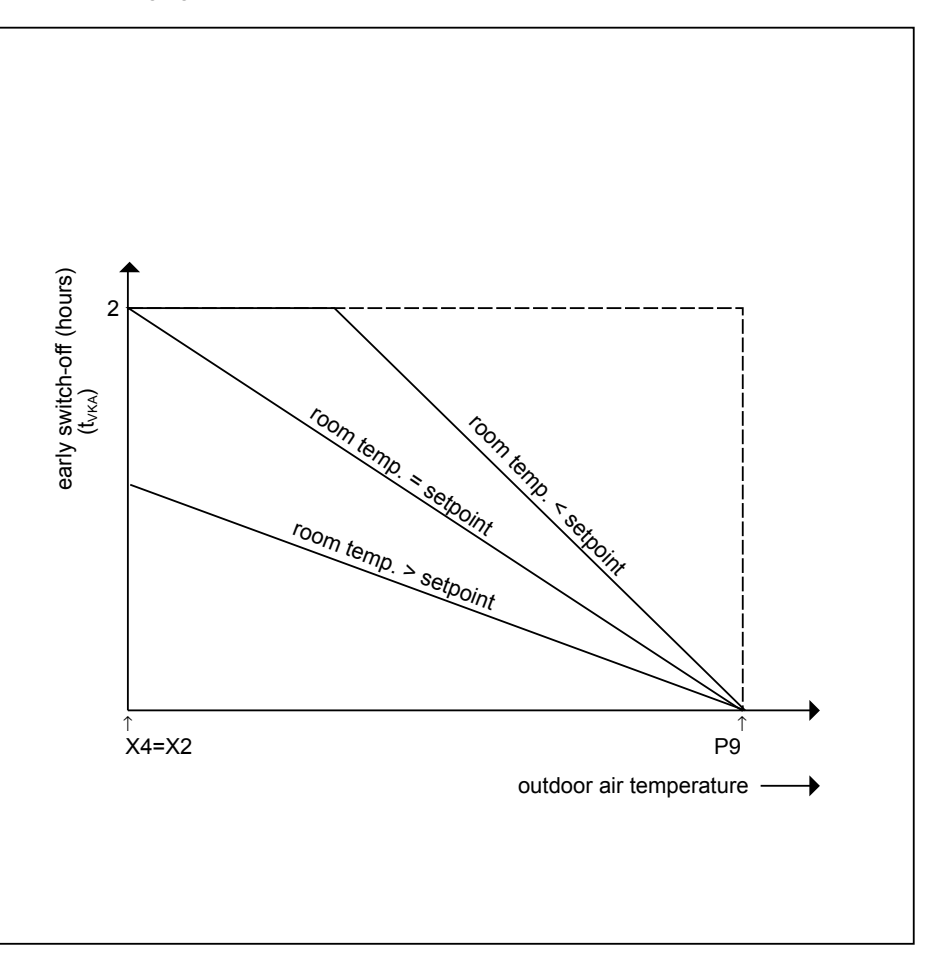

Parameter P10 (optimum stop factor) weights the influence of the control difference on the characteristic curve. If Parameter P10 is zero, EOV calculates early shutdown based on OAT only.

#### *Adaptation of Factors*

For the advance calculation of the switch-on point in heating/cooling operation, EOV uses a model of controlled operation. In the heating mode, Parameter P4 (highspeed preheat factor) defines this model. The factor indicates how much time is required to overcome a control difference of 1K. In the cooling mode, Parameter P8 (high-speed cooling factor) defines this model.

The two modes require different curves because cool-down and heat-up occur at different rates. For example, in a factory, the factor for rapid cool-down is always larger than the factor for rapid heat-up because cooling down by 1K takes longer than heating up by the same amount. This effect is because the heat from machines supports heating up, while it works against cooling down.

EOV can adapt both factors automatically to the actual circumstances. This adaptation occurs when you select New start or Enable for the Factor Adaption field in the internal parameters dialog box. EOV adapts the factors with decreasing weighting, that is, the new factors calculated after the first optimization may change P4/P8 significantly, the factors calculated after the second optimization somewhat less, and so on. After the first successful optimization, EOV sets Parameter P11 to zero. This setting corresponds to Adaption enable. You can prevent or interrupt adaptation by setting the Adaption button to disable (P11 = 1).

**Time Program Preparation** When preparing the Time Program, set the switching points for system start/stop to the latest possible time because EOV automatically advances these times, if necessary.
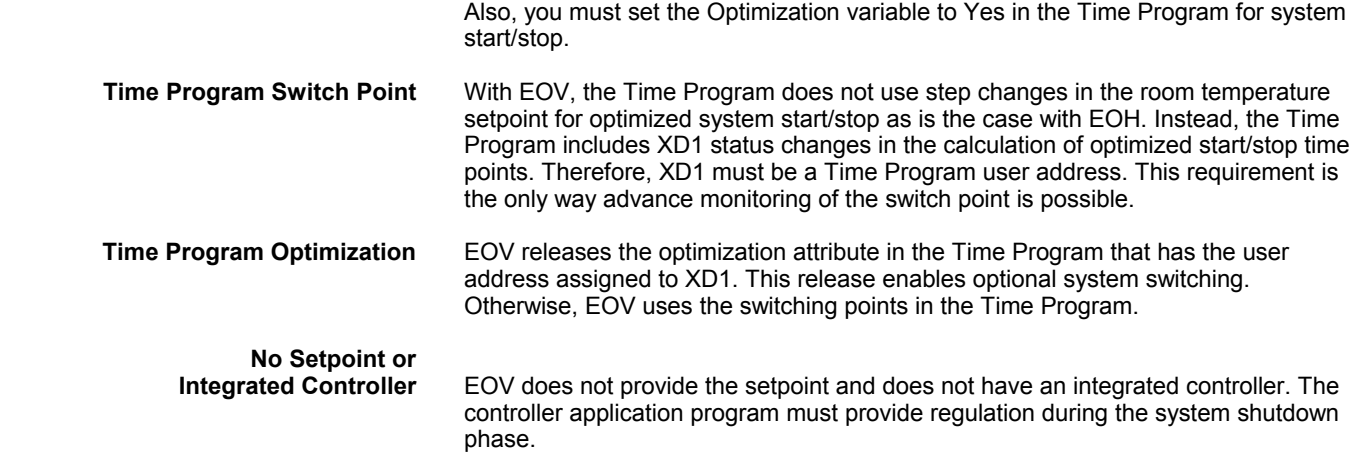

## **PID (PID)**

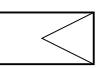

 **Function** Proportional-Integral-Derivative controller that regulates an analog output based on two analog values (one is a controlled variable; the other, a reference variable) and operating parameters. The controlled variable is the variable that should be held constant, for example, a room temperature. The reference variable is the prescribed changeable value of the controlled variable, for example, room temperature setpoint.

## **I/O Dialog Box**

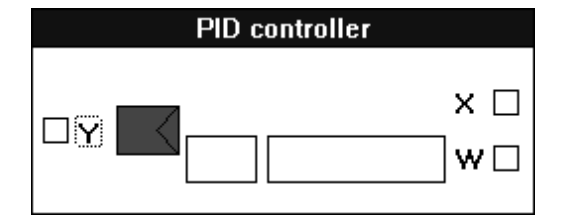

The PID controller can also operate as a P, PI, or PD controller if you zero the Integral and/or Derivative values in the internal parameters dialog box.

**PID Operation** For more information on PID operation, see the PID Operation section following this description of the inputs, outputs, and internal parameters.

 **Inputs** Two analog inputs, where:

 $X =$  Controlled variable, for example, room temperature sensor. W = Reference variable, for example, room temperature setpoint.

You can enter the reference variable (W) as a parameter (engineering unit index number and value).

**Output** One analog output (Y). The output is the correcting variable that maintains the setpoint (reference variable). The output is usually a controller output signal that repositions an actuator.

**PID Schematic** The following schematic illustrates the formulas used in the PID controller:

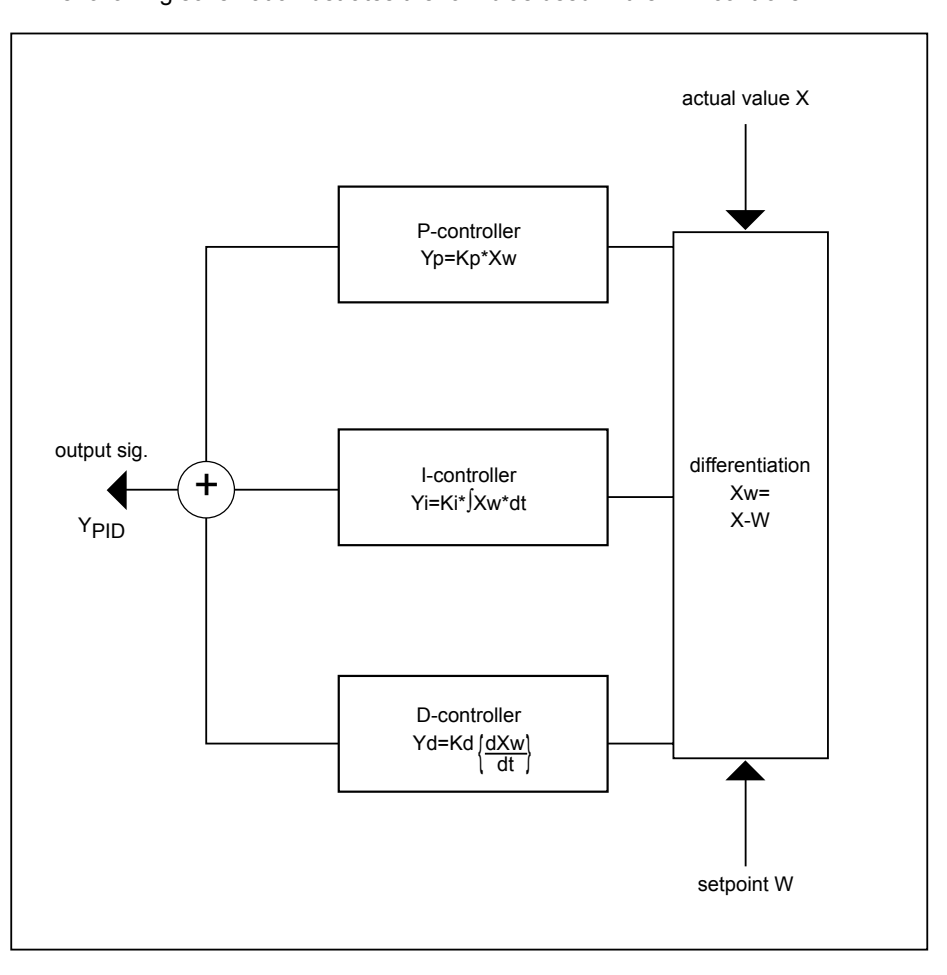

The internal parameters dialog box defines the proportional, integral, and derivative terms as well as minimum and maximum output values that limit the positioning signal (Y). For additional information, see the PID Plus section.

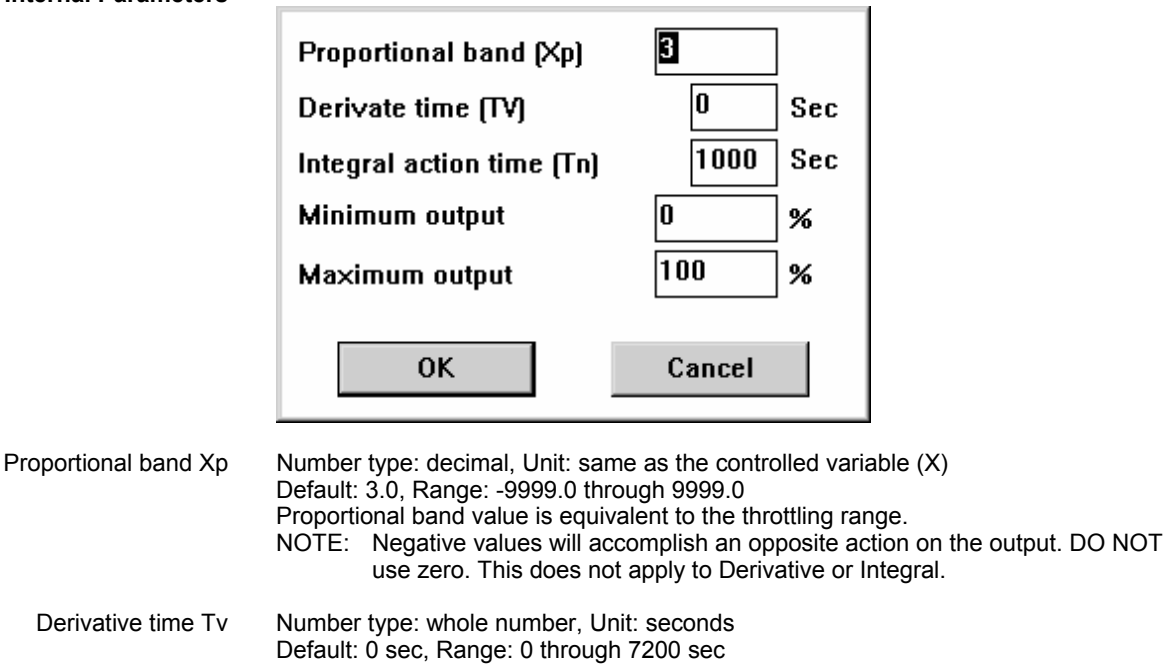

## **Internal Parameters**

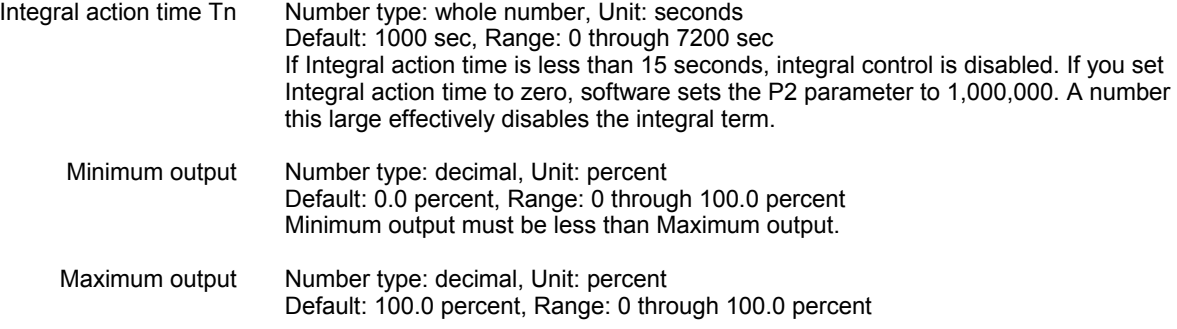

# **Parameter Number**

## **Descriptions** *P or PI Controller*

- P3 Proportional band Xp
- P4 Integral action time Tn (in seconds). If you set Integral action time to zero in the internal parameters dialog box, software sets the P4 parameter to 1,000,000. A number this large effectively disables the integral term.
- P5 Minimum output (in percent)
- P6 Maximum output (in percent)
- P7 Reference variable (W) if entered as a parameter (not connected to a point)

## *PD Controller*

- P3 Proportional band Xp
- P4 Derivative time Tv (in seconds).
- P5 Minimum output (in percent)
- P6 Maximum output (in percent)
- P7 Reference variable (W) if entered as a parameter (not connected to a point)

## *PID Controller*

- P3 Proportional band Xp
- P4 Derivative time Tv (in seconds).
- P5 Integral action time Tn (in seconds). If you set Integral action time to zero in the internal parameters dialog box, software sets the P4 parameter to 1,000,000. A number this large effectively disables the integral term.
- P6 Minimum output (in percent)
- P7 Maximum output (in percent)
- P8 Reference variable (W) if entered as a parameter (not connected to a point)
- **P Controller** To use only the proportional term of the PID controller, set Derivative time and Integral action time to zero. Set the Proportional band value to indicate how large the deviation must be to cover the entire positioning range. The following diagram illustrates the proportional band:

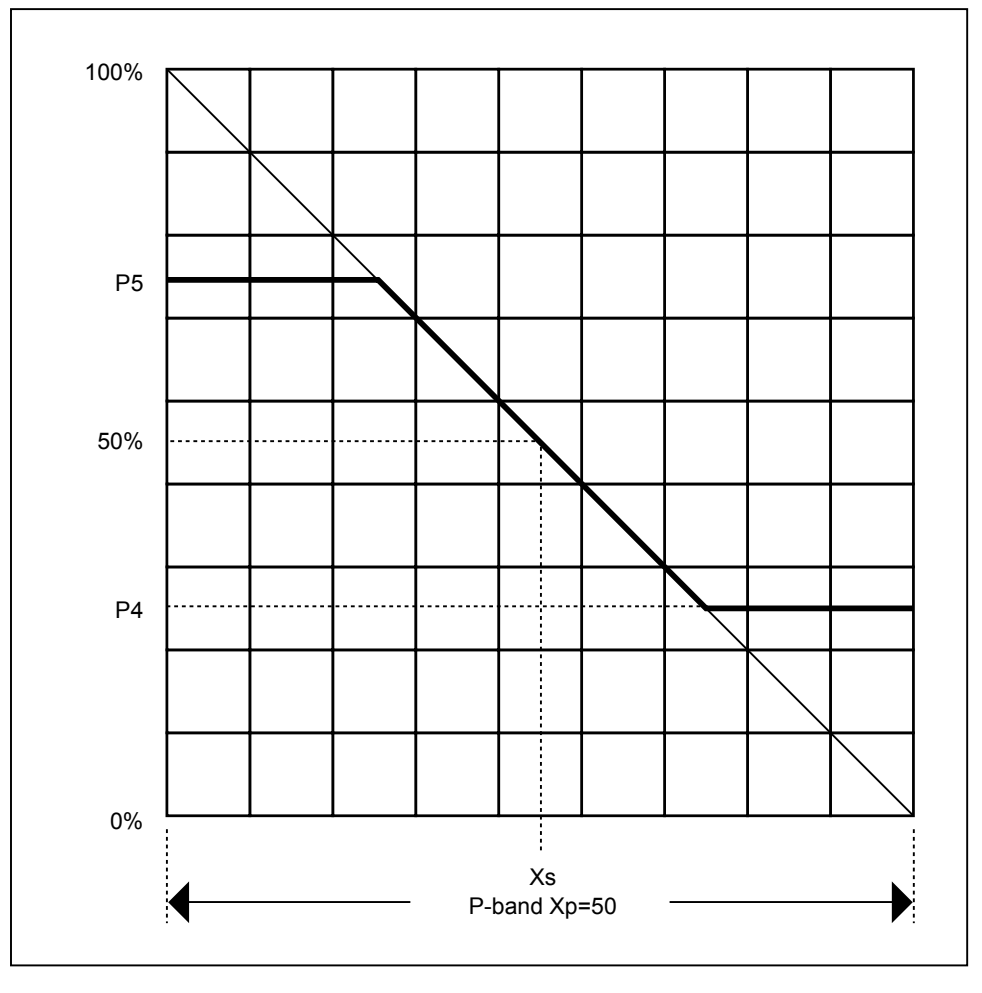

For example, to control a mixing valve that can be open only between 25 and 75 percent (Minimum output and Maximum output), you can set the internal parameters as follows:

Proportional band range 25 (deviation across the range) Minimum limit 25 percent Maximum limit 75 percent

Software calculates the proportional band according to the following formula:

$$
X_p = \frac{25}{(75\% - 25\%)} \cdot 100\% = 50
$$

The operating point of the PID controller is at 50 percent, that is, PID output is 50 percent when the controlled variable is equal to the reference variable.

**PI Controller** To use the proportional and integral terms of the PID controller, set Derivative time to zero. Input the other parameters as explained for the P Controller.

**PD Controller** To use the proportional and derivative terms of the PID controller, set Integral action time to zero. Input the other parameters as explained for the P Controller.

# **PID Controller Parameter**

**Settings** The PID controller is the fastest controller that can completely stabilize a deviation. The following diagrams show the stabilization of setpoint jumps with a PID controller that is set optimally.

> The following three graphs show the effects of all three modes on the controlled variable at system start-up. With proportional control (Fig. 1), the output is a function of the deviation of the controlled variable from the setpoint. As the control point stabilizes, offset occurs. With the addition of integral control (Fig. 2), the control point returns to setpoint over a period of time with some degree of overshoot. The significant difference is the elimination of offset after the system has stabilized. Figure 3 shows that adding the derivative element reduces overshoot and decreases response time.

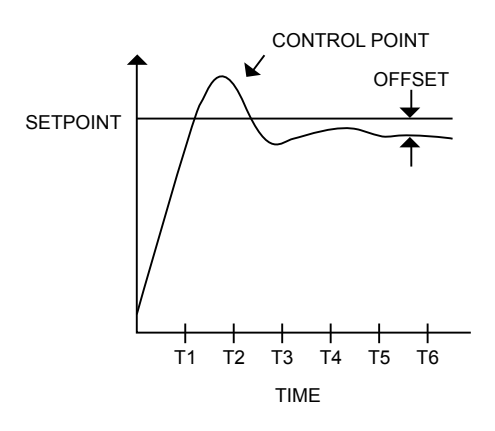

**Fig. 1. Proportional Control.** 

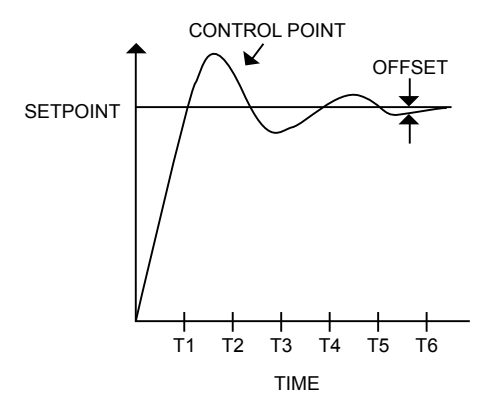

**Fig. 2. Proportional-Integral Control.** 

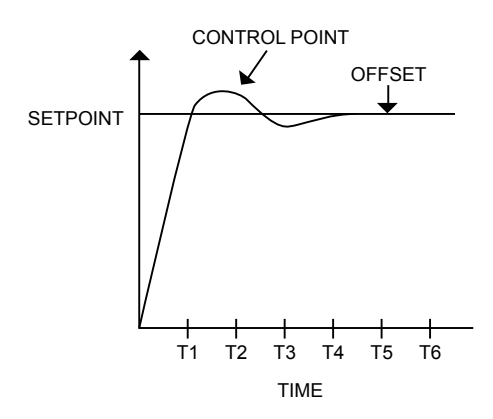

**Fig. 3. Proportional-Integral-Derivative Control.** 

## **PID Operation**

**Closed Control Loops** A PID is generally part of a closed control loop. Control is possible only in a closed control loop because the controller requires feedback from the controlled section with respect to changes in the positioning signal. The following diagram illustrates closed control loop operation:

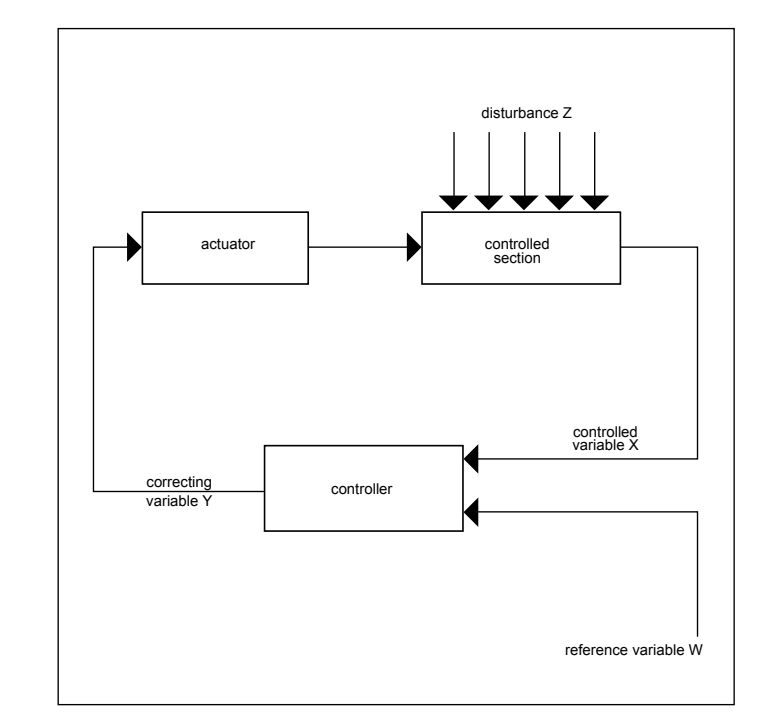

"Disturbance" is the changeable quantity that influences the controller, for example, an outdoor air temperature.

"Controlled section" refers to the part of the system where the controlled variable should be kept constant (for example, a heating circuit).

"Actuator" is the device in the system that the positioning signal repositions to maintain the setpoint. An example of such a device is a mixing damper.

**Continuous Controllers** The PID in CARE applies to continuous controllers only. Continuous controllers can assume any desired intermediate value between a minimum (yMIN) and a maximum (yMAX) for its positioning signal.

**Reverse vs Direct Acting** Controllers can also be classified as direct-acting and reverse-acting.

The output of a direct-acting controller goes lower as the sensed value becomes smaller.

The output of a reverse-acting controller goes higher when the sensed value goes smaller.

The CARE PID operator is reverse-acting.

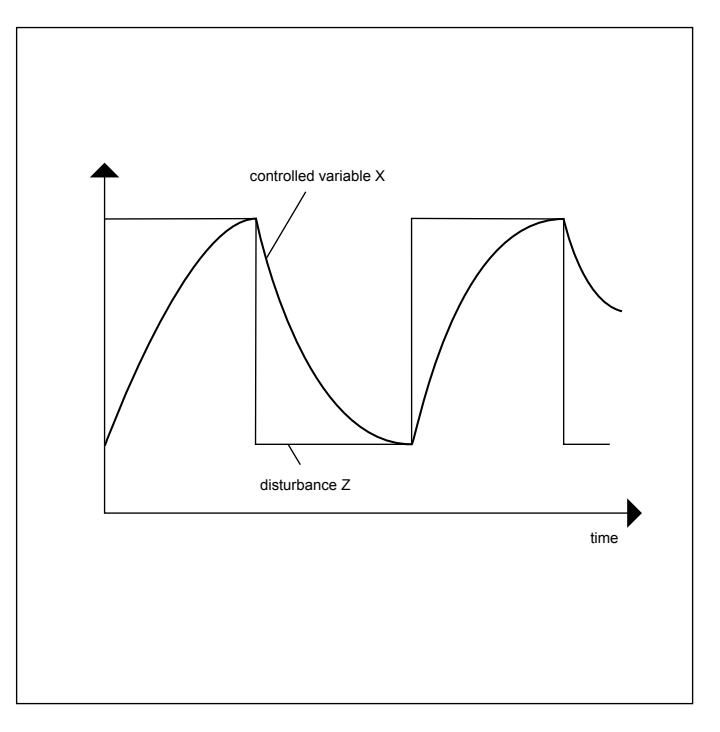

- **Reverse PID Operation** To reverse the working direction of the PID, exchange the inputs for the controlled variable and the reference variable. Or, connect the PID output to the input of a DIF control icon and assign 100 to the X1 parameter.
	- **PID With ECO** You can use PID to provide a temperature input to an ECO icon for basic temperature control. You can also use a PID to calculate a humidity input. See the Economizer (ECO) section.

## **PID Plus (PID Plus)**

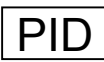

 **Function** Proportional-Integral-Derivative controller that regulates an analog output based on two analog values (one is a controlled variable; the other, a reference variable) and operating parameters.

> This PID has the same behavior as the previously defined PID with an additional digital input. The digital input (XD) enables and disables integral control action. When this input is zero, integral control is disabled and the integral sum is reset. This input must always be connected.

### **I/O Dialog Box**

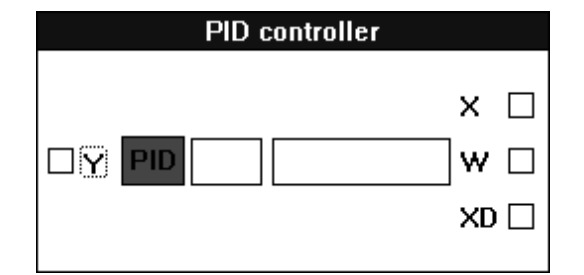

 **Inputs** Two analog inputs, where:

W = Reference variable, also known as setpoint. X = Controlled variable, for example, room temperature sensor.

You can enter the reference variable (W) as a parameter (engineering unit index number and value).

One digital input, where:

XD = Enable/disable integral control action. When XD is zero, integral control is disabled and the integral sum is reset.

**Output** One analog output (Y).

## **Internal Parameters**

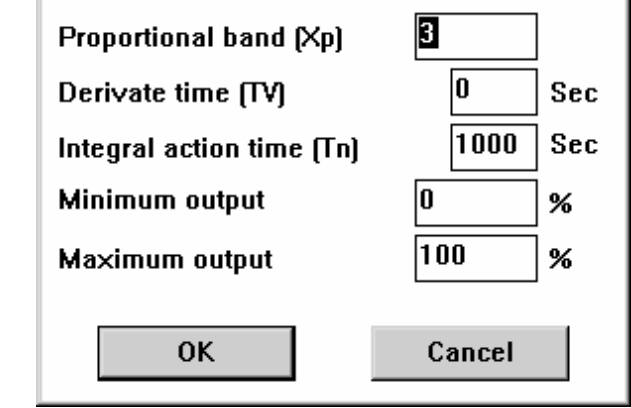

Default: 3.0, Range: -9999.0 through 9999.0 Proportional band value is equivalent to the throttling range. NOTE: Negative values will accomplish an opposite action on the output. DO NOT use zero. This does not apply to Derivative or Integral. Derivative time Tv Number type: whole number, Unit: seconds Default: 0 sec, Range: 0 through 7200 sec Proportional band  $Xp$  Number type: decimal, Unit: same as the controlled variable  $(X)$ 

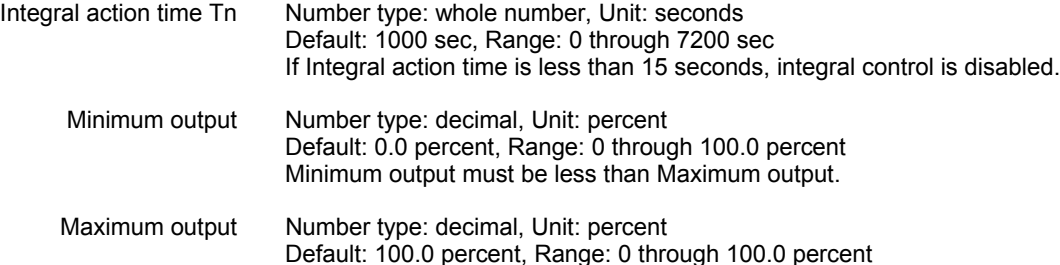

# **Parameter Number**

- **Descriptions** *P Controller (if W is NOT entered as a parameter)*
	- P3 Proportional band Xp
	- P4 Integral action time Tn (in seconds). Always zero.
	- P5 Minimum output (in percent)
	- P6 Maximum output (in percent)
	- P7 Dummy parameter. This parameter usually stores integral action time. It has no effect in a P controller.

### *P Controller (if W is entered as a parameter)*

- P3 Proportional band Xp
- P4 Integral action time Tn (in seconds). Always zero.
- P5 Minimum output (in percent)
- P6 Maximum output (in percent)
- P7 Reference variable (W)
- P8 Dummy parameter. This parameter usually stores integral action time. It has no effect in a P controller.

## *PI Controller (if W is NOT entered as a parameter)*

- P3 Proportional band Xp
- P4 Integral action time Tn (in seconds). If you set Integral action time to zero in the internal parameters dialog box, software sets the P4 parameter to 1,000,000. A number this large effectively disables the integral term.
- P5 Minimum output (in percent)
- P6 Maximum output (in percent)
- P7 Actual integral action time Tn (in seconds). If XD1 is zero, P7 is also zero. If XD1 is one, P7 contains the user-defined value of Tn stored in P4.

## *PI Controller (if W is entered as a parameter*)

- P3 Proportional band Xp
- P4 Integral action time Tn (in seconds). If you set Integral action time to zero in the internal parameters dialog box, software sets the P4 parameter to 1,000,000. A number this large effectively disables the integral term.
- P5 Minimum output (in percent)
- P6 Maximum output (in percent)
- P7 Reference variable (W)
- P8 Actual integral action time Tn (in seconds). If XD1 is zero, P7 is also zero. If XD1 is one, P7 contains the user-defined value of Tn stored in P4.

### *PD Controller (if W is NOT entered as a parameter)*

- P3 Proportional band Xp
- P4 Derivative time Tv (in seconds).
- P5 Minimum output (in percent)
- P6 Maximum output (in percent)
- P7 Dummy parameter. This parameter usually stores integral action time. It has no effect in a PD controller.

## *PD Controller (if W is entered as a parameter)*

- P3 Proportional band Xp
- P4 Derivative time Tv (in seconds).

 149 74-5577–10 (US) EN2B-0184 GE51 R0404 (Europe)

- P5 Minimum output (in percent)
- P6 Maximum output (in percent)
- P7 Reference variable (W)
- P8 Dummy parameter. This parameter usually stores integral action time. It has no effect in a PD controller.

## *PID Controller (if W is NOT entered as a parameter)*

- P3 Proportional band Xp
- P4 Derivative time Tv (in seconds).
- P5 Integral action time Tn (in seconds). If you set Integral action time to zero in the internal parameters dialog box, software sets the P4 parameter to 1,000,000. A number this large effectively disables the integral term.
- P6 Minimum output (in percent)
- P7 Maximum output (in percent)
- P8 Actual integral action time Tn (in seconds). If XD1 is zero, P8 is also zero. If XD1 is one, P8 contains the user-defined value of Tn stored in P5.

## *PID Controller (if W is entered as a parameter)*

- P3 Proportional band Xp
- P4 Derivative time Tv (in seconds).
- P5 Integral action time Tn (in seconds). If you set Integral action time to zero in the internal parameters dialog box, software sets the P4 parameter to 1,000,000. A number this large effectively disables the integral term.
- P6 Minimum output (in percent)
- P7 Maximum output (in percent)
- P8 Reference variable (W)
- P9 Actual integral action time Tn (in seconds). If XD1 is zero, P9 is also zero. If XD1 is one, P9 contains the user-defined value of Tn stored in P5.

**Recommended PID Plus Gains** The following parameter values are recommended based on a 5-second controller cycle time.

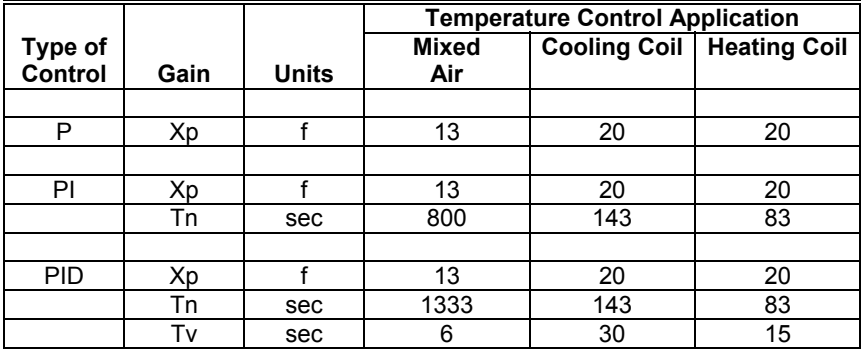

**PID Plus Algorithm** The PID algorithm is based on the discrete form of the non-iterating PID formula:

$$
Y = 50 + (100 * E_n / Xp) + (100 / (Xp * Tn)) * \sum_{i=0}^{n} (E_i * to) + (100 * Tv / Xp)^{*}((E_n - E_{n-1}) / to)
$$

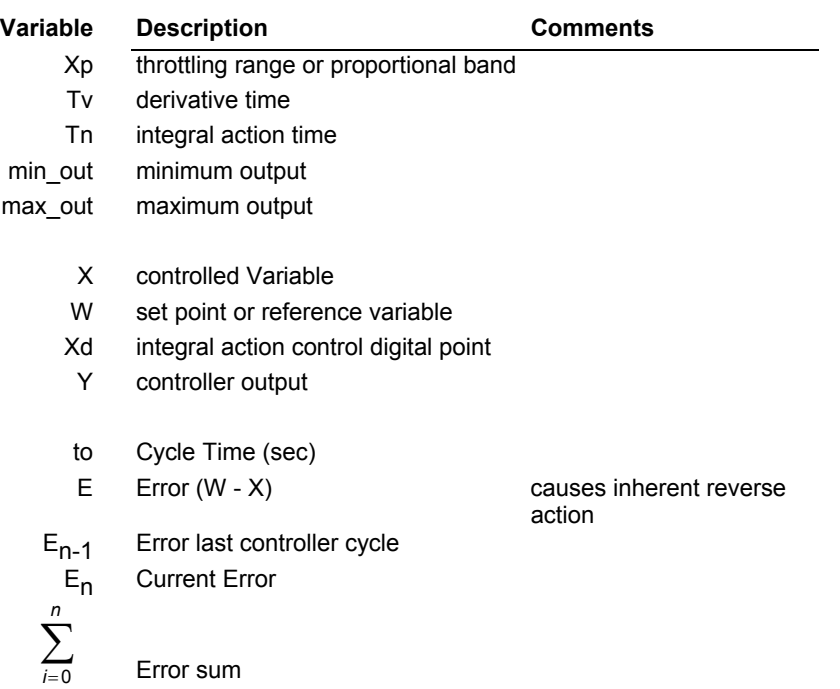

The PID Plus algorithm is implemented in Excel 5000 controller operation based on the following code:

```
;;; Reverse Acting PID Controller 
;;; Integral action is enabled if the integral time is greater than or equal to 15 seconds and the integral 
;;; action flag Xd is true. 
IF (Xd=True) AND (Tn \geq15)) Error_Sum = Error_Sum + E<sub>n</sub>
ELSE Error_Sum = 0 
;;; This limits the integral action to the range \pm 50Error_Limit = Xp * Tn / ( to * 2 )Error_Sum = MIN ( Error_Limit, Error_Sum )
Error_Sum = MAX ( -Error_Limit, Error_Sum ) 
;;; Integral Term 
IF (Tn < 15) 
Int Term = 0ELSE 
 Int_Term = to * Error_Sum / Tn
;;; Derivative Term 
Derv_Term = (Tv * (E_n - E_{n-1}) / to)Y = 50 + (100/Xp) * (E_n + Int_T) Term + Derv_Term)
Y = MIN(Y, max out)
Y = MAX(Y, min\_out)
```
**PID Plus Example** This example implements automatic switchover from P to PI control. The PID Plus derivative parameter must be set to zero to establish PI control. The following diagram shows how PID Plus operates in a CARE setup.

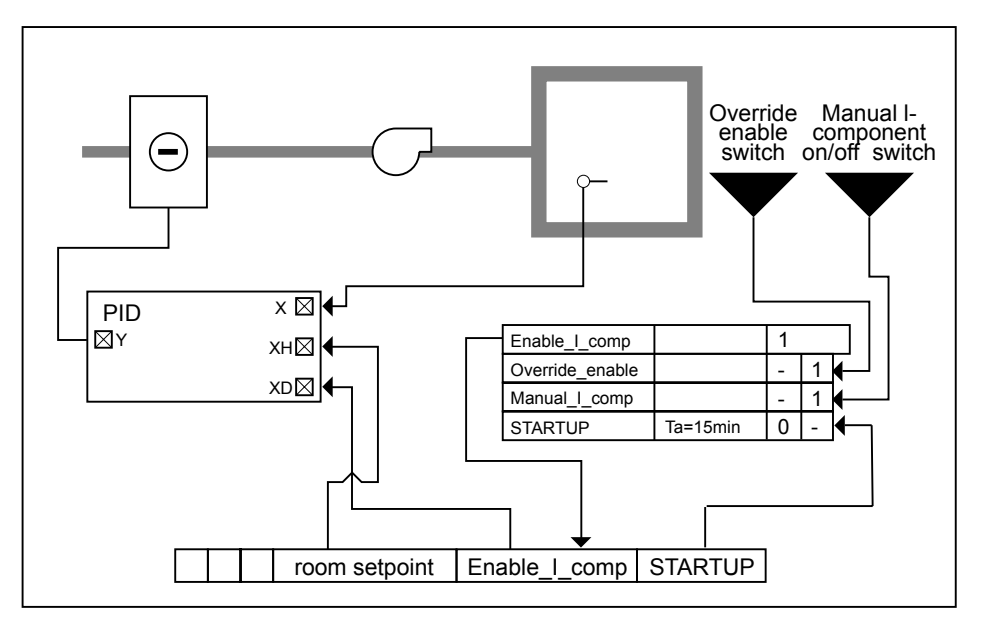

There is an automatic switchover from P control during the start-up phase to PI control during normal operation.

The switching table sets the digital software point Enable\_I\_comp according to the following rules:

- Enable the I component 15 minutes after the negative transition of user address STARTUP. Before this transition, the main and auxiliary controllers act as P controllers because the I component is switched to zero by the XD digital input in PID Plus.
- A manual override in the second column. The override function is active if Override enable is 1 (enabled by manual switch). If override is enabled, a user can switch the I component on and off via Manual I Comp no matter what the status is of STARTUP.

See Appendix B: STARTUP User Address for information on how the user address operates. This application works only if STARTUP is set according to the information in Appendix B.

## **Ratio (RAMP)**

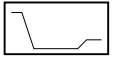

 **Function** Shape the variation in a valueover time (ratio or ramp function). The resulting ramp can have a maximum of two curves.

> RAMPtranslates an input into a proportional outputbased on a set of user-defined curves.

### **I/O Dialog Box**

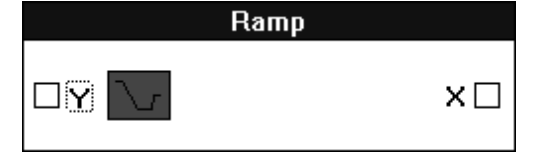

**Input** One analog input (X).

**Output** One analog output (Y).

 **Internal Parameters** The internal parameters dialog box allows you to define the two curves graphically. In the following example, the first curve is selected, that is, there is an empty area within the two axes outlined by a box. This box is where the first curve appears as you define the ranges for the Ya, Yb, Xa, and Xb variables.

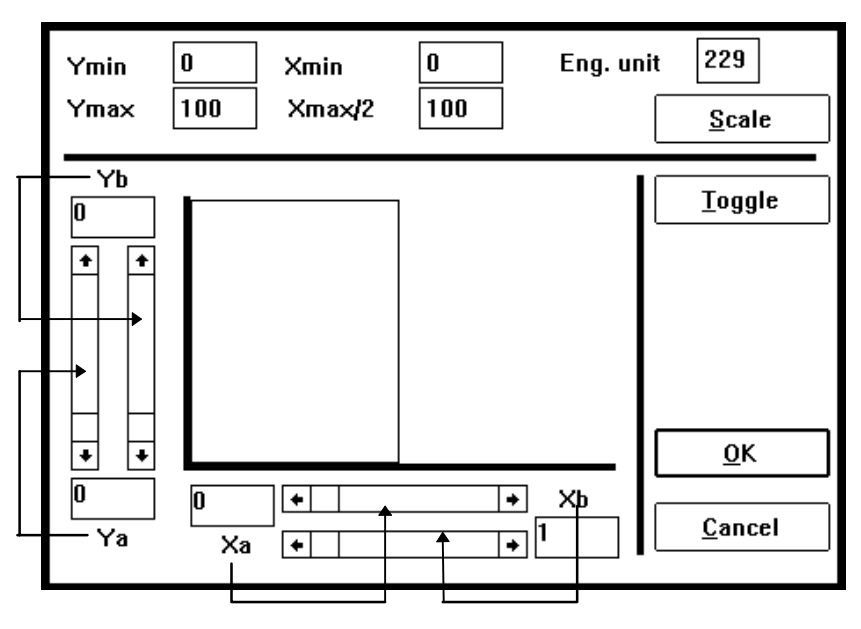

The arrows show which scroll bars apply to which parameters.

Use the following procedure to create two curves for the desired Y output.

**Creating a Ramp 1.** Enter the scale limits (Ymin, Ymax, Xmin, Xmax/2) and the engineering unit in the editing boxes.

 **2.** Click **Scale** to save the scale limits.

# **ACAUTION**

DO NOT FORGET to click the **Scale** button to save the scale limit entries.

 **3.** Define Xa by clicking the left and right arrows in the scroll bar just below the X axis. As you click, the value of Xa changes. You can also click the gray area in

the scroll bar or click the white box (thumb) in the scroll bar and move it to the desired position.

Determine Xb by clicking the lower scroll bar. You can use the same techniques as for the other scroll bar.

The a and b values establish the curves left and right pivot points. Xb must be less than Xa.

- RESULT: The values in the boxes to the left and right of the horizontal scroll bars change. A line appears in the graph to represent the curve you created.
- **Tip** ⇒ If desired, you can change the Xmin and Xmax/2 values that appear at the top of the dialog box. These values establish which area Xa and Xb can span. Click the value in the box and type a new value to change it. Click **Scale** to save the entries.
- **4.** Define Ya by clicking the vertical scroll bar on the left-hand side of the dialog box. You can use the same techniques to change Ya values as for the other scroll bars.

Define Yb by clicking the vertical scroll bar to the right of the Ya scroll bar.

Yb must be less than Ya.

- **Tip** ⇒ If desired, you can change the Ymin and Ymax values that appear at the top of the dialog box. These values establish which area Ya and Yb can span. Click the value in the box and type a new value to change it.
- **5.** Click **Toggle** to start work on the other curve. Each time you click **Toggle**, you move the focus from one curve to the other.
- **6.** Define the X and Y values for the right-hand curve in the same manner as for the left-hand curve.
- **7.** Click **OK** to save the curves.

The following diagram shows how the software interprets the graph.

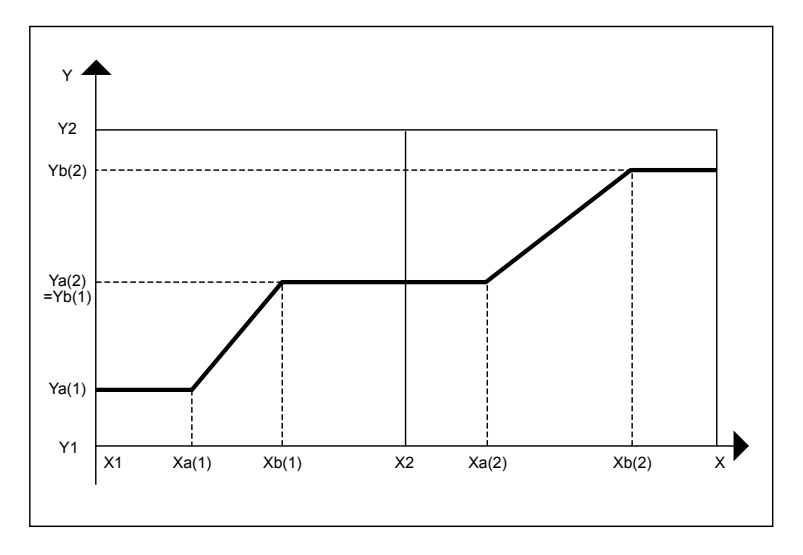

# **Parameter Number**

- P3 Ya(1), minimum value of the first ramp (curve)
- P4 Yb(1). maximum value of the first ramp (equivalent to the minimum value of the second ramp).
- P5 Slope of the first ramp. Formula:

$$
P5 = \frac{Yb(1) - Ya(1)}{Xb(1) - Xa(1)}
$$

P6 Intersection of the Y axis with the first ramp.

$$
P6 = Ya(1) - \left(\frac{Yb(1) - Ya(1)}{Xb(1) - Xa(1)}\right)^* Xa(1) \text{ for } Xa(1) \neq Xb(1)
$$

 $P6 = 0$  if  $Xa(1) = Xb(1)$ 

- P7 Ya(2), minimum value of the second ramp (equivalent to the maximum value of the first ramp,  $Yb(1) = P4$ ).
- P8 Yb(2), the maximum of the second ramp.
- P9 Slope of the second ramp. Formula:

$$
P9 = \frac{Yb(2) - Ya(2)}{Xb(2) - Xa(2)}
$$
 for Xa(2)  $\neq$  Xb(2)

P10 Intersection of the second ramp with the Y axis:

P10 = Ya(2) - 
$$
\frac{Yb(2) - Ya(2)}{Xb(2) - Xa(2)}
$$
 for Xa(2)  $\neq$  Xb(2)

P11 Xb(1), maximum X value of the first ramp.

The following diagram shows the parameters for the RAMP control icon:

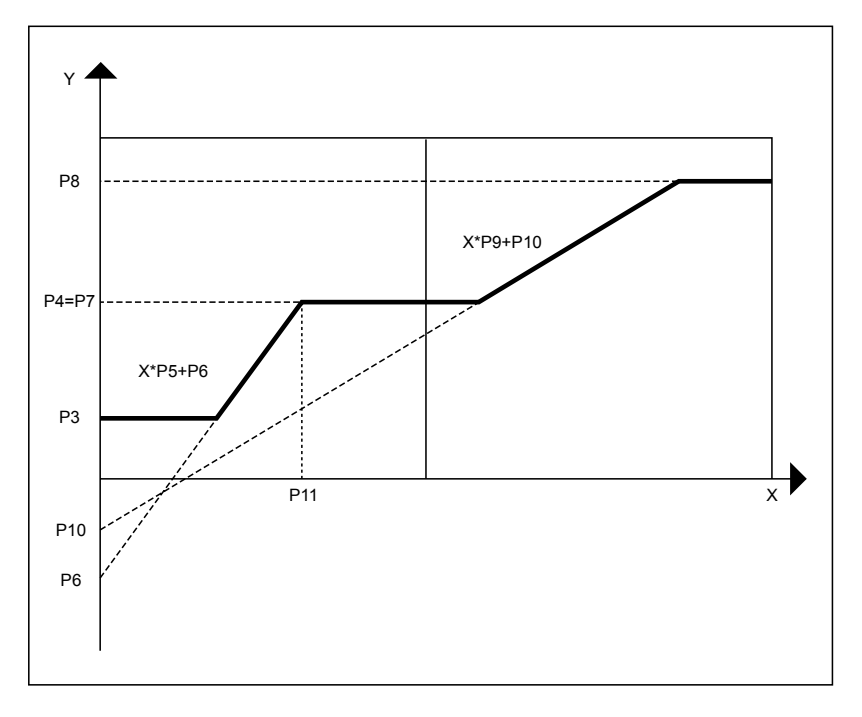

**Scale Changes** When you change the minimum and maximum X and Y scale values, RAMP adjusts minimum and maximum values for the curves so that they are not outside the overall X and Y ranges.

For example, assume an application has the following values:

Y scale ranges from 0 through 100 (Ymin through Ymax) X scale ranges from 0 through 50 (Xmin through Xmax/2)

- Curve 1 X scale ranges from 20 through 40 (Xa(1) through Xb(1)) Y scale ranges from 25 through 80  $(Ya(1)$  through Yb $(1)$ )
- Curve 2 X scale ranges from 65 through 85 (Xa(2) through Xb(2)) Y scale ranges from 80 through 55 (Ya(2) through Yb(2))

If you increase the minimum on the Y scale from 0 to 30, RAMP changes the Y scale minimum for Curve 1 from 25 to 30 so that the curve stays within the minimum and maximum Y scale range.

If you decrease the maximum on the Y scale from 100 to 60, RAMP changes the Y scale maximum for Curve 1 from 80 to 60 (within the overall Y-scale range). RAMP also changes the Y scale minimum for Curve 2 from 80 to 60 for the same reason.

**RAMP Example** This example shows how to set up a year-round compensated space setpoint:

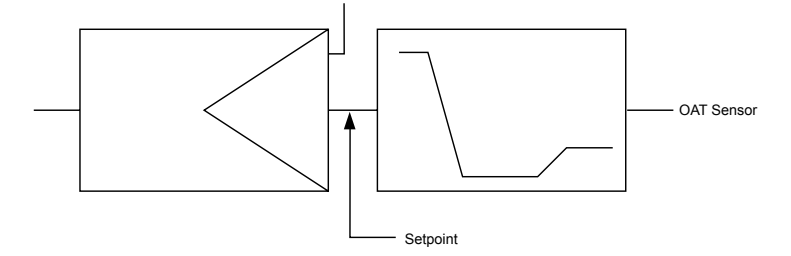

Set Ymin, Ymax, Xmin, and Xmax to determine the scale limits.

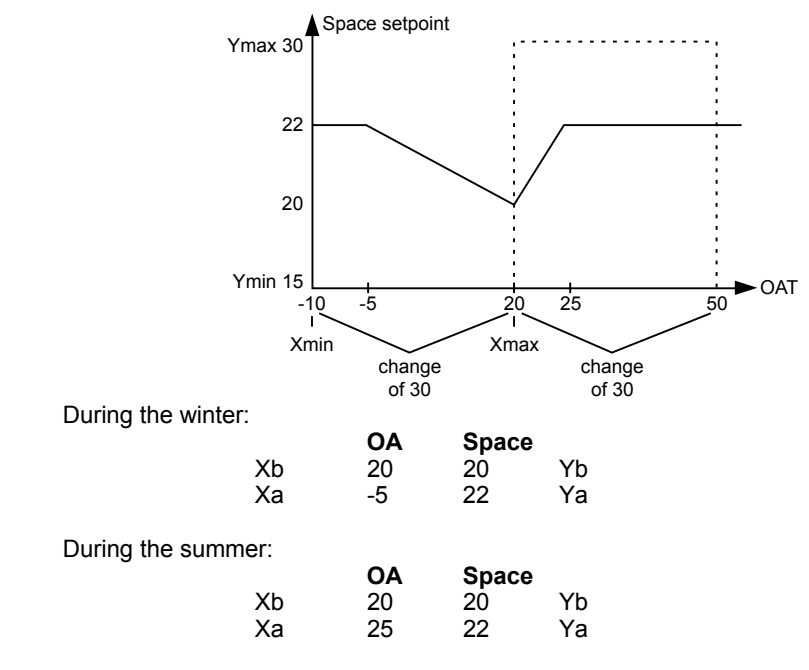

**Inaccessible Parameters** X parameters are not available for modification in controllers.

## **Read (RIA)**

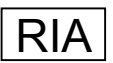

 **Function** Read one to five attributesfor a user address and make these values available as inputs to other control icons or hardware/software points. **Initial Dialog Box** The RIA icondisplays the following dialog box when you first place the icon in the work space and click it. Select the point you want to read from and then connect it to

> **RIA** ADR $\square$ RIA

the ADR input in the RIA box.

**Input** Any point (ADR).

**Attribute Selection Dialog Box** After you connect an input to ADR, the Attribute Selection dialog box displays. Select the desired attributes. You must select at least one attribute. See the Attributes Table for a list of which attributes are available for each point type.

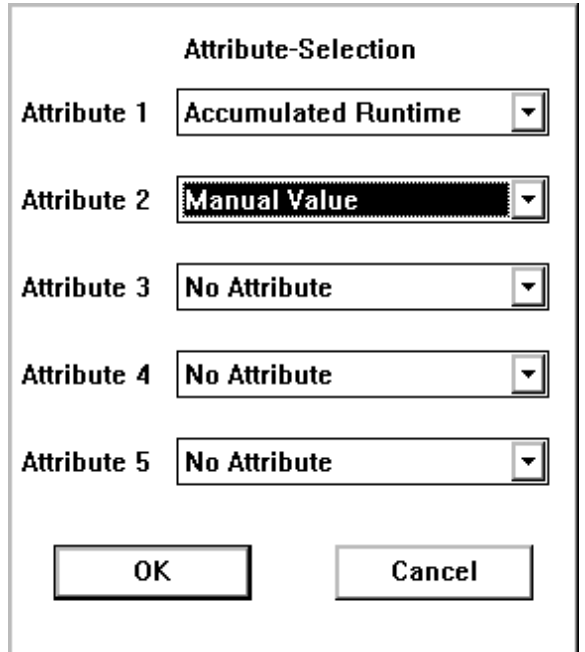

 **1.** Select desired attributes by clicking the down arrow to display options and then clicking desired attribute.

 Click **OK** to save selections and close the dialog box. (**Cancel** closes the dialog box without saving selections.)

RESULT The dialog box closes. The control strategy work space displays.

 **2.** Click the RIA icon to display the secondary RIA I/O dialog box.

 157 74-5577–10 (US) EN2B-0184 GE51 R0404 (Europe) Connect output attributes to other control icons or points as desired.

NOTE: Analog and Digital outputs can only have one icon connected.

Therefore, if another icon is connected to an input the RIA cannot be connected.

For example, you can connect an attribute to a pseudopoint or flag that switching logic could use.

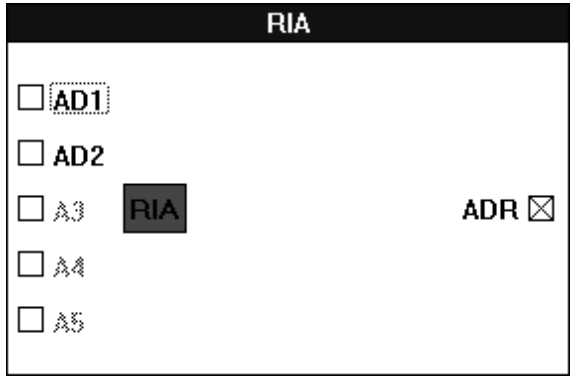

**Input** Any point (ADR).

**Output** One through five point attributes. The number of outputs matches the number of attributes selected. Example pseudo points could be created to be used to display the value of the various attributes to an operator.

**Internal Parameters** None.

**RIA Operation Diagram**

<u>A1</u> <u>A2</u> <u>A3</u> A4 <u>A5</u> A1 A2 A3 A4 **A5** To other control function or hardware/ software points ADDR RIA user address attributes

**RIA Attributes Table** The following table lists attributes that you can select for the various point types.

NOTE: The list of attributes presented in the icon change depending on the type of connection. For example, if the output is connected to a digital type connection (if it is a point or another icon), then the list of available attributes consists of only the ones marked dig in this this table. The same type of list is available when an analog type connection is made; only the ana are available.

> A special condition exists when the attribute "Manual Value" is selected. The available list only consists of Manual Value and No Attribute.

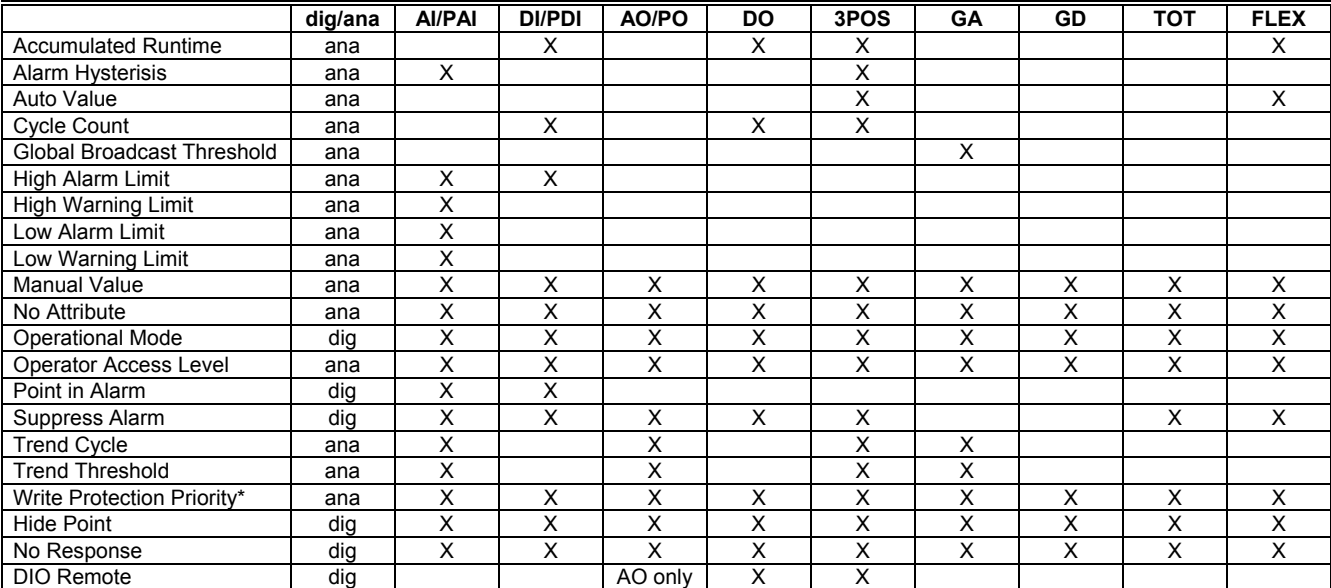

\*Referred to as Access Control for Flex Points

\*\*Operational status can be 1 for manual or 0 for automatic.

X = Read access AI = Analog input PAI = Analog input pseudopoint (VA) AO = Analog output PTOT = Totalizer pseudopoint (VT) DI = Digital input PDI = Digital input pseudopoint (VD) DO = Digital output 3POS = Three-position analog output GA = Global analog GD = Global digital TOT = Totalizer (fast or slow) Flex = Flex (digital output with feedback, multi-staged, and pulse\_2)

## **RIA Example** See the Operating Pump Switchover application in the Examples chapter for a description of how to use RIA to switch pump operation between two pumps dependent on hours of operation.

## **Sequence (SEQ)**

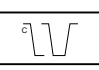

 **Function** Sequence from one to three analog outputs dependent on an analog input. The SEQ operator divides a controller signal into up to three output signals.

**I/O Dialog Box**

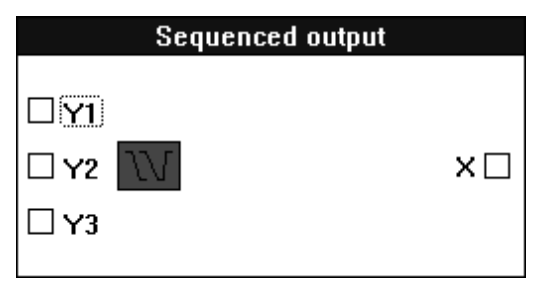

**Input** One analog input (X).

**Outputs** One to three analog outputs (Y1 through Y3).

## **Internal Parameters** The internal parameters dialog box allows you to set the three output signals (Y1 through Y3) graphically. In the following example, the Y1 signal is selected (radio button is filled in). There is an empty box below Y1. This box is where the characteristic curve for the Y1 signal appears as you define the ranges for the Ya, Yb, Xa, and Xb variables.

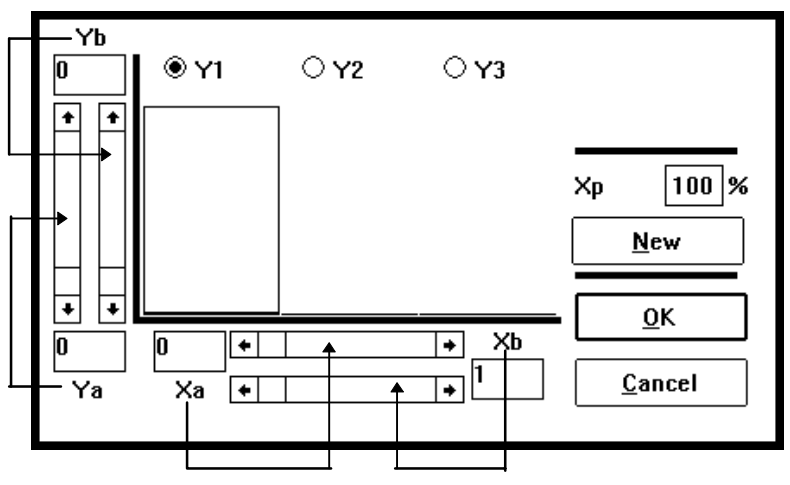

The arrows show which scroll bars apply to which parameters.

Use the following procedure to create characteristic curves for each desired Y output (Y1 through Y3).

## **Creating a Characteristic 1.** Click New.

- 
- **2.** Click the radio button for the desired Y output (Y1, Y2, or Y3).
- **3.** Define Xa by clicking the left and right arrows in the scroll bar just below the X axis. As you click, the value of Xa changes. You can also click the gray area in the scroll bar or click the white box (thumb) in the scroll bar and move it to the desired position.

Define Xb by clicking the lower scroll bar. You can use the same techniques as for the other scroll bar.

The a and b parameters establish the characteristics' left and right pivot points. Xa must be less than Xb.

- RESULT: The values in the boxes to the left and right of the horizontal scroll bars change. A line appears in the graph to represent the curve you created.
- **Tip** ⇒ If desired, you can change the Xp value that appears above the **New** button. The Xp value sets the maximum value for all three outputs. Click the value in the box and type a new value to change it. Click **Scale** to save the entries.

The Xb values change to match the new maximum.

 **4.** Define Ya by clicking the scroll bar on the left near the left-hand border of the dialog box. You can use the same techniques as for the other scroll bars.

Define Yb by clicking the scroll bar on the right near the left-hand border of the dialog box.

Ya can be higher or less than Yb.

- **5.** If desired, select another Y output and define its curve.
- **6.** Click **OK** to save.

The following diagram shows how software interprets the graph.

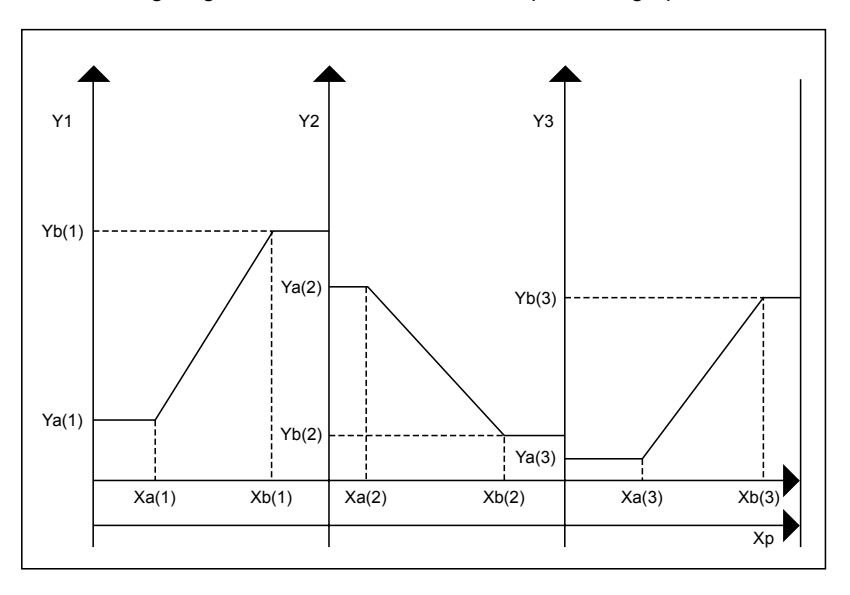

# **Parameter Number**

P3 Ya(1), the minimum of the Y1 output P4 Yb(2), the maximum of the Y1 output

P5 Slope of the Y1 output. Formula:

$$
P5 = \frac{Yb(1) - Ya(1)}{Xb(1) - Xa(1)}
$$
 for Xa(1)  $\neq$  Xb(1)

$$
P5 = 0
$$
 if  $Xa(1) = Xb(1)$ 

- P6 Y1 intersection with the Y axis
- P7 Ya(2), the minimum of the Y2 output
- P8 Yb(2), the maximum of the Y2 output
- P9 Slope of the Y2 output. Formula:

$$
P9 = \frac{Yb(2) - Ya(2)}{Xb(2) - Xa(2)}
$$
 for Xa(2)  $\neq$  Xb(2)

 $P9 = 0$  if  $Xa(2) = Xb(2)$ 

P10 Y2 intersection with the Y axis

 $P10 = Ya(2) - \frac{Yb(2) - Ya(2)}{Xb(2) - Xa(2)}$  for  $Xa(2) \neq Xb(2)$ 

 $P10 = 0$  if  $Xa(2) = Xb(2)$ 

- P11 Ya(3), the minimum of the Y3 output P12 Yb(3), the maximum of the Y3 output P13 Slope of the Y3 output. Formula:
- Yb(3) Ya(3)  $P13 = \frac{P(8)P}{Xb(3) - Xa(3)}$  for  $Xa(3) \neq Xb(3)$

 $P13 = 0$  if  $Xa(3) = Xb(3)$ 

P14 Y3 intersection with the Y axis

P14 = Ya(3) - 
$$
\frac{Yb(3) - Ya(3)}{Xb(3) - Xa(3)}
$$
 for Xa(3) ≠ Xb(3)

$$
P14 = 0
$$
 if  $Xa(3) = Xb(3)$ 

The following diagram shows the parameters for the SEQ control icon:

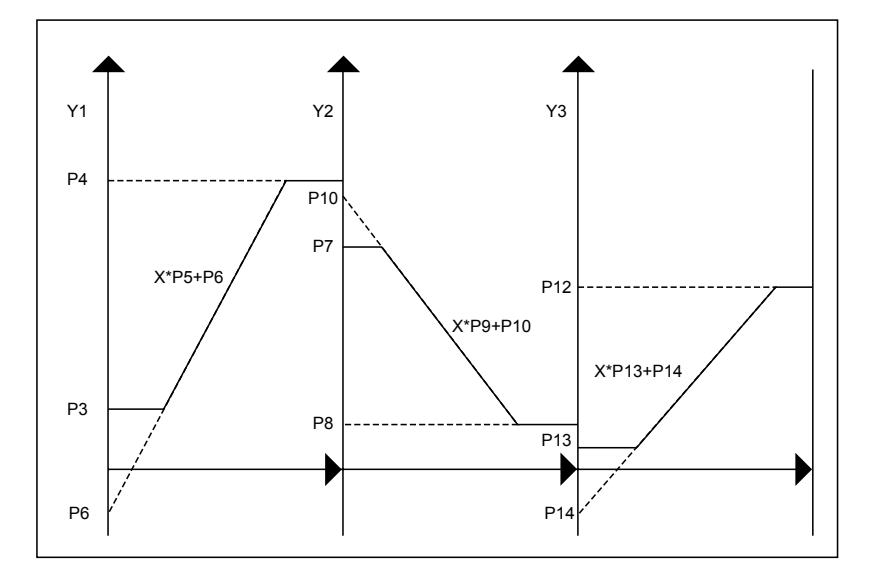

**Reverse Acting Example** A PID output can be an input to a SEQ icon that controls three functions (heating, ventilating, and cooling):

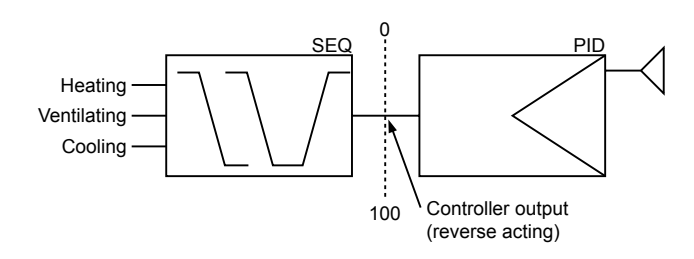

The result of this control over a range of 18 through 22 might look like this:

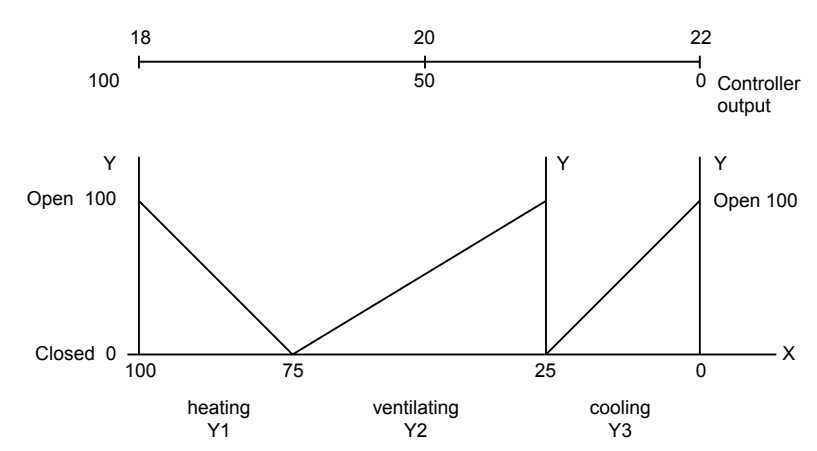

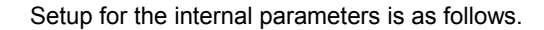

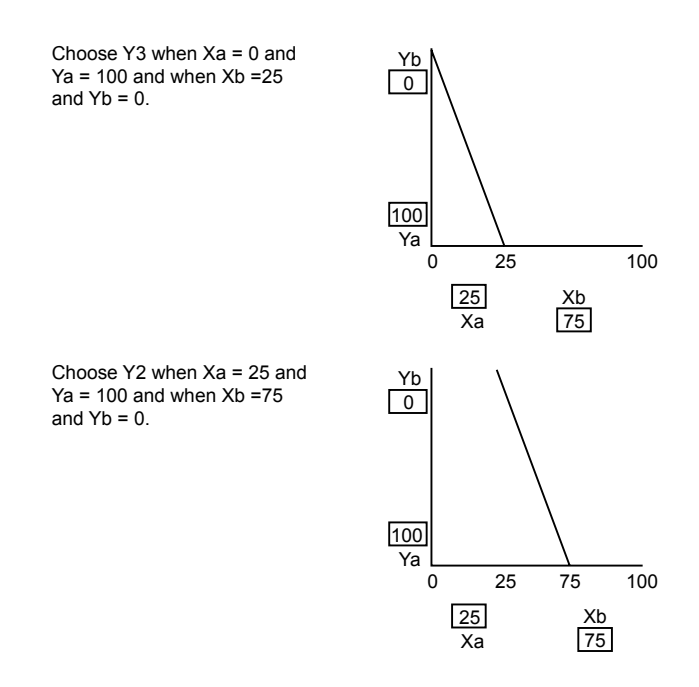

 163 74-5577–10 (US) EN2B-0184 GE51 R0404 (Europe) Choose Y1 when Xa = 75 and Ya =  $0$  and when  $Xb = 100$ and  $Yb = 100$ .

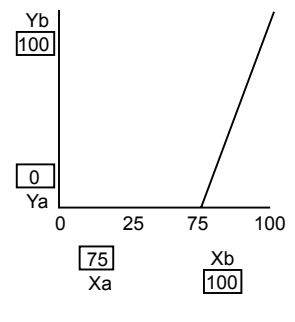

**Direct Acting Example** This example uses the Reverse Acting Example and adds an operator to make it direct acting:

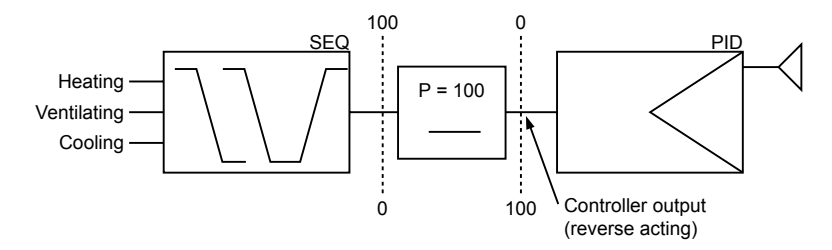

The result of this control over a range of 18 through 22 might look like this:

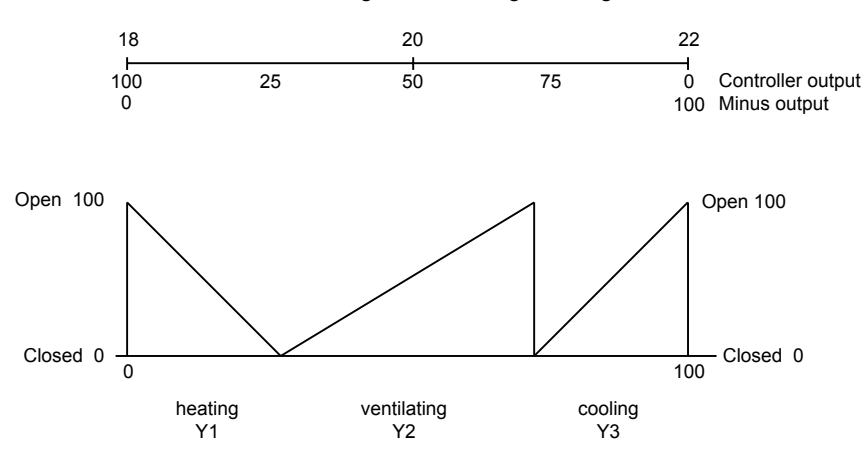

Note that the sequence diagram looks the same as for the reverse acting example.

Setup for the internal parameters differs as follows.

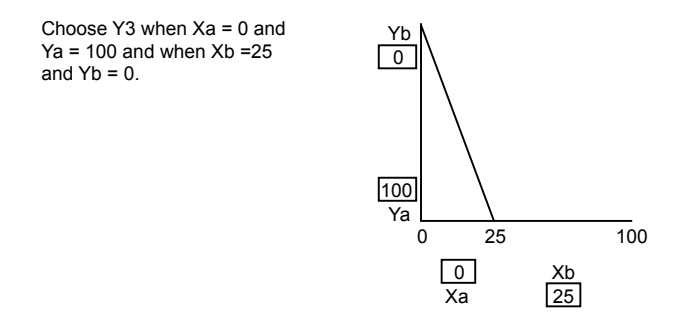

## **CARE CONTROL ICONS CONS** *CARE CONTROL ICONS*

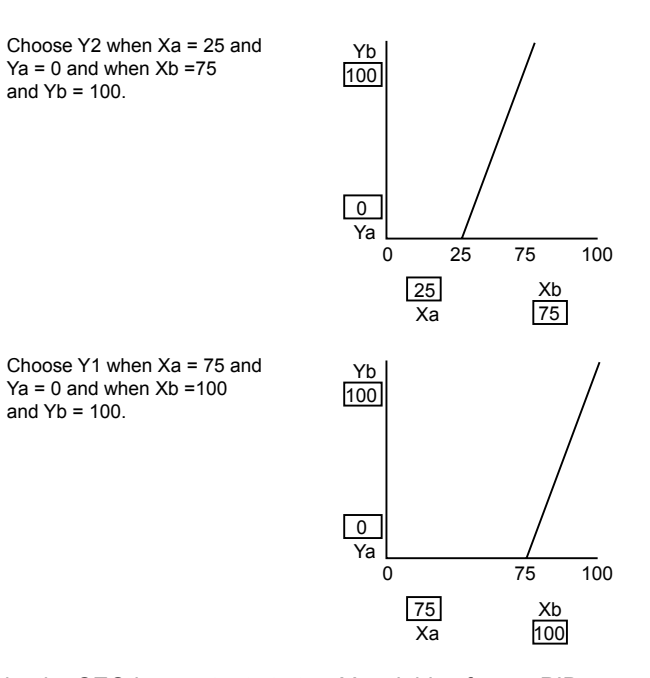

**Sequencer Example** In this example, the SEQ icon outputs to two Y variables from a PID:

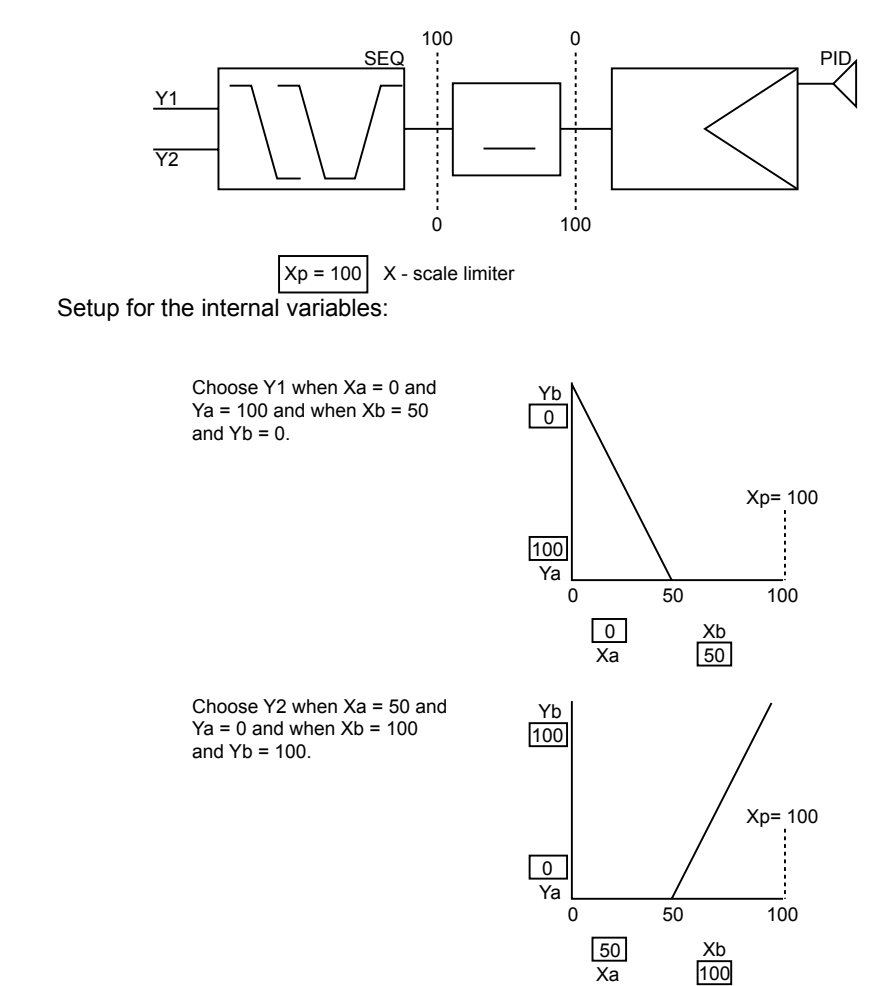

 165 74-5577–10 (US) EN2B-0184 GE51 R0404 (Europe) **Using a SEQ to** 

This example produces a setpoint:

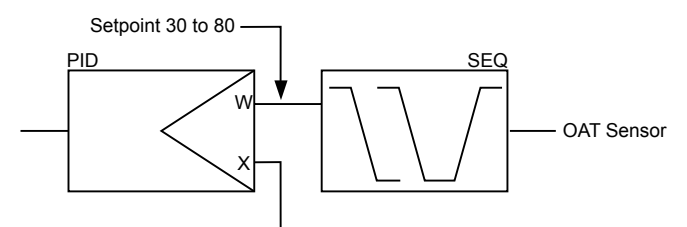

Discharge air sensor

Xp= 20 X-scale Limiter OAT = Outdoor Air Temperature

Setup for the internal parameters:

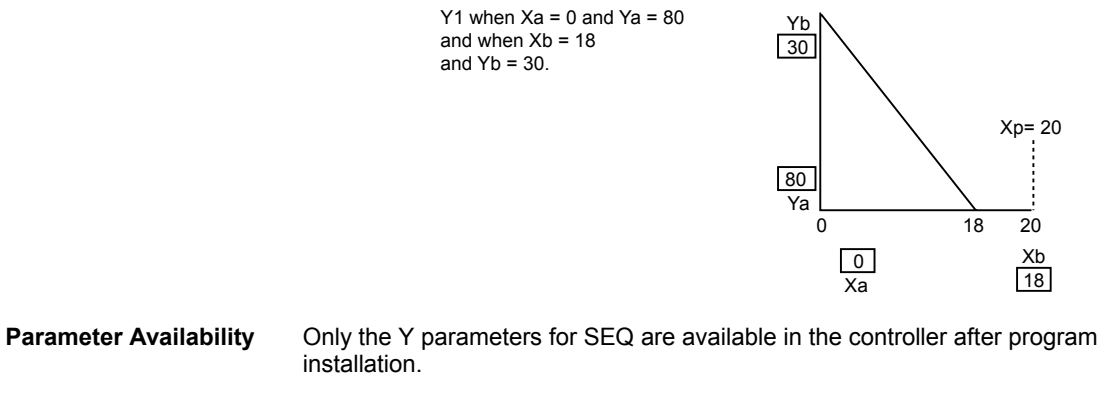

**Negative Values** Use the Ratio (RAMP) function to generate negative values.

# **Subtract (DIF)**

| <b>Function</b>            | Determine the difference between multiple analog input values (2 to 6).                                                                                                    |
|----------------------------|----------------------------------------------------------------------------------------------------|
|                            | You can also use this function to reverse a signal. See DIFExample.                                                                                                    |
| Formula                    | $Y = X1 - (X2 + X3 + through X6)$ .                                                                                                    |
| I/O Dialog Box             | Minus $=$ input diff.<br>$\times 1$ $\square$<br>$\times$ 2 $\Box$<br>$\times$ 3 $\square$<br>⊡∀<br>$\times 4$ $\Box$<br>$\times$ 5 $\Box$<br>$\times 6 \Box$                           |
| <b>Inputs</b>              | Two through six analog inputs (X1 through X6). Minimum two inputs.<br>You can enter the first two inputs as parameters (engineering unit index number and<br>value for each parameter). |
| Output                     | One analog output (Y).                                                                                                    |
| <b>Internal Parameters</b> | None.                                                                                                    |
| <b>DIF Example</b>         | This example shows how to reverse a controller signal:                                                                                                    |
|                            | 100<br>0<br>PID<br><b>DIF</b><br>$X1 = 100$<br>X <sub>2</sub><br>100<br>0                                                                                                    |

 $Y = X1 - (X2 + X3 + \dots Xb)$ 

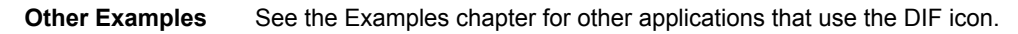

 167 74-5577–10 (US) EN2B-0184 GE51 R0404 (Europe)

## **Write (WIA)**

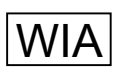

 **Function** Write a value to an attributeof a user address. The value can come from a parameter, physical point, or another control icon. WIAwrites to a maximum of three attributes for one point.

**Initial Dialog Box** The WIA icon displays the following dialog box when you first place the icon in the work space and click it. Select the point you want to write to and then connect it to the ADR output in the WIA box.

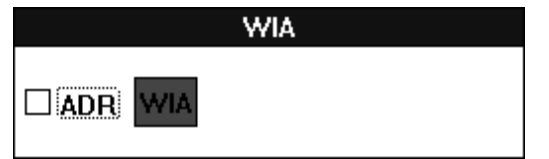

**Output** One point, any type (ADR).

**Attribute Selection Dialog Box** After you connect an output to ADR, the Attribute Selection dialog box displays. Select the desired attributes.

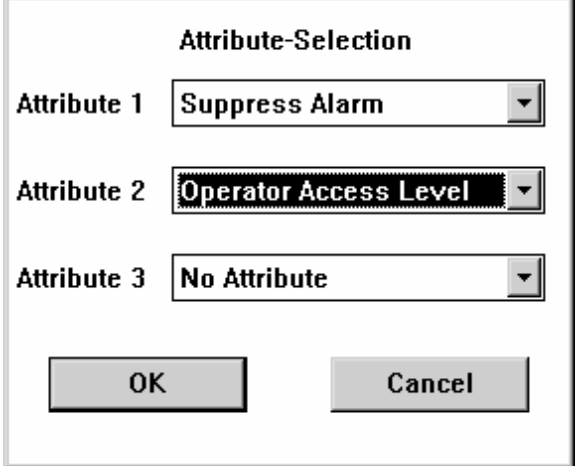

**1.** Select desired attributes by clicking the down arrow to display options and then clicking desired attribute. (See Attributes Table for possible selections.)

 Click **OK** to save selections and close the dialog box. (**Cancel** closes the dialog box without saving selections.)

RESULT The dialog box closes. The control strategy work space displays.

 **2.** Click the WIA icon to display the secondary WIA I/O dialog box. Connect input attributes to other control icons or points as desired.

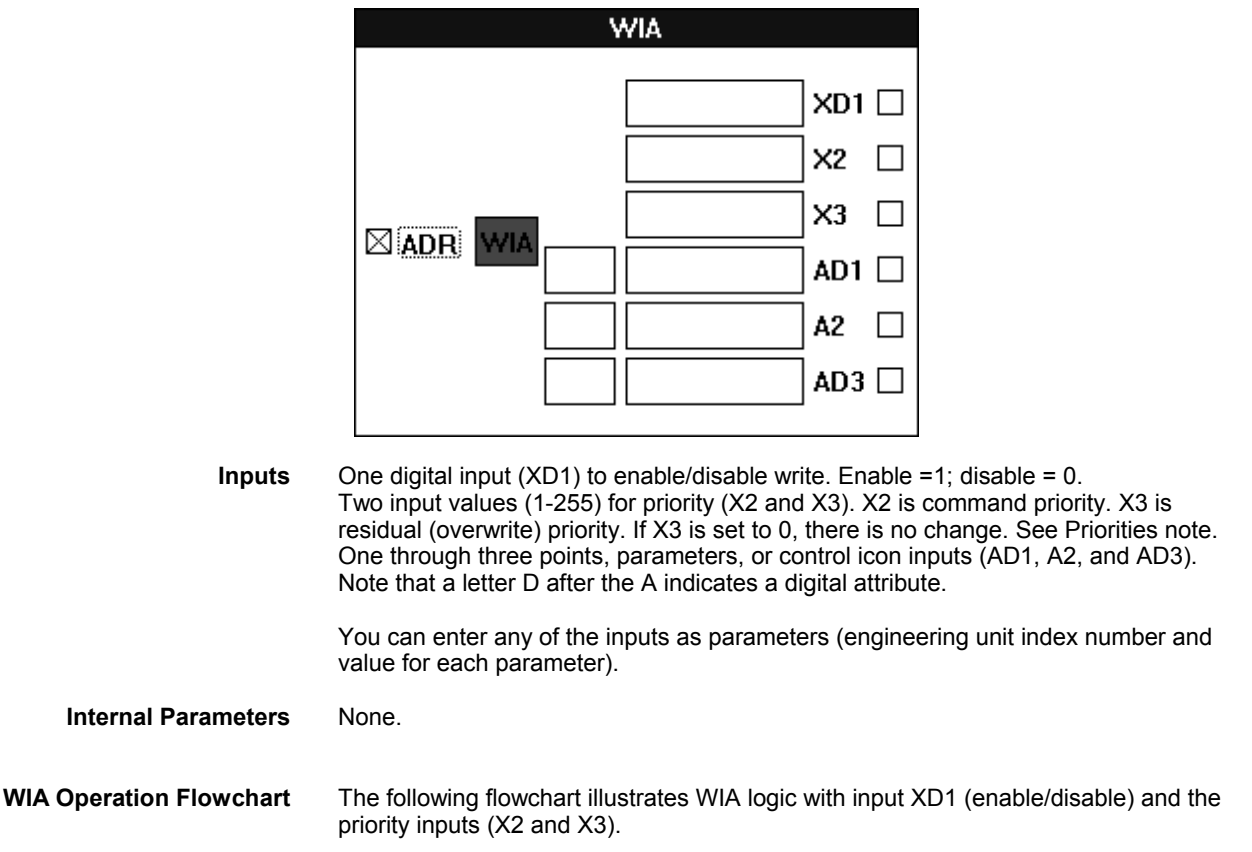

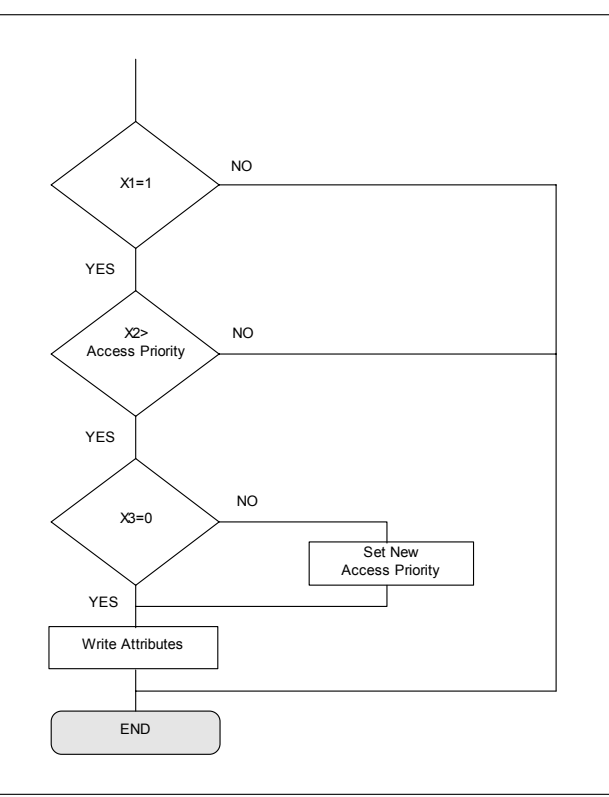

## **WIA Operation Diagram**

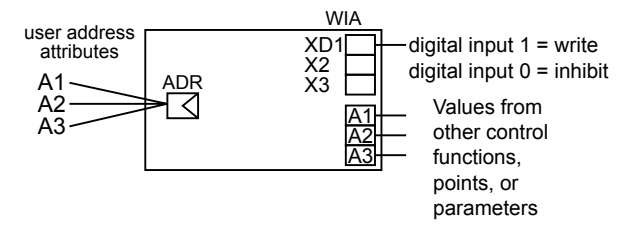

**Priorities** Each point type has associated priorities that WIA and operator commands follow. There are two priorities for each point, command and residual. Priority is a number from 0 through 255. The command priority sets the level required to change the point. The residual priority sets the level required to changed the point again after the point is changed.

> For example, if a point has a priority of 50, then a command to change the point must have a priority of at least 50. If that command also has a residual priority of 10, software changes the required priority to 10 for the next command.

> Control strategy, switching logic, and Time Programs do not adhere to priorities with one exception. This exception is when they command the point to a manual value (operation status). If a point is in manual status, control strategy, switching logic, and Time Programs cannot command the point.

# ACAUTION

Placing a point in manual mode using WIA can lock out even an operator command.

In WIA, the X2 and X3 fields determine command (X2) and residual (X3) priority. Operator priorities are fixed according to the level of the operator:

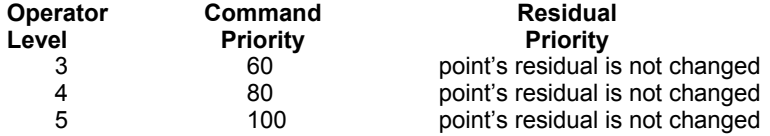

CARE defaults residual priority to zero (X3=0) so that all commands from WIA are accepted. You can set WIA to leave a higher residual.

**Attributes Table** The following table lists attributes that you can select for the various point types. Note that the default values for most of these attributes can be changed via the CARE Editors. See Excel CARE User Guide 74-5587 (US) / EN2B-0182 (Europe) , Editors chapter, for descriptions of these attributes. The attributes that are not available to the CARE Editors are manual value, operating status, trend log, alarm status, auto value, and hours run. These attributes are accessible via operator terminals such as the Excel Building Supervisor (XBS) and the XI581/XI582. Excel Building Supervisor Operator Manual 74-2039 describes the manual value, operating status, alarm status, auto value, and hours run attributes for the related point types. See Excel XI581/XI582 Operator Terminals Operator Manual 74-3554 (US) / EN2B-0126 (Europe) for trend logging information.

> NOTE: The list of attributes presented in the icon change depending on the type of connection. For example, if the output is connected to a digital type connection (if it is a point or another icon), then the list of available attributes consists of only the ones marked dig in this this table. The same type of list is available when an analog type connection is made; only the ana are available.

> > A special condition exists when the attribute "Manual Value" is selected. The available list only consists of Manual Value and No Attribute.

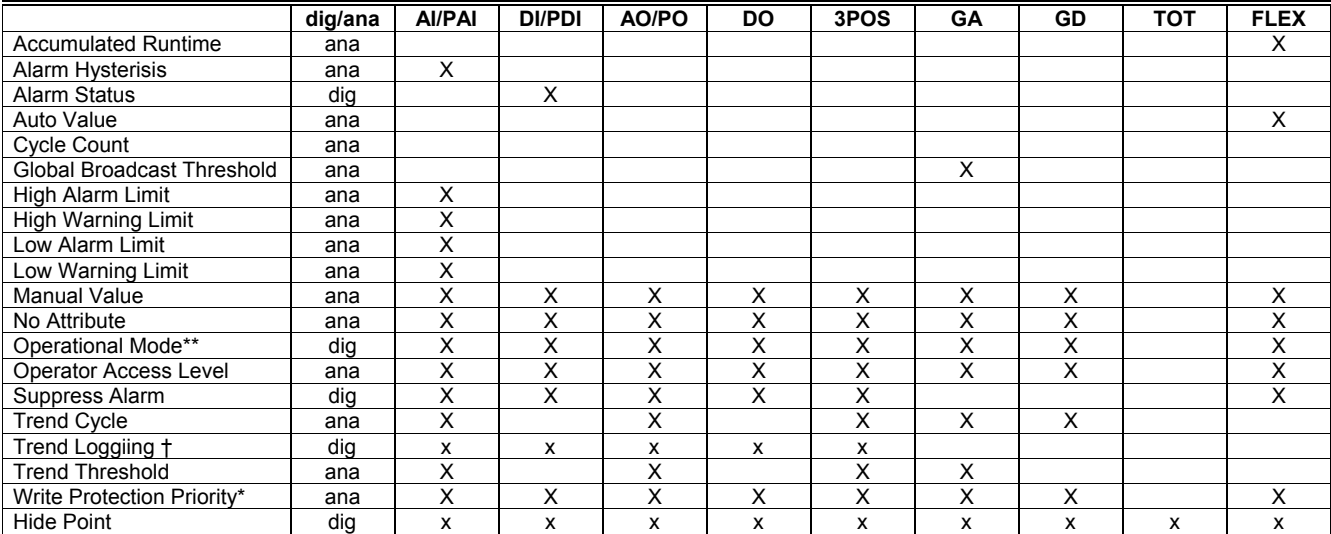

\*Referred to as Access Control for Flex Points

\*\*Operational status can be 1 for manual or 0 for automatic.

†Only applies to trend points on XI581/582 terminals (not Excel Building Supervisor [XBS] terminals).

 $X = Write access$ AI = Analog input PAI = Analog input pseudopoint (VA) AO = Analog output PTOT = Totalizer pseudopoint (VT) DI = Digital input PDI = Digital input pseudopoint (VD) DO = Digital output 3POS = Three-position analog output GA = Global analog GD = Global digital TOT = Totalizer (fast or slow) Flex = Flex (digital output with feedback, multi-staged, and pulse\_2)

## **WIA Example** See the Examples chapter for details on how to use WIA to implement floating limits and alarm suppression.

**WIA and Global Points** If you use WIA to change attributes, such as alarm limits, for a global receptor point, operators at an XBS terminal will not see the change. XBS terminals display only the values of global originator points. To view values for global receptor points, operators need to use a portable terminal such as the XI584 to connect to the B port of the controller that has the global receptor point.

## **Zero Energy Band (ZEB)**

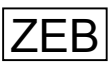

 **Function** Determine setpoints to maintain a predetermined comfort band divided into heating, cooling, and zero energy bands. ZEBsubdivides a predetermined comfort band into:

- Heating band
- Zero energy band
- Cooling band

The zero energy band represents a temperature range in which the room temperature may vary without a need for heating or cooling energy.

Setpoint optimization results in demand-related setpoint control (cascade\* input) of the central air conditioning plant as a function of the individual room loads to use the lowest possible energy requirements outside the zero energy band.

\*The term "cascade" implies that the outputs of this function are to be used as inputs for another controller.

## **I/O Dialog Box**

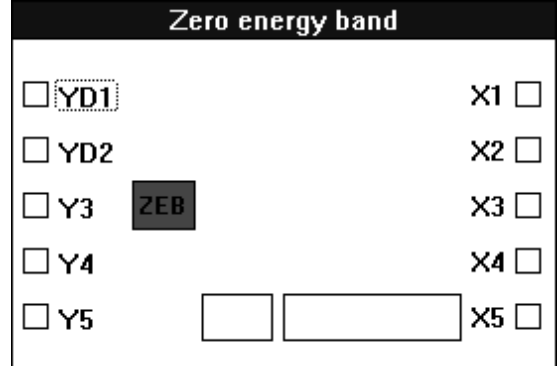

**Inputs** Five analog inputs where:

- X1 = Highest zone temperature
- X2 = Lowest zone temperature
- X3 = Average zone temperature
- X4 = Relative or absolute air humidity
- X5 = Setpoint

You can enter the X5 setpoint as a parameter (engineering unit index number and value).

**Outputs** Three analog outputs and two digital outputs where:

YD1 = Heating system enable/disable digital output (1=Enable, 0=Disable)

- YD2 = Cooling system enable/disable digital output (1=Enable, 0=Disable)
	- Y3 = Heating setpoint (cascade\* controller)
	- Y4 = Cooling setpoint (cascade\* controller)
	- Y5 = Mixed air damper setpoint (cascade\* controller)

The Y3, Y4, and Y5 setpoints must be input variables to external controllers.

\*The term "cascade" implies that the outputs of this function are to be used as inputs for another controller.

## **Internal Parameters**

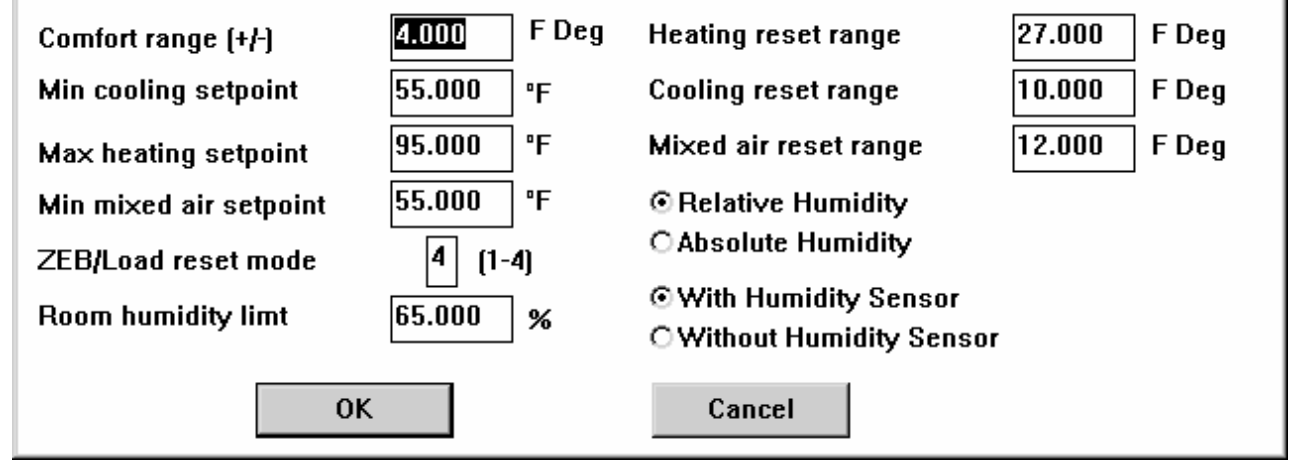

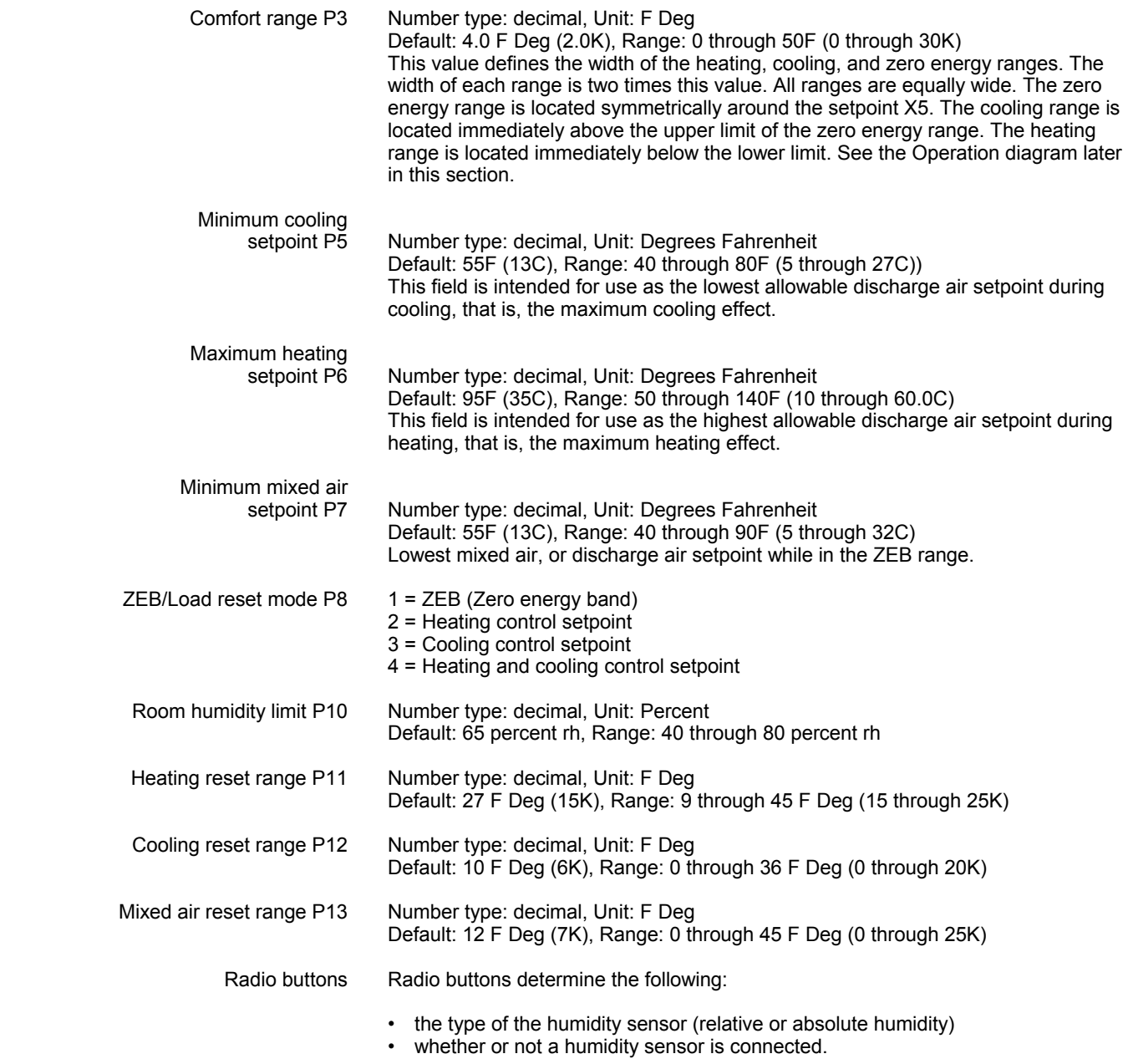

:

# **Parameter Number**

- **P3** Comfort range
	- P4 Relative (1) or absolute (2) humidity sensor
	- P5 Minimum cooling setpoint<br>P6 Maximum heating setpoint
	- Maximum heating setpoint
	- P7 Minimum mixed air setpoint
	- P8 ZEB/Load reset mode:
		- 1=ZEB
		- 2=Heating control setpoint
		- 3=Cooling control setpoint
		- 4=Heating and cooling control setpoint
	- P9 With (1) or without (2) humidity sensor
- P10 Room humidity limit
- P11 Heating reset range
- P12 Cooling reset range
- P13 Mixed air reset range
- P14 Setpoint X5, if X5 is a parameter.

**Operation** The following diagram illustrates ZEB operation

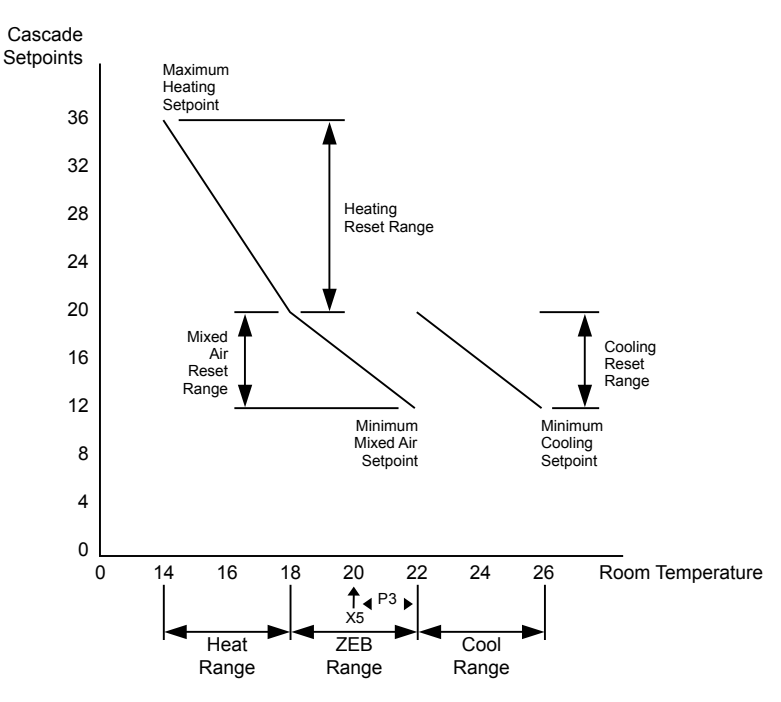

### *ZEB Mixed Air Operation*

When the ZEB/Load reset mode in the internal parameters dialog box is equal to 1 (ZEB), the application includes mixed air damper setpoint management as follows.

If all three zone temperatures (X1, X2, X3) are within the zero energy range, ZEB controls temperature only through the mixed air dampers. Average zone temperature (X3) is the determining factor for the calculation of mixed air setpoint.

ZEB generates a setpoint at Y5 if the following applies:

Y5=P7, if X3 > X5 + P3

This relationship means that the mixed air setpoint is limited to the minimum mixed air setpoint when the average zone temperature (X3) is at the upper end of the zero energy range.

$$
Y5 = P7 + P13
$$
, if  $X3 \le X5 - P3$
## *CARE CONTROL ICONS ALPHABETIC REFERENCE*

This relationship means that the mixed air setpoint is limited to the sum of minimum mixed air setpoint and mixed air reset range when X3 is at the lower end of the zero energy range. And, when the average zone temperature is within the ZEB:

$$
Y5 = \frac{-P13}{2P3} [X3 - (X5 + P3)] + P7
$$
  
if X5 - P3 < X3 < X5 + P3

Example:

Maximum zone temperature X1 = 70 Minimum zone temperature X2 = 66 Average zone temperature X3 = 66 Comfort range P3 = 4FDeg Min. mixed air setpoint P7 = 55 Mixed air reset range P13 = 12FDeg Room temperature setpoint (for example, from a Time Program) X5 = 68

$$
Y5 = \frac{-12FDeg}{2*4FDeg} [66 - (68 + 2)] + 55 = 60.0
$$

### *ZEB Cooling Operation*

When the ZEB/Load reset mode (P8) in the internal parameters dialog box is equal to 1 (ZEB), 3 (Cooling control), or 4 (Heating and cooling), the ZEB energy management function calculates a cooling setpoint as follows.

If the warmest temperature sensor value goes above the ZEB upper limit, mechanical cooling is enabled. Cooling is then controlled to maintain the cooling setpoint, Y4. To calculate the cooling setpoint, the maximum zone temperature (the highest value of all the configured zone sensors), Input X1, is required. Then the cooling setpoint is calculated based on a linear relationship with X1 and is sent to output Y4.

If the highest zone temperature is at or above the upper limit of the cooling band, then the minimum (lowest) cooling setpoint, P5, is used. This upper cooling band limit is specified by adding 3 times the comfort range, P3 (typically set to 4FDeg), to the room temperature setpoint (Input X5):

Y4=P5, if  $X1 > X5 + (3*P3)$ 

If the highest zone temperature is at or below the lower limit of the cooling band, an offset called the "cooling reset range" (P12) is added to the minimum cooling setpoint, P5, and this sum is used for the cooling setpoint, Y4. The lower cooling band limit is specified by adding the comfort range, P3, to the room temperature setpoint, X5:

Y4 = P5 + P12, if X1 < X5 + P3

When the highest zone temperature is inside the cooling band, the cooling setpoint, Y4, is calculated with the following formula:

$$
Y4 = \frac{-P12}{2P3} [X1 - (X5 + 3P3)] + P5
$$
  
if (X5 + P3) < X1 < (X5 \* 3P3)

If the highest zone temperature sensor value is in the cooling band area (or higher), mechanical cooling is enabled, that is, YD2 is set to 1.

Example:

Maximum zone temperature X1 = 75 Minimum zone temperature X2 = 66

 175 74-5577–10 (US) EN2B-0184 GE51 R0404 (Europe) Average zone temperature X3 = 68 Room temperature setpoint X5 = 68 Comfort range P3 = 4FDeg Min. cooling setpoint P5 = 55 Cooling reset range P12 = 10FDeg

$$
Y4 = \frac{-10FDeg}{2*4FDeg} \quad [75 - (68 + 3*4FDeg)] + 55 = 61.25
$$

*ZEB Heating Operation*

When the ZEB/Load reset mode in the internal parameters dialog box is equal to 1 (ZEB), 2 (Heating control), or 4 (Heating and cooling), the application also includes heating setpoint management as follows.

If the zone temperature falls below the zero energy range, ZEB implements a linear release of the heating energy through a continuous increase of the heating setpoint (Y3). The minimum zone temperature (X2) is the determining factor for the release of heating and the calculation of the heating setpoint (Y3).

Y3=P6, if  $X2 \le X5 - (3*P3)$ 

This relationship means that the maximum heating setpoint (P6) is demanded when the lowest zone temperature is at or below the lower end of the heating range.

 $Y3 = P6 - P11$ , if  $X2 = X5 - P3$ 

This relationship means that the maximum heating setpoint (P6) minus the heating reset range (P11) is demanded when the lowest zone temperature just falls below the zero energy range.

$$
Y3 = \frac{-P11}{2P3} [X2 - (X5 - 3P3)] + P6
$$
  
if X5 - 3P3 < X2 < X5 - P3

If the lowest zone temperature is in this range, ZEB enables heating, that is, it assigns 1 to YD1.

### Example:

Maximum zone temperature X1 = 68 Minimum zone temperature X2 = 61 Average zone temperature X3 = 66 Comfort range P3 = 4FDeg Max. heating setpoint  $P6 = 95$ Heating reset range P11 = 27FDeg

$$
Y3 = \frac{-27FDeg}{2*4FDeg} \qquad [61 - (68 + 3*4FDeg)] + 95 = 159.0
$$

#### *ZEB Dehumidification*

When the ZEB/Load reset mode in the internal parameters dialog box is equal to 1 (ZEB), 3 (Cooling control), or 4 (Heating and cooling), the application also includes dehumidification as follows.

If the humidity measured by the X4 sensor exceeds the value of P10 (Room humidity limit), ZEB initiates cooling. Relative humidity is the determining factor for cooling.

If you select an absolute humidity sensor in the internal parameters dialog box, ZEB performs a conversion to relative humidity.

To monitor humidity, select the With humidity sensor option in the internal parameters dialog box.

Note that with Heating and cooling applications (ZEB/Load reset mode equal to 4), ZEB only initiates cooling. This option does not inactivate heating. Cooling condenses moisture in the air so that it can then be removed. Because heating is still active, a downstream air heater can bring fresh air to the required temperature again.

With the ZEB application (ZEB/Load reset mode equal to 1), cooling takes place with a simultaneous inactivation of heating. In addition, setpoint management engages the mixed air dampers and demands a setpoint for the dampers determined by the maximum zone temperature.

With the Cooling control application (ZEB/Load reset mode equal to 3), when air humidity exceeds the allowable value, ZEB only initiates cooling.

**ZEB Example** See the System Regulation application in the Examples chapter for a description of a partial air conditioning system with mixed air dampers, an air heater, and an air cooler. Setpoint management using the ZEB statement followed by PID controllers regulates this system.

*ALPHABETIC REFERENCE CARE CONTROL ICONS* 

# **EXAMPLES**

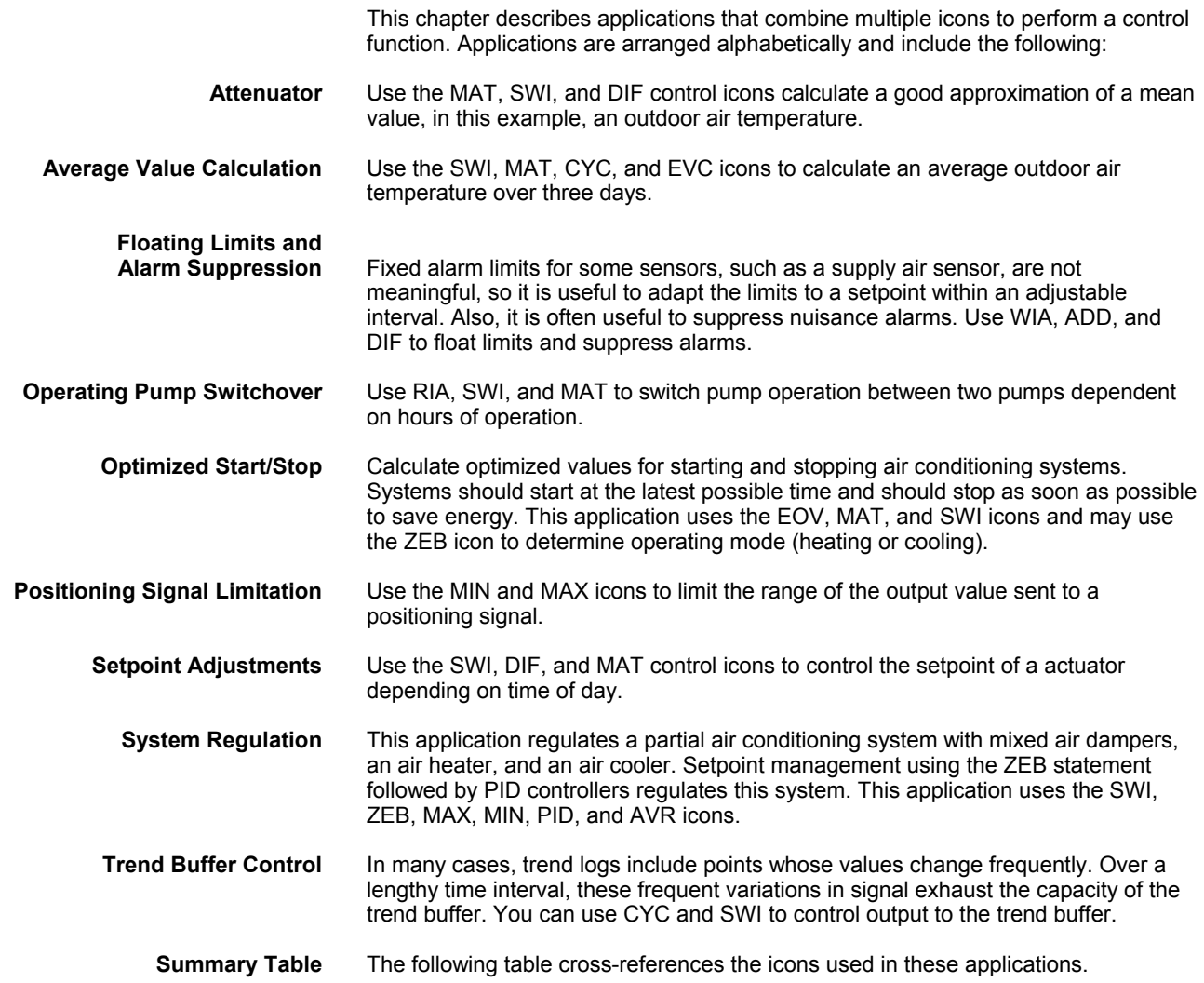

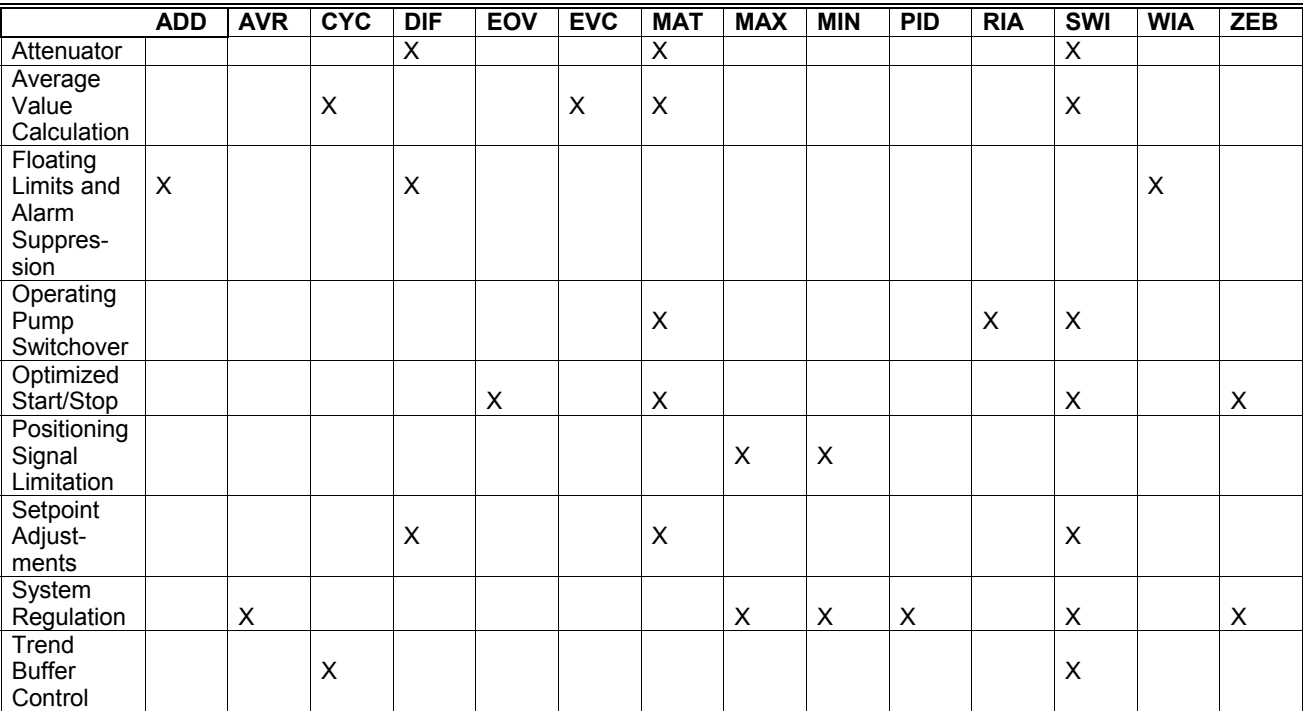

## **Attenuator**

**Purpose** In many applications, the desired calculation is not based on a momentary value such as outdoor air temperature but is averaged over an hour. Instead of an exact mean value, you can calculate a good approximation by "attenuating" the value. For example, the following formula approximates outdoor air temperature:

Approx.  $OAT<sub>new</sub> = INT(MomentumOAT - Approx.OAT<sub>old</sub>)$ 

INT stands for an integral function.

**Control Icons** Use the SWI, MAT, and DIF control icons.

**Example** The following diagram shows the control loop and switching table setup for this application.

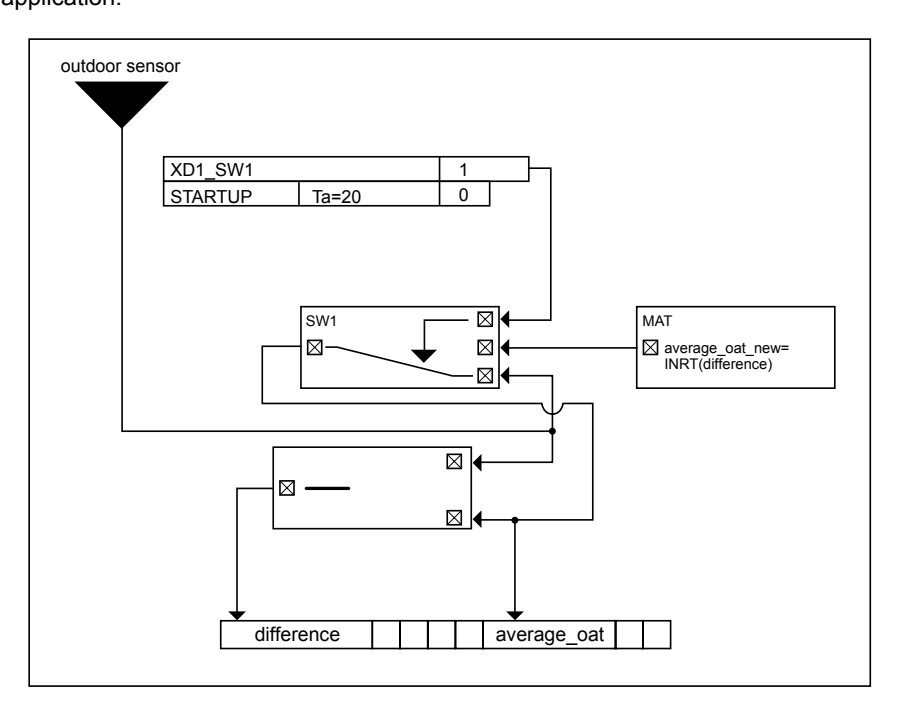

The closed loop control symbol DIF calculates the differential between the momentary outdoor temperature and the old approximate outdoor temperature. The MAT symbol provides a formula to integrate the difference (INT function). The integral function uses TI (reset time) equal to 60 minutes and has a limit value (LIM) of 50C (122F).

Note that the "difference" pseudopoint is an analog flag. It does not have to be available for operator display.

The MAT output calculates the appropriate outdoor temperature. During equipment start-up, actual outdoor temperature overrides the calculated temperature. For example, start-up maintains 20 seconds on zero, then follows with an approximation of the outdoor temperature. Before this, the approximate outdoor temperature equals the momentary outdoor temperature. This action correctly initializes the integral function.

To use the STARTUP point, see Appendix B: Startup User Address.

# **Average Value Calculation**

**Purpose** The implementation of some heating limit functions require an average of outdoor air temperature (OAT) over three days.

The formula for this calculation is:

 $Y_{Average. new} = (n^*Y_{Average. old} + X)/(n + 1)$  where n varies from 0 to i.

Average, new is the momentary average value. Average, old is the average value calculated in the previous cycle. X is the actual value of the variable that is being averaged.

The variable n serves to weight the average value relative to the actual value. As time increases, the weighting of the actual value always becomes less. The variable i serves to limit n. The following formula defines this limitation:

 $i = T/t0$  where  $T =$  Averaging duration and  $t0 =$  scan time.

If n reaches the value of i, it must remain fixed at this value.

To average temperature over three days, measure OAT every 10 minutes, that is, scan time (t0) is 10 minutes. Averaging duration T is 3 days or 4220 minutes. So, i is 4220/10 or 422.

The formula to average three days of OAT (oat\_72h) is then:

oat  $72h = (n*oat 72h + OAT)/(n + 1)$  where n varies from 0 through 422 and increases by 1 every 10 minutes.

**Flowchart** The following flowchart illustrates this averaging.

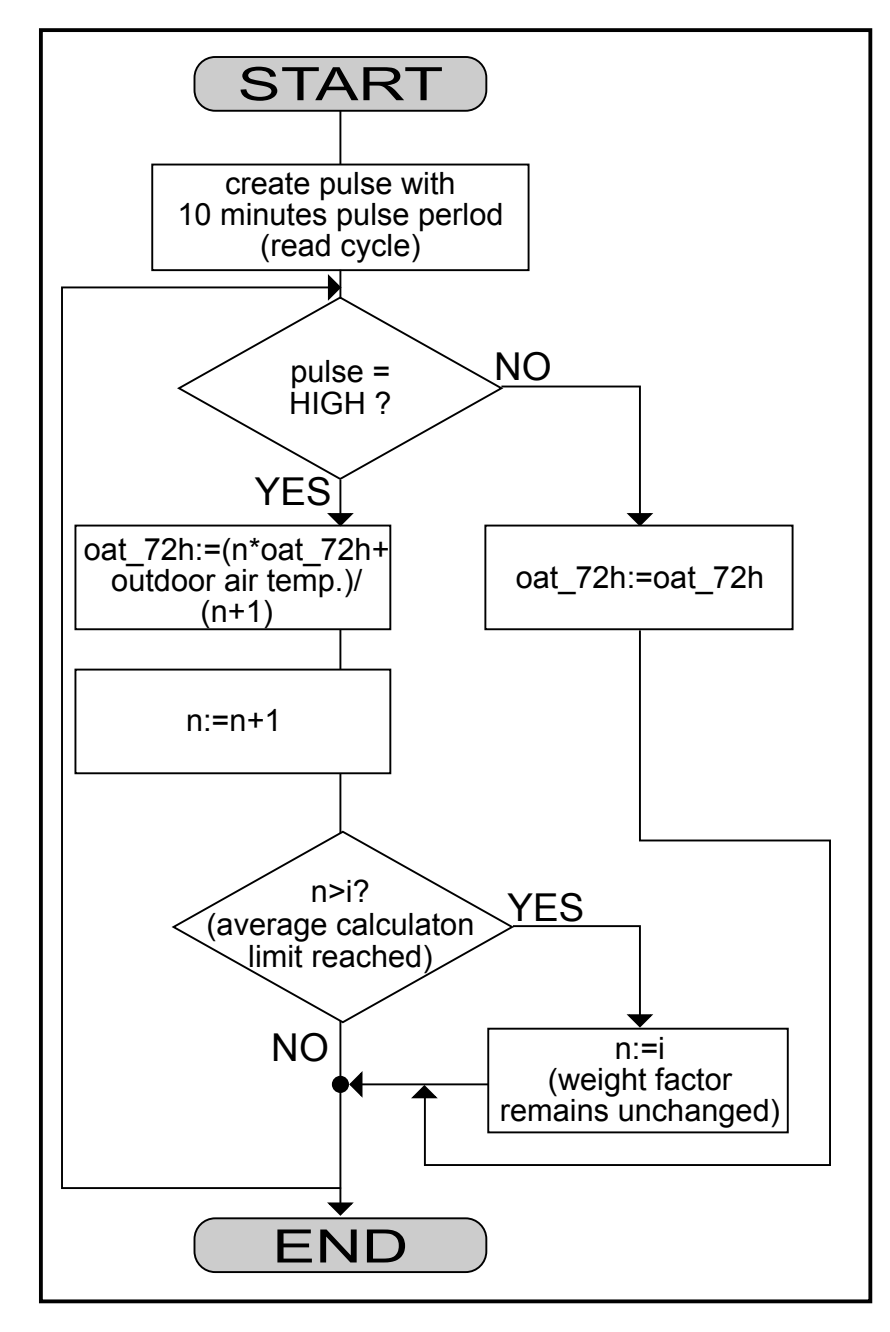

**Control Icons** Use the SWI, CYC, MAT, and EVC icons.

**Control Sequence** The following diagram illustrates the control sequence in CARE.

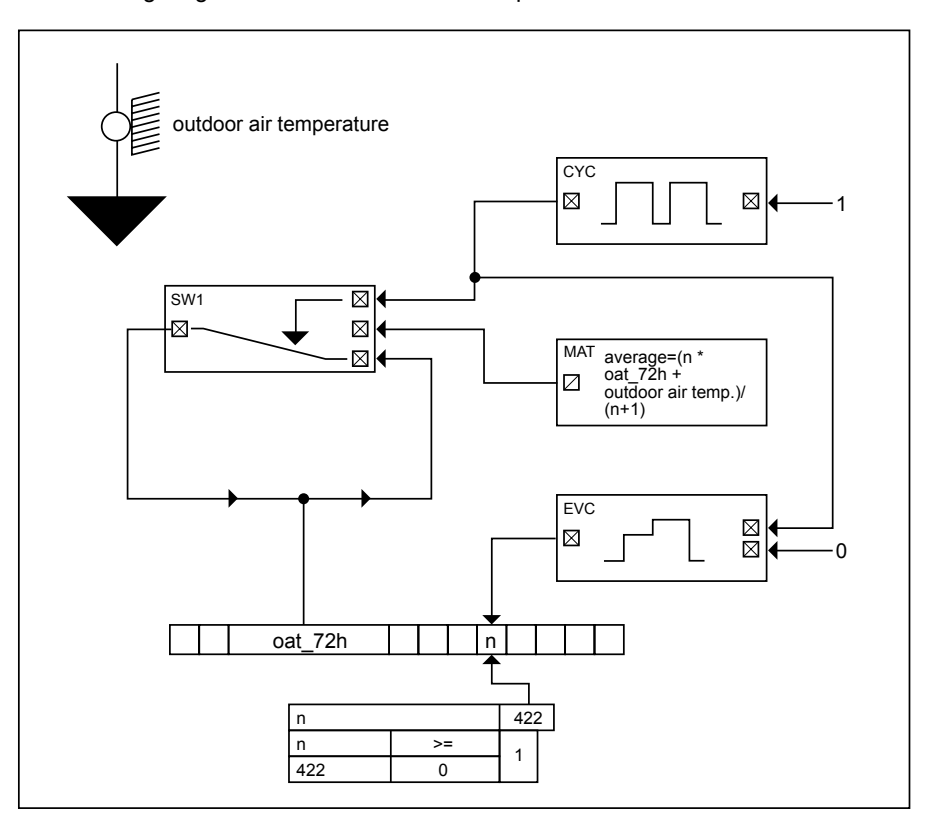

The CYC statement generates a series of impulses with a period duration of 10 minutes (scan time). To do this, the CYC icon must have the following parameter assignments:

Switch-on time = 599 sec Switch-off time=1 sec

NOTE: To guarantee correct operation, switch-on time must equal cycle time. This rule is the only way to ensure that the impulse is present during an entire cycle and is interpretable.

With a cycle time of 5 seconds, switch-on time must be 1 second and switch-off time 599 seconds.

Impulses from CYC are input to EVC and stored temporarily in a flag (n).

The MAT icon contains the averaging formula:

Average =  $(n * oat_72h + OAT)/(n + 1)$ 

Where:

Average is the actual average value calculated. oat 72h is the OAT average over 3 days. OAT is the momentary OAT from the OAT sensor. n is the weighting factor.

This new average value replaces the old OAT average over 3 days as soon as the output of the CYC statement delivers a high signal. During the switch-off duration of CYC, average OAT is in a self-hold circuit. The SWI icon implements this function.

The switching table implements the maximum limitation of the weighting factor ( $n =$ 422). The table resets n to 422 if it exceeds 422.

In addition, the CYC input must be set to logical 1 so the impulse generator is released. The output XD2 of EVC is set to logical 0. If this input becomes 1, a reset

74-5577–10 (US) 184 EN2B-0184 GE51 R0404 (Europe)

is triggered on EVC that causes the calculation of the average value to start again. The new start can be triggered through a manual switch cabinet by a check of the system variable STARTUP. A switching table can implement the check of the STARTUP point:

When STARTUP = 1, reset EVC to 1.

The controller sets STARTUP to zero during a network failure. After the return of the network, STARTUP is 1 again. The switching table enables a new start of the OAT calculation after a network failure.

NOTE: If the STARTUP variable triggers a reset of EVC, ensure that STARTUP is reset to zero after running through the first cycle. See Appendix B for a description of STARTUP reset.

# **Floating Limits and Alarm Suppression**

- **Purpose** Fixed alarm limits for sensors such as a supply air sensor are not meaningful, so it is useful to adapt the limits to a setpoint within an adjustable interval. It is also often useful to suppress nuisance alarms.
- **Control Icons** Use the WIA, ADD, and DIF control icons.
	- **Example** The following diagrams illustrate a typical equipment setup and desired floating limits. The dmax value in the floating limits diagram is the distance of the upper alarm limit from the setpoint and dmin is the distance of the lower alarm limit. The minimum and maximum limits remain fixed values (necessary for frost protection).

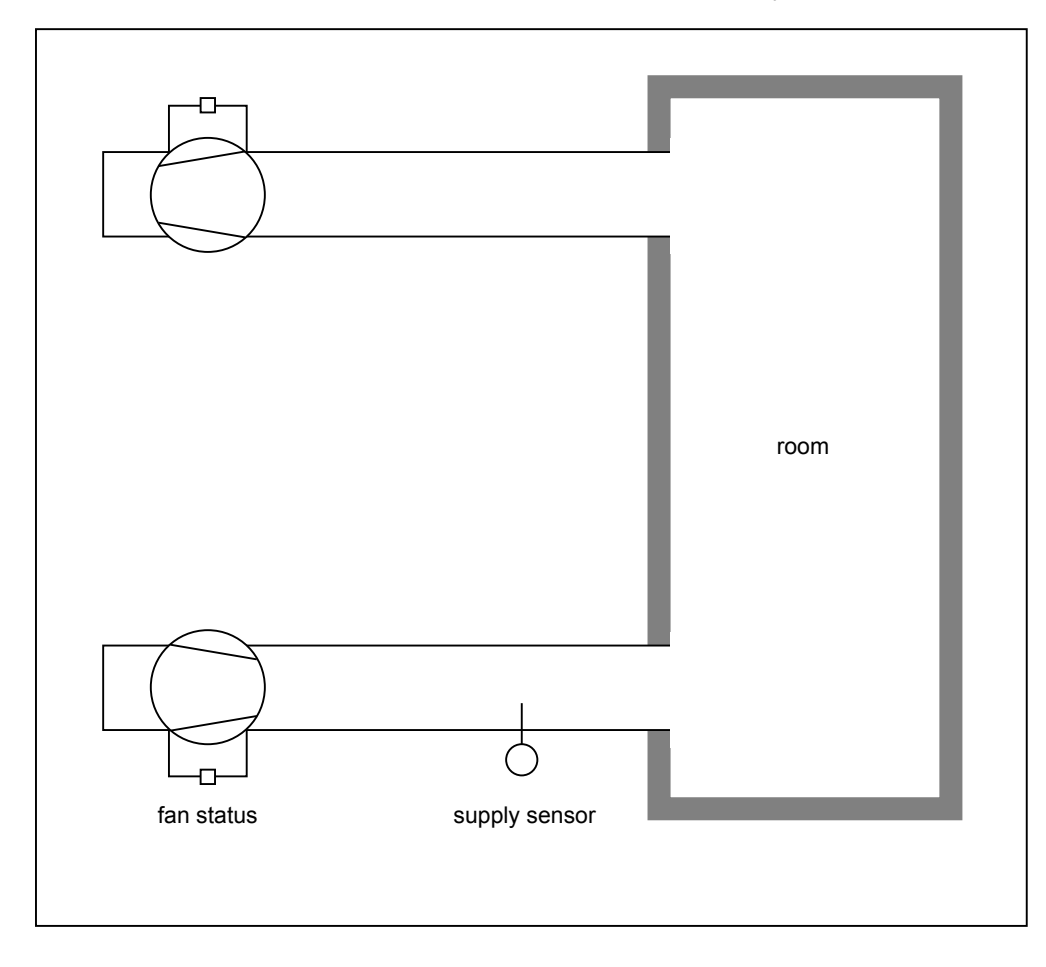

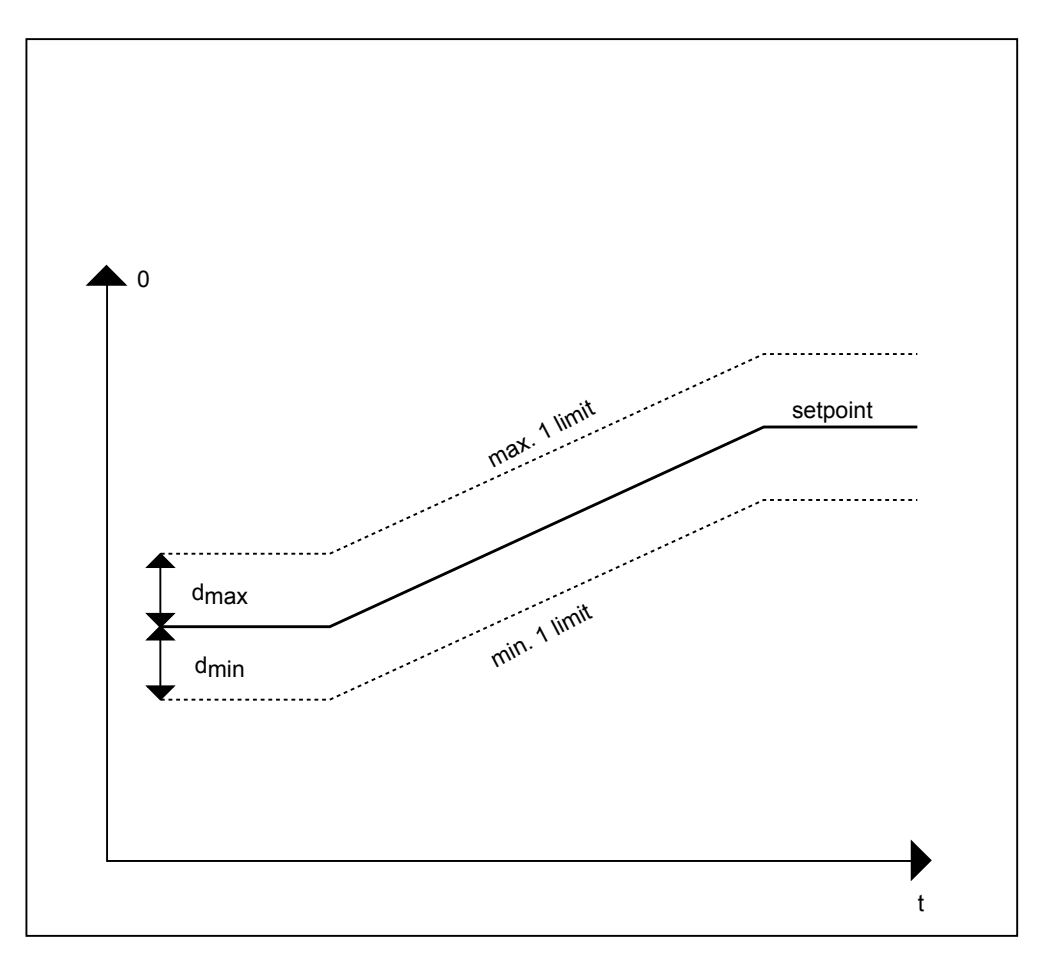

In addition to floating limits, the system should suppress all alarms as long as the supply air fan is off because the supply air sensor cannot measure correct values when the fan is off. The following diagram illustrates both alarm suppression and floating limits.

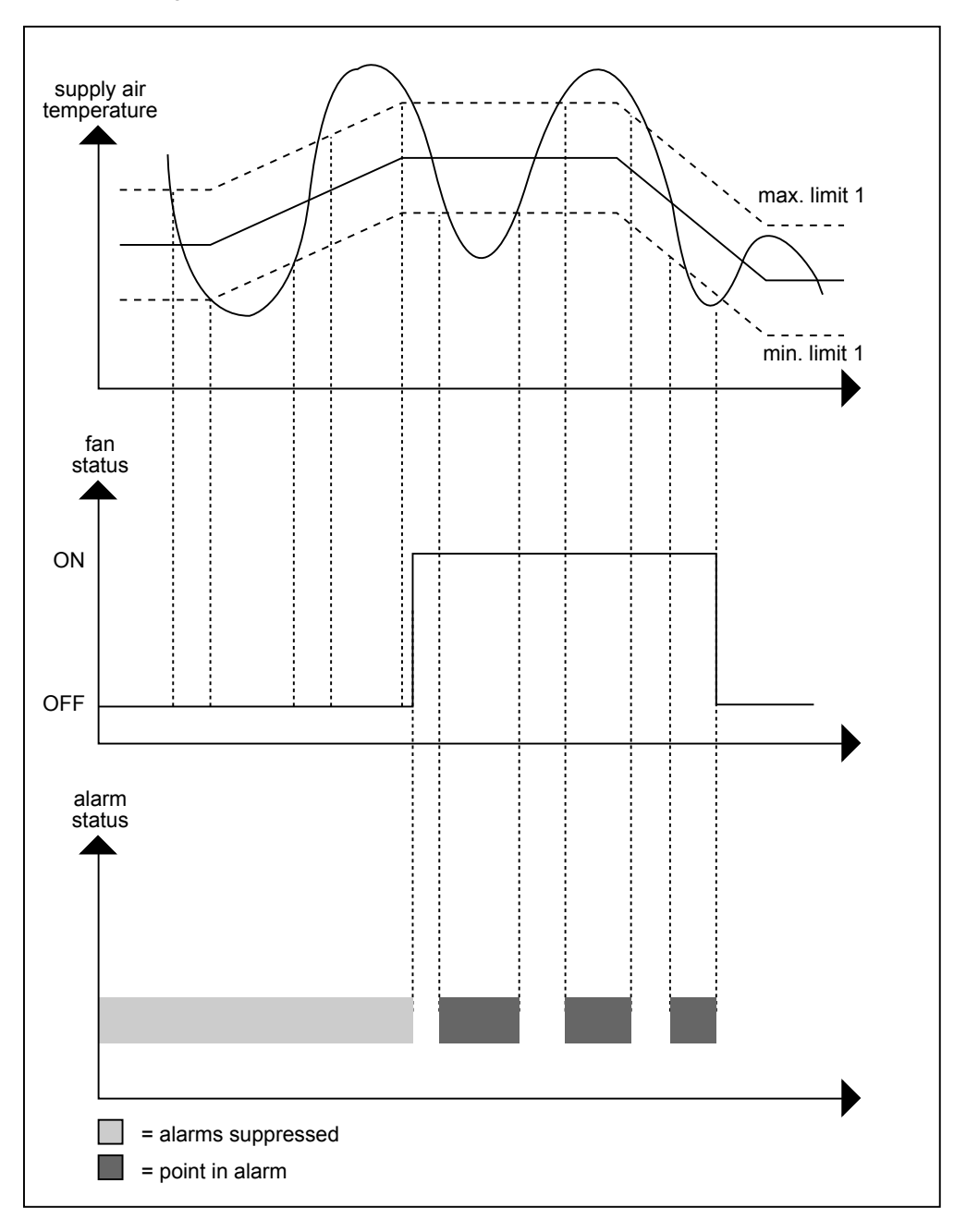

The following flowchart shows the required logic for floating limits.

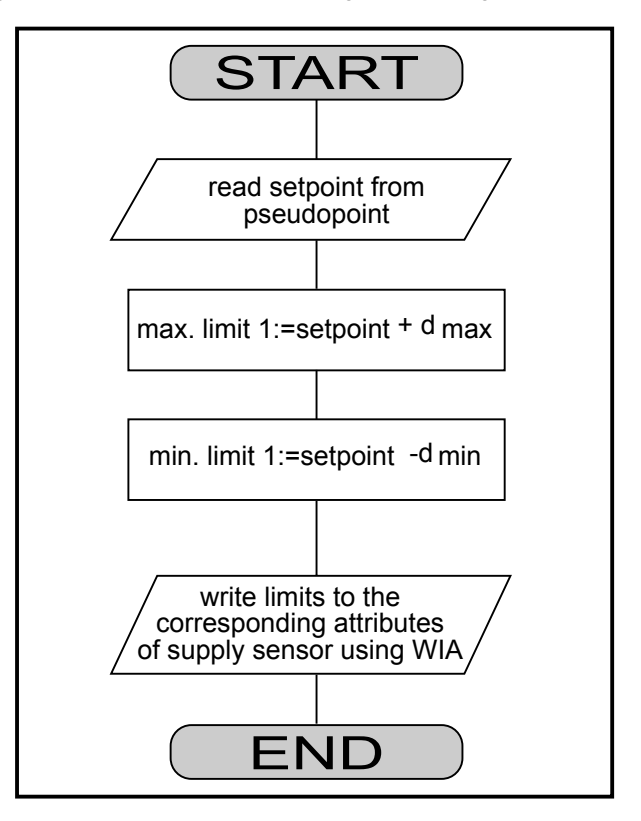

The following flowchart shows the required logic for alarm suppression.

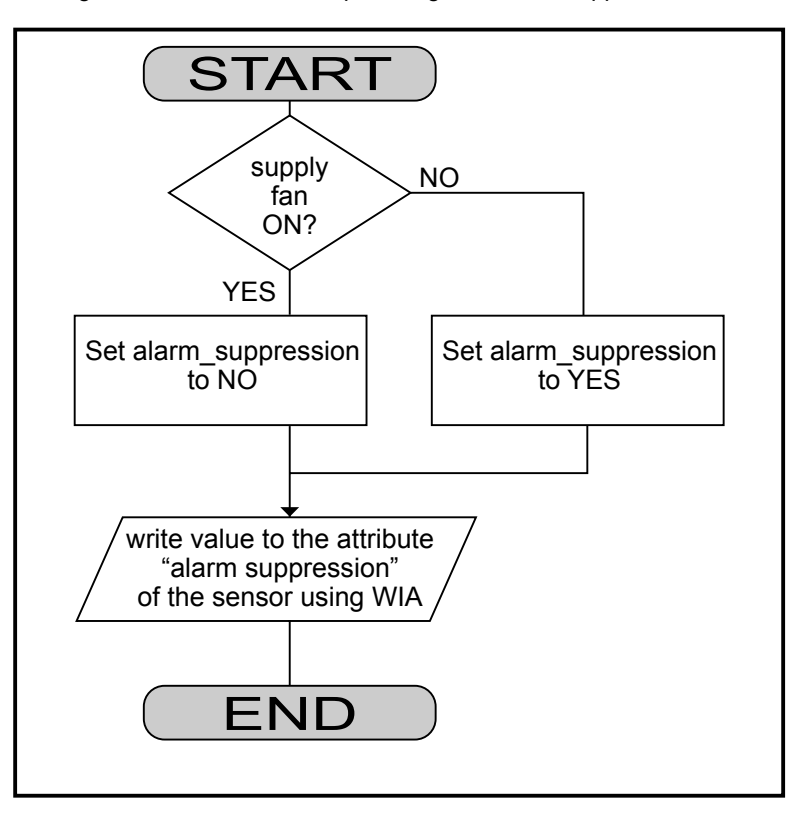

To implement these procedures in CARE, you can use a switching table and a control loop with WIA, ADD, and DIF control icons. The following diagram illustrates the required CARE setup.

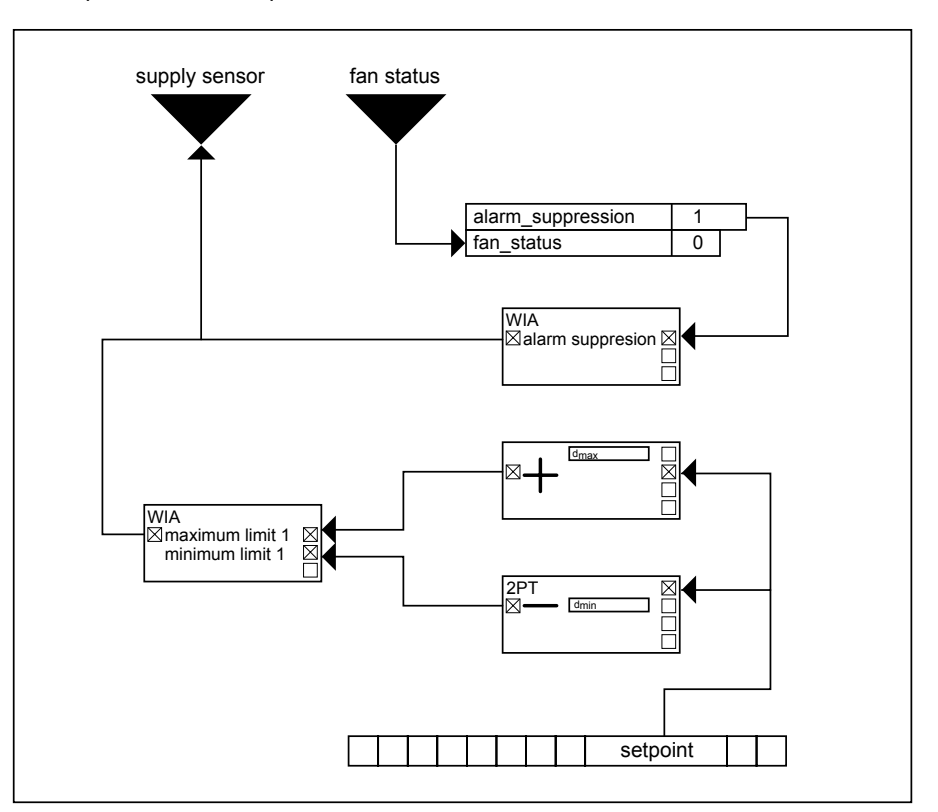

# **Operating Pump Switchover**

- **Purpose** Switch pump operation between two pumps dependent on hours of operation. RIA reads the operating hours attribute for each pump and provides the values to SWI icons for the switchover decision.
- **Control Icons** Use the RIA, SWI, and MAT icons.
	- **Description** Control operation switches on Pump 1 when the application program demands it and estimates switch-off time depending on the number of operating hours. Pump 2 operation is similar.

The following flowcharts diagram program operation in three parts.

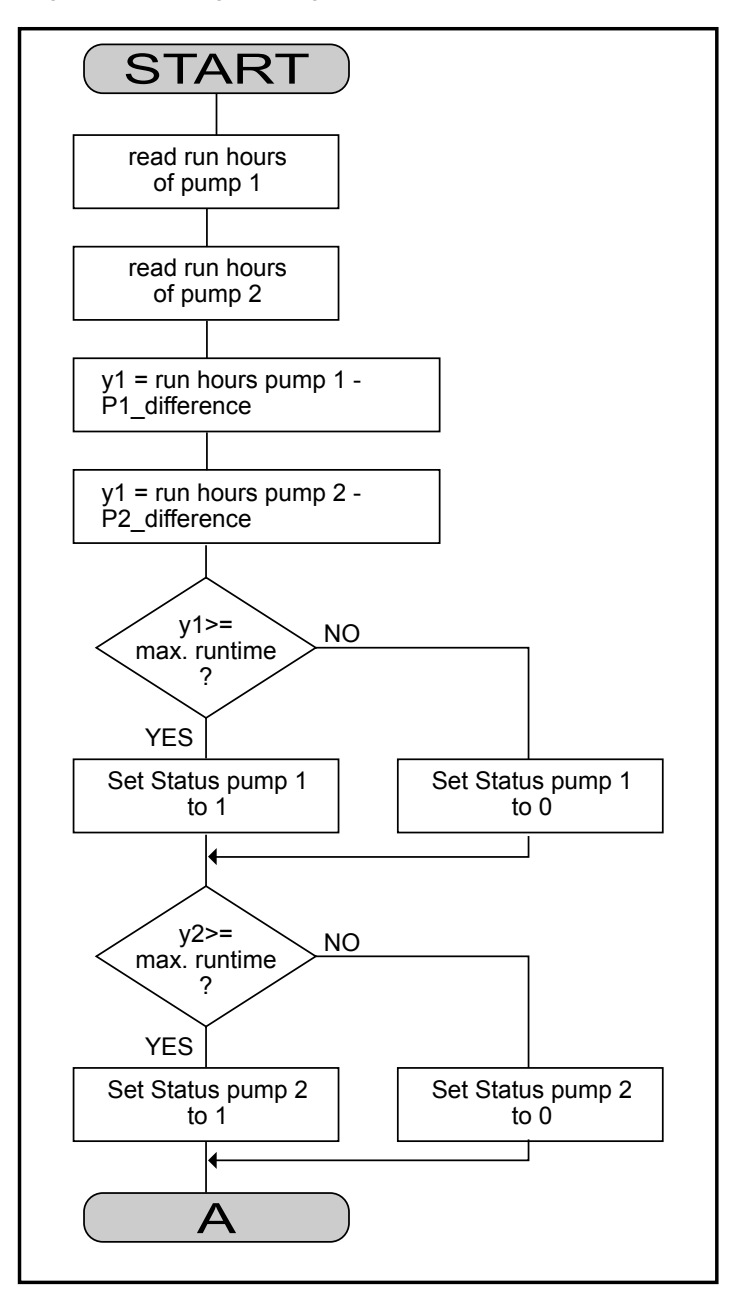

74-5577–10 (US) 192 EN2B-0184 GE51 R0404 (Europe)

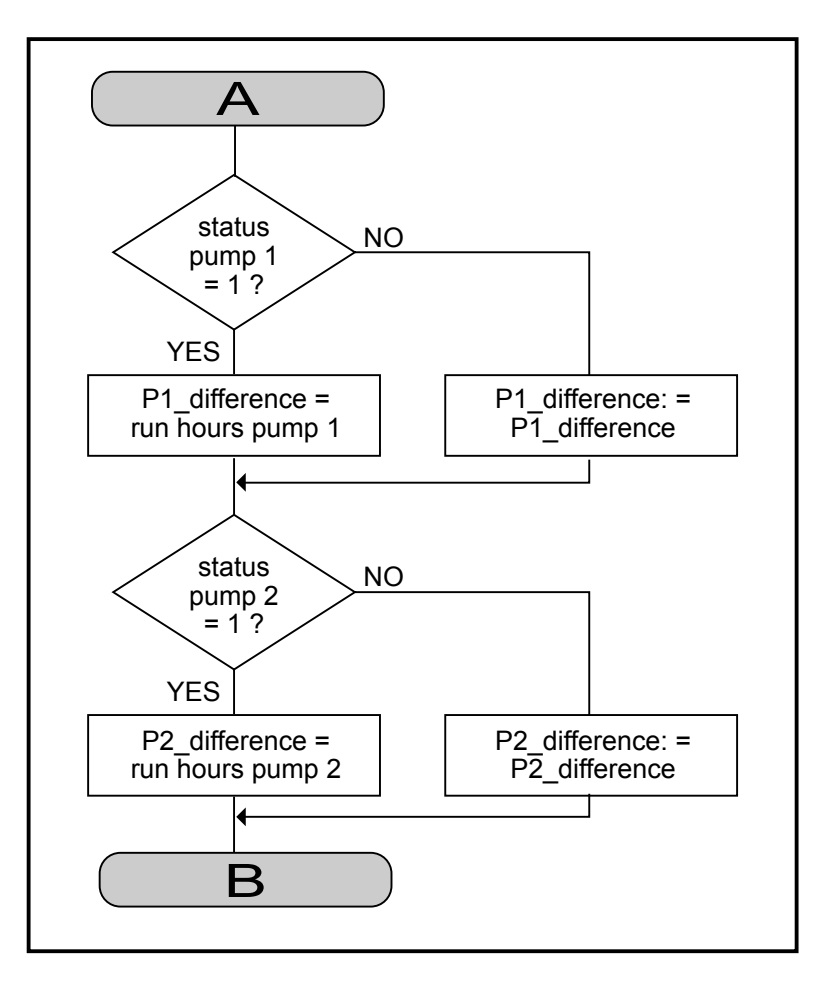

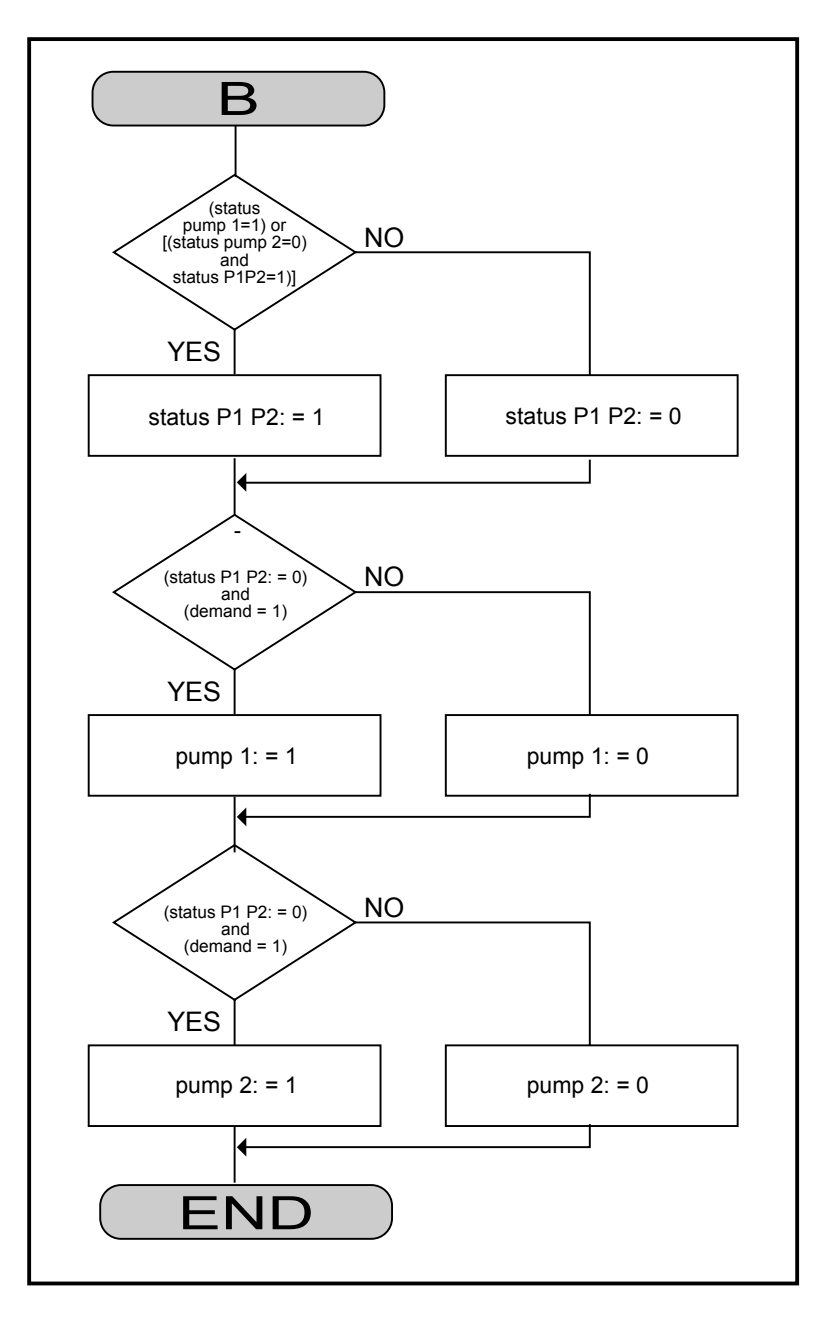

The following diagram shows the required CARE programming for this example.

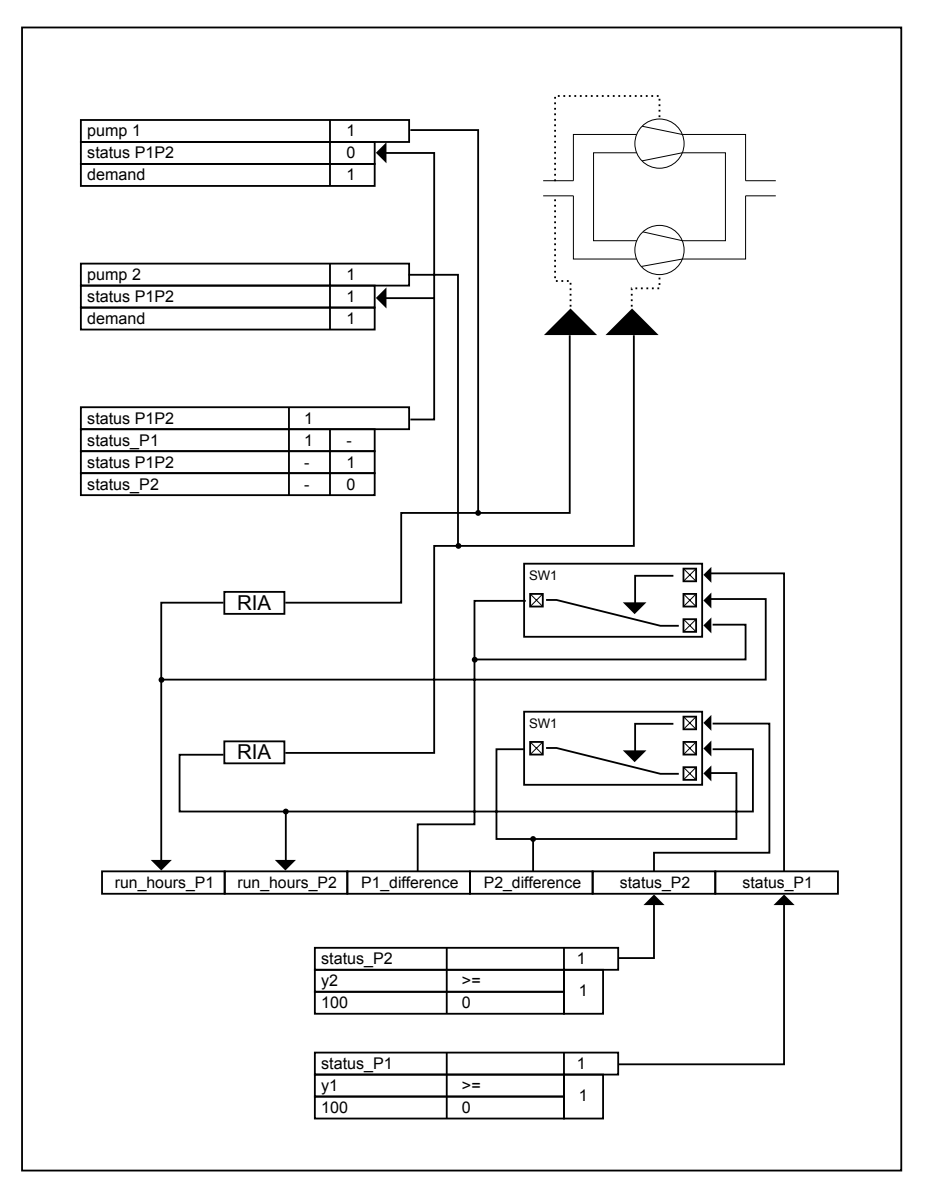

Switchover occurs every 100 hours. The switching tables save the time period for status P1 and status P2. Y1 and Y2 are MAT formulas that work together to operate the switching tables.

Y1 = run hours P1 - P1\_Difference

Y2 = run hours P2 - P2\_Difference

The control loop and switching tables use flags for the hours and statuses since these values are of no interest to a user at an operator's terminal.

## **Optimized Start/Stop**

**Purpose** This application optimizes the start/stop of an air conditioning system. Systems should start at the latest possible time and should stop as soon as possible to save energy.

**Control Icons** Use the EOV, SWI, MAT, and ZEB control icons.

**Description** The following diagram shows the application in CARE.

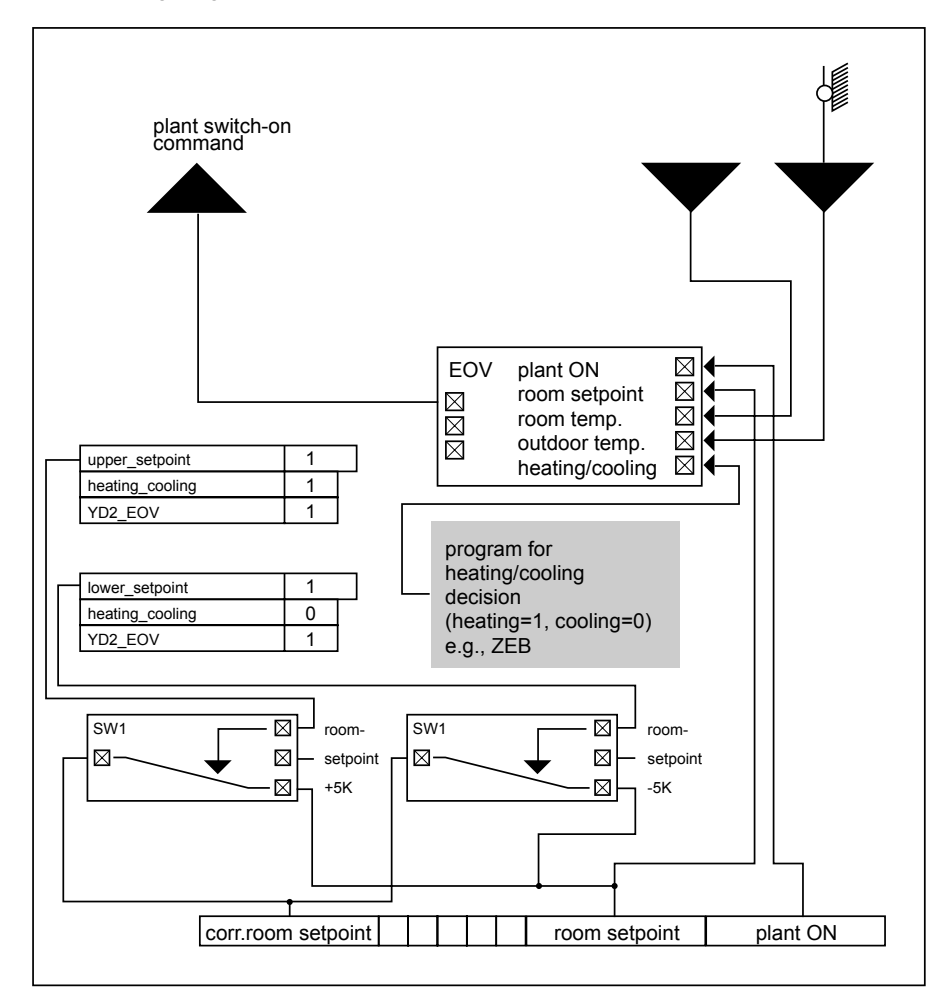

Note that the user address Plant On must be a digital pseudopoint and set by a Time Program to an On or Off value. The ZEB icon decides whether the system is in heating or cooling mode. This example is operated with the corrected setpoint during optimized start-up.

If the plant is in heating mode and optimized start-up is active (YD2 = 1), the SWI icon passes a higher room setpoint of 5K.

If the plant is in cooling mode and optimized start-up is active (YD2 =1), the SWI icon passes a reduced room setpoint of 5K.

In all other cases (no optimization), the room setpoint is unchanged.

The Mathematical editor (MAT icon) calculates the increase/decrease of room setpoint:

room\_setpoint\_high = room setpoint + 5 or room\_setpoint\_low = room setpoint - 5

74-5577–10 (US) 196 EN2B-0184 GE51 R0404 (Europe)

# **Positioning Signal Limitation**

**Purpose** Limit the range of the output value sent to a positioning signal. For example, limit the range of values sent to a damper to from 0 to 100 percent.

As shown in the following diagram, a function output can vary across all real numbers. However, the device being controlled may have a set range between a minimum and a maximum value.

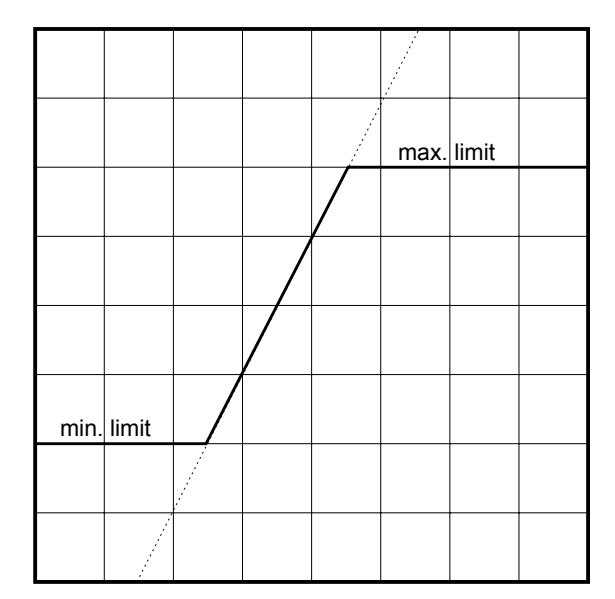

**Control Icons** Use the MIN and MAX control icons.

**Example** If the linear function Y = 2X-20 (where -50  $\leq$  X  $\leq$  150) defines the output signal for a mixing valve with a three-position output (0 through 100 percent range), you need to limit the output to range between 0 and 100.

The following flowchart represents the required control logic:

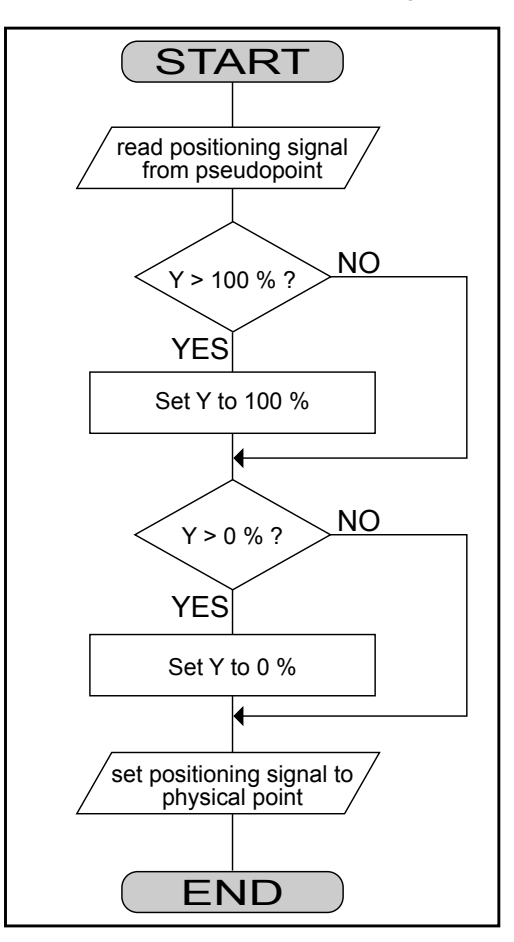

The following diagram represents the control loop to implement the control logic:

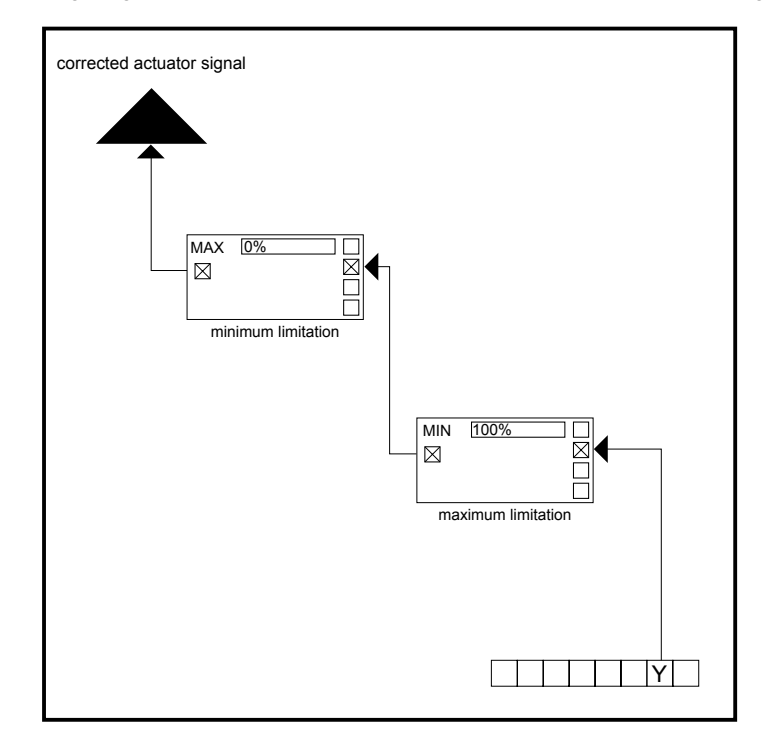

The minimum and maximum values are best input as parameters as shown in the control loop diagram (0 and 100 percent).

The MIN statement transmits Y values that are less than or equal to 100 percent.

The MAX statement transmits Y values that are greater than or equal to 0 percent.

## **Setpoint Adjustments**

**Purpose** During the Auto mode of operation, adjust the setpoint for a Time Program by ±7 Kelvin.

> During the Day mode of operation, adjust a permanently assigned setpoint of 20C (68F) by ±7 Kelvin.

During the Night mode of operation, implement a fixed setpoint of 12C (54F).

- **Control Icons** Use the SWI, DIF, and MAT control icons.
	- **Example** This example uses the TF26 temperature selector device as an external setpoint positioner. The TF26 has a rotary knob for adjusting the setpoint and a switch to select mode of operation (Auto, Day, and Night).

The following diagram shows the characteristic curve of the TF26.

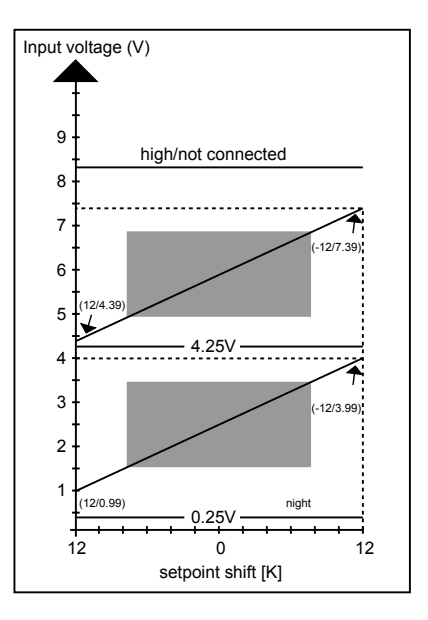

The voltage of the TF26 can move in the gray-shaded areas when the potentiometer knob is turned. Setpoint adjustments of ±degrees Kelvin can be set in the Auto and Day modes of operation.

In Auto and Day operation, the TF26 has linear characteristic curves that are different only by their intersections with the axis. In Night operation, the TF26 supplies a voltage less than 0.25V.

The curve formula for Auto operation is:

auto = -8\*(TW-7.39)-12

The curve formula for Manual operation is:

day = -8\*(TW-3.99)-12

Where TW is the analog point representing TF26.

The following diagram represents the control loop and switching logic tables that implement this example:

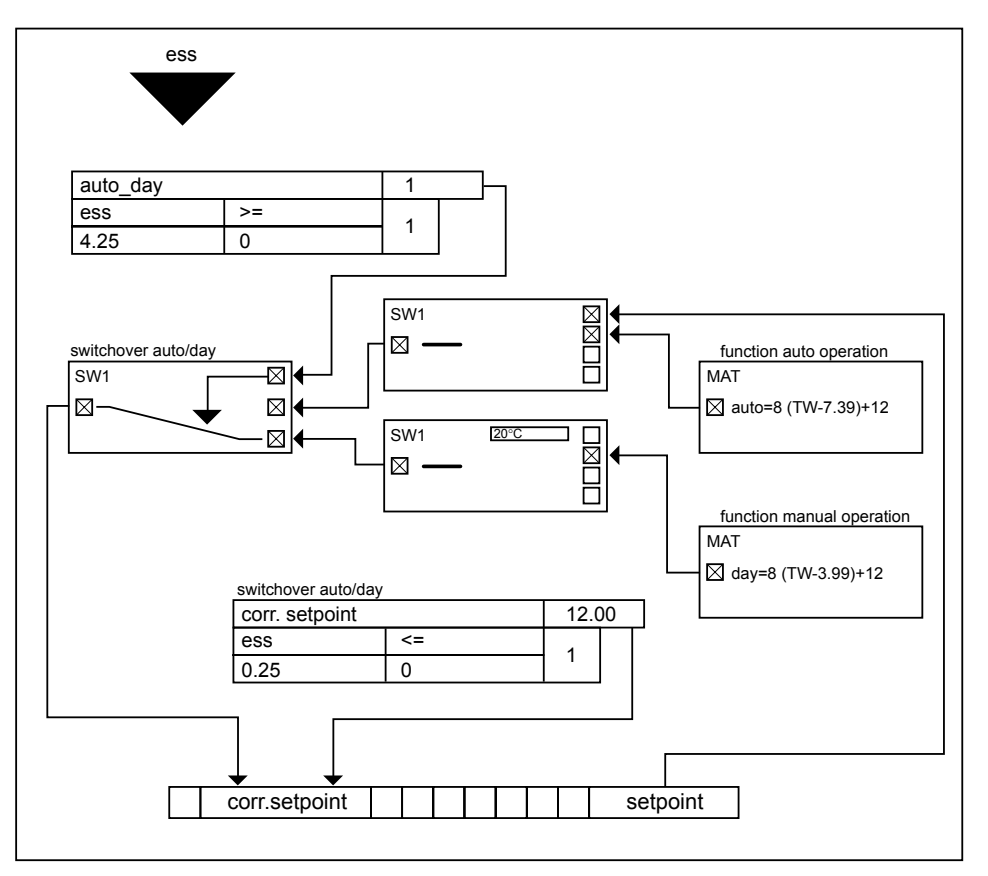

The TF26 temperature selector is represented by the point "ess".

The MAT icons incorporate the formulas for the Auto and Day modes of operation. The auto formula supplies the correction signal that must be added to the setpoint of Time Program to generate the corrected setpoint. The day formula supplies the correction signal that must be added to the constant day setpoint (20C [68F]) to generate the corrected setpoint.

However, the formulas cannot be used as-is because the mathematical editor does not permit two operations in direct succession (in this example, =-8 where the equals sign is followed by the minus sign).

To create acceptable formulas, the formulas are multiplied by -1 and subtracted from the particular setpoint.

In auto operation, the corrected setpoint is equal to the Time Program setpoint minus the result of the auto formula. Mathematically:

Corrected setpoint = Setpoint hour -  $(8*(TW-7.39)+12)$  for TW > 4.25V

In manual operation, the corrected setpoint is equal to the constant setpoint minus the result of the day formula. Mathematically:

Corrected setpoint =  $20 - (8*(TW-3.99)+12)$  for TW  $\leq 4.25V$ 

The DIF statements subtract the day and auto results from the appropriate setpoints.

Auto/day operation switchover is via a switching table comparison. If input voltage TW is greater than 4.24V, the switching table is 1 and the SWI statement transmits the automatic setpoint. Other, SWI transmits the day setpoint.

Night operation also is via a switching table comparison. If the TW input voltage drops below 0.25V, the switching table writes a fixed setpoint of 12C (54F) to the corrected setpoint.

Note that switching tables have priority over control loops so the night operation functions although the control loop writes the day setpoint on the corrected setpoint.

**TW Linear Characteristic** When defining the TW input, you need to define a linear characteristic curve of 0 through 10V.

## **System Regulation**

This application regulates a partial air conditioning system with mixed air dampers, an air heater, and an air cooler. Setpoint management using the ZEB statement followed by PID controllers regulates this system.

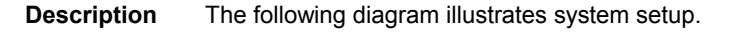

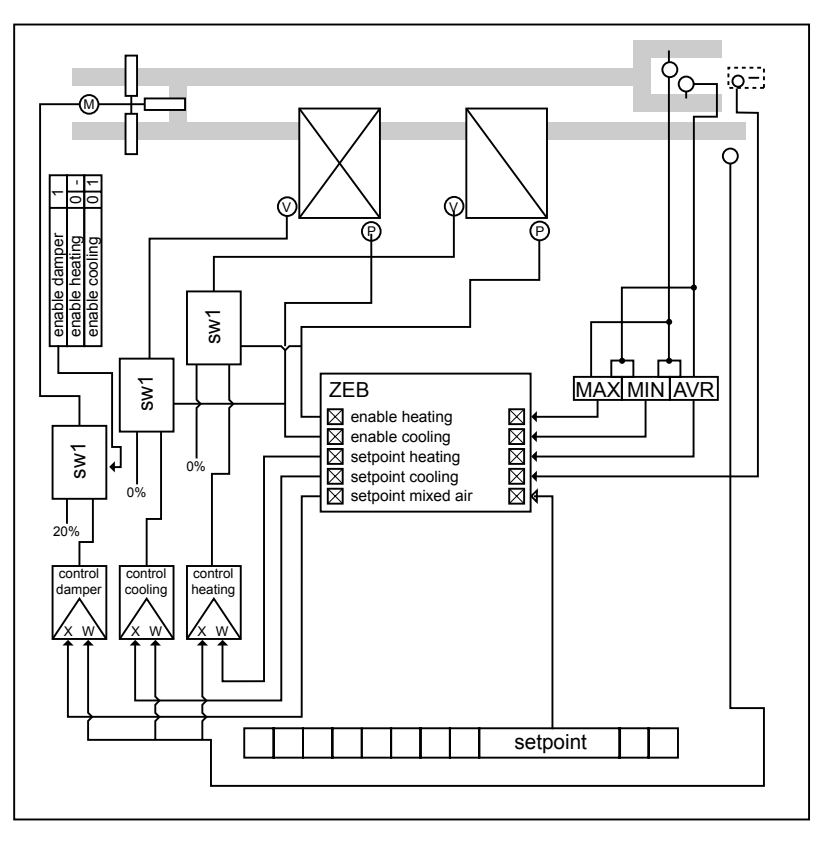

ZEB/Load reset mode is 1 (ZEB) to receive the mixed air damper setpoint.

With the controllers, it is especially important to ensure that the proportional ranges of the controller are set correctly.

When crossing the particular heating, cooling, and zero energy ranges, the control loop must cover the maximum positioning signal change of the controller. The proportional ranges (Xp) of the controllers are as follows:

Heater controller Xp = Heating reset range Cooler controller Xp = Cooling reset range Damper controller  $Xp = (P13*(100\% + 20\%)/(100\% - 20\%)) + P13$ (Where P13 is the mixed air reset range.)

With the controller for the mixed air dampers, there is also a minimum limitation of the positioning signal to 20 percent to guarantee a minimum fraction of outdoor air.

In this example, the Y3, Y4, and Y5 outputs from ZEB provide the fresh air setpoints for the heating, cooling, and zero energy cases (pure damper operation). These outputs serve as reference variables for the PID controllers. The fresh air sensor provides the controlled variable. On the controllers for the cooler and the dampers, the controller inputs for the controlled variable and reference variables are deliberately exchanged to reverse the effects of the controller.

### *Air Heater Controller*

The ZEB heating setpoint (Y3 output) connects to the controller for the air heater valve as the reference variable. If the ZEB statement initiates heating (YD1=1), the positioning signal from the controller reaches the valve drive. If YD1 equals zero, the controller is overridden and the valve is closed.

## *Cooler Controller*

The ZEB cooling setpoint (Y4 output) connects to the controller for the cooling valve as the controlled variable. The connection is made as the controlled variable to reverse the direction in which the controller works. If the ZEB statement initiates cooling (YD2=1), the positioning signal from the controller reaches the valve drive.

In addition, the mixed air setpoint connects to the damper controller for dehumidification when cooling is active.

If YD2 equals zero, the controller is overridden and the valve is closed.

### *Mixed Air Damper Controller*

ZEB releases the mixed air dampers if neither heating nor cooling is active (YD1 and YD2 are zero) or if cooling is active (YD2 is 1).

If neither heating nor cooling is active, all temperatures are within the zero energy range. ZEB releases the dampers for air regulation.

If cooling is active, ZEB must also release the dampers because dehumidification can activate cooling and then damper intervention is required. A switching table releases the dampers.

The mixed air setpoint (Y5) connects to the damper controllers as the controlled variable (for reversal). The positioning signal from the controller reaches the damper drive when the dampers are released.

If the dampers are blocked, the controller is overridden and the dampers are closed to a minimum outdoor air proportion of 20 percent.

The SWI control icon can provide the zero and 20 percent constants that override the controller when necessary.

To guarantee a minimum outdoor air proportion when the dampers are released, minimum controller output has to be 20 percent.

# ACAUTION

If the system is off, the control loop must guarantee that the outdoor air dampers are closed, as in other standard control applications to prevent unacceptable outdoor air within the system. Use separate switching tables to guarantee this action.

# **Trend Buffer Control**

Purpose In many cases, trend logs include points whose values change frequently. Over a lengthy time interval, these frequent variations in signal exhaust the capacity of the trend buffer.

> You can delay the filling of the trend buffer by preventing the writing of trend values to the buffer for a defined time. After this time expires, you permit buffer writing again for a short interval. The following diagram illustrates this procedure:

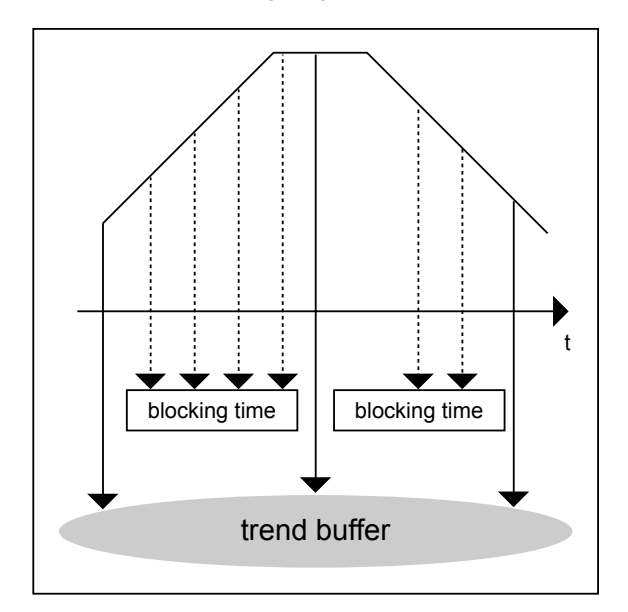

**Control Icons** Use the CYC and SWI control icons.

**Description** CYC allows the writing of a point value to a software point during the On time of the cycle. The software point is part of trend logging. During Off time, the point switches into a self-hold condition, meaning that it maintains its previous value during the entire Off time. Because this value does not change for the duration of the Off time, it is also not written in the trend buffer.

The following flowchart illustrates program action:

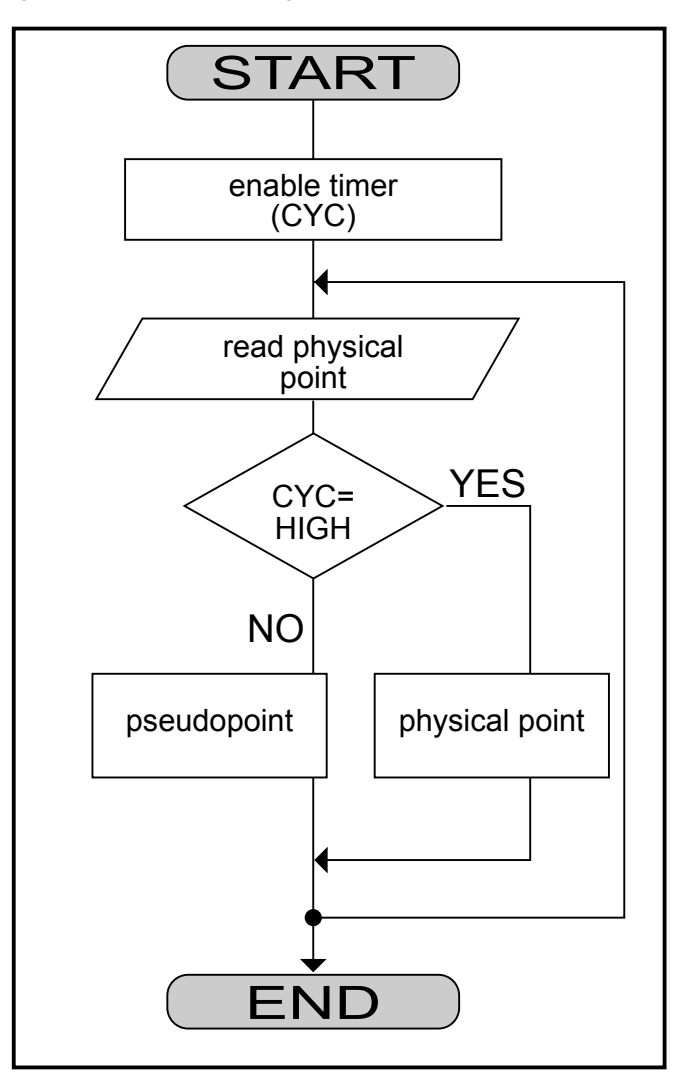

To implement this extended trend function, CYC must be part of a control loop that includes other functions. The following diagram illustrates the complete control loop.

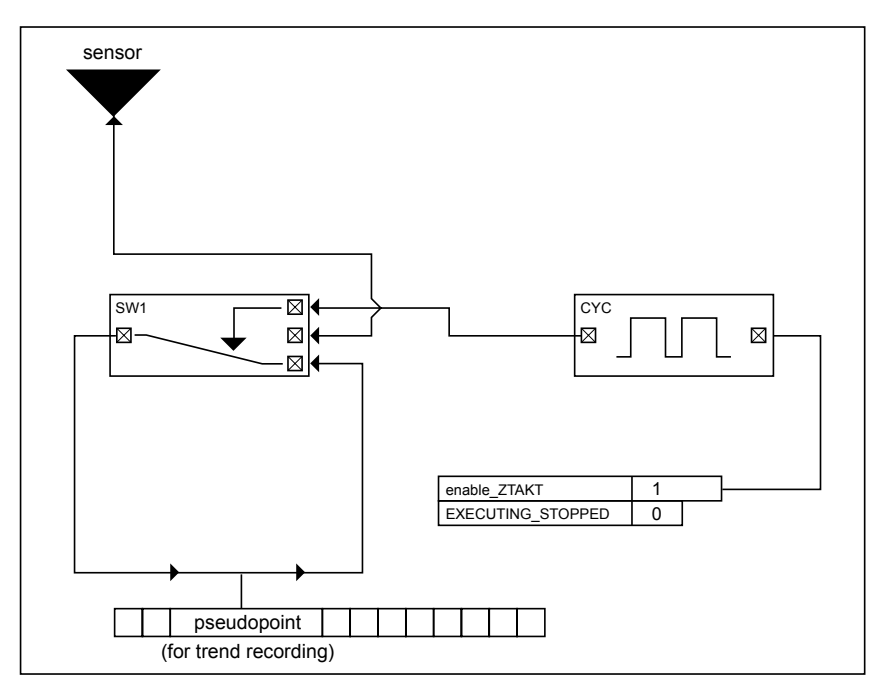

The SWI control icon switches the value of the sensor to the pseudopoint when CYC is in On time. Otherwise, SWI implements a self-hold time for the sensor.

The switching table uses the system variable EXECUTING\_STOPPED. The controller automatically sets this variable to LOW as soon as a DDC program has run correctly. If the program is done, the controller sets the variable to HIGH. The switching table for the release of the time cycle is therefore true exactly when a program is running.

# **APPENDIX A: PARAMETER LIST DESCRIPTION**

**Description** When you translate a plant in CARE, CARE generates a parameter list file that documents the parameters used in the control strategy and switching logic for the plant.

> You can use this reference list after the CARE process is complete and you are testing the controller with the XI584 Operator Terminal. See also the XI584 Portable Operator´s User Guide and the CARE User Guide for detailed descriptions of the printout.

## **Example**

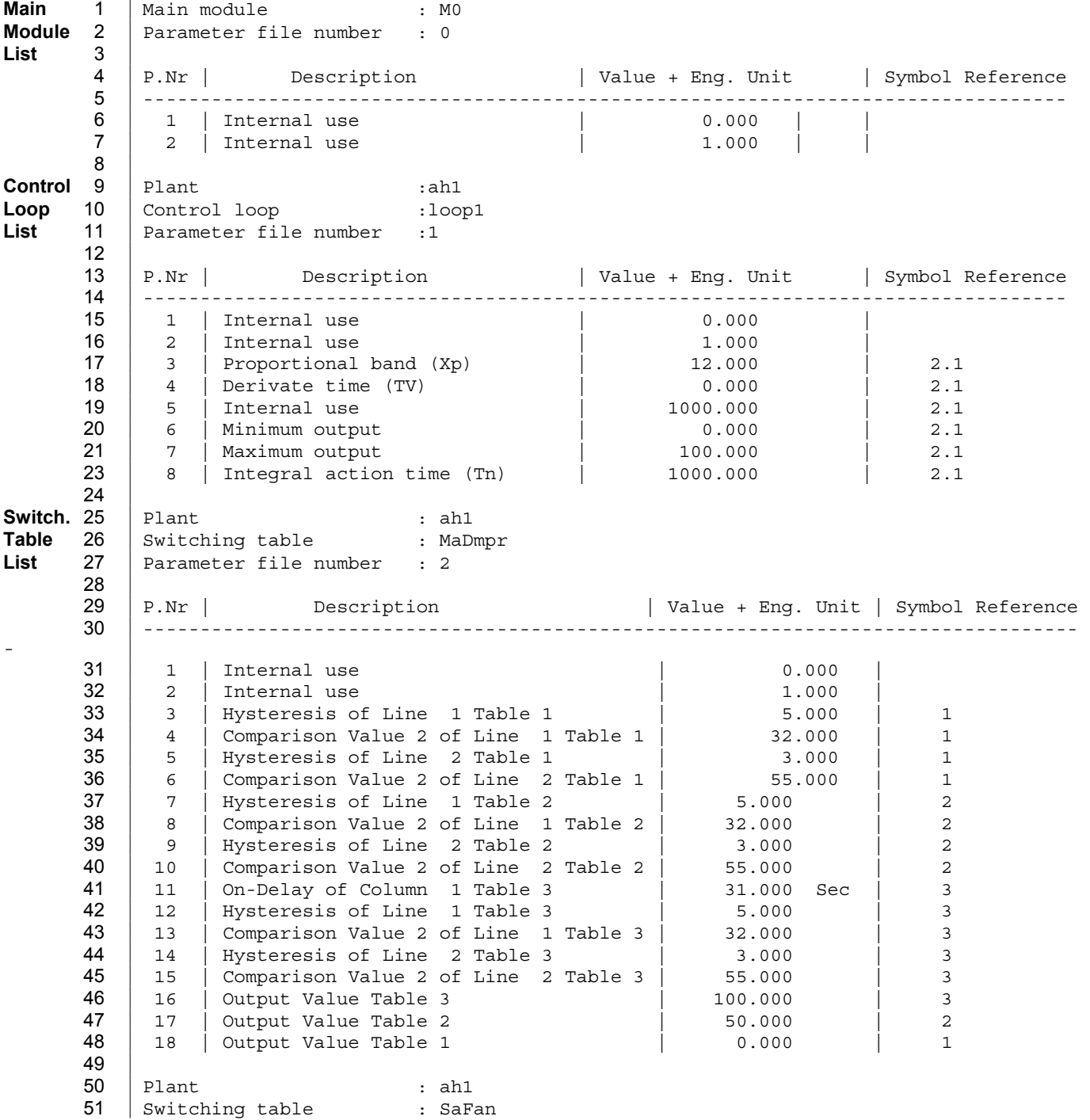

## *APPENDIX A: PARAMETER LIST DESCRIPTION CARE CONTROL ICONS*

52 Parameter file number : 3 53 P.Nr | Description | Value + Eng. Unit|Symbol Reference 55 --------------------------------------------------------------------------------- 56 1 | Internal use | 0.000<br>57 2 | Internal use | 1.000 57 2 | Internal use | 1.000<br>58 3 | Hysteresis of Line 2 Table 1 | 2.000 58 3 | Hysteresis of Line 2 Table 1 | 2.000 | 1 59 4 | Comparison Value 2 of Line 2 Table 1 | 32.000 | 1 60 5 | Output On-Delay Table 1 | 31.000 Sec | 1 61 6 | Output Value Table 1 | 0.000 | 1 62 63 Plant : ah1 64 Switching table : RaFan 65 Parameter file number : 4 66 P.Nr | Description | Value + Eng. Unit | Symbol Reference 68 --------------------------------------------------------------------------------- 69 1 | Internal use 1 = 0.000<br>
70 2 | Internal use 1 = 0.000 | 0.000 2 | Internal use<br>3 | Hysteresis of Line 1 Table 1 71 3 | Hysteresis of Line 1 Table 1 | 3.000 | 1  $72$   $\begin{array}{|l|} 4$   $\end{array}$  Comparison Value 2 of Line 1 Table 1  $\begin{array}{|l|} 55.000 \end{array}$   $\begin{array}{|l|} 1$ 73 5 | Hysteresis of Line 2 Table 1 | 3.000 | 1 74 6 | Comparison Value 2 of Line 2 Table 1 | 0.000 | 1<br>
75 7 | Output On-Delay Table 1 | 22.000 Sec | 1 75 | 7 | Output On-Delay Table 1 | 22.000 Sec | 1 76 | 8 | Output Value Table 1 | 1.000 | 1

**Reference Numbers** The Parameter file and index numbers are the identifiers for the parameter when you use off-line editors such as the XI584 or XI581/2 Operator Terminals to read and modify controller files.

# **ACAUTION**

DO NOT use the XI584 or XI581/582 terminals to change "Internal use" parameters (Description column). If you change these parameters, the application program in the controller may malfunction and cause system damage.

**Parameter Changes** If you change parameters in the .TXT file, it has no affect on the other CARE data files. This file is just an ASCII listing.

> To change parameters in the actual controller files, use the related CARE function (for example, control strategy or switching logic), Live CARE (option under Controller, Tools menu), or the XI584 or XI581/582 operator terminals.

**Alternative Printout** When you use the Parameter List function, you can print the parameters for all controllers in a project or just one controller.

> As an alternative, you can use Windows to print all the parameter files for the site. This procedure may be faster than remaining in CARE and selecting and reselecting various controllers .

The parameter files are named by controller and have a .TXT file extension. For example, in a plant with controllers named CPU1 and CPU2, the associated parameter files are named CPU10000.TXT and CPU20000.TXT. CARE creates these files during the translate process and stores them in the CARE directory.

There are several ways to print files in Windows. The best way to print depends on the printer attached to the PC:

- If it is a wide-carriage printer (wider than 8-1/2 in. paper size), you can use File Manager to select the file and print it.
- If the printer is only 8-1/2 in. wide, you can use Notepad to open the file and print sideways (that is, in Landscape format).
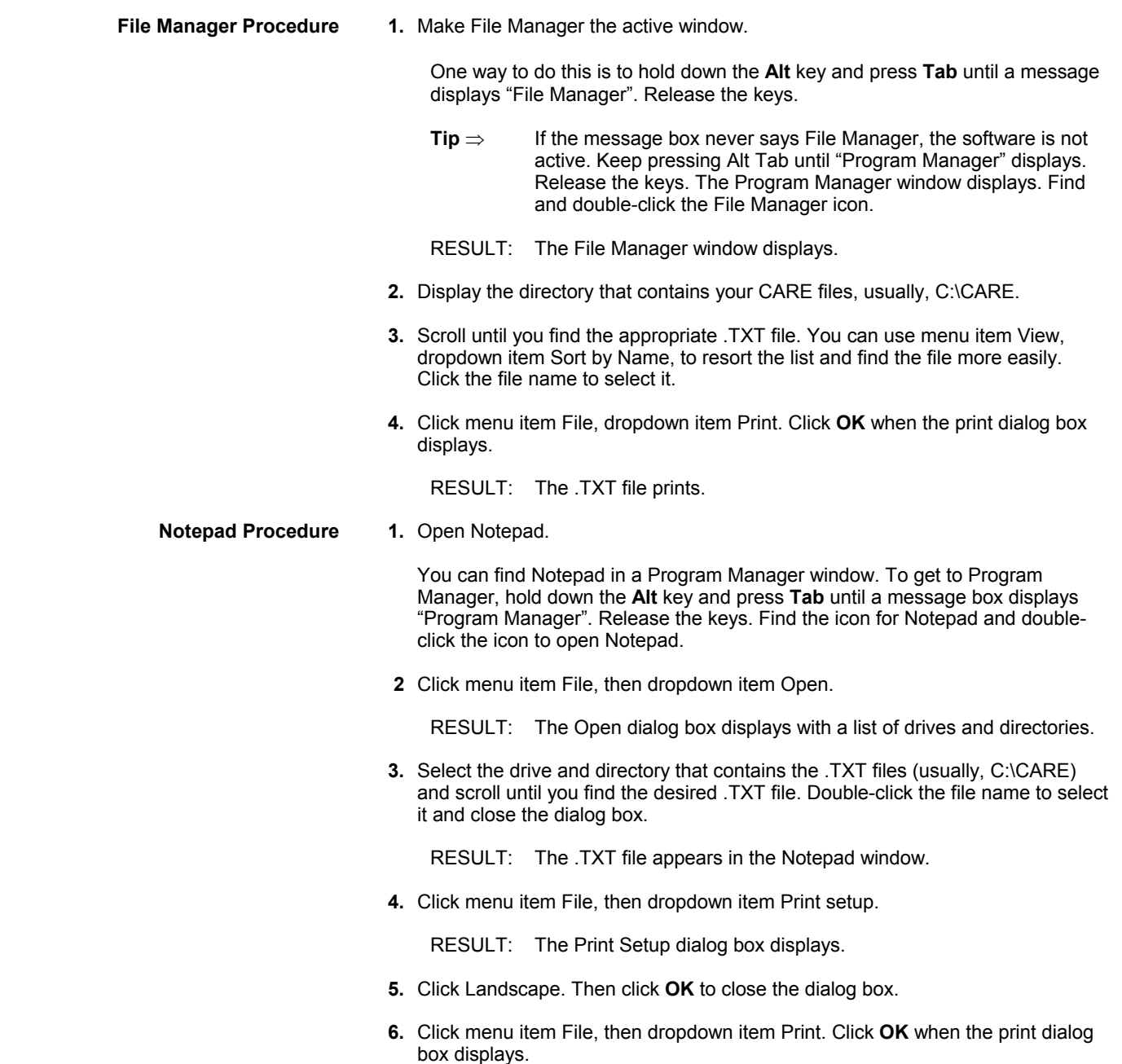

RESULT: The .TXT file prints.

### **APPENDIX B: STARTUP USER ADDRESS**

**Definition** The STARTUP user address (or "point") is a digital pseudopoint that the controller sets to zero when power to the controller is off. Power-off can occur because of a restart or a power failure. When power returns, the controller sets STARTUP to 1. This set occurs before the controller application program starts.

> You can define special start-up procedures after a power failure or download by resetting STARTUP to zero after a complete program cycle has run.

> You can use a switching table to set STARTUP and provide the start-up action shown in the following diagram.

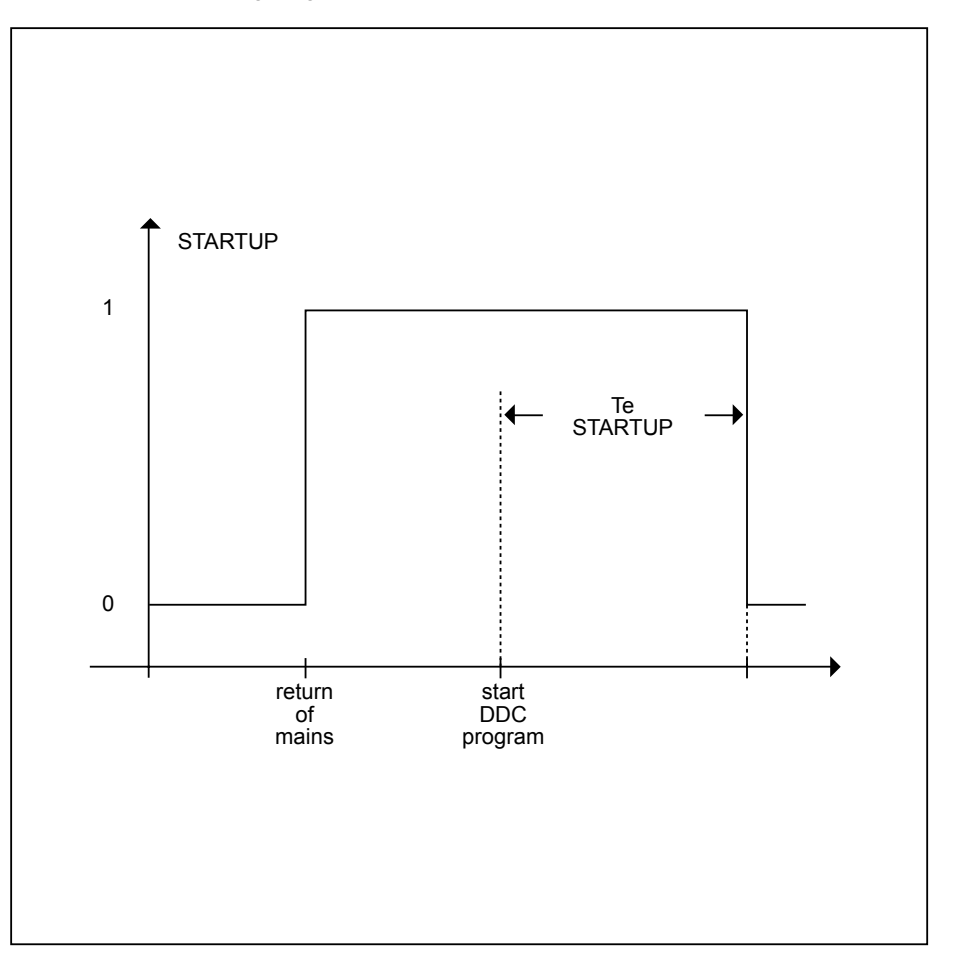

74-5577–10 (US) 213 EN2B-0184 GE51 R0404 (Europe)

**Switching Table Example** This example shows how to set the start-up action for a two-stage ventilator. After power returns, the ventilator should start in the first stage, even if the Time Program that controls the ventilator requests the second stage. The following diagram shows the switching logic required for this application:

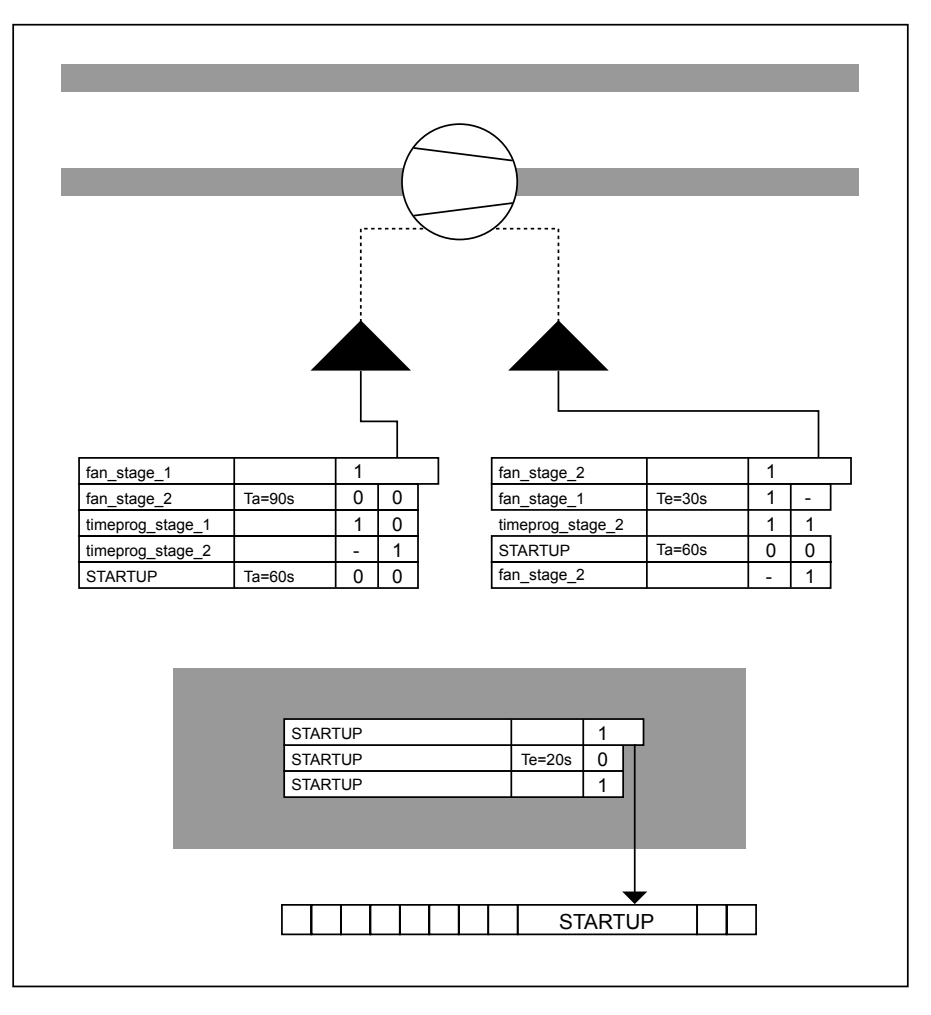

**Gray Switching Table** The switching table with the gray background defines start-up action after a power failure.

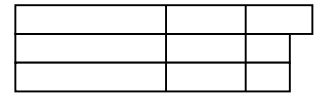

Line 2 of the switching table contains the determining condition. The controller sets STARTUP to 1 before the application program starts. Because Line 2 contains a switch-on delay, the table transmits the 1 only after a delay of 20 seconds. Until then, the condition of this line, STARTUP=0, is true. After 20 seconds, the table senses STARTUP=1 and the condition is false. The table sets STARTUP to zero.

Note that you do not use a switching table with a zero output because zero switching tables do not automatically toggle between 1 and 0. In other words, zero switching tables do not generate a one when they become false.

# **ACAUTION**

Delay time (Te) must be larger than the maximum cycle time. This action guarantees that a DDC cycle is done before STARTUP switches to zero. Only then can other switching tables evaluate the negative cycle.

Line 3 of the table provides a "self-latching" function. If STARTUP was previously equal to 1, it sets STARTUP to 1 again. If STARTUP was previously equal to zero, it sets STARTUP to zero again. In effect, STARTUP does not change immediately to

#### *CARE CONTROL ICONS APPENDIX B: STARTUP USER ADDRESS*

1 again when the switch-on delay expires for the first time. It remains zero (only the controller can still activate STARTUP).

**Upper Left Switching Table** The first ventilator stage switches on according to the table at the upper left of the previous diagram:

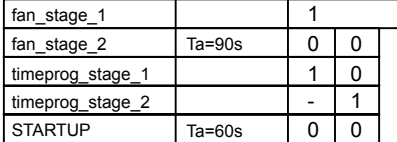

The first stage switches on when:

The second ventilator stage is off for 90 seconds.

This long (90-second) time delay prevents the first stage from immediately switching on when the second stage switches back to the first stage. This delay is necessary to protect the drive belt. The length of the time delay depends on the inertia of the ventilator (see the technical description for the specific model of ventilator for inertia data).

#### AND

The Time Program (or application program) requests the first stage.

#### AND

The negative cycle transition from STARTUP occurred at least 60 seconds before (that is, STARTUP must be zero for a minimum of 60 seconds)

#### OR

The second ventilator stage was off for 90 seconds.

The amount of time depends on the technical specifications of the ventilator.

#### AND

The Time Program (or application program) does not request the first stage.

#### AND

The Time Program (or application program) requests the second stage.

This condition initially switches the first stage on although the Time Program may already request the second stage.

#### AND

The negative cycle transition from STARTUP occurred at least 60 seconds before (that is, STARTUP must be zero for a minimum of 60 seconds).

The second stage switches on when:

The first ventilator stage is switched on for at least 60 seconds.

#### AND

The Time Program (or application program) requests the second stage.

These two conditions guarantee that the switch from first to second stage occurs 30 seconds after the second stage is requested.

#### AND

 215 74-5577–10 (US) The negative cycle transition from STARTUP occurred at least 60 seconds before (that is, STARTUP must be zero for a minimum of 60 seconds)

EN2B-0184 GE51 R0404 (Europe)

#### OR

The Time Program (or application program) requests the second stage.

AND

The second stage was already on.

These two conditions prevent the second stage from switching off immediately after switching on.

AND

The negative cycle transition from STARTUP occurred at least 60 seconds before (that is, STARTUP must be zero for a minimum of 60 seconds).

Switching action summary:

After power returns, nothing happens for 20 seconds, that is, both ventilator stages remain switched off even if the Time Program requests a stage. After the 20-second delay, there is another delay time of 60 seconds. This time varies ventilator switchon in case there are multiple ventilators. When the 60-second time delay expires, there are two cases:

- 1. The Time Program requests the first stage. The first stage starts.
- 2. The Time Program requests the second stage. The first stage starts for 30 seconds to bring the ventilator into rotation. After a delay of 30 seconds, the first stage switches off and the second stage switches on.

#### *CARE CONTROL ICONS APPENDIX B: STARTUP USER ADDRESS*

When switching from the second stage back to the first stage, both stages switch off for 90 seconds. This action lets the ventilator "run out". The first stage switches back on only after 90 seconds. This action serves the drive belt by avoiding abrupt changes in acceleration. The follow diagram illustrates switching action:

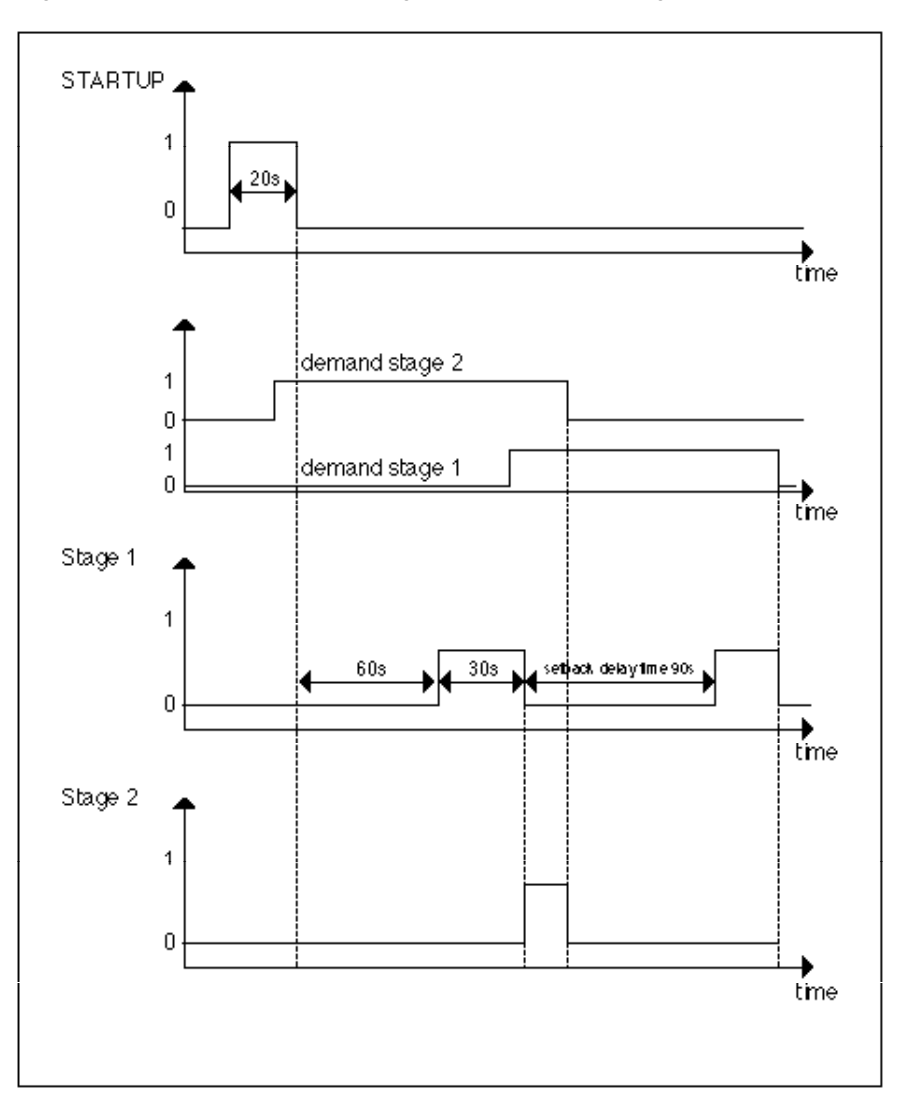

#### **INDEX**

### **2**

2PT, 27 2PT example, 28

# **A**

ADD, 8 Adjust setpoint, 198 Analog rule, 99 Attenuator example, 179 Average (AVR), 10 Adaptation of factors, 137 Adaptation of optimization, 124 Adapted heating curve, 116 Add (ADD), 8 Alphabetic reference, 7 Analog Switch (SWI), 9 Automatic Load Switch-On after Maximum OFF Time Expiration, 91 Average Value Calculation example, 180

## **C**

Continuous controllers, 145 Cycle (CYC), 22 CAS operation, 11 CAS Plus, 17 Cascade (CAS), 11 Cascade operation, 12 Cascade Plus (CAS Plus), 17 CHA example, 21 Changeover Switch (CHA), 21 Closed control loops, 145 Comfort band, 171 Compensation input, 11 Connection of MAT icon to control icon, 110 Continuous positioning signals, 111 Control icon operation, 2 table, 3 Controlled section, 145 Cool-down optimization with room sensor, 123 without room sensor, 121 Cooling System Off Time Calculation, 34 Correcting variable, 139 Counter\_Zi, 83 Creating ramp, 152 CYC operation, 22 Cycle duration, 31

# **D**

Data Transfer (IDT), 24 Datapoints, 4 methods of creating, 5 DIF, 166 Difference between multiple analog input values, 166 74-5577–10 (US) 219 EN2B-0184 GE51 R0404 (Europe)

Differential Function (DIFT), 106

DIFT, 106 Digital conversion, 103 Digital point information in a formula, 103 Digital Switch (2PT), 27 Direct acting example, 163 Direct vs reverse acting, 16 Direct-acting controller, 145 Disturbance, 145 DUC example, 33 Duty Cycle (DUC), 30 Duty cycle operation, 30

#### **E**

EOH, 116, 127 Examples, 177 Extended Function Modules (XFMs), 49 e^x function, 102 ECO, 36 ECO example, 47 ECO operation, 38 Economizer (ECO), 36 Enhanced PID (EPID), 52 Enthalpy, 50 EOH operating procedures, 118 EOH operation example, 126, 127 EOV, 130, 132 EOV example, 130 EPID, 52 Euler's number, 102 EVC function, 48 Event Counter (EVC), 48 attenuator, 179 average value calculation, 180 floating limits and alarm suppression, 184 operating pump switchover, 190 optimized start/stopr, 194 positioning signal limitation, 195 Existing formula, 103 Extrapolation algorithm, 76

### **F**

Formula names, 99 File Manager window, 209 Fixed applications (XFM), 49 Fixed Off Times, 32 Floating Limits and Alarm Suppression example, 184 FLOW, 56 Flow Calculation (FLOW), 56 Formula entry procedure, 100 Formula example, 99 Formulas used in PID controller, 140 Freeze Time function, 81 Function hierarchy, 103

### **G**

Global receptor point, 170

# **H**

H,X, 97 HCA, 94 HCA operation, 95 Heating Curve with Adaptation (HCA), 94 Heating optimization with room sensor, 122 without room sensor, 119 Heating System Off Time Calculation, 33 Heating/Cooling System Off Time Calculation, 35 Humidity and Enthalpy (H,X), 97 Hysteresis, 27

### **I**

Ideal Curve algorithm, 75 Inaccessible parameters, 155 INT, 104 Integral Function (INT), 104 Integrated controller, 138 Intermittent operation, 30 Introduction, 1

## **L**

LIN, 107 Lead Lag, 57 LIN example, 108 Linear Equation (LIN), 107 Literature, 2 Logarithm function, 102

## **M**

MAT Editor, 99 Mathematical Editor (MAT), 99 MAX, 111 Maximum (MAX), 111 MIN, 112 Minimum (MIN), 112

### **N**

Night Purge (NIPU), 113 Negative number, 101 Negative values, 165 Night Purge example, 114 NIPU, 113 NIPU and DUC operation, 32, 114 Notepad procedure, 209

## **O**

Off Time Calculation, 32 Operating Pump Switchover example, 190 **Optimization** .<br>with room sensor, 116 without room sensor, 116 Optimized shutdown in cooling mode, 136 74-5577–10 (US) 220 EN2B-0184 GE51 R0404 (Europe)

Optimized shutdown in heating mode, 133 Optimized Start/Stop example, 194 Optimized start-up in cooling mode, 135 Optimized start-up in heating mode, 132 Optimum Start/Stop (EOH), 116 Optimum Start/Stop Energy Optimized Ventilation (EOV), 130 Optimum stop period, 129 Output highest value, 111 Output lowest value, 112

### **P**

P controller, 141 Parameter availability, 165 Parameter list description, 207 Parameter modifications, 80 PD controller, 142 PDS, 97 PI controller, 142 PID, 139 PID controller parameter, 143 PID operation, 145 PID Plus, 147 PID Plus algorithm, 149 PID Plus Gains, 149 PID schematic, 140 PID with ECO, 146 POL, 109 Polynomial Equation (POL), 109 Positioning Signal Limitation example, 195 Power Demand Control XFMs, 62 Power Limit Setpoint, 81 Precondition rooms, 113 Priority groups and their switching behavior, 78 Produce setpoint, 165 Proportional output, 152 Proportional-Integral-Derivative controller (PID controller), 139 Proportional-Integral-Derivative controller (PID Plus), 147

## **R**

Overview, 2 RACL Editor General, 2 RAMP, 152 RAMP example, 155 Ratio, 60 Ratio (RAMP), 152 Read (RIA), 156 Read one to five attributes, 156 Reference variable, 139 Register counted values, 48 Residual heat in a building, 116 Reverse acting example, 162 Reverse PID operation, 146 Reverse vs direct acting, 145 Reverse-acting controller, 145 RIA, 156 RIA attributes table, 157 RIA operation diagram, 157 RM functions, 90 Rules of formula calculation, 103

### **S**

Scale changes, 154 SEQ operator, 159 Sequence (SEQ), 159 Sequence from one to three analog outputs, 159 Sequencer example, 164 Setback operation, 118 Setpoint adjustments, 198 Setpoint Reset example, 13 Setpoints to maintain predetermined comfort band, 171 Shape variation in value, 152 Shed/restore value, 79 Sliding Window algorithm, 73 SQRT function, 102 Start/stop ventilation and air conditioning, 113 Starting/stopping the air conditioning, 130 Starting/stopping the heating, 116 Startup user address, 211 Subtract (DIF), 166 Sum multiple analog input values, 8 SWI control icon, 9 Switch an analog value, 9 Switch HVAC systems on and off, 30 Switch-on wait time, 81 System regulation, 201

# **T**

Taylor series, 102 Temperature differentials, 1 Time program optimization, 138 Time program preparation, 137 Time program switch point, 138 Totalizer Input Reset, 83 Totalizer XFM, 61 Transfer a value, 24 Trend Buffer Control, 203 Trend logging information, 169 TW linear characteristic, 200

## **U**

Up-Down Ramp, 59

### **V**

Variable time preheat, 122

### **W**

Write (WIA), 167 Weight values of sensors, 108 WIA, 167 WIA and global points, 170 Write value to attribute, 167

# **X**

XFM 36-1 general functions, 91 XFM 36-1/R Rotational Load Switching, 89 XFM, 49 XFM 35 algorithms, 73 XFM 35 description, 69 XFM 36-1 description, 83 XFM 36-1 Priority Group assignment, 87 XFM 36-1/S Sequential Load Switching, 87 XFM 36-1/S/R Switching Behavior, 87 XFMs in custom control strategies, 50

# **Y**

Year-round compensated space setpoint, 155

# **Z**

ZEB Cooling operation, 174 ZEB, 171 ZEB Dehumidification, 175 ZEB example, 176 ZEB Heating operation, 175 ZEB Mixed Air operation, 173 ZEB operation, 173 Zero Energy Band (ZEB), 171

## **Honeywell**

# **Automation and Control Solutions**

Honeywell Limited-Honeywell Limitee Honeywell GmbH<br>35 Dynamic Drive Böblinger Straße 17 1985 Douglas Drive North 35 Dynamic Drive 35 Dynamic Drive Böblinger Straβe 17<br>
Golden Valley, MN 55422 Scarborough, Ontario M1V 4Z9 D-71101 Schönaich Scarborough, Ontario M1V 4Z9 USA Canada Canada Canada Germany<br>http://www.honeywell.com http://www.honeywell.ca http://euro

http://europe.hbc.honeywell.com

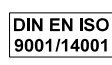

74-5577-10 (US) Printed in Germany Subject to change without notice EN2B-0184 GE51 R0404 (Europe)